# NetBackup™ for Microsoft SQL Server 管理者ガイド

Windows

リリース 10.0

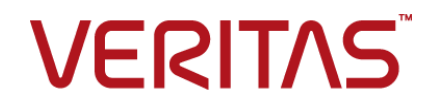

# NetBackup™ for Microsoft SQL Server 管理者ガイド

最終更新日: 2022-05-05

## 法的通知と登録商標

Copyright © 2022 Veritas Technologies LLC. All rights reserved.

Veritas、Veritas ロゴ、NetBackup は、Veritas Technologies LLC または関連会社の米国および その他の国における商標または登録商標です。その他の会社名、製品名は各社の登録商標または 商標です。

この製品には、Veritas 社がサードパーティへの帰属を示す必要があるサードパーティ製ソフトウェ ア (「サードパーティ製プログラム」) が含まれる場合があります。サードパーティプログラムの一部は、 オープンソースまたはフリーソフトウェアライセンスで提供されます。本ソフトウェアに含まれる本使用 許諾契約は、オープンソースまたはフリーソフトウェアライセンスでお客様が有する権利または義務 を変更しないものとします。このVeritas製品に付属するサードパーティの法的通知文書は次の場所 で入手できます。

#### <https://www.veritas.com/about/legal/license-agreements>

本書に記載されている製品は、その使用、コピー、頒布、逆コンパイルおよびリバースエンジニアリ ングを制限するライセンスに基づいて頒布されます。Veritas Technologies, LLC からの書面による 許可なく本書を複製することはできません。

本書は、現状のままで提供されるものであり、その商品性、特定目的への適合性、または不侵害の 暗黙的な保証を含む、明示的あるいは暗黙的な条件、表明、および保証はすべて免責されるものと します。ただし、これらの免責が法的に無効であるとされる場合を除きます。Veritas Technologies. LLC およびその関連会社は、本書の提供、パフォーマンスまたは使用に関連する付随的または間 接的損害に対して、一切責任を負わないものとします。本書に記載の情報は、予告なく変更される 場合があります。

ライセンスソフトウェアおよび文書は、FAR 12.212 に定義される商用コンピュータソフトウェアと見な され、Veritasがオンプレミスまたはホスト型サービスとして提供するかを問わず、必要に応じて FAR 52.227-19 「商用コンピュータソフトウェア - 制限される権利 (Commercial Computer Software - Restricted Rights)」、DFARS 227.7202「商用コンピュータソフトウェアおよび商用コンピュータソフ トウェア文書 (Commercial Computer Software and Commercial Computer Software Documentation)」、およびそれらの後継の規制に定める制限される権利の対象となります。米国政 府によるライセンス対象ソフトウェアおよび資料の使用、修正、複製のリリース、実演、表示または開 示は、本使用許諾契約の条項に従ってのみ行われるものとします。

Veritas Technologies, LLC 2625 Augustine Drive Santa Clara, CA 95054

<http://www.veritas.com>

# テクニカルサポート

テクニカルサポートはグローバルにサポートセンターを管理しています。すべてのサポートサービス は、サポート契約と現在のエンタープライズテクニカルサポートポリシーに応じて提供されます。サ

ポート内容およびテクニカルサポートの利用方法に関する情報については、次のWebサイトにアク セスしてください。

<https://www.veritas.com/support>

次の URL で Veritas Account の情報を管理できます。

#### <https://my.veritas.com>

現在のサポート契約についてご不明な点がある場合は、次に示すお住まいの地域のサポート契約 管理チームに電子メールでお問い合わせください。

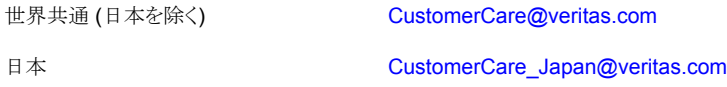

#### マニュアル

マニュアルの最新バージョンがあることを確認してください。各マニュアルには、2 ページ目に最終 更新日が記載されています。最新のマニュアルは、Veritasの Web サイトで入手できます。

<https://sort.veritas.com/documents>

## マニュアルに対するご意見

お客様のご意見は弊社の財産です。改善点のご指摘やマニュアルの誤謬脱漏などの報告をお願 いします。その際には、マニュアルのタイトル、バージョン、章タイトル、セクションタイトルも合わせて ご報告ください。ご意見は次のアドレスに送信してください。

#### [NB.docs@veritas.com](mailto:NB.docs@veritas.com)

次の Veritas コミュニティサイトでマニュアルの情報を参照したり、質問したりすることもできます。

<http://www.veritas.com/community/>

## Veritas Services and Operations Readiness Tools (SORT)

Veritas SORT (Service and Operations Readiness Tools) は、特定の時間がかかる管理タスク を自動化および簡素化するための情報とツールを提供するWebサイトです。製品によって異なりま すが、SORT はインストールとアップグレードの準備、データセンターにおけるリスクの識別、および 運用効率の向上を支援します。SORTがお客様の製品に提供できるサービスとツールについては、 次のデータシートを参照してください。

[https://sort.veritas.com/data/support/SORT\\_Data\\_Sheet.pdf](https://sort.veritas.com/data/support/SORT_Data_Sheet.pdf)

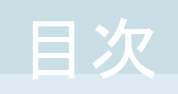

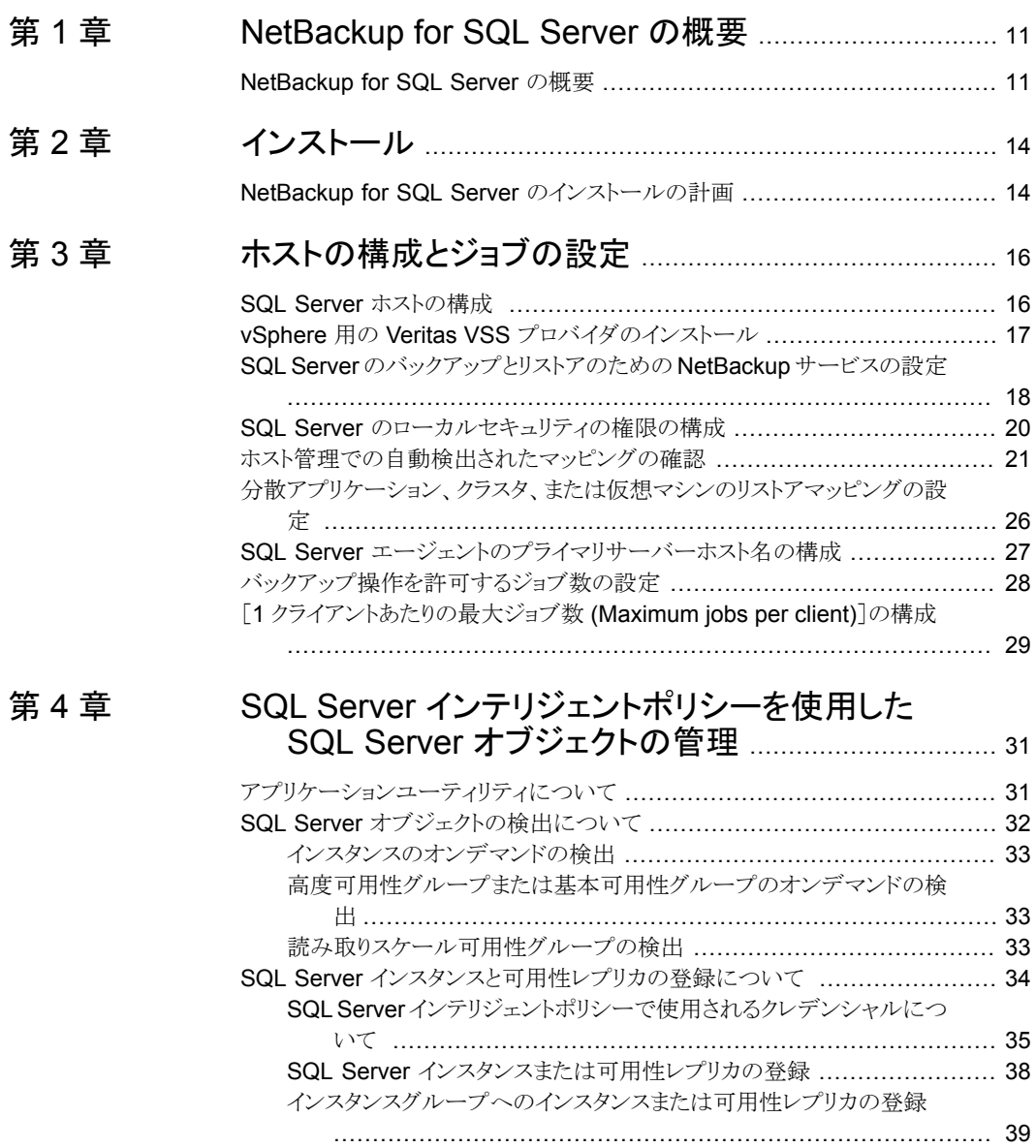

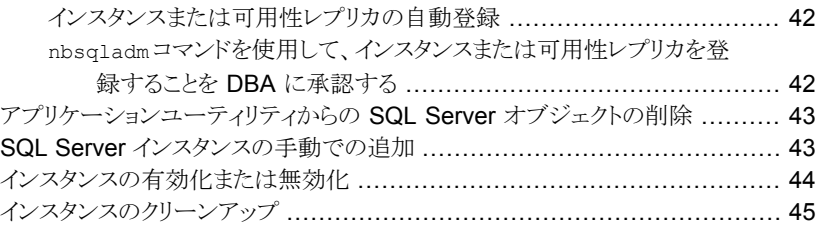

# [第](#page-45-0) 5 章 SQL Server [インテリジェントポリシーを使用したバッ](#page-45-0) [クアップの設定](#page-45-0) ............................................................... [46](#page-45-0)

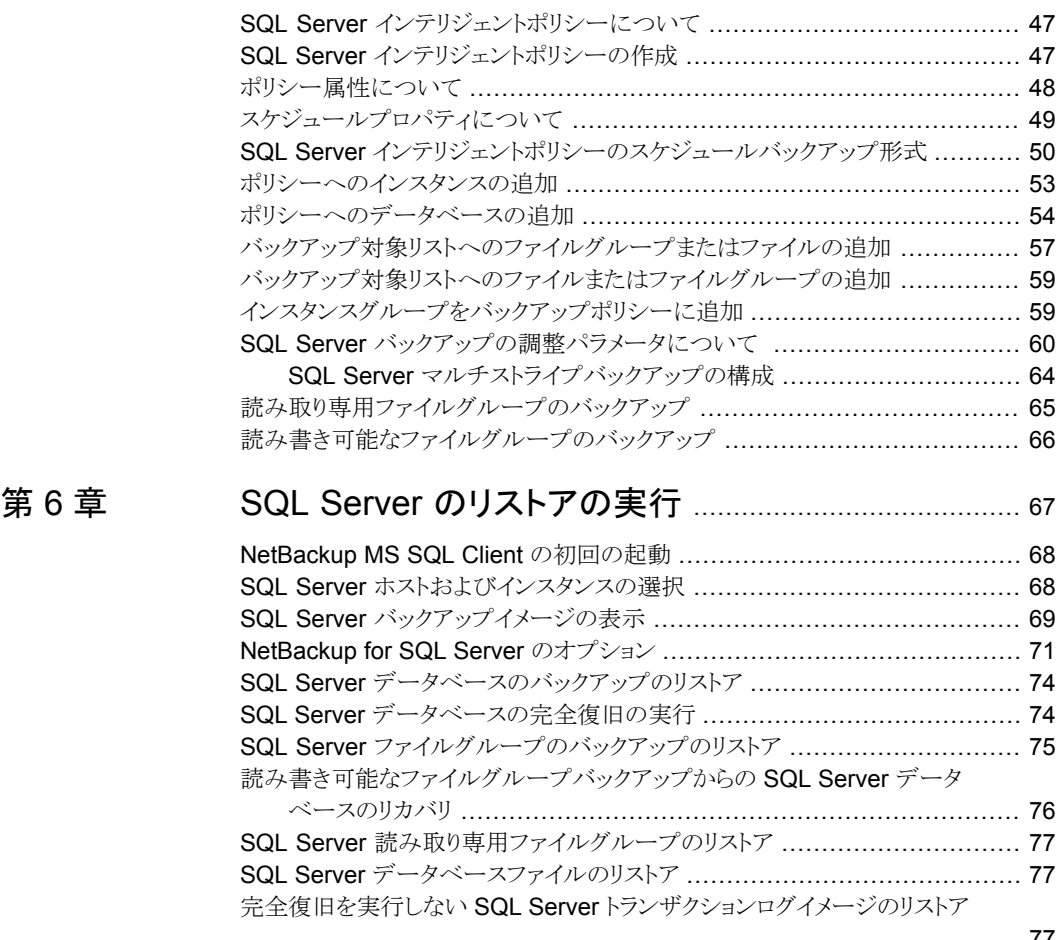

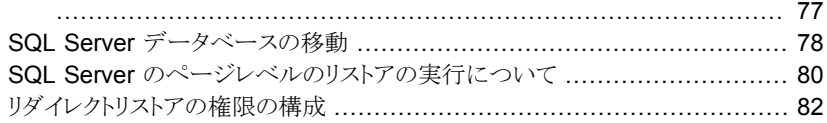

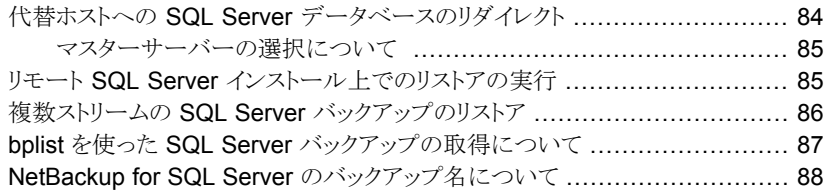

# [第](#page-90-0) 7 章 VMware [バックアップを使用した](#page-90-0) SQL Server デー [タの保護](#page-90-0) .......................................................................... [91](#page-90-0)

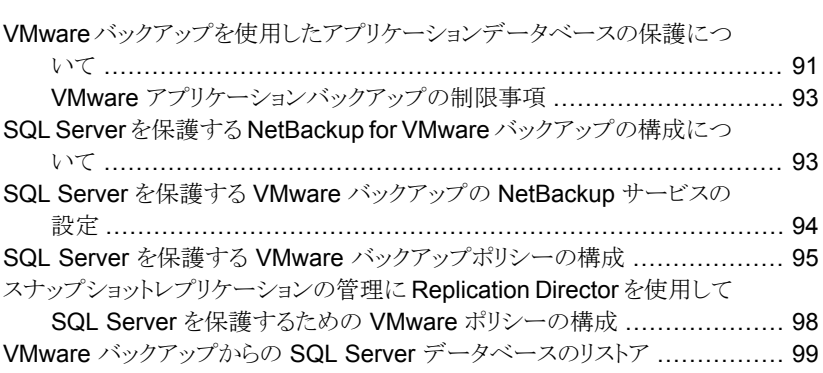

.......................................................................................... [100](#page-99-0)

# [第](#page-99-0) 8 章 Snapshot Client [を使用したバックアップの設定](#page-99-0)

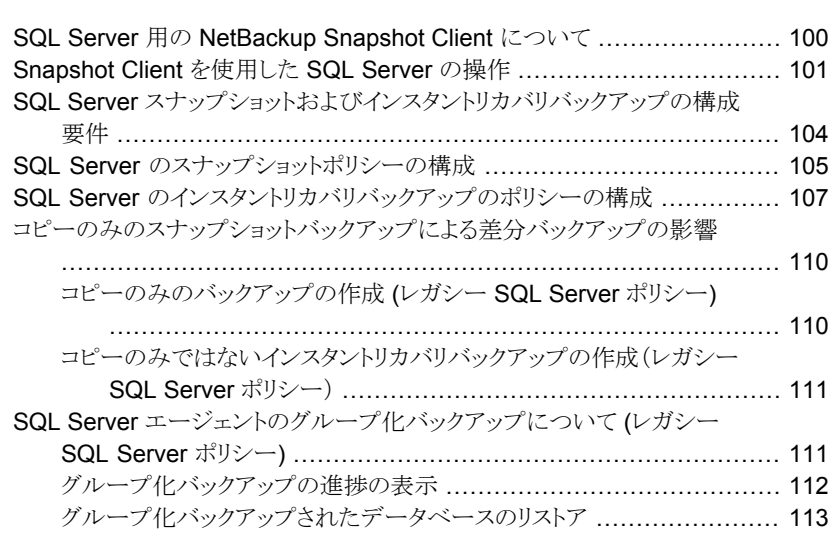

# [第](#page-114-0)9章

第 [10](#page-136-0) 章

第 [11](#page-140-0) 章

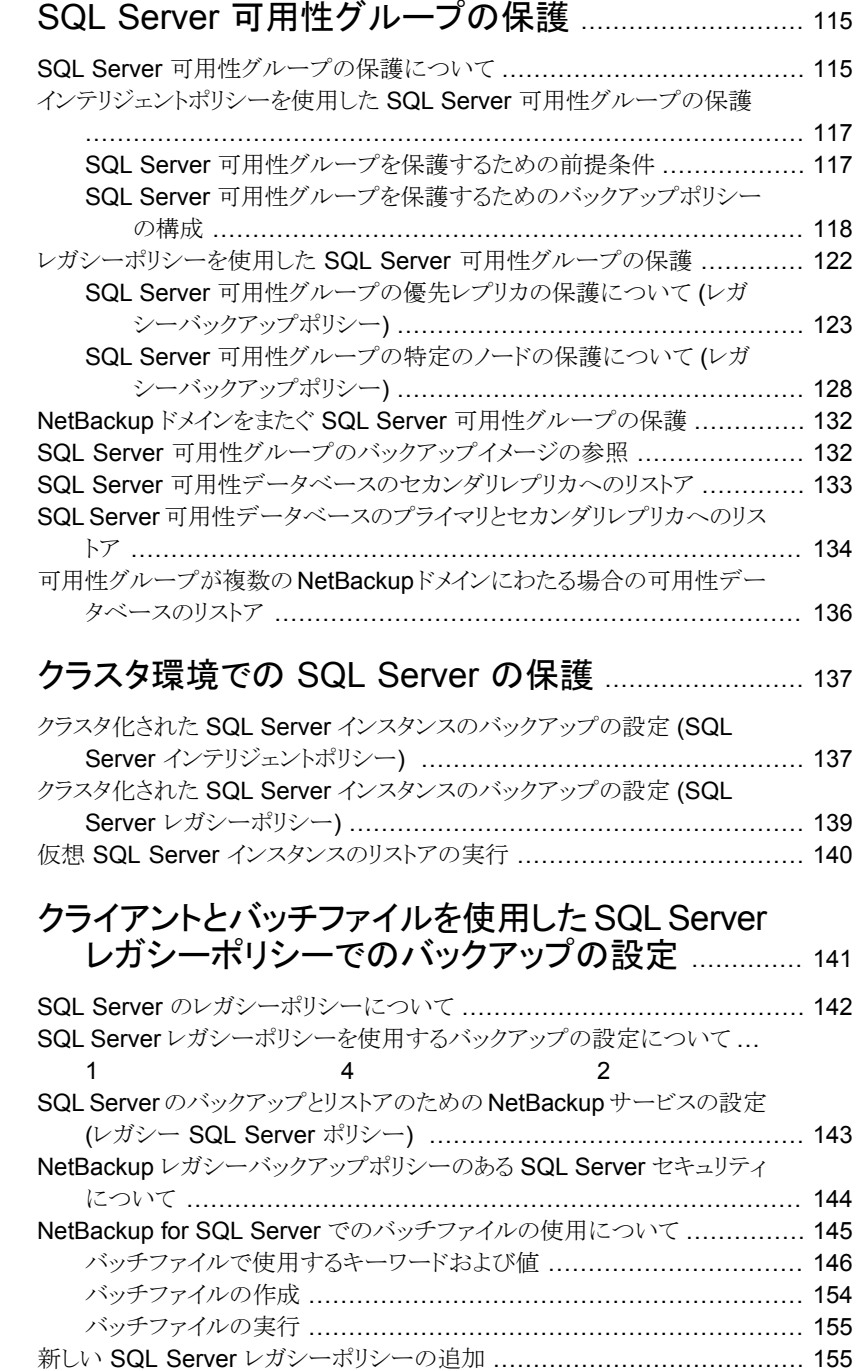

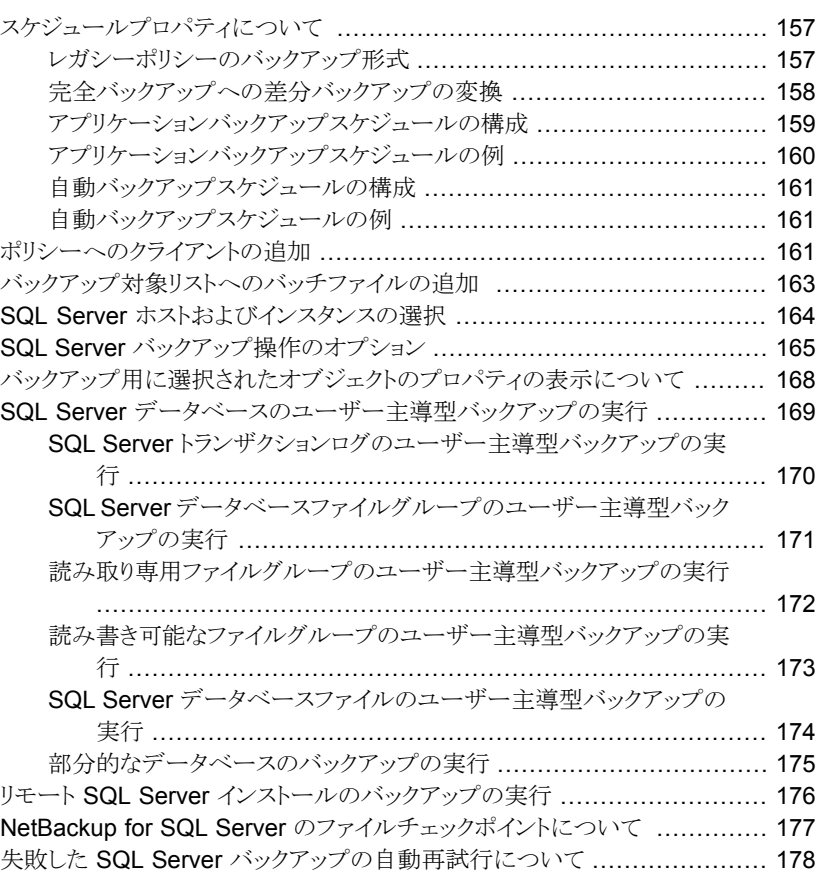

# 第 [12](#page-179-0) 章 複数の NIC [を備えている場合の](#page-179-0) NetBackup for SQL [Server](#page-179-0) の使用 .................................................... [180](#page-179-0)

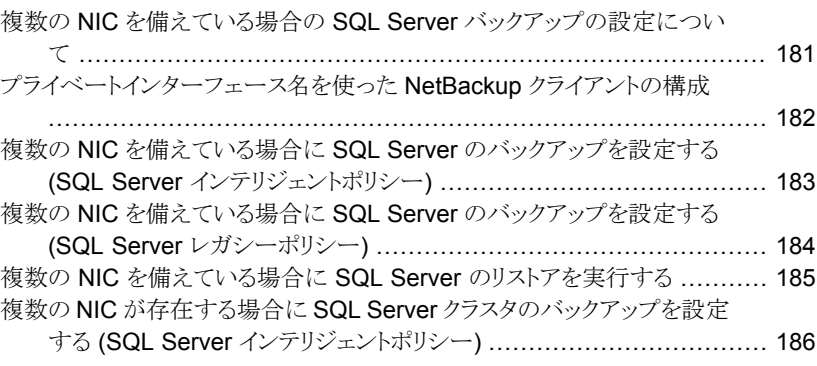

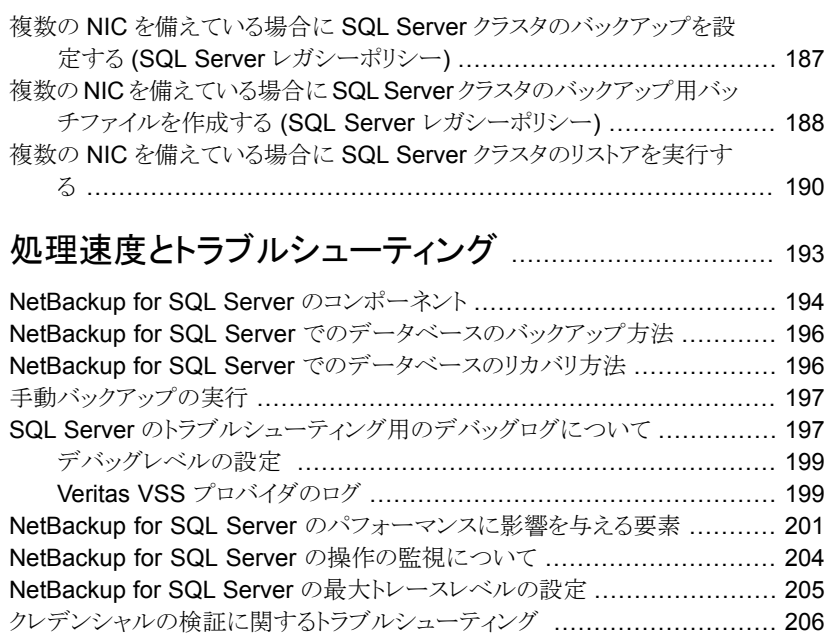

第 [13](#page-192-0) 章

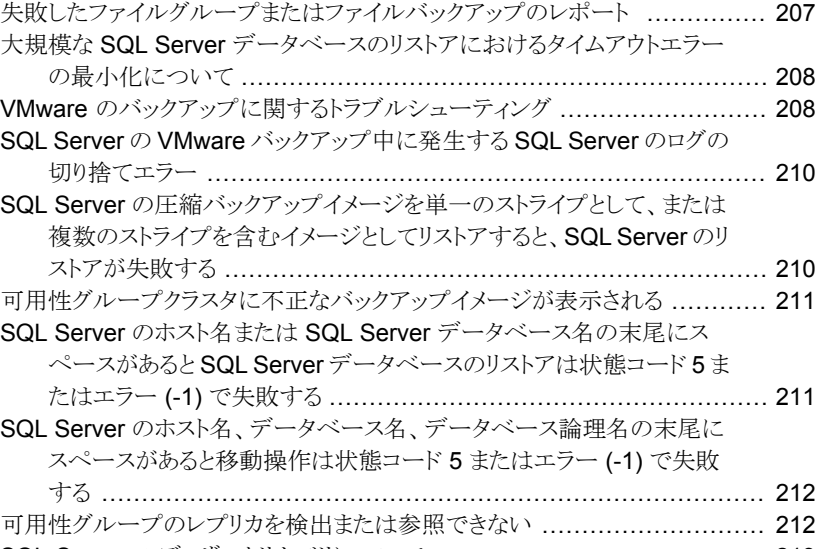

SQL Server [のディザスタリカバリについて](#page-212-0) .......................................... [213](#page-212-0) SQL Server [のディザスタリカバリの準備](#page-212-1) ....................................... [213](#page-212-1) ディザスタリカバリの後の SQL Server [のデータベースのリカバリ](#page-213-0) ......... [214](#page-213-0)

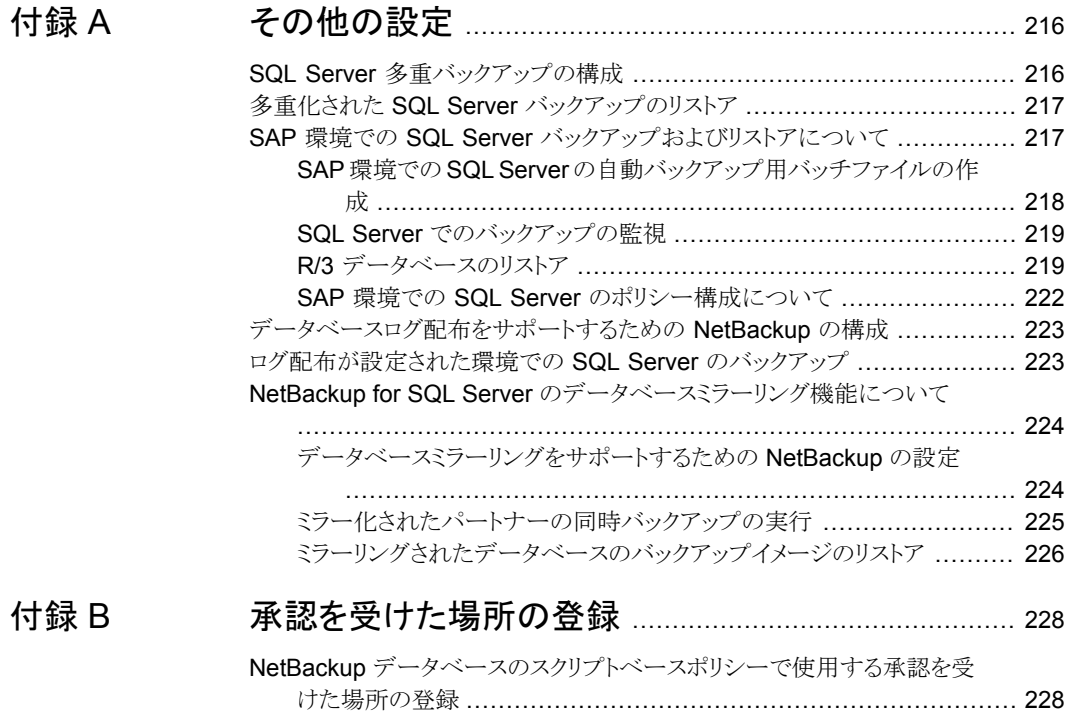

# <span id="page-10-0"></span>NetBackup for SQL Server の概要

<span id="page-10-1"></span>この章では以下の項目について説明しています。

■ [NetBackup](#page-10-1) for SQL Server の概要

# **NetBackup for SQL Server** の概要

NetBackup for SQL Server は、SQL Server データベースのバックアップおよびリスト ア用の機能を提供します。NetBackupは、次の形式の SQL Server バックアップポリシー を提供します。

**1**

- SQL Server インテリジェントポリシー。単一のポリシーで、複数のクライアントにわた る複数の SQL Server インスタンスが保護されます。NetBackup 環境で自動的に検 出されるインスタンスのリストからポリシーのインスタンスを選択します。
- クライアントとバッチファイルを使用したレガシーポリシー。これらのポリシーには、SQL データベースのクライアントのリストと、バックアップをスケジュール設定するときに実 行する SQL バックアップコマンドが格納されたバッチファイルが含まれます。

NetBackup MS SQL Client を使用すると、次の操作を実行できます。

- 検出されたインスタンス、データベースまたは可用性グループの表示
- データベータベースコンポーネントのリストア
- リストアオプションの構成
- リストア操作の監視
- (SQL Server レガシーポリシー) データベースとデータベースコンポーネントのバック アップおよびバックアップオプションの設定

このマニュアルでは、Microsoft SQL Server を SQL Server と記述します。また、 NetBackup for Microsoft SQL Server を NetBackup for SQL Server と記述します。

| 機能                                        | 説明                                                                                                    |
|-------------------------------------------|----------------------------------------------------------------------------------------------------|
| NetBackup との統合                            | NetBackup プライマリサーバーおよび Media Manager との完全な統合。サーバーと<br>NetBackup MS SQL Client インターフェースでジョブを監視します。                                                                                                    |
| SQL Server インテリジェントポリシー                   | 次の利点があります。<br>複数の SQL Server インスタンスまたはインスタンスデータベースを保護する単一<br>のポリシー、または可用性グループまたは可用性データベースを保護する単一の<br>ポリシーを作成できます。インスタンスは複数のクライアントに分散できます。<br>- 同じポリシーに完全、差分、トランザクションログのバックアップを含めることができま<br>す。<br>トランザクションログのバックアップ頻度をスケジュール設定できます。<br>SQL Server コマンドに関する知識や、バッチファイルを記述して使用する必要は<br>ありません。その代わり、この機能は実行時に自動的にバッチファイルを生成しま<br>す。  |
| インテリジェントポリシーを使用する<br>SQL Server オブジェクトの管理 | NetBackup は自動的に環境内の SQL Server インスタンスと可用性グループを検出<br>します。また、手動検出を実行できます。インスタンスまたはレプリカが登録されると、イ<br>ンスタンスまたは可用性グループを保護するSQL Server インテリジェントポリシーを作<br>成できます。ユーザーは、インスタンスまたはレプリカを編成するためにインスタンスグ<br>ループを使用したり、必要に応じてこれらのオブジェクトを自動的に登録したりできま<br>す。                                                                                      |
| 認証およびクレデンシャル                              | SQL Server インテリジェントポリシーでは次がサポートされます。<br>Windows 認証および Windows Active Directory 認証。<br>$\blacksquare$<br>適切に構成すると、NetBackup サービスアカウントをクライアント上で SQL Server<br>$\blacksquare$<br>の特権ユーザーとして実行する必要がなくなります。<br>NetBackup 管理者とは関係なく、SQL Server DBA が SQL Server クレデンシャ<br>$\blacksquare$<br>ルとインスタンス登録を管理できます。これには、nbsqladmコマンドを使用します。 |

表 **1-1** NetBackup for SQL Server の機能

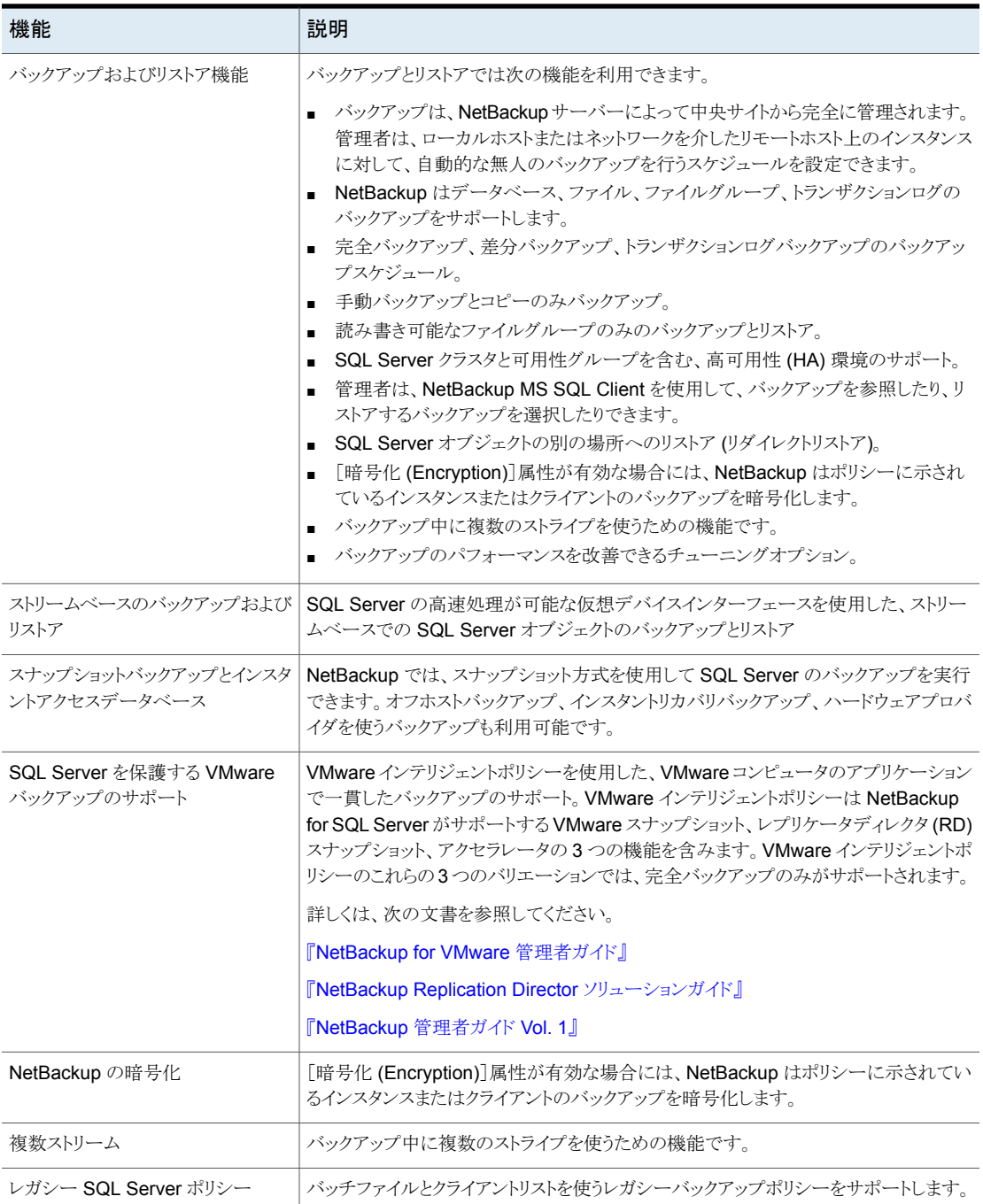

# **2**

<span id="page-13-0"></span>インストール

<span id="page-13-1"></span>この章では以下の項目について説明しています。

■ NetBackup for SQL Server [のインストールの計画](#page-13-1)

# <span id="page-13-2"></span>**NetBackup for SQL Server** のインストールの計画

表 [2-1](#page-13-2) に、NetBackup for SQL Server を実行するために必要なインストール手順を示 します。

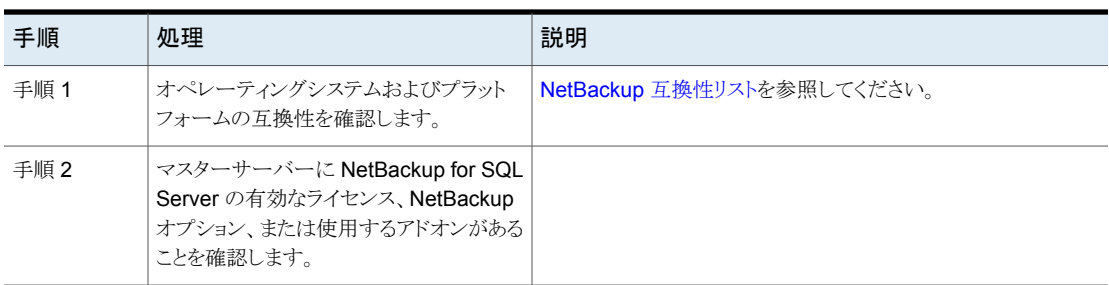

#### 表 **2-1** NetBackup for SQL Server のインストール手順

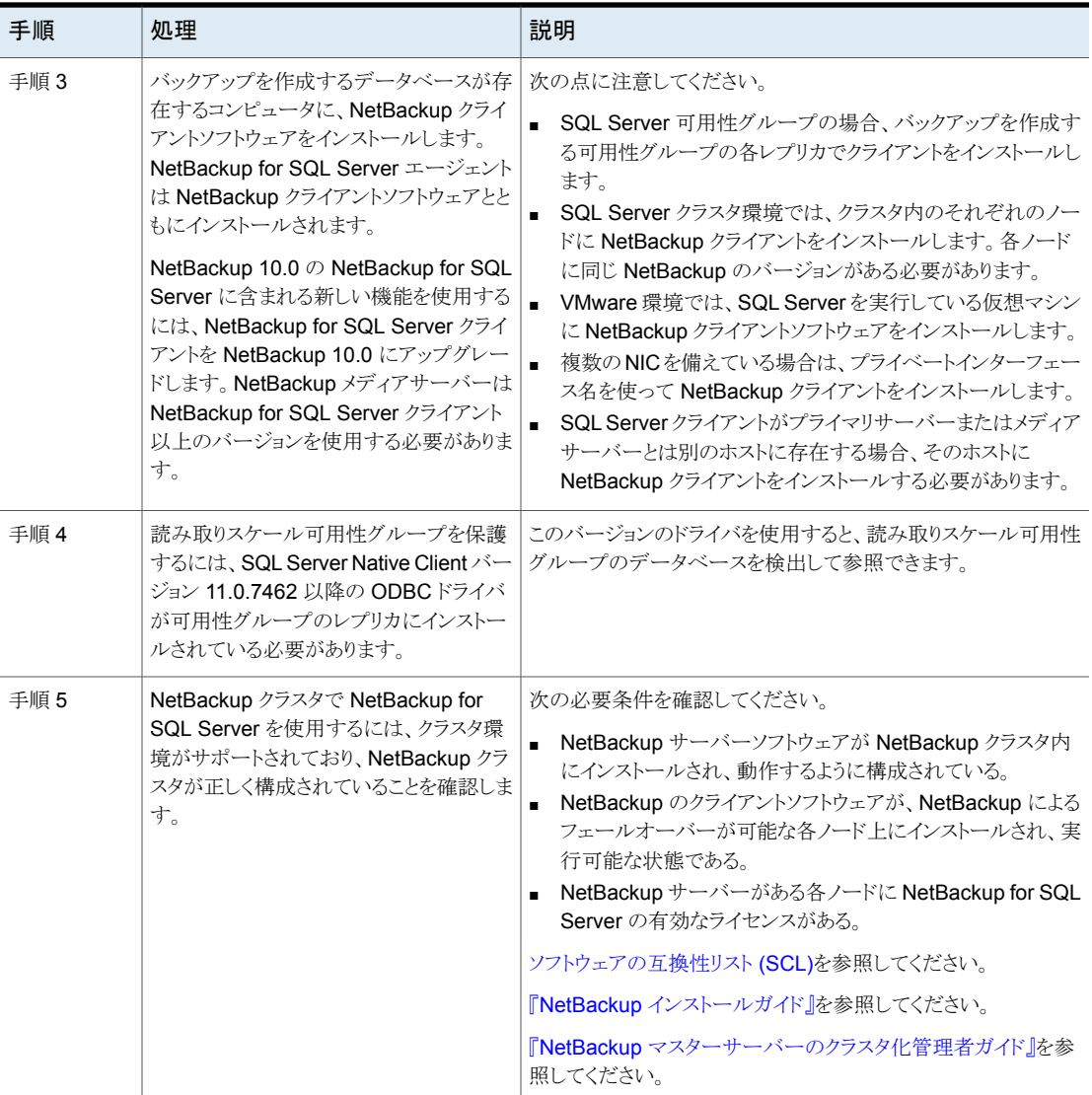

# <span id="page-15-0"></span>ホストの構成とジョブの設定

この章では以下の項目について説明しています。

- SQL Server [ホストの構成](#page-15-1)
- vSphere 用の Veritas VSS [プロバイダのインストール](#page-16-0)
- SQL Server [のバックアップとリストアのための](#page-17-0) NetBackup サービスの設定

**3**

- SQL Server [のローカルセキュリティの権限の構成](#page-19-0)
- [ホスト管理での自動検出されたマッピングの確認](#page-20-0)
- [分散アプリケーション、クラスタ、または仮想マシンのリストアマッピングの設定](#page-25-0)
- SQL Server [エージェントのプライマリサーバーホスト名の構成](#page-26-0)
- <span id="page-15-1"></span>■ [バックアップ操作を許可するジョブ数の設定](#page-27-0)
- [1[クライアントあたりの最大ジョブ数](#page-28-0) (Maximum jobs per client)]の構成

# **SQL Server** ホストの構成

次の表に、SQL Server のバックアップとリストアを実行するユーザーの前提条件を示し ます。

#### 表 **3-1** NetBackup ホストとユーザー権限の前提条件

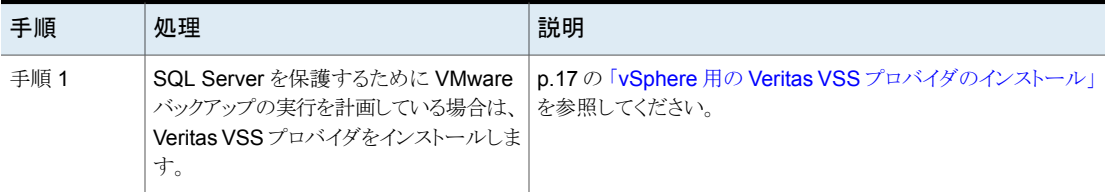

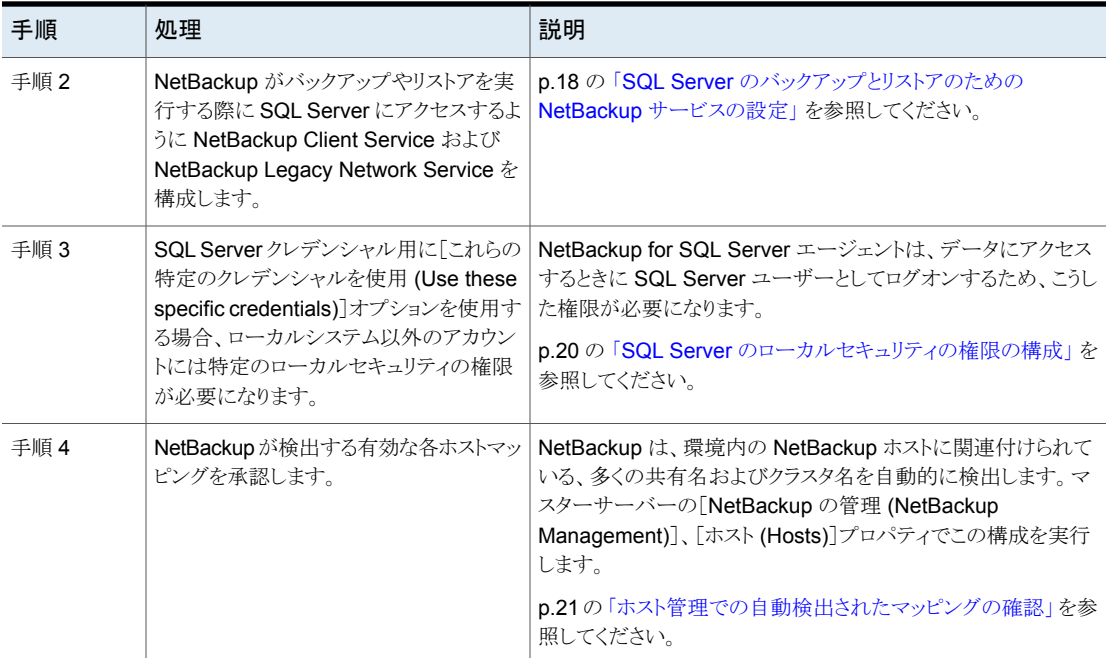

# **vSphere** 用の **Veritas VSS** プロバイダのインストール

<span id="page-16-0"></span>Veritas VSS プロバイダを使用するには、Windows クライアントの NetBackup のインス トール後に手動でインストールする必要があります。VMware VSS プロバイダがインス トールされている場合はインストールプログラムによって削除され、コンピュータの再起動 が必要になることがあります。

#### **Veritas VSS** プロバイダをインストールするには

**1** 次の場所を参照します。

*install\_path*¥Veritas¥NetBackup¥bin¥goodies¥

- **2** [vSphere 用の Veritas VSS プロバイダ (Symantec VSS Provider for vSphere)] のショートカットをダブルクリックします。
- **3** プロンプトに従います。
- **4** ユーティリティが完了したら、メッセージが表示される場合はコンピュータを再起動し ます。
- **5** 再起動後、ユーティリティが再開されます。プロンプトに従って、インストールを完了 します。

**Veritas VSS** プロバイダをアンインストールするには

- **1** [コントロールパネル]で、[プログラムの追加と削除]または[プログラムと機能]を開 きます。
- <span id="page-17-0"></span>**2** [Veritas VSS プロバイダ (Veritas VSS Provider)]をダブルクリックします。

アンインストールプログラムでは、VMware VSS プロバイダは自動的に再インストー ルされません。

# **SQL Server** のバックアップとリストアのための **NetBackup** サービスの設定

SQL Server インテリジェントポリシーの場合、NetBackup はバックアップやリストアを実 行する際に、NetBackup Client Service および NetBackup Legacy Network Service を使用して SQL Server にアクセスします。

NetBackup サービスのログオンアカウントには次の要件があることに注意します。

- アカウントには固定のサーバー役割「svsadmin」があります。ドメインアカウント、 BUILTIN¥Administrators のメンバー、またはこの役割がある別のアカウントを使用で きます。
- (非 VMware バックアップ) ログオンアカウントでローカルシステムを使用する場合、 SQL Server の sysadmin 役割を NT AUTHORITY¥SYSTEM または BUILTIN¥Administrators グループに手動で適用する必要があります。
- (VMware バックアップ) ログオンアカウントとしてローカルシステムアカウント以外のア カウントを使用する必要があります。両方のサービスが同じログオンアカウントを使用 する必要があります。
- (VMware バックアップ)ログを切り捨てることを選択した場合は、Microsoft SQL Server サービスを実行するアカウントに NetBackup レガシーネットワークサービスの temp ディレクトリに対する完全な権限があることを確認してください。 このディレクトリは C:¥Users¥<ユーザー>¥AppData¥Local¥Temp です。<ユーザー> は NetBackup Legacy Network Service を実行するアカウントです。
- Replication Director を使用した VMware バックアップの場合、アカウントは NetApp ディスクアレイの CIFS 共有にアクセスできます。

#### **SQL Server** のバックアップやリストアのために **NetBackup** サービスを設定するには

- **1** SQL Server の sysadmin 役割と必要なローカルセキュリティ権限のあるアカウント で、Windows ホストにログオンします。
- **2** SQL Server のホストとインスタンスで標準または混合セキュリティを使用する場合、 次の手順を実行します。
	- NetBackup MS SQL Client を起動します。
- 「ファイル (File)]、[SQL Server の接続のプロパティの設定 (Set SQL Server connection properties)]の順に選択します。
- SQL Server の[ユーザー ID (Userid)]と[パスワード (Password)]を入力し、 [適用 (Apply)]、[閉じる (Close)]の順にクリックします。
- **3** Windows サービスアプリケーションで、NetBackup Client Service を開きます。
- **4** 次に示すように、アカウントを構成します。
	- (非 VMware バックアップ) [ローカルシステムアカウント (Local System account)] または SQL Server 管理者アカウントが設定されていることを確認します。 インスタンスのクレデンシャルに[クライアントのローカルで定義されているクレデ ンシャルを使用 (Use credentials that are defined locally on the client)]設定 を使用する場合は、両方のサービスで同一のログオンアカウントを使用する必要 があります。インスタンスのクレデンシャルに[これらの特定のクレデンシャルを使 う (Use these specific credentials)]設定を使用する場合は、これらのサービス で同じログオンアカウントを使用するか、別々のログオンアカウントを使用できま す。
	- (VMware バックアップ) ログオンアカウントの名前を指定して、[OK]をクリックし ます。 アカウントは、ユーザーアカウントが後ろに続くドメイン名*domain\_name*¥*account* を含む必要があります。たとえば、recovery¥netbackup です。
- **5** NetBackup Legacy Network Service を開きます。
- **6** 次に示すように、アカウントを構成します。
	- (非VMware バックアップ) 「ローカルシステムアカウント (Local System account)] または SQL Server 管理者アカウントが設定されていることを確認します。 インスタンスのクレデンシャルに[クライアントのローカルで定義されているクレデ ンシャルを使用 (Use credentials that are defined locally on the client)]設定 を使用する場合は、両方のサービスで同一のログオンアカウントを使用する必要 があります。インスタンスのクレデンシャルに[これらの特定のクレデンシャルを使 う (Use these specific credentials)]設定を使用する場合は、これらのサービス で同じログオンアカウントを使用するか、別々のログオンアカウントを使用できま す。
	- (VMware バックアップ) ログオンアカウントの名前を指定して、「OK<sup>]</sup>をクリックし ます。 このサービスには、NetBackup Client Service と同じログオンアカウントを設定 します。
- **7** 別のログオンアカウントを選択した場合は、サービスを再起動します。

**8** インスタンスまたはレプリカのクレデンシャル用に[これらの特定のクレデンシャルを 使用 (Use these specific credentials)]オプションを選択した場合、ローカルシステ ム以外のアカウントに特定のローカルセキュリティの権限が必要になります。

p.20 の 「SQL Server [のローカルセキュリティの権限の構成」](#page-19-0) を参照してください。

- **9** 仮想環境の場合は、必要なサービスのサービスを設定します。
	- VMware バックアップの場合は、バックアップを参照してリストアを実行するため に使用する各ホストのサービスを設定します。
	- SQL Server クラスタの場合は、クラスタのノードごとにサービスを設定します。
	- 可用性グループの場合、バックアップを実行する可用性グループ内のすべての レプリカでサービスを設定します。

# **SQL Server** のローカルセキュリティの権限の構成

<span id="page-19-0"></span>インスタンスまたはレプリカのクレデンシャル用に[これらの特定のクレデンシャルを使用 (Use these specific credentials)]オプションを使用する場合、ローカルシステム以外の アカウントに特定のローカルセキュリティの権限が必要になります。NetBackup for SQL Server エージェントは、データにアクセスするときに SQL Server ユーザーとしてログオ ンするため、こうした権限が必要になります。

メモ**:** この構成は、ローカルセキュリティの権限にのみ適用されます。ドメインレベルの権 限については、ドメイン管理者にお問い合わせください。

#### ローカルセキュリティの権限を構成する方法

- **1** [ローカルセキュリティポリシー (Local Security Policy)]を開きます。
- **2** [ローカルポリシー (Local Policies)]をクリックします。
- **3** [ユーザー権利の割り当て (User Rights Assignment)]では、次のポリシーにアカ ウントを追加してください。
	- 認証後にクライアントを偽装 (Impersonate a client after authentication)
	- [プロセスレベルトークンの置き換え (Replace a process level token)]
- **4** SQL Server を再起動します。
- **5** NetBackup Client Service と NetBackup Legacy Network Service がこのアカウ ントを使ってログオンする場合、これらのサービスを再起動する必要があります。
- **6** (非 VMware バックアップ) SQL Server クラスタの場合は、クラスタのノードごとに ローカルセキュリティ権限を設定します。SQL Server 可用性グループの場合、バッ クアップを実行するすべてのレプリカでサービスを設定します。

# ホスト管理での自動検出されたマッピングの確認

<span id="page-20-0"></span>特定のシナリオでは、NetBackup ホストは他のホストと特定の名前を共有したり、クラスタ に関連付けられた名前が付けられたりします。NetBackup for SQL Server で正常にバッ クアップおよびリストアを実行するには、NetBackup によってお使いの環境から検出され たすべての有効な自動検出されたマッピングを承認しておく必要があります。または、マッ ピングを手動で追加します。

p.22 の[「クラスタの自動検出されたマッピングの承認」](#page-21-0)を参照してください。

p.24の「複数 NIC 環境での SQL Server [クラスタ用に自動検出されたマッピング」](#page-23-0)を 参照してください。

p.25 の [「ホスト名の手動マッピング」](#page-24-0) を参照してください。

複数のホスト名がある構成の例は、次のとおりです。

- ホストが完全修飾ドメイン名 (FQDN) および短縮名または IP アドレスに関連付けら れる
- SQL Server がクラスタ化されている場合は、ホストはノード名とクラスタの仮想名に関 連付けられます。

これらのマッピングは、マスターサーバーのホスト管理プロパティに表示されます。マッピ ングを管理する nbhostmgmt コマンドも使うことができます。ホスト管理のプロパティにつ いて詳しくは、『NetBackup [管理者ガイド](http://www.veritas.com/docs/DOC5332) Vol. 1』を参照してください。

#### クラスタの自動検出されたマップ

SQL Server クラスタ環境で次が該当する場合にはノード名をクラスタの仮想名にマッピ ングする必要があります

- バックアップポリシーにクラスタ名 (または仮想名)が含まれている
- NetBackup クライアントがクラスタ内の複数のノードにインストールされている NetBackup クライアントが 1 つのノードにのみインストールされている場合にはマッ ピングは必要ありません。

# <span id="page-21-0"></span>クラスタの自動検出されたマッピングの承認

クラスタの自動検出されたマッピングを承認するには

- **1** NetBackup 管理コンソールで、[セキュリティ管理 (Security Management)]、[ホ スト管理 (Host Management)]の順に展開します。
- **2** [ホスト (Hosts)]ペインの下部にある[承認待ちのマッピング (Mappings for Approval)]]タブをクリックします。

お客様の環境のホストが一覧表示されるほか、これらのホストに対して NetBackup によって検出されたマッピングまたは追加のホスト名が一覧表示されます。ホストに は、マッピングごと、またはマッピングに関連付けられている名前ごとに 1 つのエン トリがあります。

たとえば、ホスト client01.lab04.com と client02.lab04.com で構成されるク ラスタの場合は、次のエントリが表示されます。

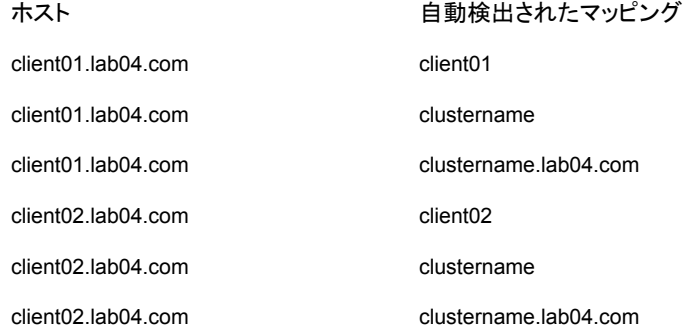

**3** マッピングが有効な場合は、ホストのエントリを右クリックし、[承認 (Approve)]をク リックします。

たとえば、次のマッピングが client01.lab04.com で有効な場合は、それらのマッ ピングを承認します。

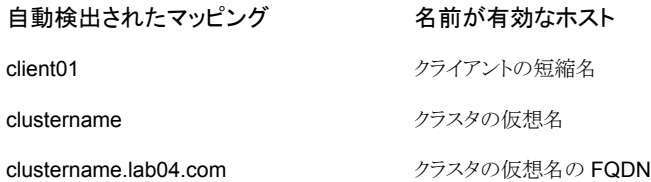

**4** ホストの有効なマッピングの承認が完了したら、ホスト (Hosts)]ペインの下部にある [ホスト (Hosts)]タブをクリックします。

ホスト client01.lab04.com と client02.lab04.com に対し、次のような[マッピ ング済みのホスト名/IP アドレス (Mapped Host Names / IP Addresses)]が表示さ れます。

#### ホスト マッピング済みのホスト名**/IP** アドレス

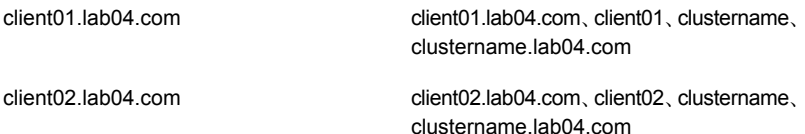

**5** NetBackup によって自動的に検出されなかったマッピングは、手動で追加できま す。

表 [3-2](#page-22-0) において、FCI は SQL Server フェールオーバークラスタインスタンスを意味しま す。WSFC は Windows Server フェールオーバークラスタを意味します。

表 **3-2** SQL Server 環境用にマッピングされたホスト名の例

<span id="page-22-0"></span>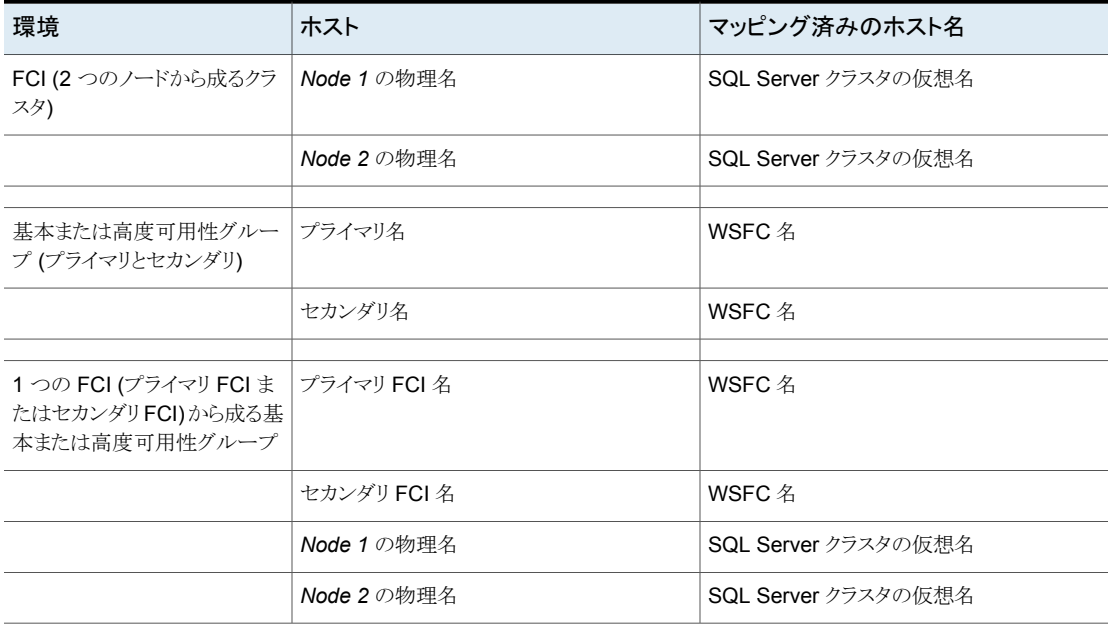

## <span id="page-23-0"></span>複数 **NIC** 環境での **SQL Server** クラスタ用に自動検出されたマッ ピング

複数 NIC 環境に SQL Server クラスタがある場合は、その環境のホストごとに有効な自 動検出されたマッピングを承認する必要があります。プライベートネットワーク上の SQL Server クラスタの仮想名を、各 SQL Server クラスタノードのプライベート名にマッピング する必要があります。

#### 複数 **NIC** 環境で **SQL Server** クラスタ用に自動検出されたマッピングを承認するには

- **1** NetBackup 管理コンソールで、[セキュリティ管理 (Security Management)]、[ホ スト管理 (Host Management)]の順に展開します。
- **2** [ホスト (Hosts)]ペインの下部にある[承認待ちのマッピング (Mappings for Approval)]]タブをクリックします。

お客様の環境のホストが一覧表示されるほか、これらのホストに対して NetBackup によって検出されたマッピングまたは追加のホスト名が一覧表示されます。ホストに は、マッピングごと、またはマッピングに関連付けられている名前ごとに 1 つのエン トリがあります。

たとえば、ホスト client01-bk.lab04.com と client02-bk.lab04.com で構成さ れる複数 NIC 環境のクラスタの場合は、次のエントリが表示されます。

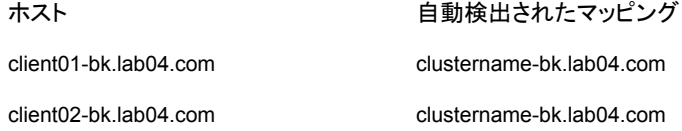

**3** マッピングが有効な場合は、ホストのエントリを右クリックし、[承認 (Approve)]をク リックします。

たとえば、次のマッピングが client01-bk.lab04.com で有効な場合は、そのマッ ピングを承認します。

#### 自動検出されたマッピング 名前が有効なホスト

clustername-bk.lab04.com

プライベートネットワーク上の SQL Server ク ラスタの仮想名

**4** ホストの有効なマッピングの承認が完了したら、ホスト (Hosts)]ペインの下部にある [ホスト(Hosts)]タブをクリックします。

ホスト client01-bk.lab04.com と client02-bk.lab04.com に対し、[マッピン グ済みのホスト名/IP アドレス (Mapped Host Names / IP Addresses)]に次の値が 表示されます。

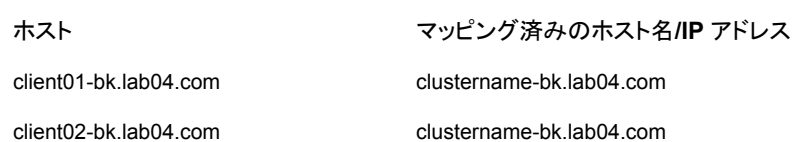

**5** NetBackup によって自動的に検出されなかったマッピングは、手動で追加できま す。

### 複数 **NIC** 環境の **SQL Server** クラスタ用にマッピングされたホス ト名の例

表 **3-3** 複数 NIC 環境の SQL Server クラスタ用にマッピングされたホスト 名の例

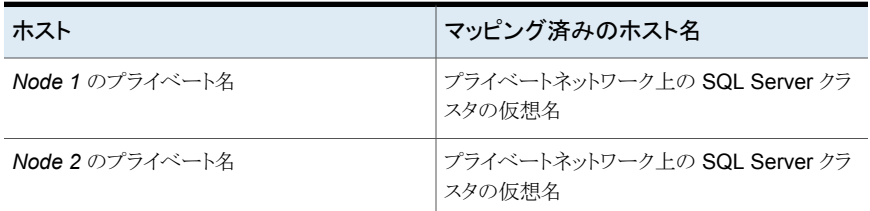

# <span id="page-24-0"></span>ホスト名の手動マッピング

NetBackup によって自動的に検出されなかったマッピングは、手動で追加できます。

#### ホスト名を手動でマッピングするには

- **1** NetBackup 管理コンソールで、[セキュリティ管理 (Security Management)]、[ホ スト管理 (Host Management)]の順に展開します。
- **2** [ホスト (Hosts)]タブをクリックします。
- **3** [ホスト (Hosts)]ペインを右クリックし、[共有マッピングとクラスタマッピングの追加 (Add Shared or Cluster Mappings)]をクリックします。

たとえば、名前にはクラスタの仮想名を指定します。[ホストを選択 (Select Hosts)] をクリックして、その仮想名をマッピングするホストを選択します。

# 分散アプリケーション、クラスタ、または仮想マシンのリ ストアマッピングの設定

<span id="page-25-0"></span>この構成は SQL Server クラスタまたは SQL Server 可用性グループのリストアに必要 です。

分散アプリケーション、クラスタ、または仮想マシンのリストアマッピングを設定するには

- **1** マスターサーバーで NetBackup 管理コンソールを開きます。
- **2** [NetBackup の管理 (NetBackup Management)]、[ホストプロパティ (Host Properties)]、[マスターサーバー (Master Server)]を選択します。
- **3** 右ペインで、マスターサーバーをダブルクリックします。
- **4** [分散アプリケーションリストアマッピング (Distributed Application Restore Mapping)] を選択します。
- **5** [追加 (Add)]をクリックします。
- <span id="page-25-1"></span>**6** アプリケーションホスト名とコンポーネントホスト名を指定します。 参照先「SQL Server [のエントリの例」](#page-25-1)

#### **SQL Server** のエントリの例

#### 表 **3-4** SQL Server のエントリの例

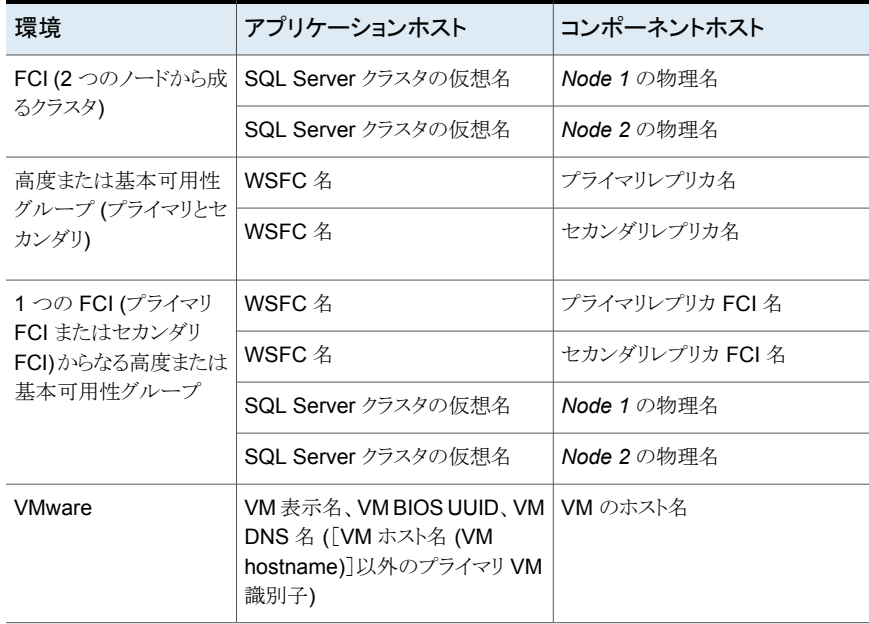

# **SQL Server** エージェントのプライマリサーバーホスト名 の構成

<span id="page-26-0"></span>環境によっては、NetBackup for SQL Server がサーバー主導のバックアップおよびリス トアに使用するホスト名の上書きが必要になる場合があります。具体的には、プライマリ サーバーが自身を 1つのホスト名で認識しているときに、クライアントが別のホスト名でプ ライマリサーバーに接続する必要がある場合です。たとえば、プライマリサーバーに複数 の IP アドレスまたは関連付けられたホスト名がある場合です。この場合、一部のクライア ントホストは、プライマリサーバーが自身で認識しているホスト名で解決やネットワークルー ティングを実行できないことがあります。

SQL Server エージェントは、プライマリサーバーのホスト名を複数のソースから次の順序 で取得します。

■ NBSERVER 値。

インテリジェントポリシーと保護計画では、この名前はプライマリサーバー自身が認識 するホスト名です。他の操作形式では、この名前はバッチファイルで構成されるプライ マリサーバーのホスト名です。または、SQL Server のバックアップ管理者が構成した 操作でのホスト名です。

■ SQL Server エージェントのレジストリ設定。

NetBackup MS SQL Client インターフェースの NetBackup クライアントプロパティ のプライマリサーバー名 (現在の NetBackup サーバー) です。この設定は次のレジ ストリエントリに対応します。

HKEY CURRENT USER¥Software¥Veritas¥NetBackup¥NetBackup for Microsoft SQL Server¥DEFAULT SQL NB\_MASTER\_SERVER

- クライアントホスト上の NetBackup レジストリの最初の SERVER エントリ。 この設定は、次のレジストリエントリにあります。 HKEY\_LOCAL\_MACHINE¥Software¥VERITAS¥NetBackup¥CurrentVersion¥Config¥Server
- ドメインサーバーの値。 クライアントが最後にホスト ID 証明書を要求したプライマリサーバーのホスト名です。 この値は、certmapinfo.json ファイルにあるプライマリサーバーの "serverName" です。

または、クライアント上で USE\_REQUESTED\_MASTER = FALSE を設定して、NBSERVER 値 の優先度を低くできます。

- SQL Server エージェントのレジストリ値
- プライマリサーバーの値
- NBSERVER 値
- ドメインサーバーの値

#### **USE\_REQUESTED\_MASTER** 設定を **FALSE** に変更するには

- **1** テキストファイル (new\_config.txt など) に次の文を追加します。 USE\_REQUESTED\_MASTER = FALSE
- **2** プライマリサーバーまたはメディアサーバーで、次のコマンドを入力します。
	- # bpsetconfig -h ClientA new\_config.txt

<span id="page-27-0"></span>NetBackup により、クライアントホスト ClientA で構成の変更が設定されます。

# バックアップ操作を許可するジョブ数の設定

NetBackup が SQL Server のバックアップを開始するときに、ジョブの数が作成されま す。ポリシーの設定によっては、[バックアップストライプ数 (Number of backup stripes)] と[並列バックアップ操作 (Parallel backup operations)]などを設定した場合、追加の ジョブが作成されます。(レガシーポリシーの場合、これらに相当する設定は、[ストライプ (Stripes)]設定と BATCHSIZE キーワードです。)

作成するジョブの数を増やしたり、制限できます。ストレージユニットに送信するジョブの 数を制御することもできます。

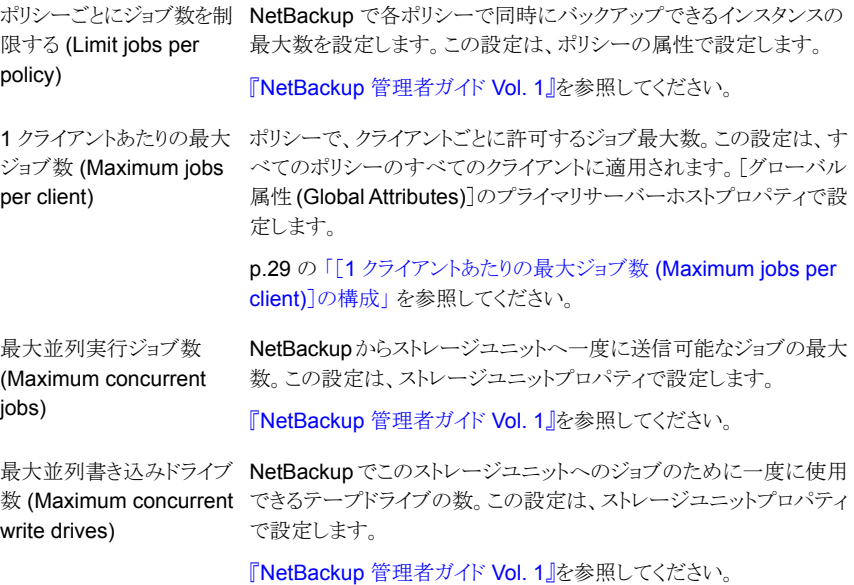

# [**1** クライアントあたりの最大ジョブ数 **(Maximum jobs per client)**]の構成

<span id="page-28-0"></span>[1 クライアントあたりの最大ジョブ数 (Maximum jobs per client)]では、1 インスタンスま たはデータベース (インテリジェントポリシー) で並行して実行できるバックアップの最大 数を指定します。ポリシーで指定される各インスタンスまたはデータベースにより、新しい バックアップジョブが作成されます。レガシーポリシーの場合、この設定は 1 クライアント あたりの最大数を示します。

[**1** クライアントあたりの最大ジョブ数 **(Maximum jobs per client)**]を構成する方法

- **1** NetBackup 管理コンソールの左ペインで、[NetBackup の管理 (NetBackup Management)]、[ホストプロパティ (Host Properties)]の順に展開します。
- **2** [マスターサーバー (Master Servers)]を選択します。
- **3** 右ペインで、サーバーのアイコンをダブルクリックします。
- **4** [グローバル属性 (Global attributes)]をクリックします。
- **5** [1 クライアントあたりの最大ジョブ数 (Maximum jobs per client)]の値を任意の値 に変更します。

デフォルトは 1 です。

インテリジェントポリシーの場合、次の式を使って、[1 クライアントあたりの最大ジョブ数 (Maximum jobs per client)]の設定に使うより小さい値を計算することができます。

1 クライアントあたりの最大ジョブ数 = *number\_of\_database\_objects* X *number\_of\_streams* X *number\_of\_policies*

レガシーポリシーの場合、次の式を使って、[1クライアントあたりの最大ジョブ数(Maximum jobs per client)]の設定に使うより小さい値を計算することができます。

1 クライアントあたりの最大ジョブ数 = *number\_of\_streams* X *number\_of\_policies*

次の定義を参照してください。

(インテリジェントポリシー) 並列でバックアップするデータベース、ファイルグ database\_objects ループ、またはファイルの数。 *number of number\_of\_streams データベース*サーバーと NetBackup 間のバックアップストリームの数。スト ライピング (分散化) しない場合、クライアント上で、ストリームごとに新しい バックアップジョブが開始されます。ストライピングする場合、それぞれの新 しいジョブは、ストライプごとに 1 つのストリームを使用します。

*number\_of\_policies* このクライアントのバックアップを同時に実行できるポリシーの数。この数は、 2 以上です。たとえば、2 つの異なるデータベースのバックアップを実行す るために、1つのクライアントを 2つのポリシーに設定できます。これらのバッ クアップ処理時間帯は、重なる場合があります。

# **4**

# <span id="page-30-0"></span>SQL Server インテリジェン トポリシーを使用した SQL Server オブジェクトの管理

この章では以下の項目について説明しています。

- [アプリケーションユーティリティについて](#page-30-1)
- **SQL Server** [オブジェクトの検出について](#page-31-0)
- SQL Server [インスタンスと可用性レプリカの登録について](#page-33-0)
- [アプリケーションユーティリティからの](#page-42-0) SQL Server オブジェクトの削除
- <span id="page-30-1"></span>■ SQL Server [インスタンスの手動での追加](#page-42-1)
- [インスタンスの有効化または無効化](#page-43-0)
- [インスタンスのクリーンアップ](#page-44-0)

# アプリケーションユーティリティについて

NetBackup は、手動で追加したすべてのインスタンスとともに、NetBackup 管理コンソー ルの[アプリケーション (Application)] > [Microsoft SQL Server]ノードで検出されたイ ンスタンスと可用性グループを表示します。インスタンス、レプリカ、またはインスタンスグ ループのプロパティに、それらのオブジェクトを保護するインテリジェントポリシーの名前 が示されています。(クライアントとバッチファイルを使用する) レガシーポリシーは、アプリ ケーションユーティリティに反映されません。[Microsoft SQL Server]ノードには、次の サブノードが含まれます。

■ すべてのインスタンス

NetBackup が検出するか、ユーザーが手動で追加したすべての SQL Server イン スタンスが含まれます。可用性グループに属しているインスタンスもこのリストに含まれ ます。

- インスタンスグループ (Instance Groups) 作成したすべてのインスタンスグループが含まれます。インスタンスグループを使用し てインスタンスやレプリカを整理したり、グループ内のすべてのオブジェクトを 1 つの クレデンシャルセットで登録したりできます。
- <span id="page-31-0"></span>■ 可用性グループ (Availability Groups) NetBackup が検出したすべての SQL Server 可用性グループが表示されます。

# **SQL Server** オブジェクトの検出について

NetBackupによる検出を定期的に実行して、インスタンスや環境内の高度可用性グルー プや基本可用性グループの情報を収集します。(読み取りスケール可用性グループは手 動で検出する必要があります)。データは1時間後に期限切れになります。NetBackup Discovery Service (nbdisco) では、そのマスターサーバーのクライアント上のインスタ ンスと可用性グループに対して、8時間ごとに「簡易」検出が実行されます。NBARS (NetBackup Agent Request Service) は、5 分ごとにマスターサーバーをポーリングし て、期限の切れたデータがないかを確認します。

詳細検出には、データベースの検出が含まれ、次の状況で実行されます。

- 完全バックアップ、増分バックアップ、またはリストアが実行された後 クライアントは、データベースのデータが変更されて 15 分以上経過する前に詳細を 送信します。
- データベースまたは可用性グループの手動検出を実行する場合
- インスタンスまたはレプリカのクレデンシャルを追加した後

デフォルトでは、このサービスは、SQL Server インスタンスを検出すると、マスターサー バーにレポートします。ただし、ユーザーは bpsetconfig ユーティリティを使用して、特 定のクライアントの検出をオフにできます。REPORT\_CLIENT\_DISCOVERIES オプションに ついて詳しくは、『NetBackup [管理者ガイド](http://www.veritas.com/docs/DOC5332) Vol. 1』を参照してください。

クライアントは、各インスタンスの NetBackup¥dbext¥mssql ディレクトリにキャッシュファ イル NB instancename cache v1.0.dat を保持します。ファイルは削除でき、 NetBackup は、詳細検出データが再送信されたときに、次回の完全バックアップの後で このファイルを再作成できます。

最後の検出以降に作成したインスタンスを検出するには、[処理 (Actions)]、[インスタン スの検出 (Discover Instances)]の順に選択します。新しいインスタンスがある可用性グ ループを更新する場合は、可用性グループを選択してから[処理 (Actions)]、[可用性 グループを再スキャンする (Rescan Availability Group)]の順に選択します。

# インスタンスのオンデマンドの検出

<span id="page-32-0"></span>NetBackup 検出プロセスを手動で開始すると、環境内の新しい SQL Server インスタン スまたは可用性グループのインスタンスを迅速に検出できます。

#### 新しい **SQL Server** インスタンスを検出するには

- **1** [NetBackup の管理 (NetBackup Management)]、[アプリケーション (Applications)]、[Microsoft SQL Server]、[インスタンス (Instances)]の順に展開 します。
- <span id="page-32-1"></span>**2** [処理 (Actions)] > [インスタンスの検出 (Discover Instances)]を選択します。

# 高度可用性グループまたは基本可用性グループのオンデマンドの検出

NetBackup 検出プロセスを手動で開始すると、環境で高度可用性グループまたはレプ リカ、基本可用性グループまたはレプリカを迅速に検出できます。オンデマンド検出を実 行するには、インスタンスまたはレプリカにクレデンシャルが必要です。

#### 高度可用性グループまたは基本可用性グループを検出するには

- **1** [NetBackup の管理 ( Management)]、[アプリケーション (Applications)]の順に 展開し、[Microsoft SQL Server]を選択します。
- **2** [処理 (Actions)]、[可用性グループの検出 (Discover Availability Groups)]の順 に選択します。
- <span id="page-32-2"></span>**3** [インスタンス (Instance)]リストで、可用性グループに含まれているレプリカを選択し ます。

このリストには、登録されているレプリカのみが表示されます。

**4** [OK]をクリックします。

# 読み取りスケール可用性グループの検出

読み取りスケール可用性グループは自動的に検出されません。可用性グループのレプ リカのいずれかを指定し、手動で検出を開始する必要があります。

#### 読み取りスケール可用性グループを検出するには

- **1** [NetBackup の管理 (NetBackup Management)]、[アプリケーション (Applications)]、[Microsoft SQL Server]の順に展開し、[すべてのインスタンス (All Instances)]を選択します。
- **2** 右ペインで、可用性グループに含まれているレプリカのいずれかを右クリックし、[登 録 (Register)]をクリックします。
- **3** レプリカのクレデンシャルを入力します。

p.34の「SQL Server [インスタンスと可用性レプリカの登録について](#page-33-0)」を参照して ください。

- **4** [NetBackup の管理 (NetBackup Management)]、[アプリケーション (Applications)]の順に展開し、[Microsoft SQL Server]を選択します。
- **5** [処理 (Actions)]、[可用性グループの検出 (Discover Availability Groups)]の順 に選択します。
- **6** [インスタンス (Instance)]リストで、可用性グループに含まれているレプリカを選択し ます。

このリストには、登録されているレプリカのみが表示されます。

<span id="page-33-0"></span>**7** [OK]をクリックします。

# **SQL Server** インスタンスと可用性レプリカの登録につ いて

SQL Server インテリジェントポリシーの一部として保護するインスタンスまたは可用性グ ループレプリカはすべて、クレデンシャル付きで登録する必要があります。これらのクレデ ンシャルには特定の権限が必要です。

p.35 の 「 SQL Server [インテリジェントポリシーで使用されるクレデンシャルについて](#page-34-0) 」 を参照してください。

インスタンスまたはレプリカは、次のいずれかの方法で登録できます。

- 手動: 個々のインスタンスまたはレプリカの場合 p.38 の「SQL Server [インスタンスまたは可用性レプリカの登録」](#page-37-0)を参照してくださ い。
- 手動: インスタンスグループにインスタンスまたはレプリカを追加する p.39 の [「インスタンスグループへのインスタンスまたは可用性レプリカの登録」](#page-38-0) を参 照してください。
- 自動: 新たに検出されたインスタンスまたはレプリカを自動的に登録するようにインス タンスグループを設定する p.42 の [「インスタンスまたは可用性レプリカの自動登録」](#page-41-0) を参照してください。
- 手動: nbsqladm コマンドを使用する

NetBackup 管理者は DBA を承認して、特定のホスト上のインスタンスまたはレプリカを 手動で登録することもできます。

p.42 の 「nbsqladm [コマンドを使用して、インスタンスまたは可用性レプリカを登録するこ](#page-41-1) とを DBA [に承認する」](#page-41-1)を参照してください。

# SQL Server インテリジェントポリシーで使用されるクレデンシャルにつ いて

<span id="page-34-0"></span>SQL Server のインスタンスまたはレプリカは、バックアップとリストア操作を実行するため の適切なアクセス権を持った Windows クレデンシャルを使って登録する必要がありま す。インテリジェントポリシーは、Windows 認証と Windows Active Directory 認証をサ ポートします。混在モードまたは SQL Server 認証をサポートしません。データベースま たは可用性グループレベルでは、クレデンシャルはサポートされません。

| クレデンシャルを登録す<br>るオプション                                                                                | 環境または構成                                                                                                    |
|----------------------------------------------------------------------------------------------------|----------------------------------------------------------------------------------------------------|
| これらの特定のクレデン<br>シャルを使用 (Use these<br>specific credentials) (推<br>奨)                                   | ■ SQL Server DBA が SQL Server ユーザークレデンシャルを NetBackup 管理者に提供す<br>る。<br>■ SQL Serer DBA がクライアント上で特権のある SQL Server ユーザーとして NetBackup |
|                                                                                                    | サービスを実行することを要求しない。<br>構成要件                                                                                                    |
|                                                                                                    |                                                                                                    |
|                                                                                                    | クレデンシャルを登録するために使用されるユーザーアカウントは、SQL Server の「sysadmin」<br>の役割を持ち、Windows 管理者グループのメンバーである必要があります。                                   |
|                                                                                                    | NetBackup サービスは、ローカルシステムログオンアカウントを使用できます。別のログオンアカ<br>ウントを使用する場合は、そのアカウントにも特定のローカルセキュリティ権限が必要です。                                   |
|                                                                                                    | p.18の「SQL Server のバックアップとリストアのための NetBackup サービスの設定」を参照し<br>てください。                                                                |
|                                                                                                    | p.20の「SQL Server のローカルセキュリティの権限の構成」を参照してください。                                                                                     |
| クライアントのローカルで定<br>義されているクレデンシャ<br>ルを使用 (Use credentials<br>that are defined locally on<br>the client) | NetBackup をインストールしたユーザーアカウントが SQL Server の特権アカウントとしてす<br>$\blacksquare$<br>でに使用されています。                                            |
|                                                                                                    | SQL Server DBA がインスタンスまたはレプリカを登録するためのクレデンシャルを提供する<br>$\blacksquare$<br>ことを要求しない。                                                  |
|                                                                                                    | NetBackup 管理者が SQL Server クレデンシャルへのアクセス権を持っていない。<br>$\blacksquare$                                                                |
|                                                                                                    | 構成要件                                                                                                    |
|                                                                                                    | クレデンシャルを登録するために使用されるユーザーアカウントは、SQL Server の「sysadmin」<br>の役割を持ち、Windows 管理者グループのメンバーである必要があります。                                   |
|                                                                                                    | NetBackup サービスのログオンアカウントも構成する必要があります。                                                                                             |
|                                                                                                    | p.18の「SQL Server のバックアップとリストアのための NetBackup サービスの設定   を参照し<br>てください。                                                              |

表 **4-1** クレデンシャルを登録するオプション

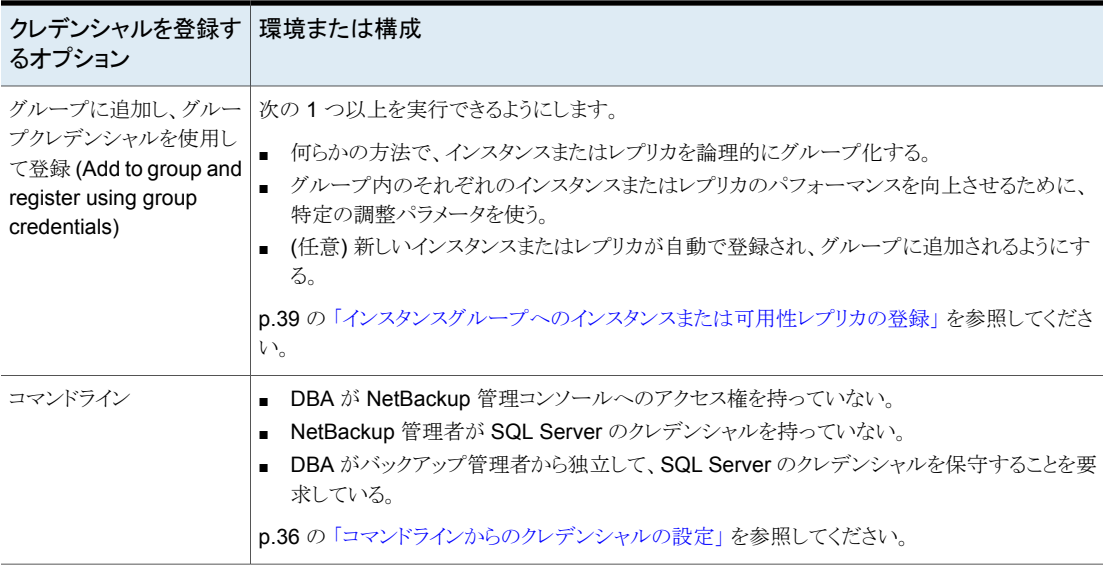

# <span id="page-35-0"></span>コマンドラインからのクレデンシャルの設定

コマンドラインからインスタンスまたはレプリカを登録するには、次の設定が必要です。

- NetBackup管理者は特定のホストの特定のDBAまたはユーザーに対して nbsqladm コマンドを承認する必要があります。 NetBackup マスターサーバーで、nbsqladm を使ってユーザーを承認してください。 nbsqladm [-S *master\_server*] -add\_dba *host\_nameuser\_name* 複数の NIC がある場合、SQL Server ホストのプライベートインターフェース名を使 用して DBA を承認します。 SQL Server クラスタでは、クラスタ内の各ノードについて DBA を認可します(SQL Server クラスタの仮想名を使用して DBA を認可しないでください)。-host *name* で は、SQL Server クラスタ内のノード名の 1 つを指定します。 複数の NIC がある SQL Server クラスタの場合、SQL Server クラスタ内のノードそ れぞれのプライベートインターフェース名を使用して DBA を承認します。
- nbsqladm コマンドの使用が承認されると、DBA はローカルクレデンシャル (-local\_credentials) または他の特定のクレデンシャル (-user name -domain name) と一緒にインスタンスを登録できます。

nbsqladm について詳しくは、『NetBackup コマンドリファレンスガイド』を参照してくださ い。
#### **SQL Server** ホストがクラスタ化されている、または複数の **NIC** を使用している場合のインスタンスの登録

NetBackup が SQL Server クラスタを検出すると、アプリケーションユーティリティで 1 つ のエントリを追加します。このインスタンスはクラスタ内のすべてのノードを表します。ホス ト名は SQL Server クラスタの仮想名です。このインスタンスを登録するときに NetBackup はアクティブノードでクレデンシャルを検証します。クラスタのすべてのノードのクレデン シャルを有効にする必要があります。

NetBackup が複数の NIC を使用する SQL Server ホストを検出すると、NetBackup の クライアント名を使用してアプリケーションユーティリティでエントリを追加します。パブリッ クインターフェース名を使用して NetBackup クライアントをインストールした場合、プライ ベートインターフェース名として NetBackup クライアント名を構成する必要があります。 次にインスタンスをプライベートインターフェース名で登録します。複数の NIC を使用す る SQL Server クラスタでは、インスタンスを追加して SQL Server クラスタの仮想プライ ベート名で登録します。

p.182の[「プライベートインターフェース名を使った](#page-181-0) NetBackup クライアントの構成」を参 照してください。

#### **Microsoft SQL Server** フェールオーバークラスタインスタンス **(FCI)** の登録

NetBackup は、クラスタ名と物理ノード名でフェールオーバークラスタインスタンス (FCI) を検出して表示します。たとえば、インスタンス FCI は、その物理ノードである hostvm10 と hostvm11 の両方が、クラスタ名の sql-fci とともに列挙されます。FCI 用に存在す るデータベースも、ノード名およびクラスタ名とともに列挙されます。データベースを保護 する方法に応じて、クラスタ名(すべてのノードに対して有効) または物理ノード名のいず れかにクレデンシャルを追加します。

#### クレデンシャルの検証

クレデンシャルを追加すると、NetBackup はクレデンシャルを検証し、インスタンスを登録 済みとマーク付けし、インスタンスを NetBackup データベースに追加します。NetBackup は NetBackup クライアントのインスタンスまたはレプリカに関する詳細を要求し、その詳 細は[Microsoft SQL Server]、[インスタンス (Instances)]または[Microsoft SQL Server]、[可用性グループ (Availability Group)]の順に選択したノードに表示されます。

SQL Server クラスタの場合、または可用性グループのインスタンスが SQL Server クラ スタの一部である場合、NetBackup はアクティブノードでクレデンシャルを検証します。 クラスタのすべてのノードのクレデンシャルを有効にする必要があります。 SQL Server 可 用性グループの場合、レプリカは個別に登録されて検証されます。登録日に、クレデン シャルが追加または更新された日時が反映されますが、クレデンシャルが有効であるか どうかは示されません。

p.206 の[「クレデンシャルの検証に関するトラブルシューティング](#page-205-0) | を参照してください。

#### SQL Server インスタンスまたは可用性レプリカの登録

<span id="page-37-0"></span>インテリジェントポリシーを使用して SQL Server を保護するには、SQL Server インスタ ンスまたは可用性レプリカをクレデンシャルとともに登録する必要があります。レプリカは 個別に登録する必要があります。ただし、同じクレデンシャルを持つすべてのレプリカに 対してインスタンスグループを使用できます。

お客様の環境に最適なオプションを判断するには、表 [4-1](#page-34-0)を参照してください。

#### **SQL Server** インスタンスまたは可用性レプリカを登録するには

- **1** NetBackup 管理コンソールの左ペインで、[NetBackup の管理 (NetBackup Management)]、[アプリケーション (Applications)]、[Microsoft SQL Server]を展 開します。
- **2** 次のように、インスタンスまたはレプリカを選択します。
	- インスタンスを選択するには、 「すべてのインスタンス (All Instances)]をクリック します。 右ペインに、インスタンスの一覧が表示されます。
	- レプリカを選択するには、[可用性グループ (Availability Groups)]、[可用性グ ループ名 *(Availability group name)*]の順にクリックします。 右ペインに、可用性グループのレプリカの一覧が表示されます。
- **3** 登録するインスタンスまたはレプリカを選択します。以前に登録したインスタンスやレ プリカについては、[登録済み (Registered)]の列に日時が表示されます。

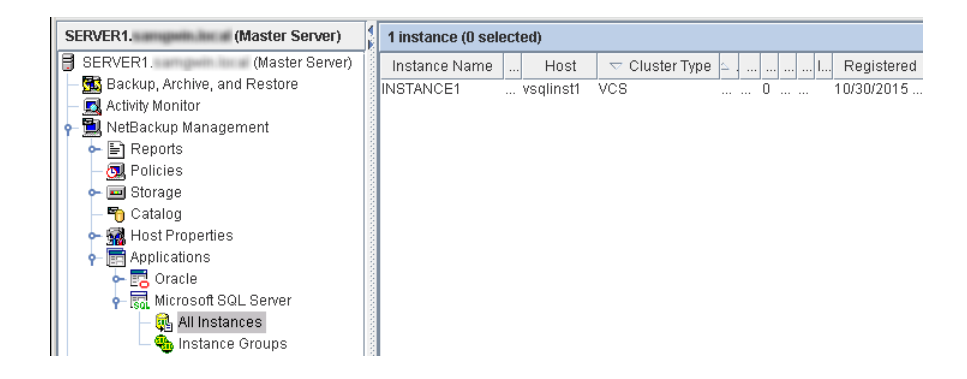

**4** [処理 (Actions)]、[登録 (Register)]の順に選択します。

**5** 使用するクレデンシャルを選択します。

クラスタインスタンスを登録するときに NetBackup はアクティブノードでクレデンシャ ルを検証します。クラスタのすべてのノードのクレデンシャルを有効にする必要があ ります。

p.35 の 「 SQL Server [インテリジェントポリシーで使用されるクレデンシャルについ](#page-34-1) [て](#page-34-1) 」 を参照してください。

**6** [OK]をクリックします。

NetBackup では NetBackup クライアントに対してインスタンスまたはレプリカにつ いての詳細情報が要求され、[アプリケーション(Applications)]ノードに表示されま す。

#### インスタンスグループへのインスタンスまたは可用性レプリカの登録

インスタンスグループには、SQL Server ポリシーを作成するときに次のメリットがありま す。

- インスタンスグループをポリシーに追加すると、その単一のポリシーを使用して多数の インスタンスまたは可用性レプリカをバックアップできます。
- 新しく検出されたインスタンスまたはレプリカを自動的にグループに追加するように、 インスタンスグループを設定できます。これにより、即座に登録されます。 p.42 の[「インスタンスまたは可用性レプリカの自動登録」](#page-41-0)を参照してください。
- グループ内のすべてのインスタンスまたはレプリカは同一のクレデンシャル設定を使 用します。[これらの特定のクレデンシャルを使う (Use these specific credentials)] を選択すると、これらのクレデンシャルを一度だけ入力する必要があります。
- アプリケーションユーティリティでは、どのポリシーがどのインスタンスグループを保護 するかを簡単に確認できます。

インスタンスグループを作成するには

- **1** NetBackup 管理コンソールの左ペインで、[NetBackup の管理 (NetBackup Management)]、[アプリケーション (Applications)]、[Microsoft SQL Server]を展 開します。
- **2** [インスタンスグループ (Instance Groups)]を右クリックして、[新しいインスタンスグ ループ (New Instance Group)]を選択します。
- **3** [インスタンスグループ名 (Instance Group Name)]を指定します。
- **4** 使用するクレデンシャルを選択します。

このユーザーアカウントには、特定の権限が必要です。お使いの環境に最適なオプ ションを判別するのに役立つ詳細を利用できます。

p.35 の 「 SQL Server [インテリジェントポリシーで使用されるクレデンシャルについ](#page-34-1) [て](#page-34-1)」を参照してください。

- **5** [OK]をクリックします。
- **6** 作成したグループにインスタンスまたはレプリカを追加するには、次のトピックを参照 してください。

p.40 の [「インスタンスグループへのインスタンスまたは可用性レプリカの追加」](#page-39-0) を参 照してください。

#### <span id="page-39-0"></span>インスタンスグループへのインスタンスまたは可用性レプリカの追 加

インスタンスグループを使用して、グループ内のすべてのインスタンスや可用性レプリカ に同じクレデンシャルを適用します。

#### インスタンスグループにインスタンスまたは可用性レプリカを追加するには

- **1** NetBackup 管理コンソールの左ペインで、[NetBackup の管理 (NetBackup Management)]、[アプリケーション (Applications)]、[Microsoft SQL Server]を展 開します。
- **2** 次のように、インスタンスまたはレプリカを追加します。
	- インスタンスを追加するには、「すべてのインスタンス (All Instances)]をクリック します。次に、1 つのインスタンスグループに追加する 1 つ以上のインスタンス を選択します。
	- レプリカを追加するには、「可用性グループ (Availability Groups)]、「可用性グ ループ名 *(Availability group name)*]の順にクリックします。次に、1 つのインス タンスグループに追加する 1 つ以上のレプリカを選択します。

SQL Server クラスタの場合、NetBackup はアプリケーションユーティリティに単一 のエントリまたは 1 つのインスタンスを追加します。そのインスタンスのホスト名は SQL Server クラスタの仮想名です。

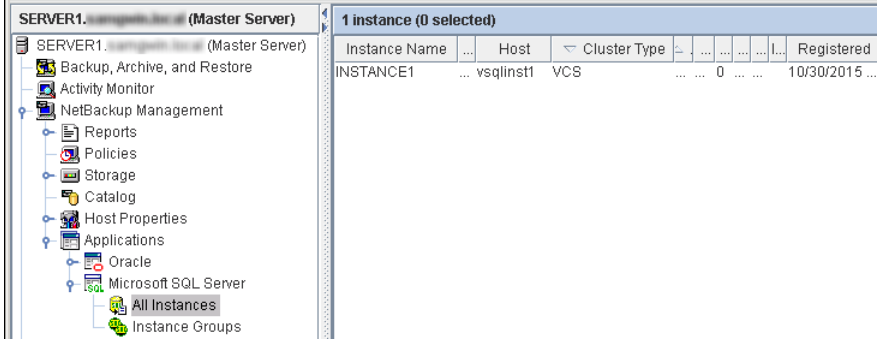

**3** [処理 (Actions)]メニューから[登録 (Register)]を選択します。

- **4** [グループに追加し、グループクレデンシャルを使用して登録 (Add to group and register using group credentials)]をクリックします。
- **5** [インスタンスグループ (Instance Group)]リストで、インスタンスまたはレプリカを追 加するインスタンスグループを選択します。
- **6** [OK]をクリックします。

NetBackup では NetBackup クライアントに対してインスタンスまたはレプリカにつ いての詳細情報が要求され、[アプリケーション (Applications)]ノードに表示されま す。

<span id="page-40-0"></span>以前にインスタンスまたはレプリカを登録した場合、クレデンシャルはそのグループ のクレデンシャル設定に自動的に変更されます。

#### インスタンスグループのクレデンシャルの検証

インスタンスまたはレプリカが自動的に登録される場合、インスタンスグループのクレデン シャルは検証されません。グループ内のオブジェクトのクレデンシャルを定期的に検証す る必要があります。クラスタインスタンスの場合、NetBackup はアクティブノードでクレデ ンシャルを検証します。クラスタのすべてのノードのクレデンシャルを有効にする必要が あります。

#### グループのクレデンシャルを検証するには

- **1** インスタンスグループを選択します。
- **2** [処理 (Actions)]、[プロパティ (Properties)]の順に選択します。
- **3** [検証 (Validate)]をクリックします。

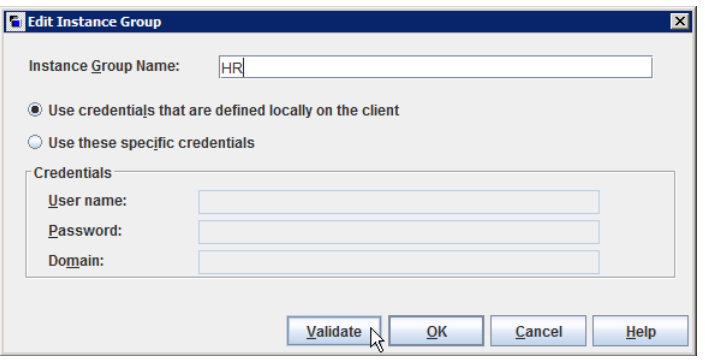

NetBackup では NetBackup クライアントに対してインスタンスまたはレプリカにつ いての詳細情報が要求され、[アプリケーション (Applications)]ノードに表示されま す。

#### インスタンスまたは可用性レプリカの自動登録

<span id="page-41-0"></span>NetBackup では、自動登録を使用して、選択したインスタンスグループに新しく検出され たインスタンスや可用性レプリカを追加し、グループクレデンシャルを使用して自動的に 登録されます。自動登録を構成できるのは、1 つのインスタンスグループのみです。

メモ**:** このインスタンスグループが作成される前に検出されたインスタンスやレプリカは、 自動的にグループに追加されません。

インスタンスまたは可用性レプリカを自動登録するには

- **1** NetBackup 管理コンソールの左ペインで、[NetBackup の管理 (NetBackup Management)]、[アプリケーション (Applications)]を展開します。
- **2** 必要に応じて、インスタンスのグループを作成します。
- **3** [Microsoft SQL Server]をクリックし、[処理 (Actions)] > [自動登録 (Auto Registration)]を選択します。
- **4** [新しく検出したインスタンスを自動的に登録 (Automatically register newly discovered instances)]を選択します。
- **5** [インスタンスグループ (Instance Group)]リストで、新しく検出されたインスタンスや レプリカを追加するインスタンスグループを選択します。
- **6** [OK]をクリックします。

グループ内のインスタンスやレプリカのクレデンシャルを検証するには、次のトピック を参照してください。

p.41 の [「インスタンスグループのクレデンシャルの検証」](#page-40-0) を参照してください。

#### nbsqladm コマンドを使用して、インスタンスまたは可用性レプリカを登 録することを DBA に承認する

NetBackup 管理者は、DBA が独自に SQL Server クレデンシャルを管理することを要 求する場合、DBA が nbsqladm を使用してインスタンスまたはレプリカを登録することを 承認できます。NetBackup 管理者は、マスターサーバーから、NetBackup クライアント で nbsqladm を実行できるユーザーとホストのリストを制御できます。

たとえば、NetBackup 管理者は、次のコマンドを使って、ホスト winserver.domain.com 上のユーザー john\_smith を承認できます。

nbsqladm -add\_dba winserver.domain.com john\_smith

NetBackup クライアントから、winserver.domain.com、john\_smith はインスタンスまた はレプリカを登録して管理できます。たとえば、次のように、DBA はローカルクレデンシャ ルにインスタンスを登録できます。

```
nbsgladm -S NBUmaster1 -register instance hr_city1
- host winserver.domain.com -local credentials
```
nbsqladm コマンドの詳細情報を入手できます。『NetBackup [コマンドガイド』](http://www.veritas.com/docs/DOC5332)を参照して ください。

## アプリケーションユーティリティからの **SQL Server** オブ ジェクトの削除

ポリシーの一部である SQL Server オブジェクト (インスタンスなど) は削除できません。 最初に、ポリシーの[インスタンスとデータベース (Instances and Databases)]タブから オブジェクトを削除します。

アプリケーションユーティリティから **SQL Server** オブジェクトを削除するには

- **1** [NetBackup の管理 (NetBackup Management)]、[アプリケーション (Applications)]、[Microsoft SQL Server]の順に展開します。
- **2** 次から選択します。
	- 「可用性グループ (Availability Group)]ノードを選択します。右ペインで、削除 する可用性グループを選択します。
	- [可用性グループ (Availability Group)]を展開し、可用性グループを選択しま す。右ペインで、削除するレプリカを選択します。
	- [インスタンスグループ (Instance Groups)]ノードを選択します。右ペインで、削 除する可用性グループを選択します。
	- 「インスタンス (Instances)]ノードを選択します。右ペインで、削除する可用性グ ループを選択します。
- **3** [操作 (Actions)]、[削除 (Delete)]の順に選択します。

## **SQL Server** インスタンスの手動での追加

クライアントで新しく検出された SQL Server インスタンスは、NetBackup データベース に自動的に追加されます。ところが、検出サービスが新しいインスタンスを検出するのを 待ちたくない場合があります。この場合に、インスタンスを手動で追加できます。

#### **SQL Server** インスタンスを手動で追加するには

- **1** NetBackup 管理コンソールの左ペインで、[NetBackup の管理 (NetBackup Management)]、[アプリケーション (Applications)]、[Microsoft SQL Server]の 順に展開します。
- **2** [すべてのインスタンス (All Instances)]を右クリックして、[新しいインスタンス (New Instance)]を選択します。
- **3** インスタンスが存在するホストの名前と[インスタンス名 (Instance name)]を指定し ます。
	- SQL Server クラスタまたは複数 NIC 環境の場合、単一エントリをアプリケーショ ンユーティリティに追加します。
	- クラスタの場合、ホスト名は SQL Server クラスタの仮想名です。クラスタの各ノー ドを追加する必要はありません。
	- 複数 NIC 環境の場合、ホスト名は SQL Server ホストまたは仮想 SQL Server のプライベートインターフェース名です。
	- フェールオーバークラスタインスタンスの場合は、SQL Server クラスタの仮想名 を入力します。

NetBackup は、FCI を物理ノード名とクラスタ名で列挙します。

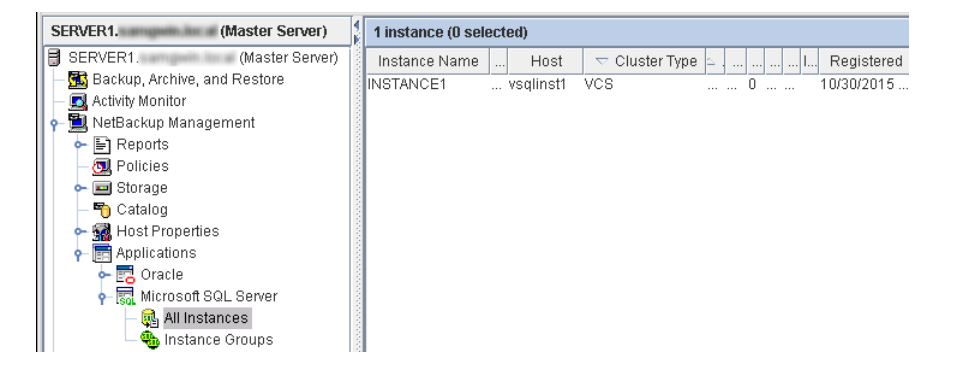

**4** [編集 (Edit)]をクリックして、クレデンシャルを入力し、インスタンスを登録します。

p.38 の「SQL Server [インスタンスまたは可用性レプリカの登録」](#page-37-0)を参照してくださ い。

NetBackup データベースに新しいインスタンスを追加する際にクレデンシャルを省 略できます。インスタンスは登録解除済みとしてマーク付けされ、[登録済み (Registered)]列が空になります。

## インスタンスの有効化または無効化

インスタンスを NetBackup で無効化すると、バックアップから除外されます。たとえば、イ ンスタンスが保守中の場合です。

インスタンスを無効化するには

- **1** [NetBackup の管理 (NetBackup Management)]、[アプリケーション (Applications)]、[Microsoft SQL Server]の順に展開します。
- **2** [インスタンス (Instances)]ノードを選択します。
- **3** 右ペインで、無効化するインスタンスを選択します。
- **4** [処理 (Actions)]メニューで[無効化 (Deactivate)]を選択します。

#### インスタンスを有効化するには

- **1** [NetBackup の管理 (NetBackup Management)]、[アプリケーション (Applications)]、[Microsoft SQL Server]の順に展開します。
- **2** [インスタンス (Instances)]ノードを選択します。
- **3** 右ペインで、有効化するインスタンスを選択します。
- **4** [処理 (Actions)]メニューで[有効化 (Activate)]を選択します。

## インスタンスのクリーンアップ

アプリケーションユーティリティで、このオプションを使用して、孤立したインスタンスを自 動的に消去するように NetBackupを構成できます。孤立したインスタンスは一度に検出 された、登録されたことがないインスタンスです。

#### インスタンスのクリーンアップを有効にするには

- **1** [NetBackup の管理 (NetBackup Management)]、[アプリケーション (Applications)]、[Microsoft SQL Server]の順に展開します。
- **2** [インスタンス (Instances)]ノードを選択します。
- **3** [処理 (Actions)]、[インスタンスクリーンアップ (Instance cleanup)]の順に選択し ます。
- **4** [クリーンアップの間隔 (Clean up after)]を選択します。
- **5** NetBackup でインスタンスのクリーンアップを実行する頻度 ([日 (days)]) を選択し ます。
- **6** [OK]をクリックします。

# **5**

# SQL Server インテリジェン トポリシーを使用したバック アップの設定

この章では以下の項目について説明しています。

- SQL Server [インテリジェントポリシーについて](#page-46-0)
- SQL Server [インテリジェントポリシーの作成](#page-46-1)
- [ポリシー属性について](#page-47-0)
- [スケジュールプロパティについて](#page-48-0)
- SQL Server [インテリジェントポリシーのスケジュールバックアップ形式](#page-49-0)
- [ポリシーへのインスタンスの追加](#page-52-0)
- [ポリシーへのデータベースの追加](#page-53-0)
- [バックアップ対象リストへのファイルグループまたはファイルの追加](#page-56-0)
- [バックアップ対象リストへのファイルまたはファイルグループの追加](#page-58-0)
- [インスタンスグループをバックアップポリシーに追加](#page-58-1)
- **SQL Server** [バックアップの調整パラメータについて](#page-59-0)
- [読み取り専用ファイルグループのバックアップ](#page-64-0)
- [読み書き可能なファイルグループのバックアップ](#page-65-0)

## **SQL Server** インテリジェントポリシーについて

<span id="page-46-0"></span>SQL Server インテリジェントポリシーでは、1 つのポリシーを作成して、1 つのインスタン ス内の複数の SQL Server インスタンスまたはデータベースを保護することができます。 これらのインスタンスは複数のクライアントに分散できます。NetBackup環境で自動的に 検出されるインスタンスのリストからポリシーの SQL Server インスタンスを選択できます。

SQL Server インテリジェントポリシーには、次の条件があります。

- 使用するストレージユニットおよびストレージメディア
- ポリシー属性
- バックアップスケジュール: 完全、差分増分、トランザクションログ
- バックアップする SQL Server オブジェクト インスタンス、インスタンスグループ、可用性グループをバックアップするには、異なる ポリシーが必要です。インスタンスクループ、可用性グループを混在さ せられません。たとえば、インスタンスまたはデータベースを使ってポリシーを作成し、 後で[インスタンスグループの保護 (Protect instance groups)]オプションを選択す る場合は、そのインスタンスまたはデータベースがポリシーから削除されます。
- <span id="page-46-1"></span>■ バックアップ対象: データベース全体、ファイルグループ、またはファイル

## **SQL Server** インテリジェントポリシーの作成

インテリジェントポリシーを構成する前に、次の操作を完了していることを確認します。

- 保護対象の SQL Server インスタンスを登録した。 p.38 の 「SQL Server [インスタンスまたは可用性レプリカの登録」](#page-37-0) を参照してくださ い。
- SQL Server クラスタまたは可用性グループで、分散アプリケーションのリストアのマッ ピングを設定した。環境内のホストの自動検出マッピングも確認した。 p.26 の [「分散アプリケーション、クラスタ、または仮想マシンのリストアマッピングの設](#page-25-0) [定](#page-25-0) 」 を参照してください。 p.21 の [「ホスト管理での自動検出されたマッピングの確認」](#page-20-0) を参照してください。

#### **NetBackup for SQL Server** インテリジェントポリシーの作成方法

- **1** マスターサーバーに管理者 (Windows) または root ユーザー (UNIX) としてログオ ンします。
- **2** NetBackup 管理コンソールを起動します。
- **3** [NetBackup の管理 (NetBackup Management)]を展開し、[ポリシー (Policies)] を選択します。
- **4** [処理 (Actions)]、[新規 (New)]、[ポリシー (Policy)]の順に選択します。
- **5** 新しいポリシー用の一意の名前を入力して[OK]をクリックします。
- **6** [ポリシー形式 (Policy type)]リストで、[MS-SQL-Server]を選択します。
- **7** [属性 (Attributes)]タブの入力を完了します。

p.48 の [「ポリシー属性について」](#page-47-0) を参照してください。

- **8** その他のポリシー情報を次のように追加します。
	- インスタンスまたけインスタンスグループを保護することを選択します。 インスタンスオプションを選択した場合、個々のインスタンスまたはデータベース のいずれかを選択できます。 p.53 の [「ポリシーへのインスタンスの追加」](#page-52-0) を参照してください。 p.54 の [「ポリシーへのデータベースの追加」](#page-53-0) を参照してください。 p.59の[「インスタンスグループをバックアップポリシーに追加」](#page-58-1)を参照してくださ い。
	- スケジュールを追加します。 p.49 の [「スケジュールプロパティについて」](#page-48-0) を参照してください。
	- (省略可能)バックアップする特定のファイルグループまたはファイルを選択しま す。デフォルトでは、NetBackup はデータベース全体をバックアップします。 p.57 の [「バックアップ対象リストへのファイルグループまたはファイルの追加」](#page-56-0) を 参照してください。
	- (省略可能)調整パラメータに変更を加えます。 p.60 の 「 SQL Server [バックアップの調整パラメータについて](#page-59-0) 」 を参照してくだ さい。
- <span id="page-47-0"></span>**9** ポリシー構成を完了したら、[OK]をクリックします。

アプリケーションユーティリティでは、インスタンス、レプリカ、またはインスタンスグルー プのプロパティに、それらのオブジェクトを保護するインテリジェントポリシーの名前 が示されています。

### ポリシー属性について

いくつかの例外を除き、NetBackup では、データベースのバックアップに対して設定され たポリシー属性をファイルシステムのバックアップと同じように管理します。その他のポリ シー属性は、ユーザー固有のバックアップ戦略やシステム構成によって異なります。

ポリシー属性について詳しくは、『NetBackup [管理者ガイド](http://www.veritas.com/docs/DOC5332) Vol. 1』を参照してください。

| 属性                                                                                                    | 説明                                                                                                    |  |
|----------------------------------------------------------------------------------------------------|----------------------------------------------------------------------------------------------------|--|
| ポリシー形式 (Policy<br>type)                                                                                       | ポリシーを使用してバックアップできるクライアントの種類を指定します。 SQL Server データベース<br>の場合、ポリシーの種類 MS-SQL-Server を選択します。                |  |
| ポリシーごとにジョブ数を<br>制限する (Limit jobs per<br>policy)                                                               | NetBackup がこのポリシーで同時にバックアップできるインスタンスの最大数を設定します。                                                          |  |
| 圧縮 (Compress)                                                                                                 | NetBackup によるバックアップの圧縮を有効にします。 NetBackup の圧縮を有効にした場合、SQL<br>Server の圧縮を有効にしないでください。                      |  |
|                                                                                                    | 圧縮の利点と欠点について詳しくは、『NetBackup 管理者ガイド Vol. 1』を参照してください。                                                     |  |
| キーワード句 (Keyword<br>phrase)                                                                                    | MS-SQL-Server ポリシー用のキーワード句は作成できますが、NetBackup for SQL Server の<br>バックアップイメージでは、この情報は記録されません。              |  |
| Snapshot Client $\geq$<br><b>Replication Director</b><br>(Snapshot Client and<br><b>Replication Director)</b> | このグループには Snapshot Client と Replication Director を併用したバックアップが可能になる<br>オプションが含まれています。                      |  |
|                                                                                                    | p.100 の「SQL Server 用の NetBackup Snapshot Client について」を参照してください。                                          |  |
|                                                                                                    | p.98 の「スナップショットレプリケーションの管理に Replication Director を使用して SQL Server<br>を保護するための VMware ポリシーの構成」 を参照してください。 |  |

表 **5-1** NetBackup for SQL Server ポリシーのポリシー属性

## スケジュールプロパティについて

<span id="page-48-0"></span>このトピックでは、SQL Server インテリジェントポリシーの特定のスケジュールプロパティ を設定する方法について説明します。その他のスケジュールプロパティは、ユーザー固 有のバックアップ方針やシステム構成によって異なります。他のスケジュールプロパティ について詳しくは、

http://www.veritas.com/business/support/index?page=content&id=DOC5332を参 照してください。

表 [5-2](#page-48-1) では、スケジュールプロパティが SQL Server インテリジェントポリシーにどのよう に影響するかを説明します。

<span id="page-48-1"></span>

| ブロパティ                        | 説明                                                                                |
|------------------------------|-----------------------------------------------------------------------------------|
| バックアップ形式 (Type<br>of backup) | このスケジュールで制御できるバックアップ形式を指定します。 バックアップ対象のリストには、構<br>成するポリシーに適用されるバックアップ形式だけが表示されます。 |
|                              | p.50 の 「SQL Server インテリジェントポリシーのスケジュールバックアップ形式」 を参照してくだ<br>さい。                    |

表 **5-2** スケジュールプロパティの説明

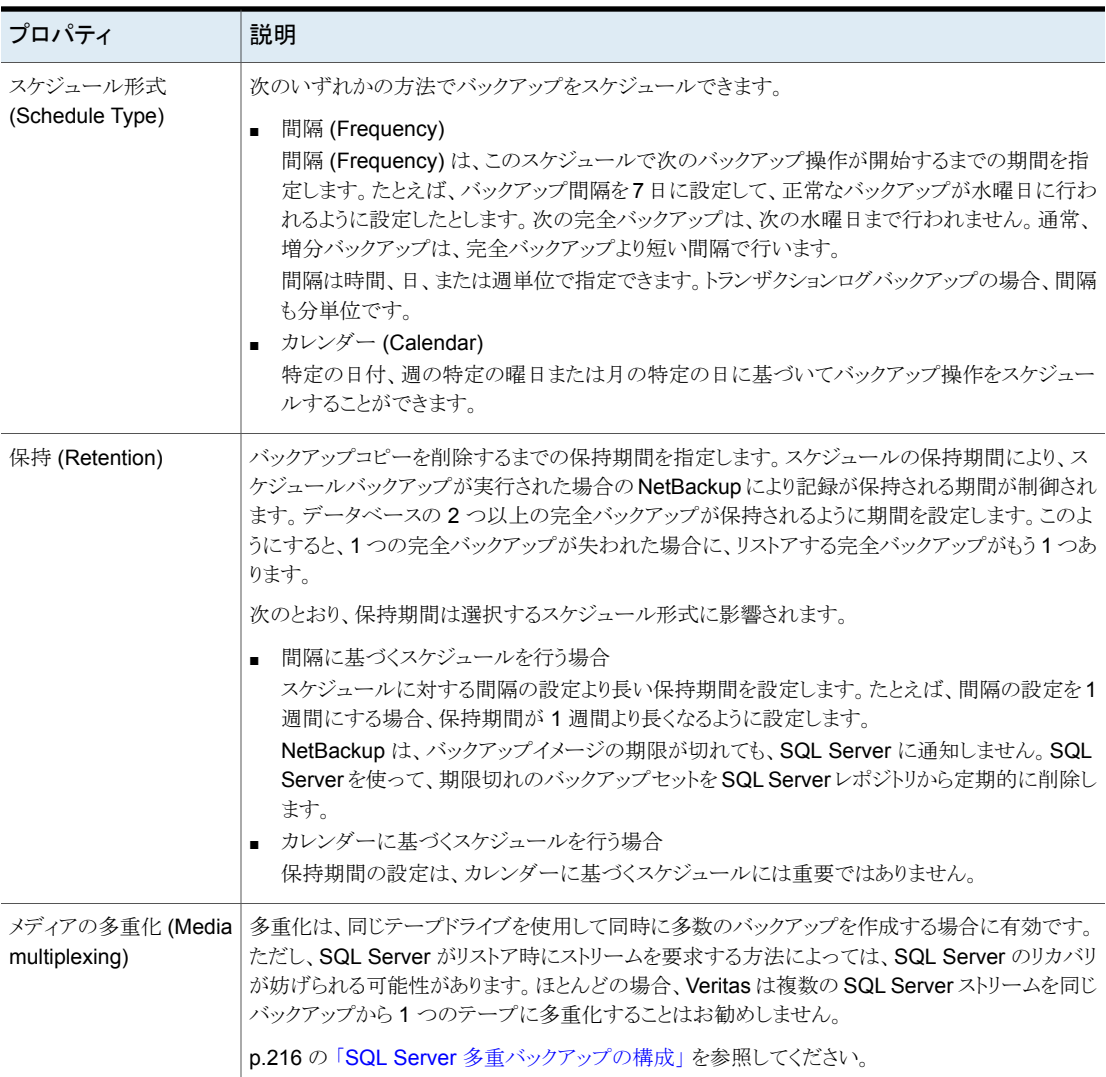

## <span id="page-49-0"></span>**SQL Server** インテリジェントポリシーのスケジュール バックアップ形式

[バックアップ形式(Type of backup)]属性は、そのスケジュールが制御するバックアップ 形式を指定します。

スケジュールを設定する場合は、次のガイドラインを参照してください。

■ 選択したバックアップ形式において特定のデータベースのデータベースリカバリモデ ルがサポートされない場合には、そのデータベースのバックアップ操作はスキップさ れます。

p.52 の[「スケジュールとサポートされないリカバリモデル」](#page-51-0)を参照してください。

■ 差分バックアップを実行するときにデータベースまたはファイルグループの完全バッ クアップがまだ存在しない場合は、NetBackup でバックアップを完全バックアップに 変換できます。同様に、NetBackup はデータベースの完全バックアップがすでに存 在しない場合にトランザクションログのバックアップを変換できます。 p.60の「SQL Server [バックアップの調整パラメータについて](#page-59-0)」を参照してくださ い。

<span id="page-50-0"></span>表 [5-3](#page-50-0) に、指定可能なバックアップ形式を示します。

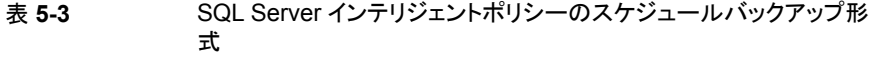

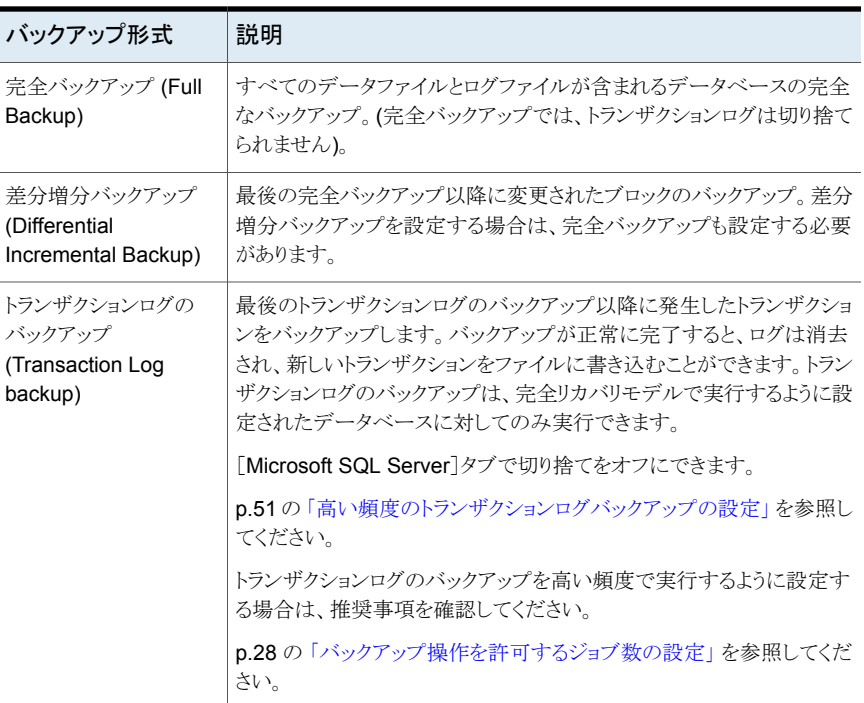

#### <span id="page-50-1"></span>高い頻度のトランザクションログバックアップの設定

トランザクションログのバックアップを設定する場合は、次の点を考慮します。

■ トランザクションログのバックアップイメージ用に専用ストレージユニットを作成する。

- ポリシーに完全または差分バックアップとトランザクションログのバックアップが含まれ ており、完全または差分バックアップがアクティブな場合、トランザクションログのバッ クアップはスケジュール設定された時刻と間隔で実行されます。
- <span id="page-51-0"></span>■ バックアップ操作を許可するジョブの数を設定する。p.28 の [「バックアップ操作を許](#page-27-0) [可するジョブ数の設定」](#page-27-0)を参照してください。

#### スケジュールとサポートされないリカバリモデル

NetBackup では、特定の状況においてデータベースバックアップがスキップされます。 最初のケースは、データベースのデータベースリカバリモデルが選択したバックアップ形 式をサポートしない場合です。たとえば、単純リカバリモデルではトランザクションログの バックアップは許可されません。2 番目のケースは、完全データベースバックアップ以外 のすべてのバックアップでスキップされるマスターデータベースの場合です。マスターデー タベースのバックアップを作成するには、完全バックアップスケジュールを作成し、バック アップの選択で[データベース全体 (Whole database)]を選択する必要があります。具 体的には、差分、ファイルグループ、ファイルグループの差分、ファイル、トランザクション ログのバックアップ形式ではマスターデータベースがスキップされます。

これらの場合、NetBackupは、データベースのバックアップをスキップしますが、ポリシー が保護するその他のデータベースのバックアップは続行されます。バックアップは状態0 で完了し、ジョブの詳細にデータベースがスキップされたことが示されます。

#### ポリシーのバックアップスケジュールの例

<span id="page-51-1"></span>表 [5-4](#page-51-1) は、単一の SQL Server インテリジェントポリシーに対して作成できるスケジュー ルの例を示しています。

| スケジュール                                               | 間隔                             | バックアップ処理時間帯        |
|------------------------------------------------------|--------------------------------|--------------------|
| 完全バックアップ (Full<br>Backup)                            | 週単位 (Weekly)                   | 日曜日<br>12 時間       |
| 差分増分バックアップ<br>(Differential<br>Incremental Backup)   | 日単位 (Daily)                    | 月曜日から土曜日<br>夕方の2時間 |
| トランザクションログの<br>バックアップ<br>(Transaction Log<br>backup) | $RTO \nvdash RPO \leq \nvdash$ | 日曜日から土曜日<br>24 時間  |

表 **5-4** バックアップスケジュールの例

## ポリシーへのインスタンスの追加

<span id="page-52-0"></span>この項では、「インスタンスの保護 (Protect instances)]オプションを選択するときにポリ シーにインスタンスを追加する方法について説明します。同一のポリシーに個々のデー タベースを追加することもできます。

p.54 の[「ポリシーへのデータベースの追加」](#page-53-0)を参照してください。

ポリシーにインスタンスを追加するには

- **1** [インスタンスとデータベース (Instances and Databases)]タブで、[インスタンスの 保護 (Protect instances)]をクリックします。
- **2** [新規 (New)]をクリックします。

登録したすべてのインスタンスが表示されます。

**3** 左ペインで、[インスタンス (Instances)]を選択します。

**4** 右ペインで、リストに追加する各インスタンスに対して、その横にあるチェックボックス にチェックマークを付けます。

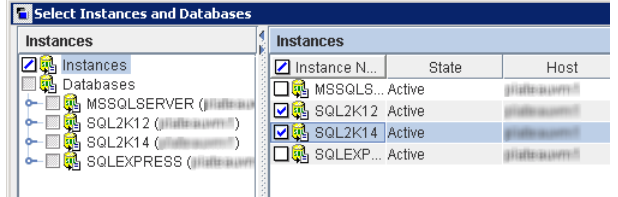

メモ**:** SQL Server クラスタの場合、クラスタに対して表示されるのは 1 つのエントリ のみです。このエントリはクラスタ内のすべてのノードを表します。ホストはSQLServer クラスタの仮想名です。

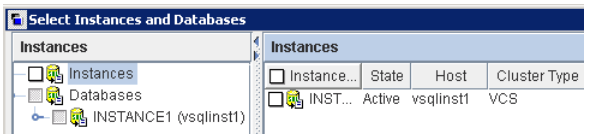

**5** [OK]をクリックします。

バックアップ対象リストで選択したオブジェクトは、このタブのリストに追加するインス タンスまたはデータベースのみに適用します。

<span id="page-53-0"></span>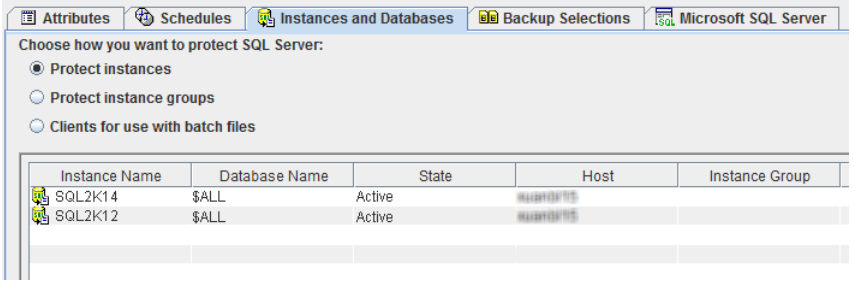

## ポリシーへのデータベースの追加

この項では、[インスタンスの保護 (Protect instances)]オプションを選択するときにポリ シーにデータベースを追加する方法について説明します。同一のポリシーにインスタン スを追加することもできます。

p.53 の [「ポリシーへのインスタンスの追加」](#page-52-0) を参照してください。

ポリシーにデータベースを追加する方法

- **1** [インスタンスとデータベース (Instances and Databases)]タブで、[インスタンスの 保護 (Protect instances)]をクリックします。
- **2** [新規 (New)]をクリックします。

登録したすべてのインスタンスが表示されます。

**3** 左ペインでは、[データベース (Databases)]ノードを展開し、保護するデータベー スが含まれているインスタンスを選択します。

**4** 右ペインで、リストに追加する各データベースに対して、その横にあるチェックボック スにチェックマークを付けます。

個々のデータベースを選択する場合、環境内の新しいデータベースを手動でポリ シーに追加する必要があります。この場合、NetBackupは、実行時にデータベース のリストを動的には作成しません。

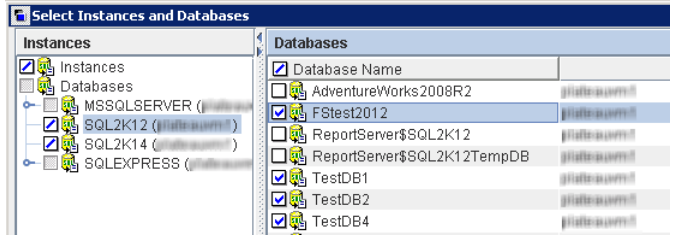

SQL Serverクラスタにホストされているデータベースの場合、[ホスト名(Host Name)] は SQL Server の仮想名を表します(次の図を参照してください)。

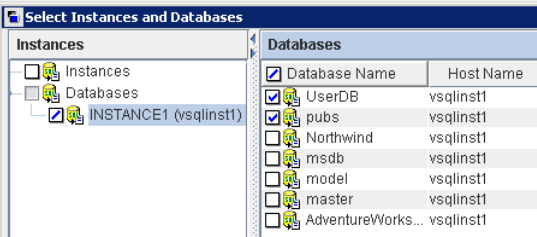

#### **5** [OK]をクリックします。

バックアップ対象リストで選択したオブジェクトは、このタブのリストに追加するインス タンスまたはデータベースのみに適用します。

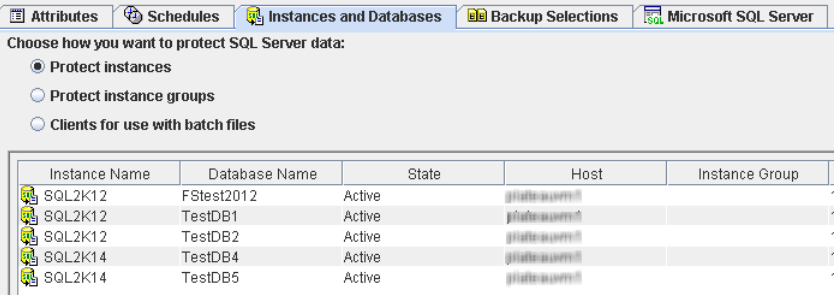

## バックアップ対象リストへのファイルグループまたはファ イルの追加

<span id="page-56-0"></span>この項では、バックアップ対象リストに追加するファイルグループまたはファイルを参照す る方法について説明します。

バックアップ対象リストにファイルグループまたはファイルを追加するには

- **1** 編集するポリシーを開くか、ポリシーを作成します。
- **2** [ファイルグループ (Filegroups)]または[ファイル (Files)]を選択します。
- **3** [参照 (Browse)]をクリックします。
- **4** 左ペインで、含まれているファイルグループまたはファイルを表示するインスタンスを 選択します。

**5** 右側のペインで、ファイルグループまたはファイルを選択します。

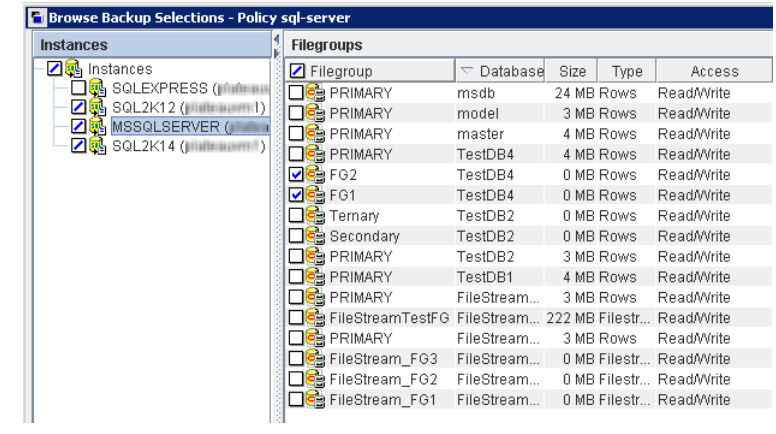

**6** [OK]をクリックして、選択したファイルグループまたはファイルをバックアップ対象リ ストに追加します。

メモ**:** ファイルグループまたはファイルをバックアップ対象リストに追加した場合、 NetBackup によってその前のファイルグループまたはファイルが含まれるポリシー のすべてのデータベースのオブジェクトがバックアップされます。

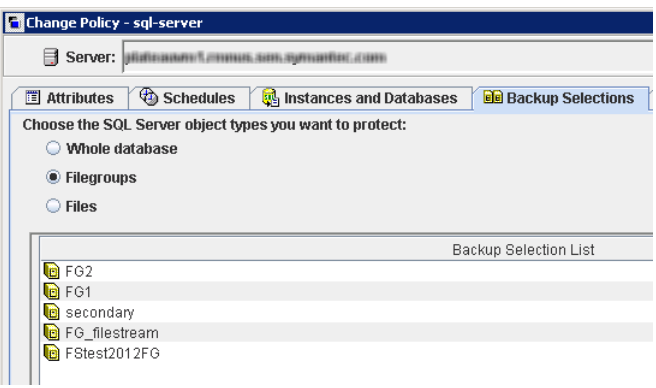

## バックアップ対象リストへのファイルまたはファイルグルー プの追加

<span id="page-58-0"></span>このトピックでは、バックアップ対象リストに SQL Server データベースのファイルグルー プまたはファイルを手動で追加する方法について説明します。

バックアップ対象リストにファイルまたはファイルグループを手動で追加するには

- **1** 編集するポリシーを開くか、新しいポリシーを作成します。
- **2** [バックアップ対象 (Backup Selections)]タブをクリックします。
- **3** バックアップする SQL Server オブジェクトのいずれかの種類を選択します。
	- ファイルグループ (Filegroups)
	- ファイル (Files)
- **4** [新規 (New)]をクリックします。
- <span id="page-58-1"></span>**5** ファイルグループまたはファイルの名前を入力し、[追加 (Add)]をクリックします。 この手順を繰り返して、他のファイルグループまたはファイルを追加します。
- **6** [OK]、[OK]の順にクリックします。

## インスタンスグループをバックアップポリシーに追加

このトピックでは、SQL Server インテリジェントポリシーにインスタンスグループを追加す る方法について説明します。

#### **SQL Server** インテリジェントポリシーにインスタンスグループを追加するには

- **1** 編集するポリシーを開くか、新しいポリシーを作成します。
- **2** [インスタンスとデータベース (Instances and Databases)]タブで[インスタンスグ ループの保護 (Protect instance groups)]をクリックします。
- **3** [新規 (New)]をクリックします。

登録したすべてのインスタンスグループが表示されます。

**4** 追加するインスタントグループを選択し、[OK]をクリックします。

ここに表示されるインスタンスグループのリストによって、バックアップ対象リストの作 成時に参照して選択できるインスタンスが制御されます。

グループ内のすべてのインスタンスのリストを表示するには、インスタンスグループを 選択し、[インスタンスをプレビュー (Preview Instances)]をクリックします。

## **SQL Server** バックアップの調整パラメータについて

<span id="page-59-0"></span>[Microsoft SQL Server]ページには、バックアップのパフォーマンスを改善できる調整 パラメータが含まれています。これらの設定とパフォーマンスに影響するほかの要因につ いては、このトピックで説明されています。

p.201の「NetBackup for SQL Server [のパフォーマンスに影響を与える要素」](#page-200-0)を参照し てください。

注意**:** ポリシーが複数のストライプを使用するようにも構成されている場合、スケジュール の多重化を有効にしないでください。1 つのバックアップポリシーに対して多重化と複数 のストライプの両方が構成されていると、リストアに失敗します。

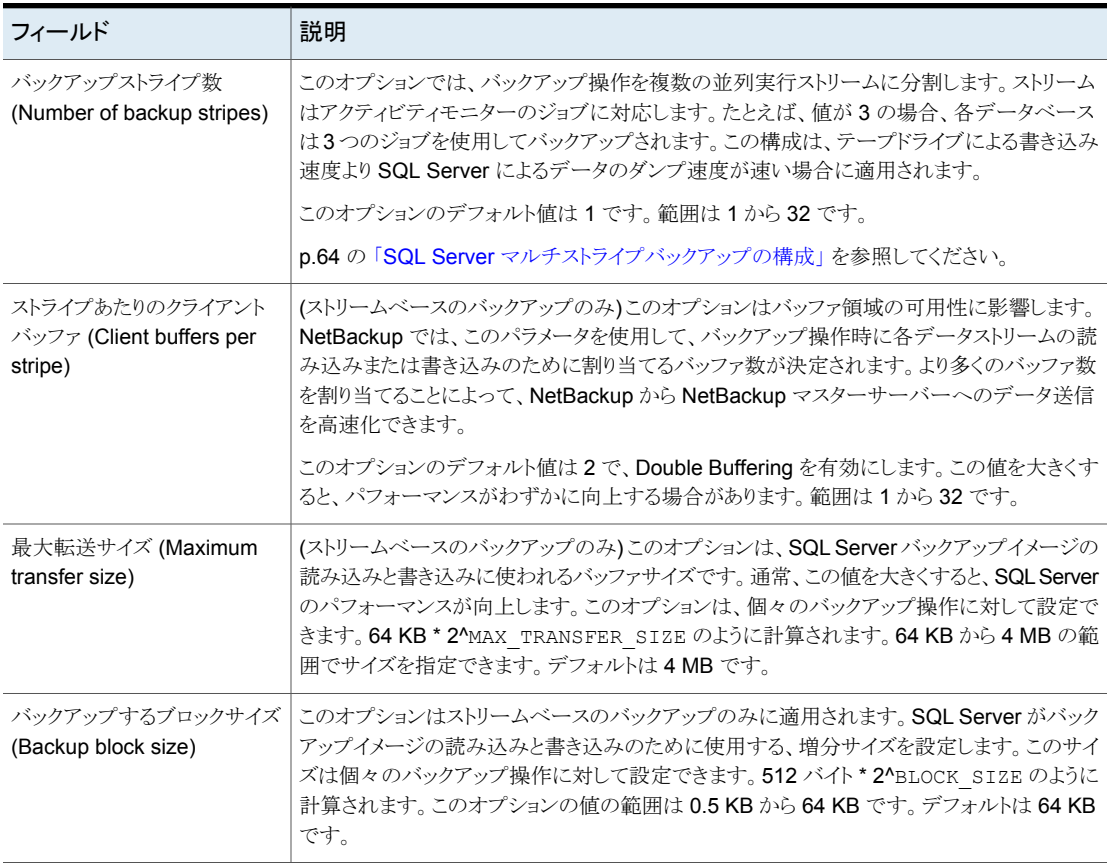

#### 表 **5-5** SQL Server バックアップの調整パラメータ

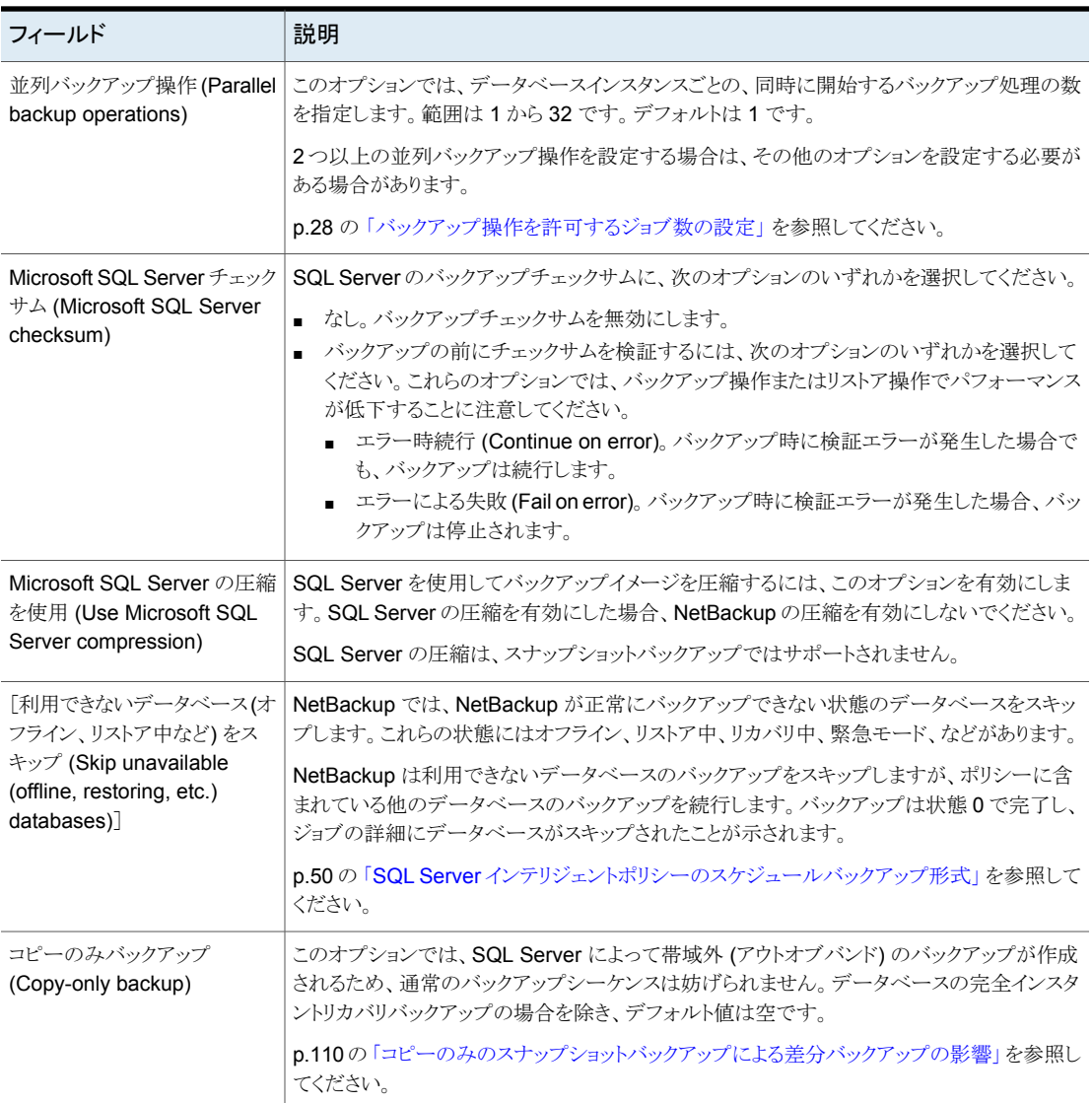

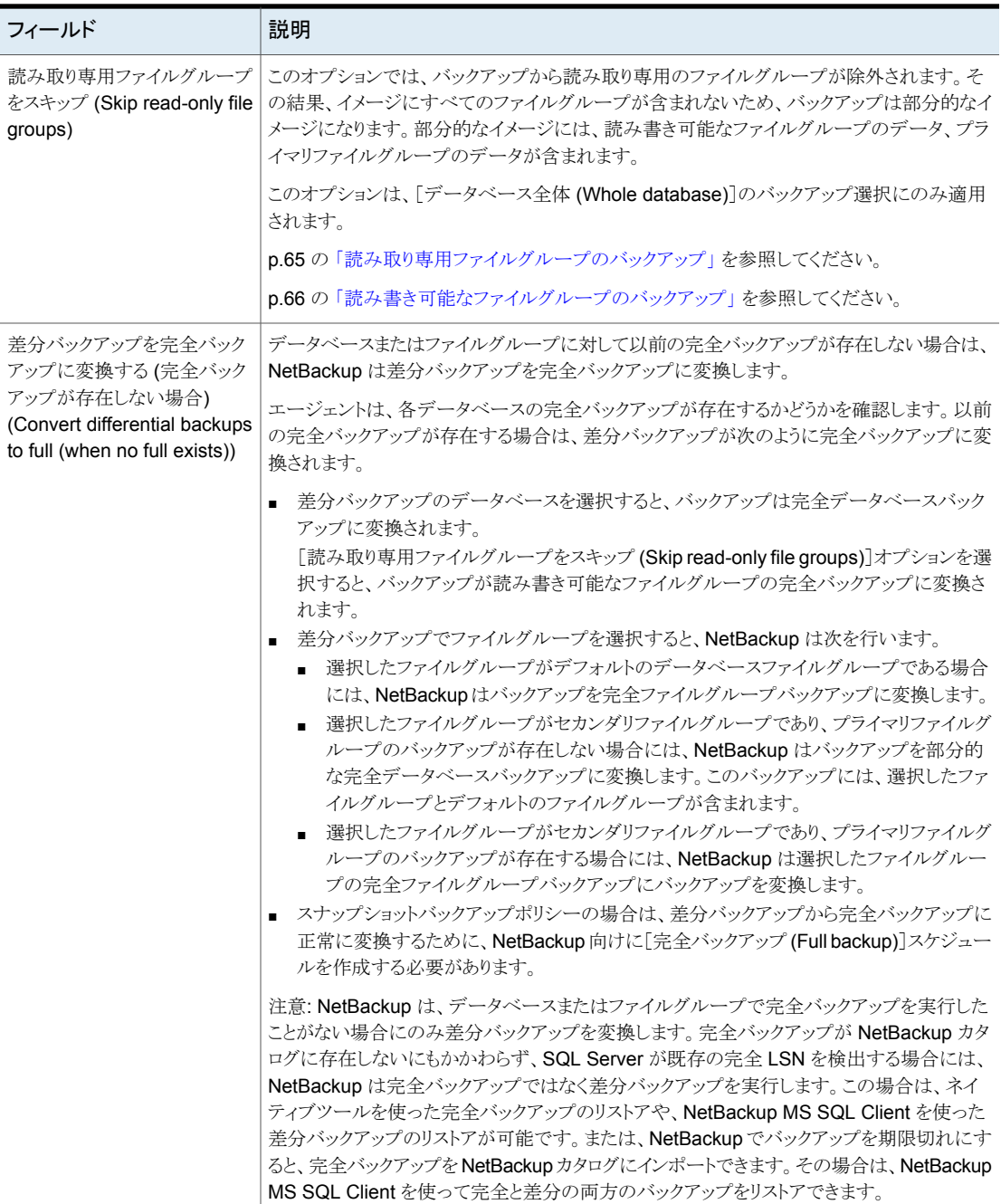

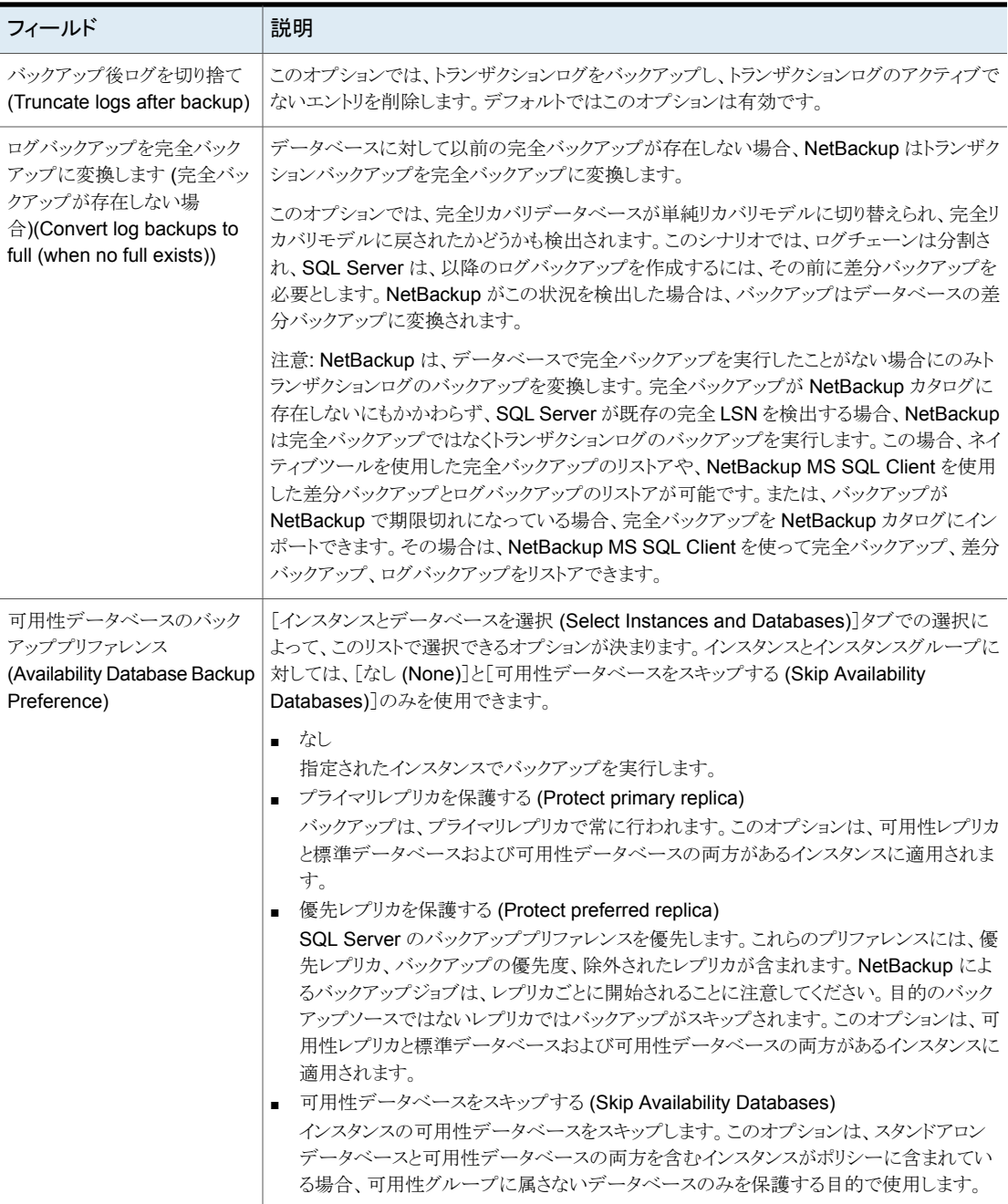

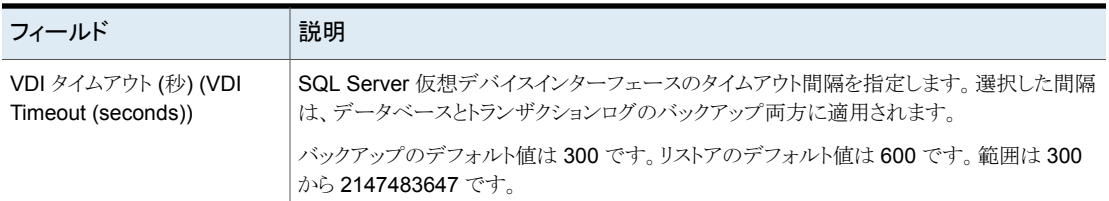

#### SQL Server マルチストライプバックアップの構成

<span id="page-63-0"></span>SQL Server では、ストライプと呼ばれる複数のデータストリームを介したデータベースの バックアップがサポートされています。各ストライプは、NetBackup によって個別のイメー ジとして格納されます。この機能を使用すると、複数のテープデバイスを使用してデータ の転送速度を改善することができます。

バックアップイメージは、使用可能なドライブよりも多いテープに書き込まれることがありま す。この種類のバックアップイメージをリストアするときは、リストアバッチファイルで利用可 能であるドライブの数を指定します。

p.86 の「複数ストリームの SQL Server [バックアップのリストア」](#page-85-0)を参照してください。

注意**:**複数のストライプを使用したバックアップにも構成されるスケジュールの多重化を有 効にしないでください。多重化を 1 つ以上のストライプを使用するスケジュールで有効に すると、リストアに失敗します。

マルチストライピングされたバックアップを作成するには、次を構成します。

- バックアップポリシーで、使う「ストライプ (Stripes)]の数を選択します。 SQL Server インテリジェントポリシーの場合は、[Microsoft SQL Server]タブでこの 設定を構成します。レガシーSQL Server ポリシーの場合は、バックアップバッチファ イルを作成するときに[ストライプ (Stripes)]オプションを設定します。
- ポリシーのスケジュールで、[メディアの多重化 (Media multiplexing)]を、多重化を 無効にする 1 に設定します。 レガシー SQL Server ポリシーの場合、[アプリケーションバックアップ (Application Backup)]スケジュールの多重化を無効にします。多重化を無効にすると、リストア中 にすべてのストリームが同時に利用可能になるため、リストア操作は正常に実行され ます。
- ストレージユニットにストライプと同数のドライブが存在することを確認します。
- ストライピングされたバックアップの実行時に十分な数のドライブが利用可能になるよ うに、バックアップスケジュールを構成します。

## 読み取り専用ファイルグループのバックアップ

<span id="page-64-0"></span>バックアップ戦略で読み取り専用および読み書き可能ファイルグループを使用する場合、 メディアの使用量の合計を縮小し、バックアップ操作にかかる時間の合計を短縮できま す。読み取り専用ファイルグループをバックアップするには、まず、このバックアップ形式 用に異なるポリシーを作成する必要があります。すべての読み取り専用ファイルグループ がバックアップされていることも確認できます。

p.172 の「SQL Server [読み取り専用バックアップセットの表示」](#page-171-0)を参照してください。

#### 読み取り専用ファイルグループをバックアップする方法

- **1** 読み取り専用ファイルグループを保護する新しいポリシーを作成します。
- **2** ポリシーの属性を選択します。

p.48 の [「ポリシー属性について」](#page-47-0) を参照してください。

**3** [完全 (Full)]バックアップスケジュールを作成し、[保持 (Retention)]レベルを[無 制限 (Infinite)]に設定します。

完全バックアップまたは個々のファイルグループおよび個々のファイルのバックアッ プの組み合わせに、すべての読み取り専用ファイルグループを含める必要がありま す。このバックアップは一度だけ実行する必要があります。

p.49 の [「スケジュールプロパティについて」](#page-48-0) を参照してください。

**4** インスタンスまたはインスタンスグループを保護することを選択します。

p.53 の [「ポリシーへのインスタンスの追加」](#page-52-0) を参照してください。

p.59 の [「インスタンスグループをバックアップポリシーに追加」](#page-58-1) を参照してください。

**5** [バックアップ対象 (Backup Selections)]タブで、「ファイルグループ (Filegroups)] を選択します。

p.57 の[「バックアップ対象リストへのファイルグループまたはファイルの追加」](#page-56-0)を参 照してください。

- **6** バックアップを行うファイルグループを選択します。
- **7** ポリシーの構成が完了したら、[OK]をクリックします。
- **8** 読み取り専用ファイルグループをバックアップします。
- **9** 必要に応じて、読み取り専用バックアップセットを表示することで、すべての読み取 り専用グループがバックアップされていることを確認します。
	- p.172の「SQL Server [読み取り専用バックアップセットの表示」](#page-171-0)を参照してください。

## 読み書き可能なファイルグループのバックアップ

<span id="page-65-0"></span>バックアップ戦略で読み取り専用および読み書き可能ファイルグループを使用する場合、 メディアの使用量の合計を縮小し、バックアップ操作にかかる時間の合計を短縮できま す。読み取り専用ファイルグループのバックアップに関する詳細情報を参照できます。

p.65 の [「読み取り専用ファイルグループのバックアップ」](#page-64-0) を参照してください。

メモ**:** ファイルグループを読み書き可能から読み取り専用に変更した場合は、すぐにその ファイルグループをバックアップしてください。

読み書き可能なファイルグループをバックアップする方法

- **1** 新しいポリシーを作成するか、構成するポリシーを開きます。
- **2** ポリシーの属性を選択します。

p.48 の [「ポリシー属性について」](#page-47-0) を参照してください。

**3** 完全バックアップ、差分増分バックアップ、トランザクションログのバックアップのスケ ジュールを作成します。

p.49 の [「スケジュールプロパティについて」](#page-48-0) を参照してください。

- **4** [インスタンスとデータベース (Instances and Databases)]タブで、[インスタンスの 保護 (Protect instances)]を選択します。
- **5** 読み書き可能なファイルグループを含むインスタンスまたはデータベースを追加しま す。

p.53 の [「ポリシーへのインスタンスの追加」](#page-52-0) を参照してください。

- **6** [バックアップ対象 (Backup Selections)]タブで、[データベース全体 (Whole database)]を選択します。
- **7** [Microsoft SQL Server]タブをクリックします。
- **8** [読み取り専用ファイルグループをスキップ (Skip read-only file groups)]にチェッ クマークを付けます。

p.60の「SQL Server [バックアップの調整パラメータについて](#page-59-0)」を参照してくださ い。

**9** ポリシー構成を完了したら、[OK]をクリックします。

## SQL Server のリストアの実 行

この章では以下の項目について説明しています。

- **NetBackup MS SQL Client [の初回の起動](#page-67-0)**
- SQL Server [ホストおよびインスタンスの選択](#page-67-1)
- **SQL Server** [バックアップイメージの表示](#page-68-0)
- **[NetBackup](#page-70-0) for SQL Server のオプション**
- SQL Server [データベースのバックアップのリストア](#page-73-0)
- SQL Server [データベースの完全復旧の実行](#page-73-1)
- SQL Server [ファイルグループのバックアップのリストア](#page-74-0)
- [読み書き可能なファイルグループバックアップからの](#page-75-0) SQL Server データベースのリ [カバリ](#page-75-0)

**6**

- SQL Server [読み取り専用ファイルグループのリストア](#page-76-0)
- SQL Server [データベースファイルのリストア](#page-76-1)
- 完全復旧を実行しない SQL Server [トランザクションログイメージのリストア](#page-76-2)
- SQL Server [データベースの移動](#page-77-0)
- **SQL Server** [のページレベルのリストアの実行について](#page-79-0)
- [リダイレクトリストアの権限の構成](#page-81-0)
- 代替ホストへの SQL Server [データベースのリダイレクト](#page-83-0)
- リモート SQL Server [インストール上でのリストアの実行](#page-84-0)
- 複数ストリームの SQL Server [バックアップのリストア](#page-85-0)
- bplist を使った SQL Server [バックアップの取得について](#page-86-0)
- <span id="page-67-0"></span>■ NetBackup for SQL Server [のバックアップ名について](#page-87-0)

## **NetBackup MS SQL Client** の初回の起動

この項では、NetBackup MS SQL Client の初回の起動方法について説明します。以降 のセッションのために、エージェントは指定された情報を記憶しています。

#### **NetBackup MS SQL Client** の初回の起動方法

- **1** SQL Server 統合セキュリティを使用する場合、SQL Server バックアップとリストア を実行する権限を持つ Windows アカウントで Windows ホストにログオンします。
- **2 NetBackup MS SQL Client** を起動します。
- **3** ログオンパラメータを指定するように求められたら、[OK]をクリックします。
- **4** ログインする SQL Server ホストとインスタンスを選択します。
- <span id="page-67-1"></span>**5** SQL Server ホストおよびインスタンスで標準または混合セキュリティを使用する場 合、SQL Server ユーザー ID とパスワードを指定します。
- **6** [適用 (Apply)]、[閉じる (Close)]の順にクリックします。

## **SQL Server** ホストおよびインスタンスの選択

NetBackup MS SQL Client がアクセスする SQL Server ホストおよびインスタンスを設 定する手順は、次のとおりです。

(レガシー SQL サーバーポリシー)ユーザー ID とパスワードは、ホストが標準または混 合のセキュリティを使う場合にのみ必要となります。該当する場合、最初に NetBackup MS SQL Client を開くときにのみ、これらのクレデンシャルを指定する必要があります。

#### **SQL Server** ホストおよびインスタンスを選択する方法

- **1** NetBackup MS SQL Client を起動します。
- **2** [ファイル (File)]、[SQL Server の接続のプロパティの設定 (Set SQL Server connection properties)]の順に選択します。
- **3** [ホスト (Host)]ドロップダウンリストから、SQL Server ホストを選択します。

ホスト名がドロップダウンメニューに表示されない場合は、入力することができます。 リモートホストを選択して[適用 (Apply)]をクリックすると、[ホストの種類(Host type)] が[リモート (remote)]に指定されます。

**4** [インスタンス (Instance)]ドロップダウンメニューから、SQL Server インスタンスを選 択します。

インスタンス名がドロップダウンメニューに表示されない場合は、入力することができ ます。「インスタンス (Instance)]フィールドを「デフォルト (default)]または空 (空白 ではない) に設定すると、デフォルトのインスタンスを指定できます。

<span id="page-68-0"></span>**5** [適用 (Apply)]、[閉じる (Close)]の順にクリックします。

## **SQL Server** バックアップイメージの表示

この手順では、リストアするバックアップイメージを参照する方法について説明します。

複数の NIC、UNIX サーバーからのバックアップ、修飾ドメイン名または IP アドレスを持 つ NetBackup クライアント名を使用している場合は、次を参照してください。

p.70 の 「NetBackup での SQL Server [ホストおよびインスタンス名の解決方法」](#page-69-0) を参照 してください。

#### バックアップイメージを表示する方法

**1** アクセスするホストおよびインスタンスを変更します。

p.68 の「SQL Server [ホストおよびインスタンスの選択」](#page-67-1)を参照してください。

- **2** [ファイル (File)]、[SQL Server オブジェクトのリストア (Restore SQL Server objects)]の順に選択します。
- **3** 表示するバックアップイメージが存在する[SQL ホスト (SQL Host)]を選択するか、 その名前を入力します。
- **4** 必要に応じて、[ソースクライアント (Source Client)]を指定します。
	- NetBackup クライアント名とホスト名が異なるときは、「ソースクライアント (Source Client)]の名前を提供する必要もあります。たとえば、NetBackup クライアント名 がネットワークインターフェース名の場合があります。
	- インテリジェントポリシーの場合、NetBackupクライアント名と異なるホスト名を用 いるインスタンスを追加するか登録するには、「ソースクライアント(Source Client)] を示す必要もあります。
- **5** (オプション) [データベース名フィルタ (Database name filter)]ボックスで、その名 前のデータベースに一致するようにキーワードまたは問い合わせを指定します。デー タベース名でフィルタ処理すると、NetBackup がバックアップイメージのリストを返す ために必要な時間を大幅に削減できます。
- **6** 検索する日付範囲を選択し、[OK] をクリックします。
- **7** オブジェクトのリストア方法についての指示に従います。

p.74 の 「SQL Server [データベースのバックアップのリストア」](#page-73-0) を参照してください。

p.74の「SQL Server [データベースの完全復旧の実行」](#page-73-1)を参照してください。

p.75 の「SQL Server [ファイルグループのバックアップのリストア」](#page-74-0)を参照してくださ い。

p.76 の [「読み書き可能なファイルグループバックアップからの](#page-75-0) SQL Server データ [ベースのリカバリ」](#page-75-0) を参照してください。

p.77 の「SQL Server [読み取り専用ファイルグループのリストア」](#page-76-0)を参照してくださ い。

p.77 の 「SQL Server [データベースファイルのリストア」](#page-76-1)を参照してください。

p.77 の「完全復旧を実行しない SQL Server[トランザクションログイメージのリスト](#page-76-2) [ア」](#page-76-2) を参照してください。

p.78 の「SQL Server [データベースの移動」](#page-77-0)を参照してください。

<span id="page-69-0"></span>p.80 の 「SQL Server [のページレベルのリストアの実行について」](#page-79-0) を参照してくだ さい。

#### **NetBackup** での **SQL Server** ホストおよびインスタンス名の解 決方法

NetBackup で必要なバックアップイメージを表示するには、次の特殊な場合を考慮して ください。

- 異なるネットワークでバックアップが実行され、バックアップイメージが NetBIOS 名で はなく、ネットワークインターフェース名で格納されている。 p.185の「複数の NIC を備えている場合に SQL Server [のリストアを実行する」](#page-184-0)を参 照してください。
- UNIXサーバーからのバックアップ。UNIX名では大文字と小文字が区別されるため、 [ソースクライアント(Source Client)]ボックスフィールドには正確なクライアント名を入 力する必要があります。 SQL ホスト: TIGER

ソースクライアント: Tiger

■ NetBackup クライアント名が修飾されたドメイン名である。SQL Server のホスト名ま たは登録済みのホスト名 (インテリジェントポリシー) は NetBIOS 名です。バックアッ プイメージを取得するには、「SQL ホスト(SQL Host)]に NetBIOS 名を指定し、「ソー スクライアント (Source Client)]に完全修飾ドメイン名を指定します。

SQL ホスト: Tiger

ソースクライアント: tiger.apexworks.com

■ NetBackup クライアント名が IP アドレスである。SQL Server のホスト名または登録 済みのホスト名 (インテリジェントポリシー) は NetBIOS 名です。[SQL ホスト (SQL Host)]に NetBIOS 名を指定し、[ソースクライアント (Source Client)]に IP アドレス を指定します。 SQL ホスト: Tiger ソースクライアント (Source Client): 10.80.136.68

## <span id="page-70-1"></span>**NetBackup for SQL Server** のオプション

<span id="page-70-0"></span>表 [6-1](#page-70-1) では、リストアを実行する場合に使用可能なオプションについて説明します。

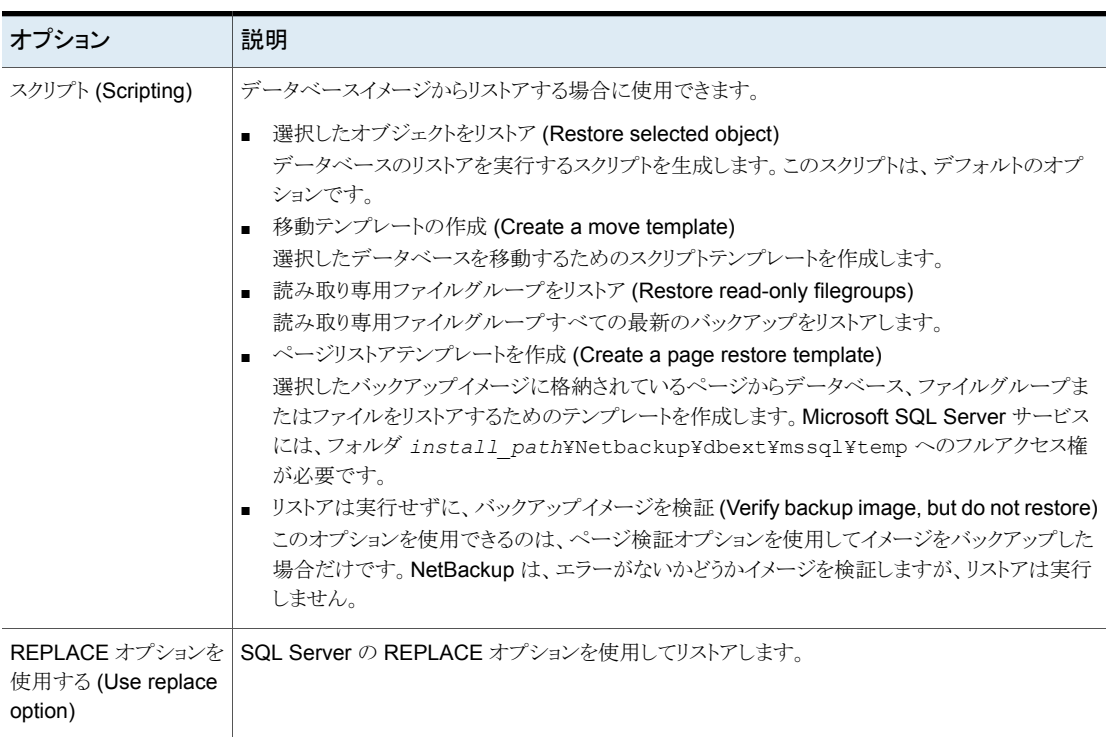

#### 表 **6-1** リストア操作のオプション

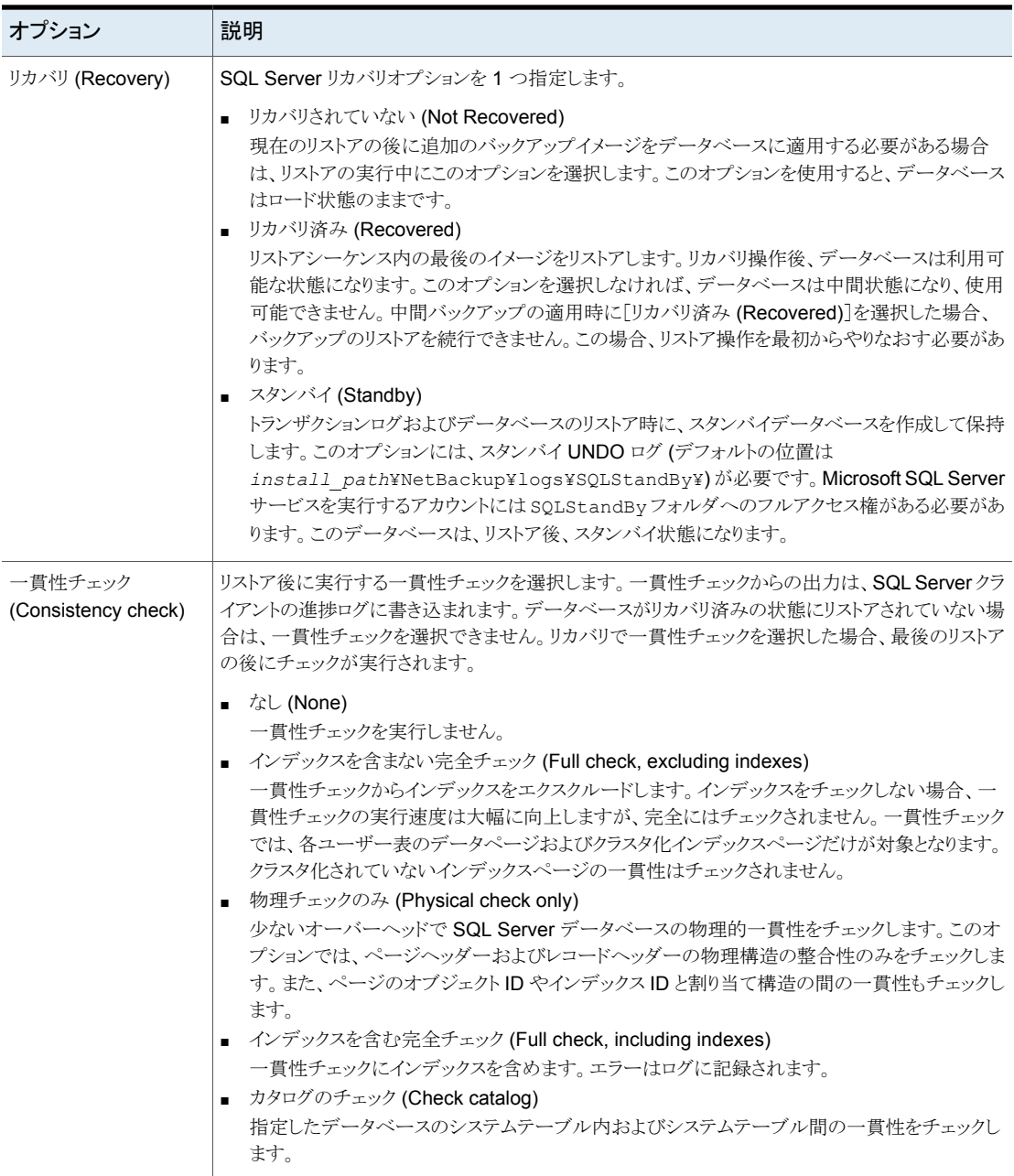
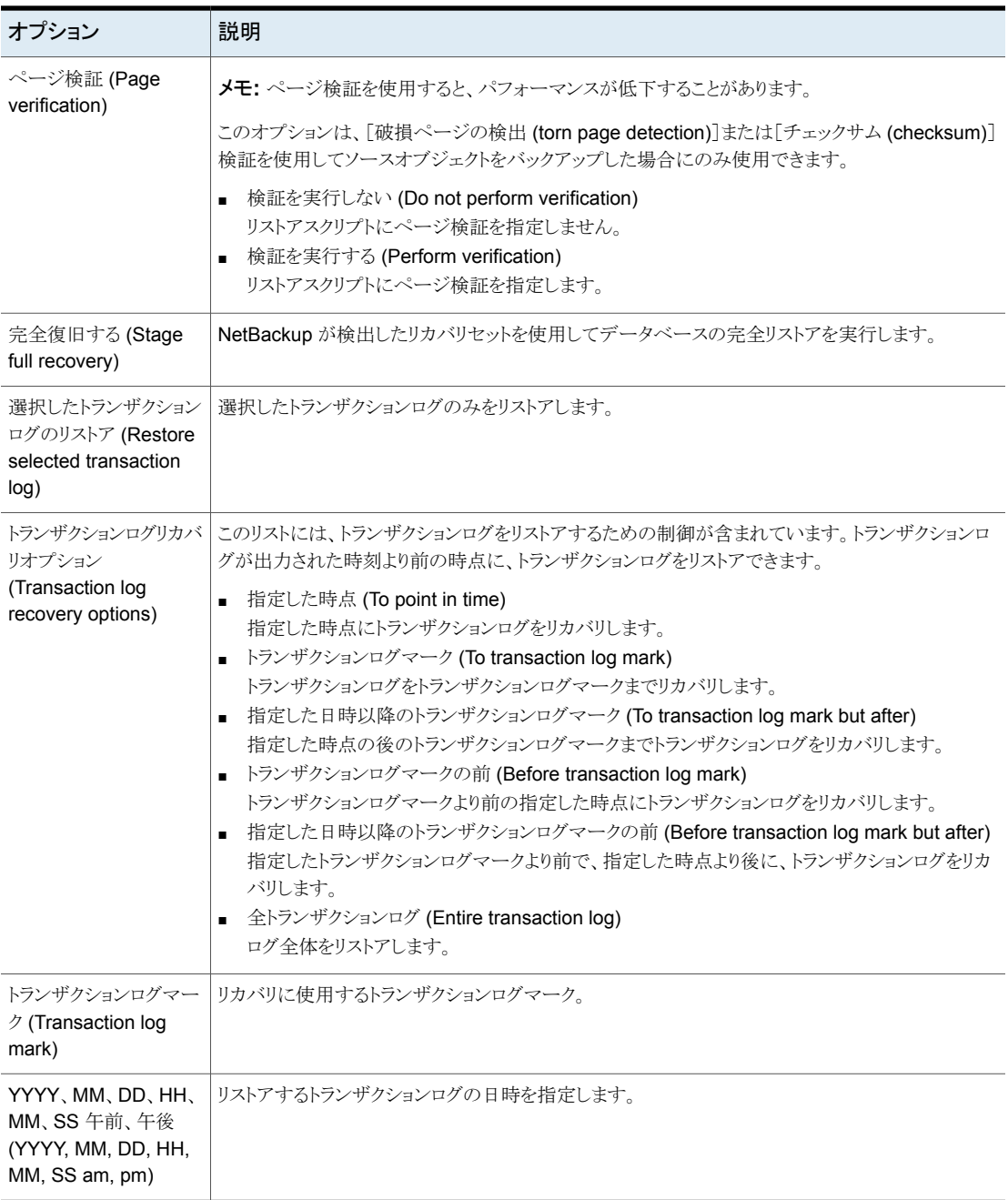

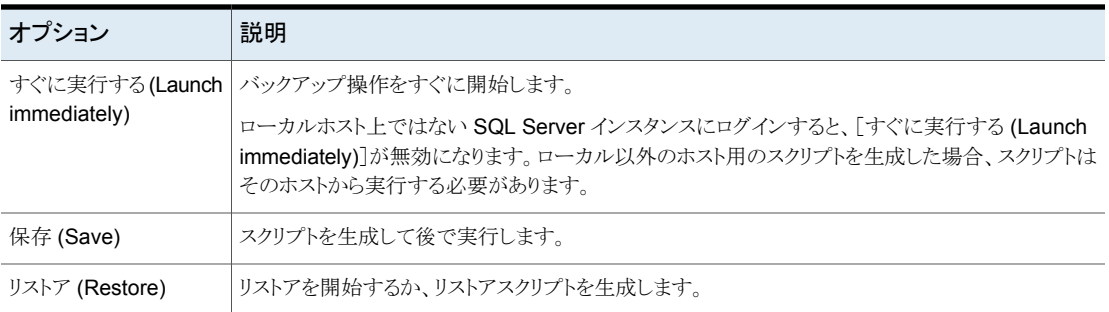

# **SQL Server** データベースのバックアップのリストア

このトピックでは、データベースの完全バックアップまたは差分バックアップからデータベー スをリストアする方法について説明します。

#### リストアデータベースの差分バックアップ

- **1** リストアするバックアップイメージを表示します。 p.69 の「SQL Server [バックアップイメージの表示」](#page-68-0)を参照してください。
- **2** データベースインスタンスとデータベースを展開します。
- **3** 次のように、リストアするデータベースイメージを選択します。
	- 完全バックアップをリストアするには、データベースバックアップのイメージを選択 します。
	- 完全バックアップおよびデータベースの差分バックアップをリストアするには、プ ラス (+) 記号をクリックし、差分バックアップを選択します。
- <span id="page-73-0"></span>**4** リストアオプションを選択します。

p.71 の「NetBackup for SQL Server [のオプション」](#page-70-0)を参照してください。

**5** 「リストア (Restore)]をクリックします。

# **SQL Server** データベースの完全復旧の実行

このトピックでは、データベースの完全復旧を実行する方法について説明します。また は、完全復旧を実行せずにリストアすることもできます。

p.77 の 「完全復旧を実行しない SQL Server [トランザクションログイメージのリストア」](#page-76-0)を 参照してください。

#### データベースの完全復旧を実行する方法

**1** リカバリする時点までのバックアップイメージを表示します。

p.69 の 「SQL Server [バックアップイメージの表示」](#page-68-0) を参照してください。

- **2** データベースインスタンスを展開します。
- **3** リストアするトランザクションログのバックアップを含むデータベースの横の[+]をクリッ クします。
- **4** リカバリする時点からのトランザクションログイメージを選択します。
- **5** [完全復旧する (Stage full recovery)]を選択します。

トランザクションログのプロパティを表示すると、[リカバリセット (Recovery Set)]タブ が表示されます。

復旧用のリカバリセットには、完全復旧を実行するのに必要な条件を満たすバック アップイメージの組み合わせを含めることができます。たとえば、完全データベース、 ファイルグループ、差分などを含めることができます。

**6** [リストア (Restore)]をクリックします。

# **SQL Server** ファイルグループのバックアップのリストア

このトピックでは、ファイルグループのバックアップを復元する方法について説明します。 スケジュールバックアップに読み書き可能なファイルグループのみが含まれる場合、次の トピックを参照してください。

p.76 の[「読み書き可能なファイルグループバックアップからの](#page-75-0) SQL Server データベー [スのリカバリ」](#page-75-0) を参照してください。

p.77 の「SQL Server [読み取り専用ファイルグループのリストア」](#page-76-1)を参照してください。

メモ**:**データベースの前回のバックアップファイルをリストアせずに、後続の差分バックアッ プのリストアを試行すると、SQL Server では、ロード処理が停止します。4305 や 4306 などのエラーが表示されます。単一の差分バックアップをリストアする場合は、最初にデー タベースのバックアップファイルをリストアする必要があります。この問題を回避するには、 一連の全トランザクションログをバックアップします。または、差分バックアップおよびバッ クアップファイルを同じ NetBackup サーバーにバックアップします。その後、一連の全 バックアップオブジェクトをリストアできます。

p.74 の 「SQL Server [データベースの完全復旧の実行」](#page-73-0) を参照してください。

#### ファイルグループバックアップをリストアする方法

**1** リストアするバックアップイメージを表示します。

p.69 の 「SQL Server [バックアップイメージの表示」](#page-68-0) を参照してください。

- **2** データベースインスタンスとデータベースを展開します。
- **3** 次のように、ファイルグループを展開して、リストアするファイルグループイメージを選 択します。
	- 完全バックアップをリストアするには、ファイルグループのバックアップイメージを 選択します。
	- ファイルグループの差分バックアップをリストアするには、完全バックアップの横 のプラス(+)記号をクリックし、差分バックアップを選択します。
- <span id="page-75-0"></span>**4** [リストア (Restore)]をクリックします。

# 読み書き可能なファイルグループバックアップからの **SQL Server** データベースのリカバリ

リストア対象のトランザクションログイメージを選択すると、NetBackup for SQL Server に よって最も効率的なリカバリパスが自動的に生成されます。バックアップ戦略で読み書き 可能なファイルグループを使用する場合、リカバリパスは読み書き可能なファイルグルー プに基づいて作成されます。読み書き可能なファイルグループをリストアした後、読み取 り専用ファイルグループをリストアしなくても、データベースをオンラインに戻すことができ ます。

#### 読み書き可能なファイルグループからデータベースをリカバリする方法

**1** リストアするバックアップイメージを表示します。

p.69 の「SQL Server [バックアップイメージの表示」](#page-68-0)を参照してください。

- **2** データベースインスタンスを展開します。
- **3** リストアする読み書き可能なファイルグループを含むデータベースを選択します。
- **4** トランザクションログのバックアップを選択します。
- **5** トランザクションログバックアップを右クリックして、[プロパティ (Properties)]を選択 します。
- **6** [リカバリセット (Recovery Set)]タブで、完全なバックアップセットが利用可能である ことを確認し、「OK]をクリックします。
- **7** [リストア (Restore)]をクリックします。

p.77 の「SQL Server [読み取り専用ファイルグループのリストア」](#page-76-1)を参照してくださ い。

# **SQL Server** 読み取り専用ファイルグループのリストア

<span id="page-76-1"></span>このトピックでは、読み取り専用ファイルグループをリストアする方法について説明します。

### 読み取り専用ファイルグループをリストアする方法

**1** リストアするバックアップイメージを表示します。

p.69の「SQL Server [バックアップイメージの表示」](#page-68-0)を参照してください。

[日付によるフィルタリング (Time filter)]の開始日付が、読み取り専用ファイルグルー プの最初のバックアップのタイムスタンプより前の日付になっていることを確認しま す。

- **2** データベースインスタンスを展開します。
- **3** リストアする読み取り専用ファイルグループを含むデータベースを選択します。

[スクリプト(Scripting)]リストで、[読み取り専用ファイルグループをリストア(Restore read-only filegroups)]を選択します。

読み取り専用ファイルグループの完全なセットが利用可能な場合は、[リストア (Restore)]オプションが有効になります。

**4** [リストア (Restore)]をクリックします。

## **SQL Server** データベースファイルのリストア

このトピックでは、データベースファイルをリストアする方法について説明します。

#### データベースファイルをリストアする方法

- **1** リストアするバックアップイメージを表示します。 p.69 の「SQL Server [バックアップイメージの表示」](#page-68-0)を参照してください。
- **2** データベースインスタンスとデータベースを展開します。
- <span id="page-76-0"></span>**3** ファイルグループとファイルを展開します。
- **4** リストアするデータベースファイルイメージを選択します。
- **5** [リストア (Restore)]をクリックします。

## 完全復旧を実行しない **SQL Server** トランザクションロ グイメージのリストア

このトピックでは、完全復旧を実行しないでトランザクションログイメージをリストアする方法 について説明します。または、完全復旧を実行することもできます。

p.74の「SQL Server [データベースの完全復旧の実行」](#page-73-0)を参照してください。

#### 完全復旧を実行せずにトランザクションログをリストアする方法

- **1** リストアするバックアップイメージを表示します。 p.69 の 「SQL Server [バックアップイメージの表示」](#page-68-0) を参照してください。
- **2** データベースインスタンスを展開します。
- **3** リストアするトランザクションログイメージを選択します。
- **4** [選択したトランザクションログのリストア (Restore selected transaction log)]を選 択します。
- <span id="page-77-0"></span>**5** [リストア (Restore)]をクリックします。

## **SQL Server** データベースの移動

メモ**:** NetBackup は、バックアップがストリームベースである場合、FileStream が有効化 されているバックアップのデータベースの移動のみをサポートします。

データベースを移動すると、すべてのバックアップイメージを使用して、既存のデータベー スを名前の異なる場所にコピーできます。データベースの移動操作は、選択項目にデー タベースイメージが含まれている場合のみ実行できます。データベースバックアップイメー ジを直接選択するか、または NetBackup でデータベースバックアップイメージを含むリ カバリセットが検出された場合に実行できます。

#### データベースを移動する方法

**1** リストアするバックアップイメージを表示します。

p.69 の「SQL Server [バックアップイメージの表示」](#page-68-0)を参照してください。

- **2** データベースインスタンスを展開します。
- **3** リストアするデータベースバックアップイメージを選択します。
- **4** [リストアオプション (Restore options)]の[スクリプト (Scripting)]リストから[移動テ ンプレートの作成 (Create a move template)]を選択します。

移動用のスクリプトを作成する場合、すぐに実行することはできません。特定の宛先 パラメータを指定するためにスクリプトを編集する必要があります。

- **5** [リストア (Restore)]をクリックします。
- **6** ファイル名を指定し、[保存 (Save)]、[はい (Yes)]の順にクリックします。

### **7** テンプレート内のデータベース名を、リストア先のデータベースの名前に変更します。 次に例を示します。

# Replace the database name in the following line with the name of the database that you

# want to move to. Also remove the hash mark <#> which precedes the keyword <DATABASE>. #

# DATABASE "DatabaseA"

#### 次のように変更します。

# Replace the database name in the following line with the name of the database that you

# want to move to. Also remove the hash mark <#> which precedes the keyword <DATABASE>. #

DATABASE "DatabaseB"

### **8** リストアするデータベースファイルのパスを変更します。 1 つ以上のファイルをアンコメントする必要があります。次に例を示します。

# Replace the file path <C:¥Microsoft SQL Server¥MSSQL.3¥MSSQL¥DATA¥DBA\_FG1\_File1.ndf> # with a new file path. Also remove the hash mark <#> which precedes the keyword <TO>. # The target of the MOVE keyword must be "DBA\_FG1\_File1". MOVE "DBA\_FG1\_File1"

#TO "C:¥Microsoft SQL Server¥MSSQL.3¥MSSQL¥DATA¥DBA FG1 File1.ndf"

#### 次のように変更します。

# Replace the file path <C:¥Microsoft SQL Server¥MSSQL.3¥MSSQL¥DATA¥DBA FG1 File1.ndf> # with a new file path. Also remove the hash mark <#> which precedes the keyword <TO>. # The target of the MOVE keyword must be "DBA\_FG1\_File1". MOVE "DBA\_FG1\_File1"

TO "C:¥Microsoft SQL Server¥MSSQL.3¥MSSQL¥DATA¥DBB\_FG1\_File1.ndf"

**9** データベースファイルのパスを変更します。 次に例を示します。

# Replace the file path <C:¥Microsoft SQL Server¥MSSQL.3¥MSSQL¥DATA¥DatabaseA.mdf>

# with a new file path. Also remove the hash mark <#> which precedes the keyword <TO>.

# The target of the MOVE keyword must be "DatabaseA".

MOVE "DatabaseA"

#TO "C:¥Microsoft SQL Server¥MSSQL.3¥MSSQL¥DATA¥DatabaseA.mdf"

#### 次のように変更します。

# Replace the file path <C:¥Microsoft SQL Server¥MSSQL.3¥MSSQL¥DATA¥DatabaseA.mdf>

# with a new file path. Also remove the hash mark <#> which precedes the keyword <TO>.

# The target of the MOVE keyword must be "DatabaseA".

MOVE "DatabaseA"

TO "C:¥Microsoft SQL Server¥MSSQL.3¥MSSQL¥DATA¥DatabaseB.mdf"

- **10** 差分バックアップまたはトランザクションログバックアップを移動する場合も、テンプ レートに同様の変更を加えます。
- **11** テンプレートの修正が終了したら、それを保存します。
- **12** リストアを実行するには、[ファイル (File)]、[スクリプトファイルの管理(Manage script files)]の順に選択します。
- **13** 作成したスクリプトを選択し、[開始 (Start)]、[はい (Yes)]の順にクリックします。

### **SQLServer**のページレベルのリストアの実行について

メモ**:** ページレベルのリストアは、SQL Server のレガシーバックアップポリシーにのみ適 用できます。

ページレベルのリストアを使用して破損したページだけをリカバリできます。多数のペー ジが破損している場合は、データベースの完全リカバリの方が時間を短縮できる場合が あります。

ページリストアオプションを選択すると、NetBackup for SQL Server によってページリス トアテンプレートが作成されます。

このテンプレートには、次の構成要素が含まれています。

- ページリストア操作。リストアするページ ID を挿入して修正します。
- 一連のトランザクションログイメージ。現在の時点にデータベースをリカバリするために 使用されます。

■ 最終ログのバックアップおよびリカバリ操作。データベースをオンラインに戻す場合に 必要です。

### **SQL** ページレベルのリストアの要件と制限事項について

SQLServerページレベルのリストアを実行する場合、次の要件および制限事項がありま す。

- ページは、データベース、ファイルグループ、読み書き可能なファイルグループ、部 分的なデータベースといったバックアップ形式からリストアできます。
- SQL Server では、完全復旧モデルまたは一括ログ復旧モデルのいずれかを使用す る必要があります。
- 要求したページにデータベース自体を定義する重要な情報が含まれている場合、そ れらのページは SQL Server によってリカバリされない場合があります。たとえば、 データベースファイルの先頭ページに対してページレベルのリストアは使用できませ ん。ページレベルのリストアが機能しない場合は、データベースの完全復旧を使用す る必要があります。
- ページレベルのリストアによって、バックアップイメージから最大 1000 ページをリカバ リできます。

### **SQL Server** のページレベルのリストアの実行

このトピックでは、ページレベルのリストアを実行する方法について説明します。Microsoft SQL Server サービスにはフォルダ *install\_path*¥netbackup¥dbext¥mssql¥temp に完全なアクセス権が必要であることに注意してください。

ページレベルのリストアを実行する方法

- **1** データベース内の破損ページのリストを取得します。
- **2** リストアするバックアップイメージを表示します。

p.69 の 「SQL Server [バックアップイメージの表示」](#page-68-0) を参照してください。

- **3** データベースインスタンスとデータベースを展開します。
- **4** リストアするページを含むデータベースバックアップページを選択します。
- **5** [リストアオプション (Restore options)]の[スクリプト (Scripting)]リストから[ページ リストアテンプレートを作成 (Create a page restore template)]を選択します。
- **6** [リストア (Restore)]をクリックします。
- **7** ページリストアスクリプトのファイル名を指定し、[保存 (Save)]、[はい (Yes)]の順 にクリックします。

**8** ページのファイル ID とページ ID を必要な値に編集します。 次に例を示します。

#

# Create one or more page restore requests. These use the following format #PAGE file-id:page-id

次のように変更します。

# # Create one or more page restore requests. These use the following format PAGE 1:14 PAGE 1:20

<span id="page-81-0"></span>**9** テンプレートの修正が終了したら、それを保存します。

**10** 作成したスクリプトを選択し、[開始 (Start)]、[はい (Yes)]の順にクリックします。

# リダイレクトリストアの権限の構成

特定のリストア手順または環境では、別のクライアントによって実行されたバックアップを クライアントがリストアできるようにする権限を設定する必要があります。リダイレクトリストア について詳しくは、『NetBackup [管理者ガイド](http://www.veritas.com/docs/DOC5332) Vol. 1』を参照してください。

*ClientA* のリストアを *ClientB* にリダイレクトする場合は、リダイレクトリストア用のプライマリ サーバーを構成する必要があります。

root 以外のサービスユーザーアカウントを使用している場合

に、/usr/openv/netbackup/db/altnames ディレクトリにファイルを追加する際は、そ のユーザーに対して特定のアクセスを許可する必要があります。サービスユーザーアカ ウントにはこれらのファイルへのフルアクセス権が必要で、これは所有権またはグループ と権限を使用して行います。たとえば、サービスユーザーが svcname で、そのグループ が srvgrp の場合、ファイルの権限は 400 になります。ファイル所有者が別のユーザー とグループに対するものである場合、ファイルの権限でサービスユーザーへのアクセスが 許可されている必要があります。たとえば、777 です。Windows 環境では、同等の権限 設定を使用する必要があります。

以下の設定のリダイレクトリストアを設定する必要はありません。

- SQL Server クラスタのデータベースをクラスタ内の任意のノードにリストアする
- 可用性グループのデータベースをその可用性グループの任意のノードにリストアする
- プライベートインターフェースを使用して、複数のNICを備える環境でクラスタデータ ベースをリストアする

代わりに、これらの環境では、分散アプリケーションのリストアのマッピングを設定する必 要があります。また、環境内のホストの自動検出マッピングを確認する必要があります。

p.21 の [「ホスト管理での自動検出されたマッピングの確認」](#page-20-0) を参照してください。

p.26 の [「分散アプリケーション、クラスタ、または仮想マシンのリストアマッピングの設定](#page-25-0) [」](#page-25-0) を参照してください。

### 特定のクライアントまたはホストにリダイレクトリストアの実行を許可する方法

**1** プライマリサーバーで、リダイレクトリストアの実行権限を付与する各クライアントまた はホストに altnames ファイルを作成します。

たとえば、リストアをリダイレクトする HostB 権限を付与するには、次のファイルを作 成します。

Windows の場合:

*install\_path*¥NetBackup¥db¥altnames¥HostB

#### UNIX の場合:

/usr/openv/netbackup/db/altnames/HostB

**2** altnames ファイルに、要求元クライアントがリストアを要求するファイルが存在する ホストの名前を追加します。

たとえば、HostA からのリストアをリダイレクトする権限を HostB に付与する場合、 HostA を HostB ファイルに追加します。

### 複数の **NIC** を装備した環境でバックアップをリストアする権限を **SQL Server** ホストに 付与する方法

**1** SQLHOST-NB など、ホストのプライベート名を付けた altnames ファイルを作成しま す。

Windows の場合:

*install\_path*¥NetBackup¥db¥altnames¥SQLHOST1-NB

UNIX の場合:

/usr/openv/netbackup/db/altnames/SQLHOST1-NB

**2** altnames ファイルに、要求元クライアントがリストアを要求するファイルが存在する ホストの名前を追加します。

たとえば、SQLHOST2-NB からのリストアをリダイレクトする権限を SQLHOST1-NB に付 与する場合、SQLHOST2-NB を SQLHOST1-NB ファイルに追加します。

### 代替ホストへの **SQL Server** データベースのリダイレク ト

データベースの移動操作を使用して、バックアップを実行したクライアントとは異なるクラ イアントにバックアップをリダイレクトできます。NetBackupによってテンプレートが作成さ れ、これを編集してリストアのリダイレクト先として使用するホストおよび場所を指定します。 新しい場所は、同じホストの異なるインスタンス、異なるホストまたは異なるファイルパスで す。また、移動操作では、元の名前とは異なる名前でデータベースをリストアすることもで きます。

メモ**:** 移動先またはリストア先のホストおよびインスタンスは、ログインするホストおよびイン スタンスです。移動またはリストアの操作の場合、移動元 (参照元) のホストとインスタンス は[ファイル (File)]>[SQL Server オブジェクトのリストア (Restore SQL Server objects)] を選択するときに指定します。

#### 代替ホストの代替パスにデータベースをリダイレクトリストアする方法

- **1** マスターサーバーにリダイレクトされたリストア用の権限を設定します。 p.82 の [「リダイレクトリストアの権限の構成」](#page-81-0) を参照してください。
- **2** リストアするデータベースをバックアップしたサーバーは、宛先ホストのサーバーリス トに表示される必要があります。サーバーがリストに表示されない場合は、追加しま す。

p.85 の[「マスターサーバーの選択について](#page-84-0)」を参照してください。

- **3** [ファイル (File)]、[SQL Server の接続のプロパティの設定 (Set SQL Server connection properties)]の順に選択します。
- **4** [ホスト (Host)]リストから、リストア先のホストを選択します。
- **5** [インスタンス (Instance)]リストから、データベースインスタンスを選択します。

[<デフォルト> (<default>)]を選択するか、フィールドを空のままにしておくと、デフォ ルトのインスタンスを指定できます。

- **6** [適用 (Apply)]および[閉じる (Close)]をクリックします。
- **7** [ファイル (File)]、[NetBackup クライアントのプロパティの設定 (Set NetBackup client properties)]の順に選択します。
- **8** [現在の NetBackup サーバー (Current NetBackup Server)]リストから、NetBackup マスターサーバーを選択します。

このサーバーは、宛先ホストでリストアしたい SQL Server バックアップイメージを含 みます。クライアントはどちらも同じマスターサーバーを使う必要があります。

p.85 の[「マスターサーバーの選択について](#page-84-0)」を参照してください。

- **9** [OK]をクリックします。
- **10** リストアするバックアップイメージを表示します。

[SQL ホスト (SQL Host)]リストから、リストアするデータベースが存在するホストを選 択します。

p.69 の 「SQL Server [バックアップイメージの表示」](#page-68-0) を参照してください。

- **11** 移動するデータベースを表示します。
- **12** [リストアオプション (Restore options)]の[スクリプト (Scripting)]リストから[移動テ ンプレートの作成 (Create a move template)]を選択します。
- **13** [リストア (Restore)]をクリックします。
- **14** ファイル名を入力し、[保存 (Save)]、[はい (Yes)]の順にクリックします。
- <span id="page-84-0"></span>**15** テンプレートを編集して宛先データベースに使う名前を指定します。また、使用する 各データベースファイルへのパスを含めます。

### マスターサーバーの選択について

移動を実行する場合、バックアップイメージは、宛先ホストの NetBackup マスターサー バーとして機能するホストマシン上で利用可能である必要があります。このサーバーが宛 先ホストのサーバーリストに表示される場合、[ファイル (File)]、[NetBackup クライアント のプロパティの設定 (Set NetBackup client properties)]を選択して、現在のマスター サーバーとして選択できます。

サーバーが宛先ホストのサーバーリストに表示されない場合、リムーバブルメディアにイ メージを重複させる必要があります(一意のID を使用)。次に、宛先ホストが使用するマス ターサーバーにそのメディアを転送し、そのサーバーにイメージをインポートします。イ メージをインポートした後、移動を行うための手順を実行します。サーバーは、リモートで あったりアクセス制限があるという理由でサーバーリストに表示されない場合があります。

p.78 の 「SQL Server [データベースの移動」](#page-77-0) を参照してください。

# リモート **SQL Server** インストール上でのリストアの実 行

NetBackup for SQL Server を使用して、リモートホストのデータベースをリストアできま す。生成されたバッチファイルは、リモートホストに保存する必要があります。ローカルイン ストールされた NetBackup for SQL Server から操作を実行できます。

リモート **SQL Server** インストール上でリストアを実行する方法

**1** アクセスするホストおよびインスタンスを選択します。

p.68 の 「SQL Server [ホストおよびインスタンスの選択」](#page-67-0) を参照してください。

**2** リストアするバックアップイメージを表示します。

p.69 の 「SQL Server [バックアップイメージの表示」](#page-68-0) を参照してください。

**3** 操作のオプションを選択します。

p.71 の 「NetBackup for SQL Server [のオプション」](#page-70-0) を参照してください。

[Microsoft SQL Server オブジェクトのリストア (Restore Microsoft SQL Server Objects)]ダイアログボックスで、[保存する (Save)]が有効になっています。生成し たスクリプトはログオンしているリモートホストで実行する必要があるため、[すぐに実 行する (Launch immediately)]は無効になっています。

- **4** [リストア (Restore)]をクリックします。
- **5** リモートホストの *install\_path*¥NetBackup¥DbExt¥MsSql¥ フォルダに移動し、そ のフォルダにバッチファイルを保存します。
- **6** ローカルインストールされた NetBackup for SQL Server から操作を実行します。

# 複数ストリームの **SQL Server** バックアップのリストア

NetBackup MS SQL Client を使用すると、同じ数のストライプを使用して、複数のストラ イプを使用したバックアップが自動的にリストアされます。リストアするオブジェクトを選択 します。NetBackup によって、関連するすべてのバックアップが検出され、リストアされま す。リストア時には、すべてのストリームが同時に利用可能になっている必要があります。

### 複数のストリームを使った従来のバックアップについて

スナップショットではないバックアップに複数のストライプを指定すると、指定した数のバッ クアップストリームが作成されます。たとえば、NetBackup は、これらのストリームに次のよ うな名前を付けます。

juneberry.MSSQL7.COLE.db.pubs.~.7.001of003.20140908200234..C juneberry.MSSQL7.COLE.db.pubs.~.7.002of003.20140908200234..C juneberry.MSSQL7.COLE.db.pubs.~.7.003of003.20140908200234..C

独自のバッチファイルを作成してストライピングしたオブジェクトリストアを実行する場合 は、NBIMAGE キーワードを使用して、最初のストライプ名だけを指定します。残りのスト ライプ名は、NetBackup for SQL Server によって自動的に検出されます。SQL Server オブジェクトに使用するバックアップ名について、詳細な情報を参照できます。

p.87 の「bplist を使った SQL Server [バックアップの取得について」](#page-86-0)を参照してくださ い。

### 複数ストリームを使ったスナップショットバックアップ方式について

Snapshot Client バックアップで、ストリームを使用して Frozen Image をテープにバック アップする場合に複数のストライプを指定すると、NetBackup によってコンポーネントファ イルがストライプと同じ数に分割されます。ファイル数が指定したストライプ数より少ない場 合、エージェントはファイルと同じ数のストライプのみを使用してバックアップを実行しま す。

メモ**:** NetBackup ではインスタントリカバリバックアップの複数ストリームの指示句は無視 されます。

SQL Server バックアップを Snapshot Client で実行すると、すべてのバックアップスト リームは、次のように同じ名前で NetBackup によって識別されます。NetBackup では、 これらをバックアップ ID によって区別します。

juneberry.MSSQL7.COLE.db.Northwind.~.7.001of003.20141012131132..C

### バックアップに使用されたデバイスよりも少ないデバイスでの複数 ストリーム **SQL Server** バックアップのリストア

リカバリ環境によっては、バックアップに使用されたドライブよりもリストア用のドライブが少 ない場合があります。そのような場合、SQL Server は、追加のバックアップイメージがマ ウントされるのを待機している間にタイムアウトします。このタイムアウトを回避するには、リ カバリバッチファイルを変更して、リストアに使用できるドライブの数を指定します。

<span id="page-86-0"></span>たとえば、5 つのドライブを使用してバックアップを実行した場合に、リカバリでは 2 つの ドライブのみが利用可能であるとします。リカバリバッチファイルで、ストライプパラメータを STRIPES 5 から STRIPES 2 に変更します。この変更により、SQL Server では、5 つの イメージがすべてリストアされるまで、一度に2つのバックアップイメージが要求されます。

# **bplist** を使った **SQL Server** バックアップの取得につい て

bplist コマンドを使用して、イメージを取得できます。NetBackup for SQL Server イン ターフェースを使用せずに手動でリストアスクリプトを作成する場合は、このコマンドを使 用します。bplist について詳しくは『NetBackup [コマンドリファレンスガイド』](http://www.veritas.com/docs/DOC5332)を参照して ください。

特定のクライアントの特定のサーバーからすべての NetBackup for SQL Server バック アップを抽出するには、Windows コマンドプロンプトから次のコマンドを実行します。

*install\_path*¥NetBackup¥bin¥bplist -C *client* -t 15 -S *server* -R ¥

ここで、*client* は NetBackup for SQL Server が存在するホストマシン、*server* は NetBackup サーバーのホストマシンです。

```
次の例では、クライアント juneberry からサーバー Cole にバックアップされた SQL Server
バックアップのリストを取得する方法を示します。
```

```
C:¥Program Files¥NetBackup¥bin¥bplist -C juneberry -t 15 -S cole -R ¥
juneberry.MSSQL7.JUNEBERRY.db.pubs.~.7.001of003.20140920101716..C:¥
juneberry.MSSQL7.JUNEBERRY.db.pubs.~.7.002of003.20140920101716..C:¥
juneberry.MSSQL7.JUNEBERRY.db.pubs.~.7.003of003.20140920101716..C:¥
juneberry.MSSQL7.JUNEBERRY.fil.pubs.pubsnew.7.001of001.20140919175149..C:¥
juneberry.MSSQL7.JUNEBERRY¥NEWINSTANCE.trx.abc.~.7.001of001.20140902170920..C:¥
juneberry.MSSQL7.JUNEBERRY¥NEWINSTANCE.fg.abc.PRIMARY.7.001of001.20140902170824.C:¥
juneberry.MSSQL7.JUNEBERRY¥NEWINSTANCE.db.Howard's
Barbeque.~.7.001of001.20140901085255..C:¥
juneberry.MSSQL7.JUNEBERRY¥NEWINSTANCE.inc.Howard's
Barbeque.~.7.001of001.20140903108552..C:¥
juneberry.MSSQL7.COLE.db.pubs.~.7.001of001.20140907100101..C:¥
juneberry.MSSQL7.COLE.db.pubs.~.7.001of001.20140908200234..C:¥
```
<span id="page-87-0"></span>メモ**:** 行の終わりにあるコロンおよび円記号は、バックアップ名の一部ではありません。

p.88 の 「NetBackup for SQL Server [のバックアップ名について」](#page-87-0) を参照してください。

# **NetBackup for SQL Server** のバックアップ名につい て

バックアップ名は、次のコンポーネントから構成される文字列です。これらのコンポーネン トは区切り文字で区切られます。区切り文字は、バックアップイメージ名の末尾にある「C」 の直前の文字で指定されます。スタンドアロンインスタンスデータベースまたは読み取り スケール可用性グループのバックアップイメージには、ホストとインスタンス名が含まれま す。高度および基本可用性グループのバックアップイメージには、クラスタ名、可用性グ ループのノード名、可用性グループ名が含まれます。

図 **6-1** データベースファイルグループのバックアップイメージ名

 $\rm _{cole. MSSQL7.cole \& NSTANCE2.fa.abc. PRIMAKY.7.001of001.20140902170824^\prime\,$ SQL Server が存在するホ スト データ ベース名 ストラ イプ5 SQL Server バックアップイメージを示す 区切り文字<sup>7</sup> ブロック サイズ<sup>4</sup> タイムスタンプ<sup>6</sup> バージョンイ ンジケータ<sup>8</sup> インスタ ンス名<sup>1</sup> オブジェク<br>トタイプ<sup>2</sup> ファイルグループまた<br>はファイル名<sup>3</sup>

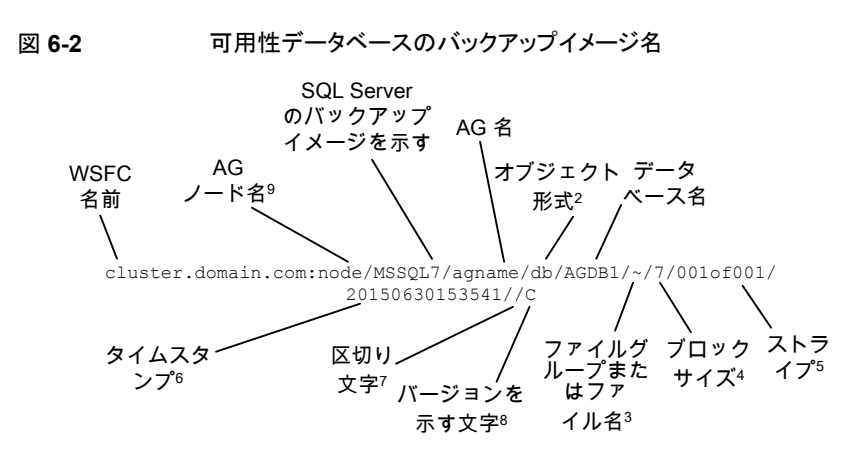

1 - インスタンス名の形式は、*<host>*¥*<instance-name>* です。デフォルトのインスタンス 名は、ホストマシンの名前です。

2 - オブジェクト形式は次の通りです。

db データベース inc データベースの差分

trx トランザクションログ

fg ファイルグループ

fgd ファイルグループの差分

fil ファイル

3 - ファイル名またはファイルグループ名。オブジェクト形式がファイルまたはファイルグ ループの場合に表示されます。それ以外の場合は、~ 記号が使用されます。

4 - ブロックサイズ。

5 - ストライプは *<stripe number>*/*<total stripes>* で指定されます。ストライプでないバッ クアップは常に 001of001 です。ストライピングされたバックアップの場合、*<total stripes>* はバックアップにおけるストライプの合計数です。*<stripe number>* は、そのバックアップ におけるバックアップの番号で、001 から始まります。

6 - タイムスタンプの形式は、*YYYYMMDDHHMMSS* となります。可用性グループのバッ クアップイメージのタイムスタンプは、協定世界時 (UTC) を反映します。スタンドアロン データベースバックアップイメージの場合、タイムスタンプは NetBackup サーバーに設 定されているタイムゾーンを反映します。

7 - 区切り文字。そのすぐ後にバージョンを示す文字が続きます。スタンドアロンデータ ベースイメージの場合、この文字はデフォルトではピリオド (.) です。可用性データベース イメージの場合、この文字はスラッシュ (/) です。いずれかのフィールドでピリオドまたはス ラッシュが使用されている場合、区切り文字には他の記号が使用されます。

8 -「C」は、NetBackup のバージョンに関係なくすべての SQL Server バックアップイメー ジ名に適用されます。

9 - AG データベースのバックアップイメージの形式は、

*<WindowsServerFailoverCluster>*:*<nodename>*/MSSQL7/*<AGname>* です。

# VMwareバックアップを使用 した SQL Server データの 保護

この章では以下の項目について説明しています。

■ VMware [バックアップを使用したアプリケーションデータベースの保護について](#page-90-0)

**7**

- SQL Server を保護する NetBackup for VMware [バックアップの構成について](#page-92-0)
- **SQL Server を保護する VMware** バックアップの NetBackup [サービスの設定](#page-93-0)
- SQL Server を保護する VMware [バックアップポリシーの構成](#page-94-0)
- <span id="page-90-0"></span>■ [スナップショットレプリケーションの管理に](#page-97-0) Replication Director を使用して SQL Server [を保護するための](#page-97-0) VMware ポリシーの構成
- VMware バックアップからの SQL Server [データベースのリストア](#page-98-0)

# **VMware**バックアップを使用したアプリケーションデータ ベースの保護について

VMware のバックアップポリシーおよび Veritas VSS プロバイダを使用することで、 NetBackup では仮想マシンに存在するアプリケーションデータベースの一貫した完全 バックアップを作成できます。

VMware アプリケーションバックアップでは次のことができます。

- ログを切り捨てるかどうかを選択します。
- VMwareバックアップからデータをリストアおよびリカバリするには、既存のデータベー スリストア処理を使用します。
- 1つの VMware バックアップから、ボリュームレベルのリストア、ファイルレベルのリカ バリ、またはデータベースのリストアのリストアオプションを選択します。
- VMware バックアップから代替クライアントにデータベースをリストアおよびリカバリし ます。ターゲットとなる宛先クライアントには、物理コンピュータまたは仮想マシンを使 うことができます。

### サポートされている環境と構成

仮想システムの互換性については、次の情報を参照してください。

[https://www.veritas.com/content/support/en\\_US/doc/NB\\_70\\_80\\_VE](https://www.veritas.com/content/support/en_US/doc/NB_70_80_VE)

### **Veritas VSS** プロバイダ

Veritas は、Veritas VSS プロバイダを推奨します。VMware ツールはこのプロバイダを 呼び出し、ファイルレベルの一貫したバックアップのために VSS ライターを静止します。 この VSS プロバイダ (または VMware VSS プロバイダ) がない場合、データベースリカ バリに手動での手順が必要になることがあり、個別リカバリはサポートされません。

p.17 の 「vSphere 用の Veritas VSS [プロバイダのインストール」](#page-16-0) を参照してください。

Veritas VSS プロバイダを使用すると、VMware バックアップで SQL Server 仮想マシ ンのログを切り捨てることができます。Veritas VSS プロバイダは、完全 VSS バックアッ プによってログを切り捨てます。VMware VSS プロバイダでは、ログを切り捨てるための 基準として使用できない、コピーのみバックアップが作成されます。

### **NetBackup** アクセラレータを使った **VMware** の完全バックアッ プの速度の増加

「アクセラレータを使用 (Use Accelerator)]オプションを選択して、NetBackup アクセラ レータを使うと、VMware の完全バックアップが高速化される可能性があります。バック アップ時間の短縮によって、VMwareバックアップをバックアップ処理時間帯内に簡単に 完了できるようになります。この機能を使うには、最初に[アクセラレータを使用 (Use Accelerator)]を有効にして初回バックアップを実行する必要があります。以降のバック アップ時間はかなり減らすことができます。現在、バックアップが完全スケジュール形式に 対してのみ制限されているデータベースエージェントに対するアクセラレータのサポート。

クライアントの変更検出の新しい基準を定期的に確立するには、[アクセラレータ強制再 スキャン (Accelerator forced rescan)]オプションを有効にして個別のポリシースケジュー ルを作成します。

VMware バックアップでアクセラレータを使用する方法について詳しくは、『[NetBackup](http://www.veritas.com/docs/DOC5332) for VMware [管理者ガイド』を](http://www.veritas.com/docs/DOC5332)参照してください。

### VMware アプリケーションバックアップの制限事項

データベースは、VMware バックアップのためにサポートされる構成の場合にのみカタロ グ化され、保護されます。必ず、サポート対象のストレージにデータベースとトランザクショ ンログを格納してください。

VMware アプリケーションバックアップでは、次のポリシーオプションと構成はサポートさ れていません。

- 増分バックアップ。代わりに、SQL Server 増分バックアップの MS-SQL-Server ポリ シーを作成できます。
- SQL Server クラスタまたは SQL Server 可用性グループ。
- SQL Server データベースが次の場所にある場合は、データベースはカタログ化され ず、バックアップされません。
	- Raw デバイスマッピング (RDM) を使用するすべての仮想マシン。
	- 独立としてマークされている仮想マシンディスク (vmdk) ボリューム。
	- MBR ディスクを使用するマウントポイント。SQL Server データベースファイルを 含むマウントポイントは、ベースになるディスクが GPT ディスクの場合にのみサ ポートされます。
	- 仮想ハードディスク (VHD)。
	- RAID ボリューム。
	- ReFS ファイルシステム。
	- 除外された Windows ブートディスク。

# <span id="page-92-0"></span>**SQL Server** を保護する **NetBackup for VMware** バッ クアップの構成について

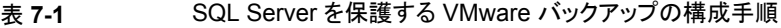

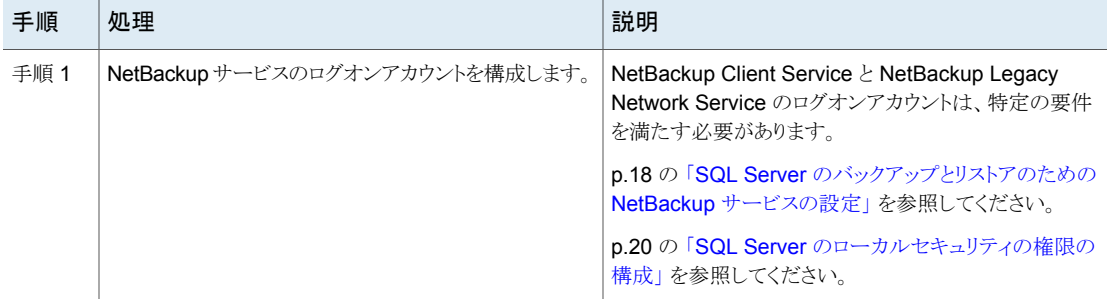

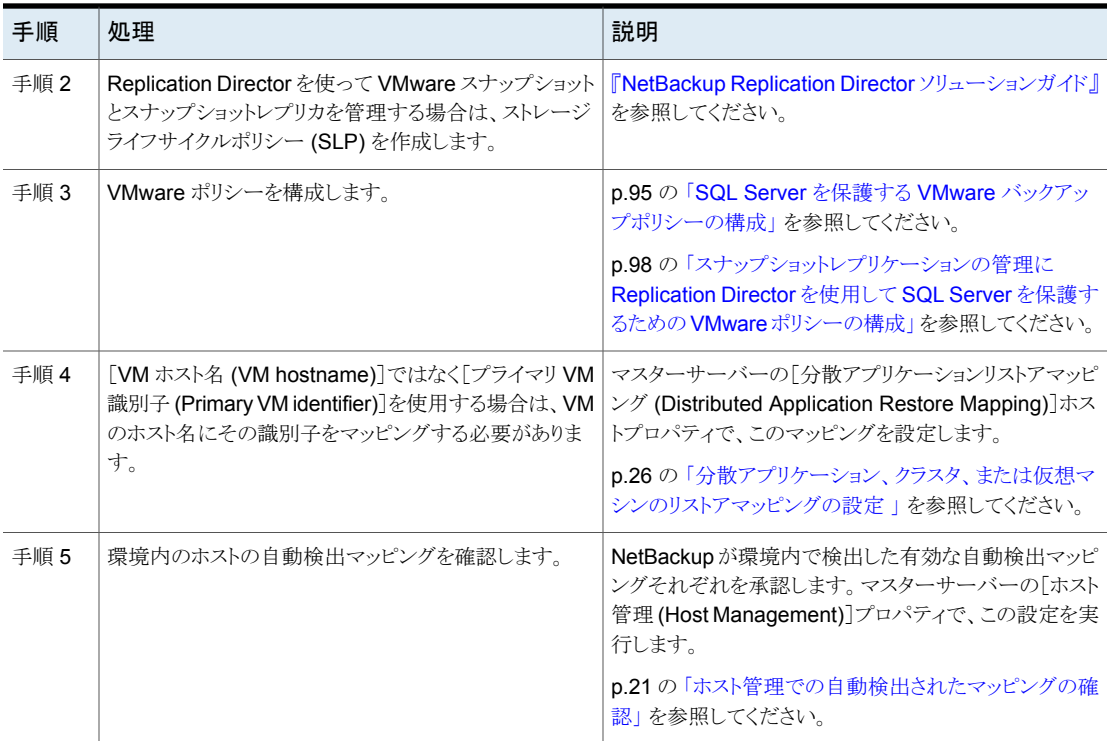

# <span id="page-93-0"></span>**SQL Server** を保護する **VMware** バックアップの **NetBackup** サービスの設定

NetBackup は VMware のバックアップとリストアを実行するとき、SQL Server にアクセ スするために NetBackup Client Service および NetBackup Legacy Network Service を使用します。NetBackup サービスのログオンアカウントは次の要件を満たす必要があ ります。

- ログオンアカウントとしてローカルシステムアカウント以外のアカウントを使用する必要 があります。両方のサービスが同じログオンアカウントを使用する必要があります。ロ グオンアカウントを変更するには、管理者グループ権限が必要です。
- Replication Director を使用した VMware バックアップの場合、アカウントは NetApp ディスクアレイの CIFS 共有にアクセスできます。
- アカウントには固定のサーバー役割「sysadmin」があります。ドメインアカウント、 BUILTIN¥Administrators のメンバー、またはこの役割がある別のアカウントを使用で きます。

■ ログを切り捨てることを選択した場合は、Microsoft SQL Server サービスを実行する アカウントに NetBackup Legacy Network Service の temp ディレクトリに対する完 全な権限があることを確認してください。 このディレクトリは C:¥Users¥user¥AppData¥Local¥Temp です。*User* は NetBackup Legacy Network Service を実行するアカウントです。

#### **SQL Server** を保護する **VMware** バックアップの **NetBackup** サービスを設定するに は

- **1** 必要な役割と権限を持つアカウントで、Windows ホストにログオンします。
- **2** SQL Server のホストとインスタンスで標準または混合セキュリティを使用する場合、 次の手順を実行します。
	- NetBackup MS SQL Client を起動します。
	- 「ファイル (File)]、「SQL Server の接続のプロパティの設定 (Set SQL Server connection properties)]の順に選択します。
	- SQL Server の[ユーザー ID (Userid)]と[パスワード (Password)]を入力し、 [適用 (Apply)]、[閉じる (Close)]の順にクリックします。
- **3** Windows サービスアプリケーションで、NetBackup Client Service を開きます。
- **4** ログオンアカウントの名前を指定して、[OK]をクリックします。

アカウントは、ユーザーアカウントが後ろに続くドメイン名 *domain\_name*¥*account* を含む必要があります。たとえば、recovery¥netbackup です。

- **5 NetBackup Legacy Network Service** サービスを開きます。
- **6** このサービスには、NetBackup Client Service と同じログオンアカウントを設定しま す。
- <span id="page-94-0"></span>**7** サービスを停止して、起動します。
- **8** バックアップを参照してリストアを実行するために使用する各ホストのサービスを設定 します。

# **SQL Server** を保護する **VMware** バックアップポリシー の構成

VMware のバックアップポリシーを使用して、NetBackup では仮想マシンに存在する SQL Server データベースのアプリケーションの一貫した完全バックアップを作成できま す。必要に応じて、NetBackup アクセラレータを使用できます。VMware ポリシーを使用 して、VMware バックアップから特定の仮想ディスクを除外できます。特定の SQLServer コンポーネントを除外する場合は、MS-SQL-Server ポリシーを使用します。

ログを切り捨てるには、まずログの切り捨てなしで VMware の完全バックアップを実行す る必要があります。このバックアップが完了したら、ポリシーでログの切り捨てを有効にし ます。

ポリシーを作成する前に、次のような追加の構成要件を実行する必要があります。

- すべてのストレージオプションを構成します。
- NetBackup サービスのログオンアカウントを構成します。 p.18 の 「SQL Server [のバックアップとリストアのための](#page-17-0) NetBackup サービスの設 [定」](#page-17-0) を参照してください。 p.20の「SQL Server [のローカルセキュリティの権限の構成」](#page-19-0)を参照してください。
- 環境内のホストの自動検出マッピングを確認します。

アクセラレータについて詳しくは次を参照してください。

p.48 の [「ポリシー属性について」](#page-47-0) を参照してください。

<span id="page-95-0"></span>『NetBackup [管理者ガイド](http://www.veritas.com/docs/DOC5332) Vol. 1』を参照してください。

#### **SQL Server** を保護する **VMware** バックアップポリシーを構成するには

- **1** 新しいポリシーを作成するか、構成するポリシーを開きます。
- **2** [属性 (Attributes)]タブをクリックします。
	- [ポリシー形式 (Policy type)]リストから、[VMware]を選択します。
	- 「ポリシーストレージ (Policy storage)]リストで、ディスクストレージユニットを選択 します。

NetBackup アクセラレータを使用する場合は、サポート対象のストレージユニッ ト形式を選択します。サポート対象のストレージ形式はすべて、NetBackupのデ バイスマッピングファイルに一覧表示されています。

- NetBackup アクセラレータを使用する場合は、「アクセラレータを使用 (Use Accelerator)]をクリックします。 アクセラレータは初回の完全バックアップを使って基準を確立します。アクセラ レータを使って実行される以降のバックアップは非常に高速に実行できます。 [アクセラレータ強制再スキャン (Accelerator forced rescan)]オプションを有効 にするための追加のポリシースケジュールを作成することもできます。このオプ ションにより、次回のアクセラレータバックアップ用の新しい基準が確立されます。 [Block Level Incremental (BLI) バックアップを実行する (Perform block level incremental backups)]が自動的に選択され、灰色で表示されます。[VMware] タブで[Block Level Incremental (BLI) バックアップを有効にする (Enable block-level incremental backup)]オプションも選択され、灰色で表示されます。
- **3** [スケジュール(Schedules)]タブで、完全バックアップのスケジュールを作成します。
- **4** [クライアント (Clients)]タブで、次の操作を実行します。
- [問い合わせを使用して自動的に選択 (Select automatically through query)] をクリックします。
- [仮想マシンの自動選択を実行するための NetBackup ホスト (NetBackup host to perform automatic virtual machine selection)]と使用するホストを選択しま す。
- バックアップする仮想マシンを選択する規則を作成するには、問い合わせビル ダーを使用します。
- **5** [VMware]タブを選択します。
	- バックアップのカタログ化に使用する「プライマリ VM 識別子 (Primary VM identifier)]を選択します。
	- 「VM バックアップからのファイルリカバリを有効にする (Enable file recovery from VM backup)]を選択します。
	- 「SQL Recovery を有効にする (Enable SQL Recovery)]を選択します。 このオプションは、仮想マシンのバックアップからのデータベースのリカバリを可 能にします。このオプションが無効になっている場合、バックアップで仮想マシン 全体をリカバリできますが、データベースは個別にリカバリできません。
	- この時点では、「ログを切り捨てる (Truncate logs)]を有効にしないでください。 この手順の後のほうの説明に従って、最初に、ログの切り捨てを行わずに完全 バックアップを実行する必要があります。
- **6** VMware バックアップから特定のディスクを除外する場合は、[ディスクを除外 (Exclude Disks)]タブをクリックします。

NetBackup は、SQL Server を保護する VMware バックアップからそれらのディス クを除外します。除外するディスクにデータベースのデータが含まれないようにして ください。

<span id="page-96-0"></span>**7** [OK]をクリックして、ポリシーを保存します。

トランザクションログを切り捨てない場合、これ以上の処理は必要ありません。

トランザクションログを切り捨てる場合は、手順[8](#page-96-0)に進みます。

**8** ログの切り捨てを行わずに完全バックアップを実行します。

バックアップが完了したら、手順 [1](#page-95-0) で作成したポリシーを開きます。

**9** [VMware]タブをクリックし、[SQL Recovery を有効にする (Enable SQL Recovery)]の下で、[ログを切り捨てる (Truncate logs)]を選択します。

SQL Server の場合、このオプションは仮想マシンの VMware スナップショットが完 了したときにトランザクションログを切り捨てます。

- **10** [OK]をクリックして、ポリシーを保存します。
- **11** VMware の完全バックアップを実行します。

第 7 章 VMware バックアップを使用した SQL Server データの保護 | 98 スナップショットレプリケーションの管理に **Replication Director** を使用して **SQL Server** を保護するための **VMware** ポリ シーの構成

# スナップショットレプリケーションの管理に **Replication Director** を使用して **SQL Server** を保護するための **VMware** ポリシーの構成

<span id="page-97-0"></span>このトピックでは、スナップショットレプリケーションの管理に Replication Director を使用 して SQL Server をバックアップするための VMware ポリシーの構成方法について説明 します。NetBackup が NetApp ディスクアレイ上の CIFS 共有にアクセスする必要があ ることに注意してください。VMware ポリシーについて詳しくは、『[NetBackup](http://www.veritas.com/docs/DOC5332) for VMware [管理者ガイド』](http://www.veritas.com/docs/DOC5332)を参照してください。

VMware バックアップで Replication Director を設定する方法について詳しくは、 『NetBackup Replication Director [ソリューションガイド』を](http://www.veritas.com/docs/DOC5332)参照してください。

スナップショットレプリケーションの管理に **Replication Director** を使用した **SQLServer** をバックアップするための **VMware** ポリシーの構成方法

- <span id="page-97-1"></span>**1** マスターサーバーに管理者としてログオンします。
- **2** NetBackup 管理コンソールを起動します。
- **3** ポリシーを作成するか、構成するポリシーを開きます。
- **4** [属性 (Attributes)]タブをクリックします。
	- 「ポリシー形式 (Policy type)]リストから、「VMware]を選択します。
	- [ポリシーストレージ (Policy storage)]リストで、使用したいストレージライフサイ クルポリシー (SLP) を選択します。スナップショットとスナップショットレプリケー ションのためにこの SLP を設定する必要があります。
	- Snapshot Client および Replication Director グループで、「Replication Director を使用 (Use Replication Director)]をクリックします。
- **5** [スケジュール(Schedules)]タブで、完全バックアップのスケジュールを作成します。
- **6** [クライアント (Clients)]タブで、次の操作を実行します。
	- [問い合わせを使用して自動的に選択 (Select automatically through query)] をクリックします。
	- バックアップする仮想マシンを選択する規則を作成するには、問い合わせビル ダーを使用します。
	- [仮想マシンの自動選択を実行するための NetBackup ホスト (NetBackup host to perform automatic virtual machine selection)]と使用するホストを選択しま す。
- **7** [VMware]タブで、次のオプションを有効にします。
	- バックアップのカタログ化に使用する[プライマリ VM 識別子 (Primary VM identifier)]
- [VM バックアップからのファイルリカバリを有効にする (Enable file recoverv from VM backup)] このオプションは、SQL Server のアプリケーション保護を有効にします。
- [SQL Recovery を有効にする (Enable SQL Recovery)] このオプションは、仮想マシンのバックアップからの SQL データベースのリカバ リを有効にします。このオプションが無効になっている場合、バックアップで仮想 マシン全体をリカバリできますが、データベースは個別にリカバリできません。
- この時点では、[ログを切り捨てる (Truncate logs)]を有効にしないでください。 この手順の後のほうの説明に従って、最初に、ログの切り捨てを行わずに完全 バックアップを実行する必要があります。
- <span id="page-98-1"></span>**8** [OK]をクリックして、ポリシーを保存します。

トランザクションログを切り捨てない場合、これ以上の処理は必要ありません。

トランザクションログを切り捨てる場合は、手順[9](#page-98-1)を続行します。

- **9** ログの切り捨てを行わずに完全バックアップを実行します。 バックアップが完了したら、手順 [2](#page-97-1) で作成したポリシーを開きます。
- **10** [VMware]タブをクリックし、[SQL Recovery を有効にする (Enable SQL Recovery)]の下で、[ログを切り捨てる (Truncate logs)]を選択します。
- <span id="page-98-0"></span>**11** [OK]をクリックして、ポリシーを保存します。
- **12** VMware の完全バックアップを実行します。

### **VMware** バックアップからの **SQL Server** データベース のリストア

次の手順では、完全な VMware バックアップから SQL Server データベースをリストア する方法について説明します。

**VMware** バックアップから **SQL Server** データベースをリストアする方法

- **1** NetBackup MS SQL Client を起動します。
- **2** リストアするバックアップイメージを表示します。

p.69 の「SQL Server [バックアップイメージの表示」](#page-68-0)を参照してください。

- **3** データベースインスタンスとデータベースを展開します。
- **4** リストアするデータベースイメージを選択します。

SQL Server の VMware バックアップでは、[リカバリ済み (Recovered)]リカバリオ プションのみを利用できます。

**5** [リストア (Restore)]をクリックします。

# Snapshot Client を使用し たバックアップの設定

この章では以下の項目について説明しています。

- SQL Server 用の [NetBackup](#page-99-0) Snapshot Client について
- **[Snapshot](#page-100-0) Client を使用した SQL Server の操作**
- SQL Server [スナップショットおよびインスタントリカバリバックアップの構成要件](#page-103-0)

**8**

- **SQL Server** [のスナップショットポリシーの構成](#page-104-0)
- SQL Server [のインスタントリカバリバックアップのポリシーの構成](#page-106-0)
- <span id="page-99-0"></span>■ [コピーのみのスナップショットバックアップによる差分バックアップの影響](#page-109-0)
- SQL Server [エージェントのグループ化バックアップについて](#page-110-0) (レガシー SQL Server [ポリシー](#page-110-0))

# **SQL Server** 用の **NetBackup Snapshot Client** につ いて

NetBackup for SQL Server には、スナップショットバックアップのサポートが含まれます。 スナップショットテクノロジでは、SQL Server 仮想デバイスインターフェース (VDI: Virtual Device Interface) が静止するため、データベース操作が一時的に凍結します。その後 エージェントは、コンポーネントファイルのスナップショットを作成することで、SQL Server オブジェクトのバックアップとリストアを実行できるようになります。特定の時点のデータが 取得されます。取得されたスナップショットのバックアップを行っても、データベースの可 用性に影響を与えることはありません。これらのスナップショットは、ストレージユニットに バックアップされます。

別の Snapshot Client ライセンスによって、スナップショットバックアップの追加機能が提 供されます。インスタントリカバリ用のスナップショットイメージを構成し、代替クライアントを 構成してスナップショットバックアップを実行できます。

NetBackup for SQL Server では、次の NetBackup Snapshot Client 機能を使用でき ます。

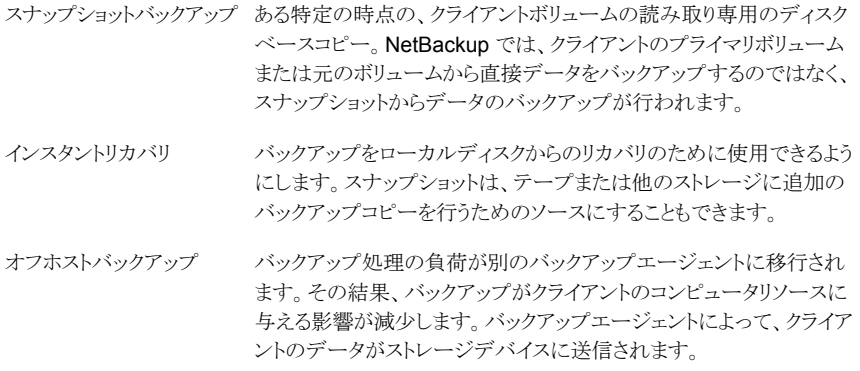

<span id="page-100-0"></span>SQL Server に対する Snapshot Client サポートによってこれらの機能がすべて提供さ れても、すべてのスナップショット方式がサポートされるわけではありません。方式の選択 方法については、『NetBackup Snapshot Client [管理者ガイド』](http://www.veritas.com/docs/DOC5332)を参照してください。 NetBackup for SQL Server で使用するために利用可能なスナップショット方法につい て詳しくは、NetBackup Snapshot Client の[互換性リストを](http://www.netbackup.com/compatibility)参照してください。

# **Snapshot Client** を使用した **SQL Server** の操作

このトピックでは、Snapshot Client を使用した SQL Server の操作について説明しま す。

このトピックでは、Snapshot Client オプションを併用した NetBackup for SQL Server の動作について説明します。

- [「バックアップ方式の選択について」](#page-100-1)
- [「スナップショットを使用する](#page-101-0) SQL Server の制限事項について」
- <span id="page-100-1"></span>■ 「Snapshot Client と SQL Server [のパフォーマンスに関する注意事項について」](#page-101-1)
- 「SQL Server [スナップショットバックアップについて」](#page-102-0)
- 「SQL Server [スナップショットリストアについて」](#page-102-1)

### バックアップ方式の選択について

標準または Snapshot Client のどちらのバックアップ方式を選択するかは、使用するポリ シーによって異なります。Snapshot Client 用に構成されたポリシーを選択した場合、こ

のポリシーに関する追加属性によって、Snapshot Client 機能が決定されます。使用す る特定のスナップショット方式も決定されます。

### <span id="page-101-0"></span>スナップショットを使用する **SQL Server** の制限事項について

SQL Serverによる制限のため、特定のオブジェクトはスナップショットを介してバックアッ プできません。これらのオブジェクトには、データベース差分バックアップ、ファイルグルー プ差分バックアップおよびトランザクションログのバックアップがあります。Snapshot Client ポリシーを選択して、これらのオブジェクト形式の1つをバックアップする場合、NetBackup では、ストリームベースのバックアップが実行されます。NetBackup では、このポリシー構 成に指定されているストレージユニットが使用されます。ストレージユニットが指定されて いない場合、NetBackup はサーバーのデフォルトのストレージユニットを使用します。

### **NetBackup for SQL Server** によるバックアップの対象

データベース管理者は、データベースおよびファイルグループなどの論理オブジェクトを 排他的に使用します。ただし、アーカイブされるデータの内容に関して、ファイルベース のバックアップとストリームベースのバックアップ間の相違を把握しておくと便利です。スト リームベースのバックアップの場合、NetBackup によって、SQL Server が提供するデー タストリームの内容が取得されます。ユーザーが複数のストリームを指定した場合、SQL Server によって複数のストリームが開かれ、各ストリームは、NetBackup によって個別の イメージとしてカタログ化されます。

ファイルベースのバックアップの場合、NetBackup によって、オブジェクトを構成するす べての物理ファイルで構成されるファイルリストが作成されます。このファイルリストは、ス ナップショットを作成する機能を持つ Snapshot Client に供給されます。複数のストリー ムを指定した場合、NetBackup によってファイルリストは複数のサブリストに分割されま す。各サブリストは別々にバックアップされ、個別のイメージを構成します。ファイルベー スのバックアップにストリームが複数指定されており、ストリームの数がコンポーネントファ イルの数より多い場合は、ファイルベースのストリームの数がファイルの数より多くなること はありません。ストリームベースの SQL Server バックアップでは、SQL Server によって、 常に、エンドユーザーが指定した数のストリームが作成されます。

<span id="page-101-1"></span>SQL Server データベースのバックアップに使用されるファイルリストは、プライマリファイ ルグループを構成する物理ファイルで構成されます。ファイルリストは、セカンダリファイル グループおよびトランザクションログからも構成されます。通常、これらは、名前拡張子 .mdf、.ndf および .ldf によってそれぞれ識別されます。ファイルグループのバックアッ プ用のファイルリストは、このファイルグループに属する物理ファイルで構成されます。さ らに、オブジェクトのバックアップ用のファイルリストは、単一の物理ファイルで構成されま す。このファイルは、SQL Server ファイルオブジェクトにマッピングされるファイルです。

### **Snapshot Client** と **SQL Server** のパフォーマンスに関する注 意事項について

Snapshot Client を使用して物理ファイルをバックアップする場合、このバックアップは、 エクステント全体で構成されます。このバックアップは、オブジェクトの実際のデータ内容 だけがアーカイブされるストリームベースの SQL Server バックアップと対比されます。ス ナップショットテクノロジを使用して SQL Server をバックアップする場合、SQL Server の動的ファイル割り当てを使用すると便利です。この構成により、任意のコンポーネント ファイルに広大な空き領域が含まれる可能性が少なくなります。

また、SQL Server ディスクの初期化に関する注意事項を確認します。

<span id="page-102-0"></span>p.201 の 「NetBackup for SQL Server [のパフォーマンスに影響を与える要素」](#page-200-0) を参照し てください。

### **SQL Server** スナップショットバックアップについて

SQL Server の Snapshot Client バックアップを実行する場合の特別な注意事項はあり ません。スナップショットバックアップは、バックアップオブジェクトがデータベース、ファイ ルグループまたはファイルであり、Snapshot Client に対してポリシーが選択されて構成 されている場合に、実行されます。Snapshot Client バックアップで、差分バックアップま たはトランザクションログのバックアップを実行する場合、操作には選択したポリシーが使 用されます。ただし、標準データベースバックアップは、構成したストレージユニットを使 用して実行されます。

### <span id="page-102-1"></span>**SQL Server** スナップショットリストアについて

スナップショットから作成されたバックアップイメージは、標準バックアップイメージとともに 表示されます。つまり、方式に関係なくすべてのバックアップ項目は、データベース階層 の構成に基づいて時系列順に表示されます。また、バックアップ方式に応じた最適なリカ バリ方法を決定するための重み付けは指定されません。SQL Server バックアップの作 成時に使用したバックアップ方式とポリシーを確認するには、バックアップイメージを右ク リックし、[プロパティ (Properties)]を選択します。

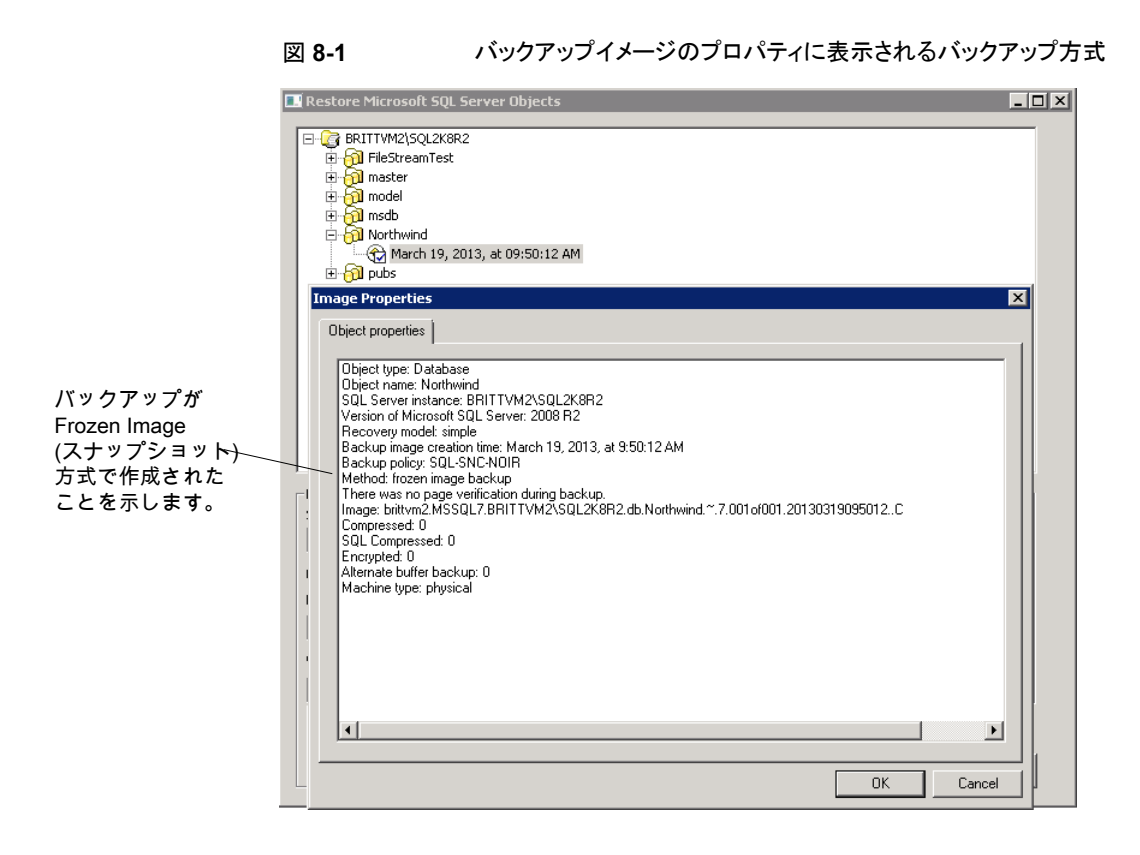

# <span id="page-103-0"></span>**SQL Server** スナップショットおよびインスタントリカバリ バックアップの構成要件

スナップショットバックアップ用に NetBackup for SQL Server を構成する前に、次の要 件を確認します。

- 使用するスナップショット方式のハードウェア要件とソフトウェア要件について詳しく は、『NetBackup Snapshot Client [管理者ガイド』](http://www.veritas.com/docs/DOC5332)を参照してください。
- NetBackup for SQL Server でサポートされるスナップショット方式およびプラットフォー ムについては、Veritas社のサポート Web サイトにアクセスしてください。
- SQL Server データベースおよびログファイルが格納されているボリュームを、SQL Server 専用とする必要があります。それ以外の形式のデータベース (Exchange な ど) は、他のボリュームに格納します。
- NetBackup Snapshot Client が正しくインストールおよび構成され、このオプション のライセンスが登録されている必要があります。詳しくは『NetBackup Snapshot Client [管理者ガイド』を](http://www.veritas.com/docs/DOC5332)参照してください。
- 1つのポリシーに対して構成可能なスナップショット方式は 1つだけです。クライアン トごとに異なるスナップショット方式を使用する場合は、クライアントのグループごとに 個別のポリシーと使用するスナップショット方式を作成します。それからポリシーごとに 方式を 1 つ選択します。
- <span id="page-104-0"></span>■ NetBackup では可用性グループを使用したインスタントリカバリをサポートしていませ  $\lambda$

## **SQL Server** のスナップショットポリシーの構成

この手順では、Snapshot Client ポリシーを構成する方法について説明します。必要に 応じて、オフホストバックアップを実行できます。このトピックでは、MS-SQL-Server ポリ シー用のスナップショットバックアップに必要な構成についてのみ説明します。

p.47 の 「SQL Server [インテリジェントポリシーについて」](#page-46-0) を参照してください。

p.155 の 「新しい SQL Server [レガシーポリシーの追加」](#page-154-0)を参照してください。

#### **SQL Server** のスナップショットポリシーを構成する方法

- **1** SQL Server のレガシーポリシーの場合は、NetBackup MS SQL Client を使用し てバックアップスクリプト(.bch ファイル)を作成します。
- **2** 構成するポリシーを開きます。
- **3** [属性 (Attributes)]タブをクリックします。
- **4** [ポリシー形式 (Policy type)]リストから、[MS-SQL-Server]を選択します。
- **5** [ポリシーストレージ (Policy storage)]を選択します。

データベース差分バックアップ、ファイルグループ差分バックアップまたはトランザク ションログのバックアップが、Snapshot Client を使用するポリシーの「バックアップ 対象 (Backup Selections)]リストに指定されている場合、NetBackup によってスト リームベースのバックアップが実行されます。選択したストレージユニットが使用され ます。ストレージユニットが指定されていない場合、NetBackupはサーバーのデフォ ルトのストレージユニットを使用します。

- **6** [スナップショットバックアップを実行する (Perform snapshot backups)]を選択しま す。
- **7** NetBackup によってスナップショット方式が選択されるようにするか、手動でスナッ プショット方式を選択するかを選択します。

次のいずれかを実行します。

■ デフォルトでは、スナップショット方式は NetBackup によって選択されます。この 設定を変更した後で、再度 NetBackup によって方式を自動的に選択するよう に指定する場合は、「Snapshot Client オプション (Snapshot Client Options)] をクリックします。その後、[スナップショット方式 (Snapshot method)]リストから、 [auto]を選択します。

■ 特定のスナップショット方式を使用する場合は、[Snapshot Client オプション (Snapshot Client Options)]をクリックします。[スナップショット方式 (Snapshot method)]リストから、このポリシーに使用する方式を選択します。

スナップショット方式の選択方法および自動スナップショット選択について詳しくは、 『NetBackup Snapshot Client [管理者ガイド』](http://www.veritas.com/docs/DOC5332)を参照してください。

- **8** (オプション) 代替クライアントを使用して、クライアントの処理負荷を低減する場合 は、次の手順を実行します。
	- 代替クライアントは、ディスクアレイを共有するクライアントである必要があります。 この構成を行うには、追加構成が必要となる場合があります。『NetBackup Snapshot Client 管理者ガイド』を参照してください。 http://www.veritas.com/docs/DOC5332
	- [オフホストバックアップを実行する (Perform off-host backup)]を選択します。
	- [代替クライアントの使用 (Use alternate client)]をクリックして、代替クライアント の名前を入力します。

メモ**:** [データムーバーの使用 (Use data mover)]オプションは、NetBackup for SQL Server ではサポートされていません。

- **9** [インスタンスとデータベース (Instances and Databases)]タブで、SQL Server を 保護する方法を選択します。
	- (SQL Server インテリジェントポリシー)「インスタンスの保護 (Protect instances)] または「インスタンスグループの保護 (Protect instance groups)]を選択します。 インスタンスオプションを選択した場合、個々のインスタンスまたはデータベース のいずれかを選択できます。 p.53 の [「ポリシーへのインスタンスの追加」](#page-52-0) を参照してください。 p.54 の [「ポリシーへのデータベースの追加」](#page-53-0) を参照してください。 p.59の[「インスタンスグループをバックアップポリシーに追加」](#page-58-0) を参照してくださ い。
	- (SQL Server レガシーポリシー)「バッチファイルで使用するクライアント (Clients for use with batch files)]を選択します。
- **10** (SQL Server インテリジェントポリシー) その他のポリシー情報を次のように追加しま す。
	- スケジュールを追加します。 p.49 の [「スケジュールプロパティについて」](#page-48-0) を参照してください。
	- (省略可能)バックアップする特定のファイルグループまたはファイルを選択しま す。デフォルトでは、NetBackup はデータベース全体をバックアップします。

p.57の[「バックアップ対象リストへのファイルグループまたはファイルの追加」](#page-56-0)を 参照してください。

- (省略可能)調整パラメータに変更を加えます。 p.60の「SQL Server [バックアップの調整パラメータについて](#page-59-0) | を参照してくだ さい。
- **11** (SQL Server レガシーポリシー) その他のポリシー情報を次のように追加します。
	- スケジュールを追加します。 p.157 の [「スケジュールプロパティについて](#page-156-0)」を参照してください。
	- クライアントを追加します。 p.161 の [「ポリシーへのクライアントの追加」](#page-160-0) を参照してください。
	- バックアップ対象リストにバッチファイルを追加します。 p.163 の [「バックアップ対象リストへのバッチファイルの追加](#page-162-0) 」 を参照してくださ い。
- <span id="page-106-0"></span>**12** [OK]をクリックして、ポリシーを保存します。

# **SQL Server** のインスタントリカバリバックアップのポリ シーの構成

メモ**:** NetBackup では、可用性データベースのインスタントリカバリバックアップをサポー トしていません。

次の手順では、インスタントリカバリ用のポリシーを構成する方法について説明します。必 要に応じて、ディスクにだけバックアップできます。このトピックでは、MS-SQL-Server ポ リシー用のインスタントリカバリバックアップに必要な構成についてのみ説明します。

- p.47 の 「SQL Server [インテリジェントポリシーについて」](#page-46-0) を参照してください。
- p.155 の 「新しい SQL Server [レガシーポリシーの追加」](#page-154-0) を参照してください。

#### インスタントリカバリ用のポリシーを構成する方法

- **1** SQL Server レガシーポリシーの場合、NetBackup MS SQL Client インターフェー スを使用してバックアップスクリプトを作成します。
- **2** 構成するポリシーを開きます。
- **3** [属性 (Attributes)]タブをクリックします。
- **4** [ポリシー形式 (Policy type)]リストから、[MS-SQL-Server]を選択します。

**5** [ポリシーストレージ (Policy storage)]を選択します。

「スケジュール (Schedules)]タブで「インスタントリカバリ (Instant Recovery)]オプ ションを選択した場合([10](#page-108-0)を参照)、ストレージユニットは使用されません。NetBackup によって、ディスクスナップショットだけが作成されます。

データベース差分バックアップ、ファイルグループ差分バックアップまたはトランザク ションログのバックアップがポリシーに含まれている場合、NetBackup によってスト リームベースのバックアップが実行されます。このバックアップでは、選択したストレー ジユニットを使用します。ストレージユニットが指定されていない場合、NetBackup はサーバーのデフォルトのストレージユニットを使用します。

- **6** [スナップショットバックアップを実行する (Perform snapshot backups)]をクリックし ます。
- **7** NetBackup によってスナップショット方式が選択されるようにするか、手動でスナッ プショット方式を選択するかを選択します。

次のいずれかを実行します。

- デフォルトでは、スナップショット方式は NetBackup によって選択されます。
- 特定のスナップショット方式を使用する場合は、[Snapshot Client オプション (Snapshot Client Options)]をクリックし、[スナップショット方式 (Snapshot method)]リストから選択します。

スナップショット方式の選択方法および自動スナップショット選択について詳しくは、 『NetBackup Snapshot Client [管理者ガイド』](http://www.veritas.com/docs/DOC5332)を参照してください。

**8** [インスタントリカバリ用または SLP 管理用にスナップショットを保持する (Retain snapshots for Instant Recovery )]を選択します。

これによって、NetBackup はスナップショットからインスタントリカバリを実行できるよ うにディスク上にスナップショットを保持します。

スナップショットのみを作成するように選択しない場合は、ストレージへの通常のバッ クアップも実行されます [\(10](#page-108-0)を参照)。

- **9** [インスタンスとデータベース (Instances and Databases)]タブで、SQL Server を 保護する方法を選択します。
	- (SQL Server インテリジェントポリシー)「インスタンスの保護 (Protect instances)] または「インスタンスグループの保護 (Protect instance groups)]を選択します。 インスタンスオプションを選択した場合、個々のインスタンスまたはデータベース のいずれかを選択できます。 p.53 の [「ポリシーへのインスタンスの追加」](#page-52-0) を参照してください。 p.54 の[「ポリシーへのデータベースの追加」](#page-53-0)を参照してください。 p.59の[「インスタンスグループをバックアップポリシーに追加」](#page-58-0)を参照してくださ い。
- (SQL Server レガシーポリシー)「バッチファイルで使用するクライアント (Clients for use with batch files)]を選択します。
- **10** スケジュールを構成する場合、[スケジュール (Schedules)]タブをクリックします。
	- (SQL Server インテリジェントポリシー) 完全バックアップスケジュールを構成し ます。 p.49 の [「スケジュールプロパティについて」](#page-48-0) を参照してください。
	- (レガシーポリシー)アプリケーションおよび完全バックアップスケジュールを構成 するための指示に従います。

p.157 の [「スケジュールプロパティについて](#page-156-0) 」 を参照してください。

スナップショットバックアップポリシーの場合は、NetBackupに差分バックアップから 完全バックアップに正常に変換させるために完全バックアップスケジュールが必要 です。

**11** (オプション) ディスクイメージだけを作成する場合、完全バックアップスケジュール (インテリジェントポリシー) またはアプリケーションスケジュール (レガシーポリシー) を開いて、「インスタントリカバリ (Instant Recovery)]オプションを選択します。

次のオプションのいずれかを選択します。

- [スナップショットを作成し、さらにスナップショットをストレージユニットへコピー (Snapshots and copy snapshots to a storage unit)]が選択された場合、 NetBackup によりディスクのスナップショットが作成されます。また、NetBackup によって、ポリシーに指定したストレージユニットにクライアントのデータがバック アップされます。
- 「スナップショットのみ作成 (Snapshots only)]を選択すると、テープまたは他の ストレージユニットにイメージがバックアップされません。NetBackup によって、 ディスクスナップショットだけが作成されます。このディスクスナップショットは、従 来のバックアップの代替とは見なされないことに注意してください。
- **12** (SQL Server インテリジェントポリシー) その他のポリシー情報を次のように追加しま す。
	- (省略可能)バックアップする特定のファイルグループまたはファイルを選択しま す。デフォルトでは、NetBackupはデータベース全体をバックアップします。 p.57の[「バックアップ対象リストへのファイルグループまたはファイルの追加」](#page-56-0)を 参照してください。
	- (省略可能)調整パラメータに変更を加えます。 p.60の「SQL Server [バックアップの調整パラメータについて](#page-59-0)」を参照してくだ さい。
- **13** (SQL Server レガシーポリシー) その他のポリシー情報を次のように追加します。
	- クライアントを追加します。 p.161 の [「ポリシーへのクライアントの追加」](#page-160-0) を参照してください。
- バックアップ対象リストにバッチファイルを追加します。 p.163 の [「バックアップ対象リストへのバッチファイルの追加](#page-162-0) 」 を参照してくださ い。
- **14** [OK]をクリックして、ポリシーを保存します。

# コピーのみのスナップショットバックアップによる差分バッ クアップの影響

完全バックアップとスナップショットバックアップの両方を使用して SQL Server を保護す る場合は、次のスナップショットバックアップが作成された後、前回のスナップショットバッ クアップが期限切れになります。最後のバックアップより前の指定した時点へのリストアが 必要な場合、差分バックアップは、存在しなくなったスナップショットバックアップに基づく ことになります。または、NetBackup を使用して、対域外のコピーのみのバックアップを 作成して、バックアップが差分ベースラインをリセットしないようにすることもできます。差分 バックアップは、最後の完全バックアップに基づいて実行されます。

障害が発生し、すぐに検出された場合、最後の完全バックアップをリストアできます。その 場合、必要なトランザクションログを再生してリカバリを実行できます。ただし、次の完全 バックアップまで障害が検出されない場合、リストアに利用できるスナップショットバックアッ プはありません。コピーのみバックアップを使用する場合、各差分バックアップは、コピー のみではなく最後の完全バックアップに基づいています。最後の完全バックアップをリス トアし、最新の差分バックアップをリストアしてから、エラーが発生する前に必要なトランザ クションログのバックアップをリストアできます。

コピーのみ属性はスナップショットバックアップイメージのプロパティに表示されます。差 分バックアップは、自動的に適切な完全バックアップと関連付けられます。SQL エージェ ントによって、これらのバックアップは、データベースの完全リストアにリカバリセットを選択 したとき認識されます。

### コピーのみのバックアップの作成 (レガシー SQL Server ポリシー)

どのバックアップでもコピーのみとして作成できます。インスタントリカバリバックアップはコ ピーのみとして自動的に作成されます。レガシー SQL Server ポリシーの場合は、バック アップバッチファイルの COPYONLY TRUE を設定します。SQL Server インテリジェントポ リシーの場合は、[Microsoft SQL Server]タブの[コピーのみバックアップ (Copy-only backup)]を有効にします。

p.60の「SQL Server [バックアップの調整パラメータについて](#page-59-0)」を参照してください。

コピーのみバックアップを作成する方法

- **1** テキストエディタで既存のバッチファイルを開きます。
- **2** 次のコマンドを入力します。

COPYONLY TRUE

**3** バッチファイルを保存します。

### コピーのみではないインスタントリカバリバックアップの作成(レガシー SQL Server ポリシー)

インスタントリカバリバックアップの場合、NetBackup によってバックアップイメージがコ ピーのみバックアップとして自動的に作成されます。バックアップをコピーのみバックアッ プとして作成しないようにすることもできます。

#### コピーのみではないインスタントリカバリバックアップを作成する方法

- **1** テキストエディタで既存のバッチファイルを開きます。
- **2** 次のコマンドを入力します。

COPYONLY FALSE

**3** バッチファイルを保存します。

# **SQLServer** エージェントのグループ化バックアップにつ いて **(**レガシー **SQL Server** ポリシー**)**

メモ**:** この機能は、レガシー SQL Server バックアップポリシーを使用する場合にのみ利 用可能です。

SQL Server エージェントには、複数のデータベースを一緒に静止して分離し、単一の スナップショットを形成する機能が装備されています。この方式によって、データベースが 単一のボリュームにある場合、システムリソースの使用が最小限になります。これは、構成 要素ファイルを集約することによって、データベースごとに 1 つのスナップショットを使用 する代わりに、1 つのスナップショットボリュームが使用されるためです。Snapshot Client バックアップのデータベースの集約機能を、バックアップのグループ化といいます。

データベースがグループでバックアップされると、すべてのデータベースが同時に静止し ます。すべてのデータベースの構成要素ファイルが同じバックアップIDで単一のストレー ジイメージにバックアップされます。つまり、グループのすべてのデータベースバックアッ プをエクスポートするために、「インポートとコピー」の手順で 1 個のイメージのみが使用 されます。

### グループ化バックアップの要件

グループ化バックアップを実行するには、一定の要件を満たしている必要があります。次 の要件のいずれかが満たされていない場合、標準バックアップが実行されます。

- すべてのバックアップ操作が、完全バックアップである必要があります。差分バックアッ プはサポートされません。
- マスターデータベースをグループ化バックアップに含めることはできません。
- グループ内の各バックアップ操作に、同じポリシーを指定する必要があります。
- グループ内の各バックアップ操作に、同じ NetBackup サーバーを指定する必要が あります。

### グループ化バックアップの進捗の表示

進捗レポートから、グループ化バックアップが実行されていることを確認できます。

図 [8-2](#page-112-0)を参照してください。

キーワード GROUPSIZE が、バッチファイルの開始時に表示されます。このキーワード は、NetBackup でグループ化が使用され、選択した SQL Server データベースがバック アップされることを示します。適切な条件が適用されている場合、すべての操作がデータ ベースの完全バックアップになります。その場合、すべてのデータベースがグループとし てスナップショットがとられ、バックアップされます。この処理の場合、進捗ログには、バッ クアップイメージ名およびグループ内の各データベースのストレージイメージ名が表示さ れます。

<span id="page-112-0"></span>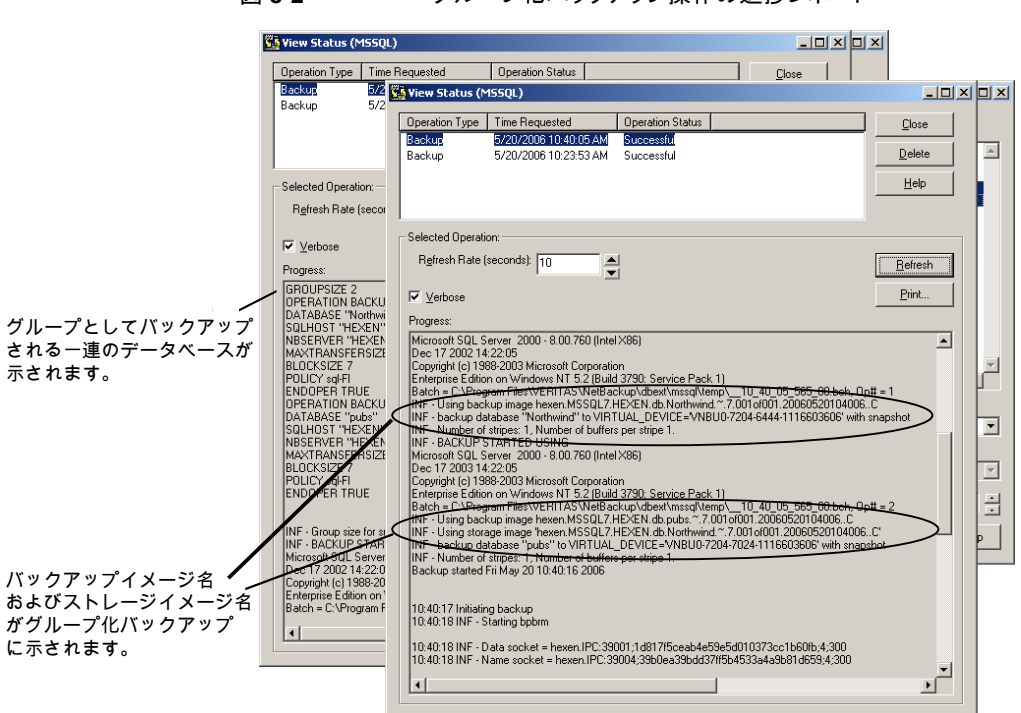

#### 図 **8-2** グループ化バックアップ操作の進捗レポート

### グループ化バックアップされたデータベースのリストア

グループ化バックアップされたデータベースは、他のデータベースと同じようにリストアで きます。

p.74 の 「SQL Server [データベースのバックアップのリストア」](#page-73-0) を参照してください。

リストア操作を開始する場合、バッチファイルによって、ストレージイメージ名とバックアッ プイメージ名が指定されることに注意してください。

p.114 の 図 [8-3](#page-113-0) を参照してください。

図 **8-3** リストア操作の進捗レポートに表示されるバッチファイル

<span id="page-113-0"></span>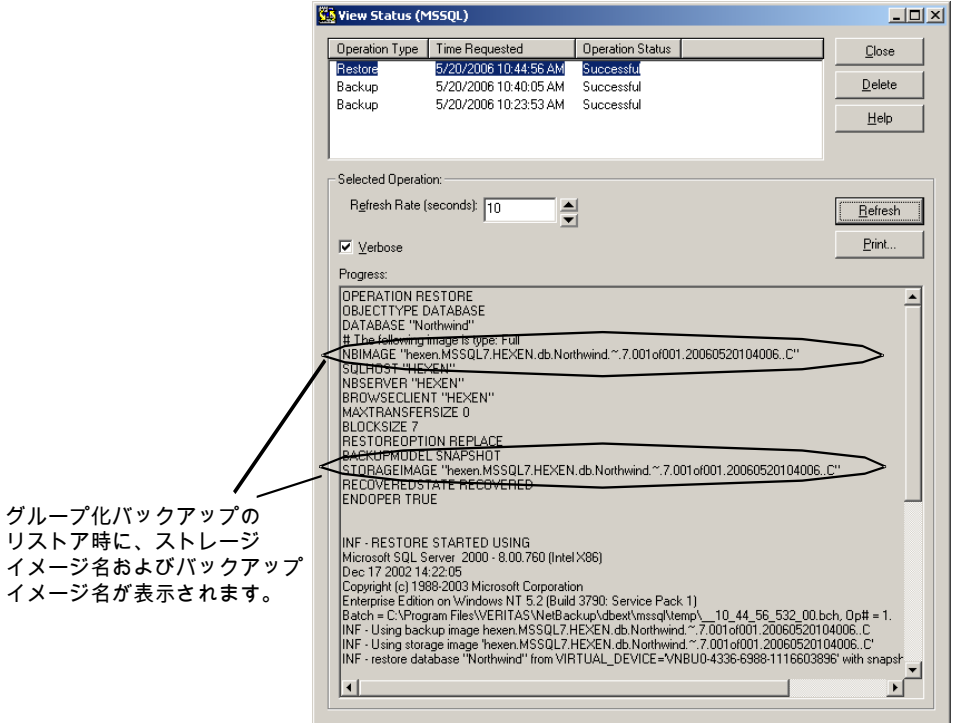

# SQL Server 可用性グルー プの保護

この章では以下の項目について説明しています。

- SQL Server [可用性グループの保護について](#page-114-0)
- [インテリジェントポリシーを使用した](#page-116-0) SQL Server 可用性グループの保護

**9**

- [レガシーポリシーを使用した](#page-121-0) SQL Server 可用性グループの保護
- NetBackupドメインをまたぐ SQL Server [可用性グループの保護](#page-131-0)
- SQL Server [可用性グループのバックアップイメージの参照](#page-131-1)
- SQL Server [可用性データベースのセカンダリレプリカへのリストア](#page-132-0)
- <span id="page-114-0"></span>■ SQL Server [可用性データベースのプライマリとセカンダリレプリカへのリストア](#page-133-0)
- 可用性グループが複数の NetBackup [ドメインにわたる場合の可用性データベース](#page-135-0) [のリストア](#page-135-0)

# **SQL Server** 可用性グループの保護について

NetBackup for SQL Server は SQL Server Always On および読み取りスケール可用 性グループのバックアップとリストアをサポートします。サポートされるバージョンと環境に ついては[、『アプリケーションとデータベースエージェントの互換性リスト』を](http://www.netbackup.com/compatibility)参照してくだ さい。

次の方法で可用性グループ環境を保護できます。

■ 優先レプリカまたはプライマリレプリカを保護するポリシーを使用します。

■ 可用性グループが複数の NetBackupドメインにわたる場合、自動イメージレプリケー ション (A.I.R.) を使用し、他の NetBackup ドメインにバックアップをレプリケートでき ます。

p.132の「NetBackupドメインをまたぐ SQL Server [可用性グループの保護」](#page-131-0)を参照 してください。

ポリシーを構成する前に、次の点に注意してください。

- NetBackup は、バックアップが行われる各レプリカがクレデンシャルに登録されてい る場合のみ、可用性グループ環境を完全に保護できます。
- NetBackup は、可用性グループ内の各レプリカでバックアップジョブを実行します。 バックアップソースではないレプリカでは、ジョブはバックアップをスキップします。

#### 制限事項

可用性グループのバックアップには次の制限事項があります。

- NetBackup は、可用性データベースの場合、次の形式のバックアップをサポートしま せん。
	- ファイルグループまたはファイルのスナップショットバックアップ
	- インスタントリカバリバックアップ
	- VMware バックアップ
	- (レガシーポリシー)複数の可用性グループにあるデータベースまたは可用性デー タベースと標準データベースの両方を含んでいるグループ化されたスナップショッ トバックアップ
	- (インテリジェントポリシー)グループ化されたスナップショットバックアップ
	- 読み取り可能でないセカンダリレプリカのバックアップ レプリカへのユーザー接続を許可した場合は、NetBackupはそのレプリカのデー タベースのみをバックアップできます。 セカンダリレプリカが優先レプリカである場合にそれが読み取り不可である場合 は、バックアップが失敗します。セカンダリレプリカが優先レプリカでない場合は、 NetBackup はそのレプリカのバックアップを省略します。

SQL Server ではセカンダリレプリカで次の種類のバックアップをサポートしていません。

- 完全バックアップ セカンダリレプリカで完全バックアップが実行される場合、NetBackup は完全バック アップをコピーのみのバックアップに変換します。
- 差分バックアップ この種類のバックアップは失敗します。
- コピーのみのトランザクションログのバックアップ

<span id="page-116-0"></span>この種類のバックアップは失敗します。

# インテリジェントポリシーを使用した **SQL Server** 可用 性グループの保護

次の方法で可用性グループ環境を保護できます。

- 優先レプリカまたはプライマリレプリカを保護するインテリジェントポリシーを使用しま す。
- 可用性グループが複数の NetBackupドメインにわたる場合、自動イメージレプリケー ション (A.I.R.) を使用し、他の NetBackup ドメインにバックアップをレプリケートでき ます。

p.132の「NetBackupドメインをまたぐ SQL Server [可用性グループの保護」](#page-131-0)を参照 してください。

<span id="page-116-2"></span>■ NetBackup は複数 NIC 環境の可用性グループのバックアップをサポートします。詳 しくは、次のトピックを参照してください。 p.181の「複数の NIC を備えている場合の SQL Server [バックアップの設定につい](#page-180-0) [て」](#page-180-0) を参照してください。

### <span id="page-116-1"></span>SQL Server 可用性グループを保護するための前提条件

可用性グループに対する保護を構成する場合は、まず次の前提条件を満たしていること を確認してください。SQL Server 可用性グループを作成した後に、次の手順を実行しま す。

「表 [9-1](#page-116-1)」を参照してください。

表 **9-1** 可用性グループの優先レプリカまたはプライマリレプリカを保護する ための前提条件

| 手順   | 処理                         | 説明                                                                                                    |
|------|----------------------------|----------------------------------------------------------------------------------------------------|
| 手順 1 | 可用性レプリカのクレデンシャルを登録し<br>ます。 | p.38 の「SQL Server インスタンスまたは可用性レプリカの登録」を<br>参照してください。                                                                                                   |
| 手順 2 | 環境内のホストのマッピングを確認します。       | NetBackupが環境内で検出した有効な自動検出マッピングそれぞれ<br>を承認します。マスターサーバーの「ホスト管理(Host Management)]<br>プロパティで、この設定を実行します。<br>p.21 の 「ホスト管理での自動検出されたマッピングの確認」 を参照し<br>てください。 |

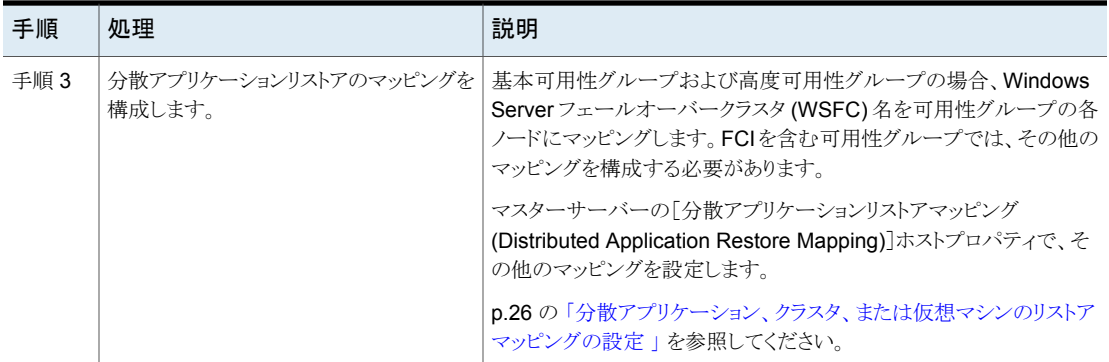

### SQL Server 可用性グループを保護するためのバックアップポリシーの 構成

SQLServer可用性グループのスケジュールバックアップを実行するバックアップポリシー を作成できます。デフォルトでは、NetBackup はプライマリレプリカでバックアップを実行 します。または、優先レプリカを保護できます。

#### **SQL Server** 可用性グループの優先レプリカまたはプライマリレプリカのバックアップポ リシーを構成するには

- **1** NetBackup 管理コンソールを開きます。
- **2** 新しいポリシーを作成します。
- **3** [属性 (Attributes)]タブで、次のように構成します。
	- 「MS-SQL-Server]のポリシー形式を選択します。
	- ストレージユニットを指定します。

p.48 の [「ポリシー属性について」](#page-47-0) を参照してください。

- **4** [インスタンスとデータベース (Instances and Databases)]タブをクリックします。
- **5** [可用性グループを保護する (Protect availability groups)]を選択します。 p.60 の 「 SQL Server [バックアップの調整パラメータについて](#page-59-0) 」 を参照してくださ

い。

- **6** [新規 (New)]をクリックします。
- **7** 保護する可用性グループまたは可用性データベースを選択します。 p.119の[「ポリシーへの可用性グループの追加」](#page-118-0)を参照してください。
	- p.120 の [「ポリシーへの可用性データベースの追加」](#page-119-0) を参照してください。
- **8** スケジュールを追加します。

p.49 の [「スケジュールプロパティについて」](#page-48-0) を参照してください。

- **9 「Microsoft SQL Server**]タブをクリックします。
- **10** [可用性データベースのバックアッププリファレンス (Availability Database Backup Preference)]の一覧から、次のいずれかを選択します。
	- プライマリレプリカを保護する (Protect primary replica)
	- 優先レプリカを保護する (Protect preferred replica)

p.60の「SQL Server [バックアップの調整パラメータについて](#page-59-0)」を参照してくださ い。

**11** (省略可能) 調整パラメータにその他の変更を加えます。

p.60の「SQL Server [バックアップの調整パラメータについて](#page-59-0)」を参照してくださ い。

<span id="page-118-0"></span>**12** [OK]をクリックして、ポリシーを保存します。

### ポリシーへの可用性グループの追加

この項では、[可用性グループを保護する (Protect availability groups)]オプションを選 択する際に可用性グループをポリシーに追加する方法について説明します。

#### 可用性グループをポリシーに追加するには

- **1** [インスタンスとデータベース (Instances and Databases)]タブで、[可用性グルー プを保護する (Protect availability groups)]をクリックします。
- **2** [新規 (New)] をクリックします。

登録したすべての可用性グループが表示されます。

**3** 左ペインで、[可用性グループ (Availability Groups)]ノードを選択します。

**4** 右ペインで、リストに追加する各可用性グループの横にあるチェックボックスにチェッ クマークを付けます。

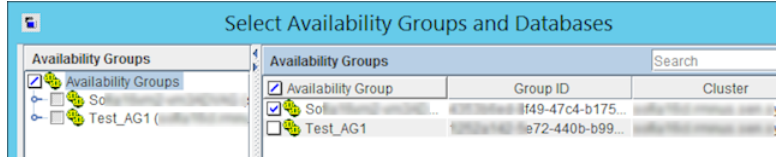

**5** [OK]をクリックします。

可用性グループを選択すると、その可用性グループにあるすべてのデータベース がバックアップに含められます。

バックアップ対象リストで選択したオブジェクトは、このタブのリストに追加する可用性 グループまたは可用性データベースのみに適用します。

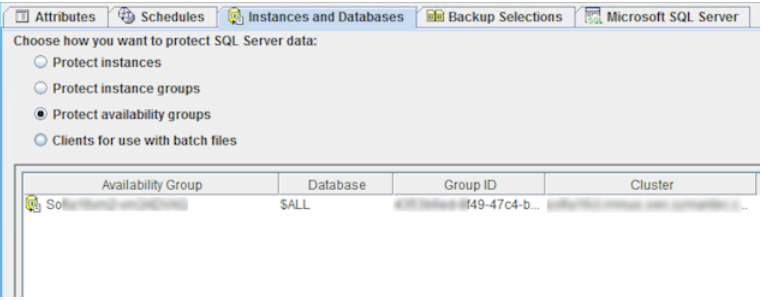

### <span id="page-119-0"></span>ポリシーへの可用性データベースの追加

この項では、[可用性グループを保護する(Protect availability groups)]オプションを選 択する際に、可用性データベースをポリシーに追加する方法について説明します。複数 の可用性グループを同一のポリシーにも追加できます。可用性グループ外にあるデータ ベースをバックアップする場合、そのデータベース用に別途ポリシーを作成する必要が あります。

#### 可用性データベースをポリシーに追加するには

- **1** [インスタンスとデータベース (Instances and Databases)]タブで、[可用性グルー プを保護する (Protect availability groups)]をクリックします。
- **2** [新規 (New)]をクリックします。

登録したすべての可用性グループが表示されます。

- **3** 左ペインで、保護するデータベースを含む可用性グループのノードを展開します。
- **4** 左ペインで、レプリカを選択します。

**5** 右ペインで、リストに追加する各データベースに対して、その横にあるチェックボック スにチェックマークを付けます。

個々のデータベースを選択する場合、環境内の新しいデータベースを手動でポリ シーに追加する必要があります。この場合、NetBackupは、実行時にデータベース のリストを動的には作成しません。

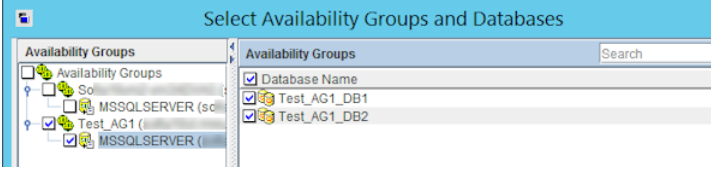

**6** [OK]をクリックします。

バックアップ対象リストで選択したオブジェクトは、このタブのリストに追加する可用性 グループまたは可用性データベースのみに適用します。

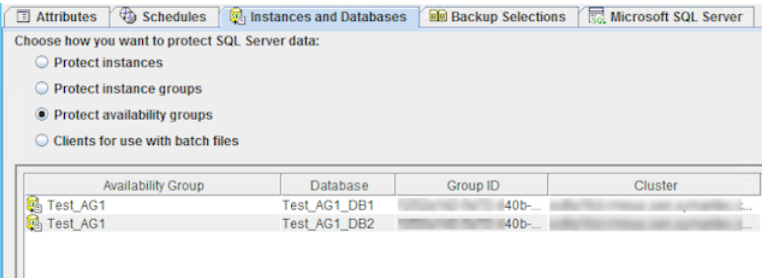

可用性データベースのファイルグループまたはファイルのバック アップ選択リストへの追加

この項では、バックアップ選択リストに追加する、可用性グループの一部であるファイルグ ループまたはファイルを参照する方法について説明します。

可用性グループのファイルグループまたはファイルをバックアップ選択リストに追加する には

- **1** 編集するポリシーを開くか、新しいポリシーを作成します。
- **2** [バックアップ対象(Backup Selections)]タブで、「ファイルグループ (Filegroups)] または[ファイル (File)]を選択します。
- **3** 左ペインで、可用性グループを展開して、レプリカを選択します。

**4** 右側のペインで、ファイルグループまたはファイルを選択します。

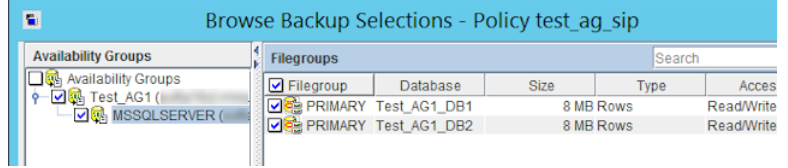

**5** [OK]をクリックして、選択したファイルグループまたはファイルをバックアップ対象リ ストに追加します。

メモ**:** ファイルグループまたはファイルをバックアップ対象リストに追加した場合、 NetBackup によってその前のファイルグループまたはファイルが含まれるポリシー のすべてのデータベースのオブジェクトがバックアップされます。

<span id="page-121-0"></span>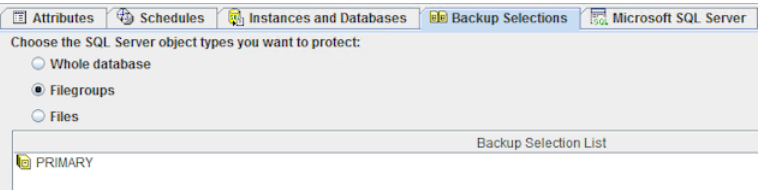

# レガシーポリシーを使用した **SQLServer**可用性グルー プの保護

レガシーポリシーを使用して、次の方法で可用性グループ環境を保護できます。

- 優先レプリカを保護するポリシーの使用
- 可用性グループの特定のノードを保護するポリシーの使用
- 可用性グループが複数の NetBackupドメインにわたる場合、自動イメージレプリケー ション (A.I.R.) を使用し、他の NetBackup ドメインにバックアップをレプリケートでき ます。

p.132の「NetBackupドメインをまたぐ SQL Server [可用性グループの保護」](#page-131-0)を参照 してください。

■ NetBackup は複数 NIC 環境の可用性グループのバックアップをサポートします。詳 しくは、次のトピックを参照してください。 p.181の「複数の NIC を備えている場合の SQL Server [バックアップの設定につい](#page-180-0)

[て」](#page-180-0) を参照してください。

### SQL Server 可用性グループの優先レプリカの保護について (レガシー バックアップポリシー)

SQL Server インテリジェントポリシーを使用して、SQL Server 可用性グループの優先 レプリカまたはプライマリレプリカを保護できます。ポリシーを構成する前に、次の事項に 注意してください。

- 優先レプリカを保護するには、PREFERREDREPLICA PREFERREDキーワードを使用し ます。NetBackup は、SQL Server のバックアッププリファレンスを優先します。これ らのプリファレンスには、優先レプリカ、バックアップの優先度、除外されたレプリカが 含まれます。NetBackup では、SQL Server が指定しているとおり、優先レプリカが バックアップされます。
- プライマリレプリカを保護するには、PREFERREDREPLICA PRIMARY キーワードを使用 します。
- バックアップポリシーに[クライアント(Clients)]リストのバックアップが行われる各レプ リカが含まれている場合、NetBackup は可用性グループ環境の完全保護のみを実 行できます。さらに、バックアップが行われる各レプリカに、「バックアップ対象(Backup Selections)]リストのすべてのバッチファイルが存在する必要があります。
- 可用性グループ内の各レプリカでバックアップジョブが実行される点に注意してくだ さい。バックアップソースではないレプリカでは、ジョブはバックアップをスキップしま す。
- 可用性グループに関するサポートと制限事項の情報を確認します。 p.115 の「SQL Server [可用性グループの保護について」](#page-114-0)を参照してください。
- 可用性グループを保護するための前提条件を確認します。 p.117の「SQL Server [可用性グループを保護するための前提条件」](#page-116-2)を参照してくだ さい。

### **SQL Server** 可用性グループを保護するための前提条件

レガシーポリシーを使用して可用性グループを保護するためのポリシーを構成する場合 は、まず次の前提条件を満たしていることを確認してください。 SQL Server 可用性グルー プを作成した後に、次の手順を実行します。

「表 [9-2](#page-122-0)」を参照してください。

表 **9-2** 可用性グループの優先レプリカを保護するための前提条件

<span id="page-122-0"></span>

| 手順   | 処理 | 説明                                                                                                    |
|------|----|----------------------------------------------------------------------------------------------------|
| 手順 1 |    | バックアップを作成する各レプリカで、NetBackup サー   p.143 の 「SQL Server のバックアップとリストアのための<br>  ビスを構成します。<br>  NetBackup サービスの設定 (レガシー SQL Server ポ<br>  リシー) 」を参照してください。 |

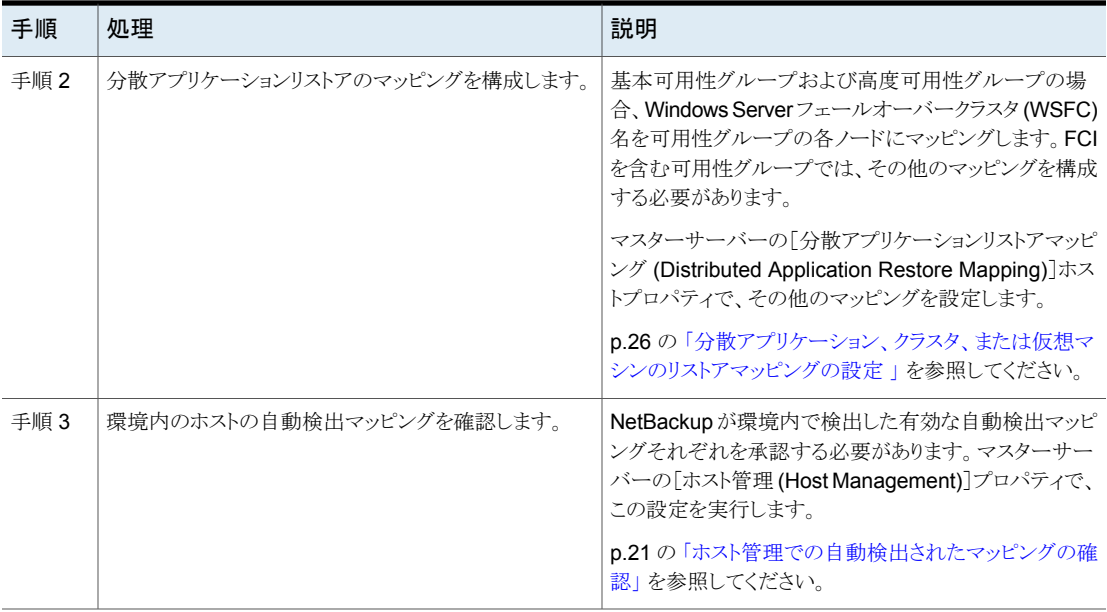

### <span id="page-123-0"></span>**SQL Server** 可用性グループの優先レプリカまたはプライマリレ プリカの自動バックアップポリシーの構成

このトピックでは、SQL Server 可用性グループの優先レプリカまたはプライマリレプリカ の自動(スケジュール)バックアップ用のバックアップポリシーを作成する方法について説 明します。実行する各バックアップ形式のポリシーを作成します。次に例を示します。

- ポリシー A スケジュール: 完全バックアップ、毎週実行 バックアップ対象: 完全バックアップのバッチファイル クライアント: ノード A、ノード B、ノード C
- スケジュール: 差分バックアップ、毎日実行 バックアップ対象: 差分バックアップのバッチファイル クライアント: ノード A、ノード B、ノード C ポリシー B
- スケジュール: 完全バックアップ、RTO と RPO ごとの実行 バックアップ対象: トランザクションログのバックアップのバッチファイル クライアント: ノード A、ノード B、ノード C ポリシー C

**SQLServer**可用性グループの優先レプリカまたはプライマリレプリカの自動バックアッ プポリシーを構成するには

- **1** マスターサーバーに管理者 (Windows) または root ユーザー (UNIX) としてログオ ンします。
- <span id="page-124-0"></span>**2** NetBackup 管理コンソールを開きます。
- **3** [処理 (Actions)]、[新規 (New)]、[ポリシー (Policy)]の順に選択します。
- **4** 新しいポリシー用の一意の名前を[ポリシー名 (Policy name)]ボックスに入力して [OK]をクリックします。
- **5** [属性 (Attributes)]タブで、次のように構成します。
	- 「MS-SQL-Server]のポリシー形式を選択します。
	- ストレージユニットを指定します。

p.48 の [「ポリシー属性について」](#page-47-0) を参照してください。

**6** [インスタンスとデータベース (Instances and Databases)]タブで、[バッチファイル で使用するクライアント (Clients for use with batch files)]を選択します。

タブ名が[クライアント(Clients)]に変わると、[バックアップ対象(Backup Selections)] タブで、スクリプトを指定したり参照したりできるようになります。

**7** [スケジュール (Schedules)]タブで、[完全バックアップ (Full Backup)]スケジュー ルを追加します。

NetBackup では、Default-Application-Backup というスケジュールも作成されます。 このスケジュールを使って、ポリシーの保持レベルを設定します。詳しくは『<mark>[NetBackup](http://www.veritas.com/docs/DOC5332)</mark> [管理者ガイド』](http://www.veritas.com/docs/DOC5332)を参照してください。

p.157 の [「スケジュールプロパティについて](#page-156-0) 」 を参照してください。

**8** [クライアント (Clients)]タブで、バックアップを行う各レプリカの名前を追加します。

各レプリカの NetBackup クライアント名を使用します。レプリカがフェールオーバー クラスタインスタンス(FCI) でホストされる場合、仮想クラスタのインスタンス名を使用 します。

**9** この手順の手順 [3](#page-124-0) から 「SQL Server [可用性グループの優先レプリカまたはプライ](#page-123-0) [マリレプリカの自動バックアップポリシーの構成」ま](#page-123-0)でを繰り返して、実行するバック アップの種類 (完全、差分、トランザクションログ) ごとにポリシーを作成します。

バックアップの各形式で別のポリシーが必要です。

**10** バックアップを実行する各レプリカで、実行するバックアップの各形式のバッチファイ ルを作成します。

p.126の[「優先レプリカまたはプライマリレプリカを保護するポリシーのバッチファイル](#page-125-0) [の作成」](#page-125-0)を参照してください。

### <span id="page-125-0"></span>優先レプリカまたはプライマリレプリカを保護するポリシーのバッ チファイルの作成

このトピックでは、可用性グループを保護するバックアップポリシーのバッチファイルを作 成する方法について説明します。これらのバッチファイルでは、PREFERREDREPLICA PREFERRED または PREFERREDREPLICA PRIMARY のいずれかを使用して、優先レプリカ またはプライマリレプリカを保護できます。

可用性グループのバッチファイルを作成するには、各レプリカに個別にログオンする必要 があります。次に、NetBackup MS SQL Client を使用して、各レプリカでバッチファイル を作成します。

#### 優先レプリカを保護するポリシーのバッチファイルを作成する方法

**1** この手順は、実行するバックアップの各タイプに対して個別のポリシーがすでに作成 されていることを想定しています。

p.124の「SQL Server[可用性グループの優先レプリカまたはプライマリレプリカの自](#page-123-0) [動バックアップポリシーの構成」](#page-123-0) を参照してください。

**2** 可用性グループの各レプリカでこの手順の手順 [3](#page-125-1)から [14](#page-126-0) までを実行します。

<span id="page-125-1"></span>各レプリカに個別にログオンして、そのレプリカからバッチファイルを作成する必要が あります。そうすることで、各ノードの正しい設定がバッチファイルに適用されます。 あるレプリカでバッチファイルを作成して可用性グループの別のレプリカにそのバッ チファイルをコピーすると、バックアップが失敗する場合があります。

- **3** 可用性グループのレプリカのいずれかにログオンします。
- **4** NetBackup MS SQL Client を起動します。
- <span id="page-125-2"></span>**5** [ファイル (File)]、[SQL Server の接続のプロパティの設定 (Set SQL Server connection properties)]の順に選択します。
- **6** [インスタンス (Instance)]ドロップダウンリストで、可用性グループをホストするインス タンスを選択します。
- **7** [ファイル (File)]、[SQL Server オブジェクトのバックアップ (Backup SQL Server objects)]の順に選択します。
- **8** 次のいずれかの方法で、バックアップするオブジェクトを選択します。
	- 1つ以上のデータベース、ファイルグループまたはファイルを選択します。
	- システムデータベース(DATABASE \$ALL)を含むすべてのデータベースをバック アップするには、インスタンスを選択します。[バックアップ (Back up)]グループ から、[すべて (All)]を選択します。
- **9** [バックアップ形式 (Type of Backup)]とそのほかの設定を選択します。
- **10** [NetBackup ポリシー (NetBackup Policy)]フィールドに、作成した MS-SQL Server ポリシーの名前を入力します。
- **11** [バックアップスクリプト (Backup script)]グループから、[保存する (Save)]を選択 します。
- **12** [バックアップ (Backup)]をクリックし、バッチファイルを開きます。
- **13** バッチファイル内の各操作に対して、次のオプションのいずれかを構成します。
	- 優先レプリカを保護するには、キーワード PREFERREDREPLICA PREFERRED を 追加します。
	- プライマリレプリカを保護するには、キーワード PREFERREDREPLICA PRIMARY を追加します。
- <span id="page-126-0"></span>**14** バッチファイルを保存して閉じます。

バッチファイルの場所をメモします。各レプリカのバッチファイルを同じファイル場所 に保存します。この方法では、バッチファイルのファイル場所を1つの[バックアップ 対象 (Backup Selections)]リストに入力する必要があります。

<span id="page-126-1"></span>**15** 実行するその他のバックアップのタイプに対して手順 [7](#page-125-2)から[14](#page-126-0) までを繰り返します。 たとえば、完全、差分、またはトランザクションログです。

バッチファイルを作成する方法について、より詳細な情報を参照できます。

p.145の「NetBackup for SQL Server [でのバッチファイルの使用について」](#page-144-0)を参照 してください。

- **16** この手順 (手順 [3](#page-125-1)から [15](#page-126-1)まで) を繰り返して、その他の可用性グループレプリカの バッチファイルを作成します。
- <span id="page-126-2"></span>**17** バックアップを実行するすべてのレプリカのバッチファイルを作成したら、以前作成 したポリシーにそれらのバッチファイルを追加します。

p.127の[「優先レプリカまたはプライマリレプリカを保護するポリシーへのバッチファイ](#page-126-2) [ルの追加」](#page-126-2)を参照してください。

### 優先レプリカまたはプライマリレプリカを保護するポリシーへのバッ チファイルの追加

このトピックでは、可用性グループの優先レプリカまたはプライマリレプリカを保護するバッ クアップポリシーに、作成したバッチファイルを追加する方法を説明します。

優先レプリカまたはプライマリレプリカを保護するポリシーに、バッチファイルを追加する には

**1** この手順では、すでにポリシーを作成済みであることを想定しています。また、バック アップを実行する各レプリカにバッチファイルを作成済みであることを想定していま す。

p.124の「SQL Server[可用性グループの優先レプリカまたはプライマリレプリカの自](#page-123-0) [動バックアップポリシーの構成」](#page-123-0) を参照してください。

p.127の[「優先レプリカまたはプライマリレプリカを保護するポリシーへのバッチファイ](#page-126-2) [ルの追加」](#page-126-2)を参照してください。

- **2** 作成したポリシーを開きます。
- **3** [バックアップ対象 (Backup Selections)]タブで、作成したバッチファイルを追加し ます。各レプリカの同じ場所にバッチファイルを保存した場合、[バックアップ対象 (Backup Selections)]リストには 1 つのエントリのみが必要です。

このポリシーに 1つのみのバックアップ形式のバッチファイルを含めます(たとえば、 完全、差分、またはトランザクションログ)。(たとえば、完全、差分、またはトランザク ションログ)。

- **4** [OK]をクリックして、ポリシーを保存します。
- **5** 作成した各ポリシーで、この手順を繰り返します。

### SQL Server 可用性グループの特定のノードの保護について (レガシー バックアップポリシー)

このトピックでは、SQL Server レガシーポリシーを使用して、SQL Server 可用性グルー プの特定のノードを保護する方法について説明します。

可用性グループの特定のノードを保護するように NetBackup ポリシーを構成するときは 次の点に注意してください。

- <span id="page-127-0"></span>■ このバックアップシナリオでは、バッチファイルで PREFERREDREPLICA TRUE, PRIMARY, or PREFERRED キーワードを使用しないでください。バックアップポリシー が優先レプリカをホストするノードを含まない場合は、バックアップが省略されます。
- 可用性グループに関するサポートと制限事項の情報を確認します。 p.115 の「SQL Server [可用性グループの保護について」](#page-114-0)を参照してください。

### **SQL Server** 可用性グループの特定のレプリカに対する自動バッ クアップポリシーの構成

このトピックでは、SQL Server 可用性グループの特定のレプリカでの自動 (スケジュー ル) バックアップのバックアップポリシーを作成する方法について説明します。実行する 各バックアップ形式のポリシーを作成します。次に例を示します。

- スケジュール: 完全バックアップ、毎週実行 バックアップ対象: 完全バックアップのバッチファイル クライアント: ノード A ポリシー A
- スケジュール: 完全バックアップ、毎日実行 バックアップ対象: 完全差分バックアップのバッチファイル クライアント: ノード A ポリシー B
- スケジュール: 完全バックアップ、RTO と RPO ごとの実行 バックアップ対象: トランザクションログのバックアップのバッチファイル クライアント: ノード A ポリシー C

#### **SQL Server** 可用性グループの特定のレプリカの自動バックアップポリシーを構成する には

- <span id="page-128-0"></span>**1** NetBackup 管理コンソールを開きます。
- **2** [処理 (Actions)]、[新規 (New)]、[ポリシー (Policy)]の順に選択します。
- **3** 新しいポリシー用の一意の名前を[ポリシー名 (Policy name)]ボックスに入力して [OK]をクリックします。
- **4** [属性 (Attributes)]タブで、次のように構成します。
	- 「MS-SQL-Server]のポリシー形式を選択します。
	- ストレージユニットを指定します。

p.48 の [「ポリシー属性について」](#page-47-0) を参照してください。

**5** [インスタンスとデータベース (Instances and Databases)]タブで、[バッチファイル で使用するクライアント (Clients for use with batch files)]を選択します。

タブ名が「クライアント(Clients)]に変わると、「バックアップ対象(Backup Selections)] タブで、スクリプトを指定したり参照したりできるようになります。

**6** [スケジュール (Schedules)]タブで、[完全バックアップ (Full Backup)]スケジュー ルを追加します。

NetBackup では、Default-Application-Backup というスケジュールも作成されます。 このスケジュールを使って、ポリシーの保持レベルを設定します。詳しくは『<mark>[NetBackup](http://www.veritas.com/docs/DOC5332)</mark> [管理者ガイド』](http://www.veritas.com/docs/DOC5332)を参照してください。

p.157 の [「スケジュールプロパティについて](#page-156-0) 」 を参照してください。

**7** [クライアント (Clients)]タブで、保護するレプリカの名前を追加します。

レプリカの NetBackup クライアント名を使用します。レプリカがフェールオーバーク ラスタインスタンス (FCI) でホストされる場合、仮想クラスタのインスタンス名を使用し ます。

- <span id="page-129-0"></span>**8** [OK]をクリックして、ポリシーを保存します。
- **9** 実行するバックアップの各形式 (完全、完全差分、トランザクションログ) のポリシー を作成するには、この手順の [2](#page-128-0)から [8](#page-129-0) を繰り返します。

バックアップの各形式で別のポリシーが必要です。

<span id="page-129-1"></span>**10** 各ポリシーで実行するバックアップ形式のバッチファイルを作成します。

p.130の[「可用性グループの特定の可用性レプリカを保護するポリシーのためのバッ](#page-129-1) [チファイルの作成」](#page-129-1)を参照してください。

### 可用性グループの特定の可用性レプリカを保護するポリシーのた めのバッチファイルの作成

この項では、可用性グループの特定の可用性レプリカを保護するバックアップポリシーの ためのバッチファイルを作成する方法について説明します。

#### 特定のレプリカを保護するポリシーのバッチファイルを作成するには

**1** この手順では、すでにポリシーを作成済みであることを想定しています。

p.128 の 「SQL Server [可用性グループの特定のレプリカに対する自動バックアップ](#page-127-0) [ポリシーの構成」](#page-127-0)を参照してください。

- **2** 保護する可用性レプリカにログオンします。
- **3** NetBackup MS SQL Client を起動します。
- **4** [ファイル (File)]、[SQL Server の接続のプロパティの設定 (Set SQL Server connection properties)]の順に選択します。
- <span id="page-129-2"></span>**5** [インスタンス (Instance)]ドロップダウンリストで、可用性グループをホストするインス タンスを選択します。
- **6** [ファイル (File)]、[SQL Server オブジェクトのバックアップ (Backup SQL Server objects)]の順に選択します。
- **7** 次のいずれかの方法で、バックアップするオブジェクトを選択します。
	- 1つ以上のデータベース、ファイルグループまたはファイルを選択します。
	- システムデータベース(DATABASE \$ALL)を含むすべてのデータベースをバック アップするには、インスタンスを選択します。[バックアップ (Back up)]グループ から、[すべて (All)]を選択します。
- **8** [バックアップ形式 (Type of Backup)]とそのほかの設定を選択します。
- **9** [NetBackup ポリシー (NetBackup Policy)]フィールドに、作成した MS-SQL Server ポリシーの名前を入力します。
- **10** [バックアップスクリプト (Backup script)]グループから、[保存する (Save)]を選択 します。

<span id="page-130-0"></span>**11** [バックアップ (Backup)]をクリックし、バッチファイルを保存します。

バッチファイルで PREFERREDREPLICA TRUE, PRIMARY, or PREFERRED キーワー ドを使わないでください。バックアップポリシーが優先レプリカをホストするノードを含 まない場合は、バックアップが省略されます。

**12** 実行する他のどのバックアップ形式でも手順 [6](#page-129-2)から[11](#page-130-0) までを繰り返します。たとえ ば、完全、完全差分、トランザクションログです。

バッチファイルを作成する方法について、より詳細な情報を参照できます。

p.145の「NetBackup for SQL Server [でのバッチファイルの使用について」](#page-144-0)を参照 してください。

<span id="page-130-1"></span>**13** すべてのバッチファイルを作成したら、それらのファイルを以前作成したポリシーに 追加します。

p.131の[「可用性グループの特定のレプリカを保護するポリシーのためのバッチファ](#page-130-1) [イルの追加」](#page-130-1)を参照してください。

### 可用性グループの特定のレプリカを保護するポリシーのための バッチファイルの追加

#### 可用性グループの特定のレプリカを保護するポリシーのためのバッチファイルを追加す るには

**1** この手順はすでにポリシーを作成済みで、可用性グループの特定のレプリカでバッ チファイルを作成済みであることを想定しています。

p.128 の 「SQL Server [可用性グループの特定のレプリカに対する自動バックアップ](#page-127-0) [ポリシーの構成」](#page-127-0) を参照してください。

p.130の[「可用性グループの特定の可用性レプリカを保護するポリシーのためのバッ](#page-129-1) [チファイルの作成」](#page-129-1) を参照してください。

- **2** 作成したポリシーを開きます。
- **3** [バックアップ対象 (Backup Selections)]タブで、作成したバッチファイルを追加し ます。

このポリシーに 1つのみのバックアップ形式のバッチファイルを含めます(たとえば、 完全、完全差分、またはトランザクションログ)。(たとえば、完全、完全差分、またはト ランザクションログ)。

- **4** [OK]をクリックして、ポリシーを保存します。
- **5** 作成した各ポリシーで、この手順を繰り返します。

# **NetBackup** ドメインをまたぐ **SQL Server** 可用性グ ループの保護

<span id="page-131-0"></span>可用性グループが複数の NetBackupドメインにわたる場合、自動イメージレプリケーショ ン (A.I.R.) を使用して別の NetBackup ドメインにバックアップイメージをレプリケートでき ます。次の構成要件があります。

- NetBackup のソースドメインとターゲットドメインで次のストレージを構成します。
	- OpenStorage の場合は、各ドメインに同じ種類のディスク装置。ディスク装置の 種類は、NetBackup 自動イメージレプリケーション (A.I.R) に対応している必要 があります。
	- NetBackup Deduplication の場合は、各ドメインに、メディアサーバー重複排除 プールとして NetBackup が使用できるストレージ。
- バックアップが行われるドメインをソースドメインとして構成します。その後、バックアッ プをリストアするドメインをターゲットドメインとして構成します。

#### 追加のリソース

<span id="page-131-1"></span>『NetBackup [管理者ガイド](http://www.veritas.com/docs/doc5332) Vol. 1』 『NetBackup [Deduplication](http://www.veritas.com/docs/doc5332) ガイド』 『NetBackup [OpenStorage](http://www.veritas.com/docs/doc5332) Solutions ガイド』 <http://www.netbackup.com/compatibility>

# **SQL Server** 可用性グループのバックアップイメージの 参照

この手順では、可用性グループのバックアップイメージを参照する方法について説明し ます。目的のバックアップイメージを表示した後、特定の SQL Server オブジェクトをリス トアする手順に従ってください。

#### 可用性グループのバックアップイメージを参照するには

- **1** [ファイル (File)]、[SQL Server オブジェクトのリストア (Restore SQL Server objects)]の順に選択します。
- **2** 表示するバックアップイメージが存在する[SQL ホスト (SQL Host)]を選択するか、 その名前を入力します。
- **3** [ソースクライアント (Source Client)]で完全修飾ドメイン名を選択するか、入力しま す。
	- 高度可用性グループや基本可用性グループの場合は、Windows Server フェー ルオーバークラスタリング (WSFC) クラスタの名前を入力します。

クラスタ名は、Failover Cluster Manager またはバックアップのジョブの詳細で 確認できます。

- 読み取りスケール可用性グループの場合は、レプリカのホスト名を入力します。
- **4** (オプション) [データベース名フィルタ (Database name filter)]ボックスで、その名 前のデータベースに一致するようにキーワードまたは問い合わせを指定します。デー タベース名でフィルタ処理すると、NetBackup がバックアップイメージのリストを返す ために必要な時間を大幅に削減できます。
- **5** 検索する日付範囲を選択します。
- **6** [OK]をクリックします。
- **7** オブジェクトのリストア方法についての指示に従います。

p.134 の 「SQL Server [可用性データベースのプライマリとセカンダリレプリカへのリ](#page-133-0) [ストア」](#page-133-0) を参照してください。

<span id="page-132-0"></span>**p.133**の「SQL Server [可用性データベースのセカンダリレプリカへのリストア」](#page-132-0)を参 照してください。

## **SQL Server** 可用性データベースのセカンダリレプリカ へのリストア

この手順では、SQL Server 可用性データベースをセカンダリレプリカにリストアする方法 を説明します。セカンダリレプリカが長時間にわたり利用不可でプライマリと同期する必要 がある場合はこの手順に従います。または、可用性グループに新しいセカンダリレプリカ を追加した後でこれらの手順に従います。

バックアップ内の任意のシステムデータベースまたはユーザーデータベースをリストアす るには、レプリカ名を使用して参照とリストア操作を個別に実行します。

#### **SQL Server** 可用性データベースをセカンダリレプリカにリストアするには

- **1** セカンダリレプリカをホストするノードにログオンします。
- **2** セカンダリレプリカのデータベースへのすべての接続を閉じます。
- **3** 可用性グループからセカンダリデータベースを削除します。
- **4** NetBackup MS SQL Client で、[ファイル (File)]、[SQL Server の接続のプロパ ティの設定 (Set SQL Server connection properties)]の順に選択します。
- **5** [インスタンス (Instance)]リストで、可用性グループをホストするインスタンスを選択 します。

**6** リストアするバックアップイメージを表示します。最新の完全バックアップイメージとト ランザクションログのバックアップを選択します。

p.132 の 「SQL Server [可用性グループのバックアップイメージの参照」](#page-131-1) を参照して ください。

- **7** 次の設定を選択します。
	- [リカバリ (Recovery)]リストから、[リカバリされていない (Not recovered)]を選 択します。
	- [REPLACE オプションを使用する (Use replace option)]を選択します。
- **8** 可用性グループのレプリカが異なるデータベースファイルパスを使用する場合、セ カンダリレプリカへのリストアを行うために移動テンプレートを作成する必要がありま す。[スクリプト (Scripting)]リストから[移動テンプレートの作成 (Create a move template)]を選択します。

p.78 の 「SQL Server [データベースの移動」](#page-77-0) を参照してください。

- <span id="page-133-0"></span>**9** [リストア (Restore)]をクリックします。
- **10** リストアが完了したら、データベースを可用性グループに接続します。

# **SQL Server** 可用性データベースのプライマリとセカン ダリレプリカへのリストア

状況に応じて、SQL Server 可用性データベースをプライマリレプリカとセカンダリレプリ カの両方にリストアしなければならない場合があります。そのような状況には、次の場合に データベースをリストアすることも含まれます。

- ディザスタリカバリの後
- データベースの論理的な破損が発生した後
- 可用性グループのクローンまたはテスト環境へのリストア
- 過去のある時点へのリストア

このプライマリデータベースのリストアは、セカンダリデータベースのリストアと並列して実 行することをお勧めします。

バックアップ内の任意のシステムデータベースまたはユーザーデータベースをリストアす るには、レプリカ名を使用して参照とリストア操作を個別に実行します。

**SQL Server** 可用性データベースをプライマリレプリカとセカンダリレプリカにリストアす るには

- **1** プライマリレプリカのホストにログオンします。
- **2** SQL Server Management Studio を開いて、次のタスクを実行します。
- データベースでデータの移動を停止します。
- 可用性グループからデータベースを削除します。
- **3** データベースへのすべての接続を閉じます。
- **4** SQL Server からプライマリデータベースを削除します。
- **5** NetBackup MS SQL Client で、[ファイル (File)]、[SQL Server の接続のプロパ ティの設定 (Set SQL Server connection properties)]の順に選択します。
- **6** [インスタンス (Instance)]リストで、可用性グループをホストするインスタンスを選択 します。
- **7** リストアするバックアップイメージを表示します。最新の完全バックアップイメージとト ランザクションログのバックアップを選択します。

p.132の「SQL Server [可用性グループのバックアップイメージの参照」](#page-131-1)を参照して ください。

- **8** 次の設定を選択します。
	- 「置換オプションの使用 (Use replace option)]を選択します。
	- [リカバリ (Recovery)]リストから、[リカバリ済み (Recovered)]を選択します。
- **9** [リストア (Restore)]をクリックします。
- <span id="page-134-0"></span>**10** リストアが完了したら、[最初のデータの同期をスキップ (Skip initial data synchronization)]オプションを使用して、データベースを可用性グループに追加し ます。
- **11** セカンダリレプリカのホストにログオンし、次の手順を完了します。
	- セカンダリレプリカのデータベースへのすべての接続を閉じます。
	- SQL Server からセカンダリデータベースを削除します。
- **12** NetBackup MS SQL Client で、[ファイル (File)]、[SQL Server の接続のプロパ ティの設定 (Set SQL Server connection properties)]の順に選択します。
- **13** [インスタンス (Instance)]リストで、可用性グループをホストするインスタンスを選択 します。
- **14** リストアするバックアップイメージを表示します。プライマリレプリカにリストアしたイメー ジと同じセットを選択します。

p.132 の 「SQL Server [可用性グループのバックアップイメージの参照」](#page-131-1) を参照して ください。

- **15** 次の設定を選択します。
	- [リカバリ (Recovery)]リストから、[リカバリされていない (Not recovered)]を選 択します。
- [置換オプションの使用 (Use replace option)]を選択します。
- **16** 可用性グループのレプリカが異なるデータベースファイルパスを使用する場合、セ カンダリレプリカへのリストアを行うために移動テンプレートを作成する必要がありま す。[スクリプト (Scripting)]リストから[移動テンプレートの作成 (Create a move template)]を選択します。

p.78 の「SQL Server [データベースの移動」](#page-77-0)を参照してください。

- <span id="page-135-1"></span>**17** [リストア (Restore)]をクリックします。
- <span id="page-135-0"></span>**18** リストアが完了したら、データベースを可用性グループに接続します。
- **19** 可用性グループの追加レプリカに対して、手順 [11](#page-134-0) から手順 [18](#page-135-1) を繰り返します。

# 可用性グループが複数の**NetBackup** ドメインにわたる 場合の可用性データベースのリストア

別の NetBackup ドメインにある可用性グループノードによってバックアップされた可用性 グループデータベースをリストアするには、最初に NetBackup で自動イメージレプリケー ション (A.I.R.) を構成する必要があります。バックアップが完了して、ターゲットレプリカに レプリケートされている必要があります。バックアップがレプリケートされると、その他の可 用性グループデータベースのリストアの実行と同じ方法でターゲットレプリカでリストアを 実行できます。

メモ**:**ターゲット可用性グループレプリカへのレプリケーションは、すぐには発生しません。 レプリケーションが発生するまでの時間は、各マスターサーバーの設定によって異なりま す。

p.132 の 「NetBackup ドメインをまたぐ SQL Server [可用性グループの保護」](#page-131-0) を参照し てください。

p.133 の 「SQL Server [可用性データベースのセカンダリレプリカへのリストア」](#page-132-0)を参照し てください。

p.134 の 「SQLServer[可用性データベースのプライマリとセカンダリレプリカへのリストア」](#page-133-0) を参照してください。

# クラスタ環境での SQL Server の保護

この章では以下の項目について説明しています。

■ クラスタ化された SQL Server [インスタンスのバックアップの設定](#page-136-0) (SQL Server イン [テリジェントポリシー](#page-136-0))

**10**

- <span id="page-136-0"></span>■ クラスタ化された SQL Server [インスタンスのバックアップの設定](#page-138-0) (SQL Server レガ [シーポリシー](#page-138-0))
- 仮想 SQL Server [インスタンスのリストアの実行](#page-139-0)

# クラスタ化された **SQL Server** インスタンスのバックアッ プの設定 **(SQL Server** インテリジェントポリシー**)**

この手順では、SQL Server インテリジェントポリシーで SQL Server クラスタインスタンス を保護する方法について説明します。仮想 SQL Server (VIRTUALSERVER)を作成 したら次の手順を実行します。次の手順は、マスターサーバーで実行するか、またはマス ターサーバー用に動作する NetBackup リモートクライアントコンソールで実行する必要 があります。

SQL Server クラスタに複数の NIC を備えている場合は、別の手順に従う必要がありま す。

p.186 の 「複数の NIC が存在する場合に SQL Server [クラスタのバックアップを設定す](#page-185-0) る (SQL Server [インテリジェントポリシー](#page-185-0))」 を参照してください。

クラスタ化された **SQL Server** インスタンスのバックアップを設定するには **(SQL Server** インテリジェントポリシー**)**

- **1** NetBackup 管理コンソールを開きます。
- **2** ポリシーを作成します (例: VIRTSQLPOLICY)。
- **3** [属性 (Attributes)]タブで、次のように構成します。
	- 「MS-SQL-Server]のポリシー形式を選択します。
	- ストレージユニットを指定します。仮想メディアサーバーを使用している場合は、 その仮想メディアサーバーに属するストレージユニットを指定します。
- **4** [インスタンスとデータベース (Instances and Databases)]タブで、[インスタンスの 保護 (Protect instances)]を選択します。

p.53 の [「ポリシーへのインスタンスの追加」](#page-52-0) を参照してください。

**5** 保護するインスタンスやデータベースを追加します。

p.53 の [「ポリシーへのインスタンスの追加」](#page-52-0) を参照してください。

p.54 の [「ポリシーへのデータベースの追加」](#page-53-0) を参照してください。

p.59の[「インスタンスグループをバックアップポリシーに追加」](#page-58-0)を参照してください。

クラスタインスタンスの場合、ホスト名は SQL Server クラスタの仮想名です。

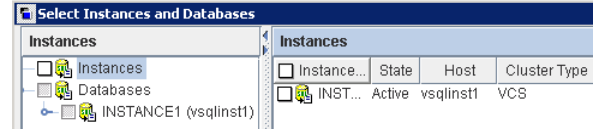

- **6** その他のポリシー情報を次のように追加します。
	- スケジュールを追加します。 p.49 の [「スケジュールプロパティについて」](#page-48-0) を参照してください。
	- (省略可能)バックアップする特定のファイルグループまたはファイルを選択しま す。デフォルトでは、NetBackup はデータベース全体をバックアップします。 p.57 の [「バックアップ対象リストへのファイルグループまたはファイルの追加」](#page-56-0) を 参照してください。
	- (省略可能)調整パラメータに変更を加えます。 p.60の「SQL Server [バックアップの調整パラメータについて](#page-59-0)」を参照してくだ さい。

**7** SQL Server クラスタの仮想名をクラスタ内の各ノードにマッピングします。

マスターサーバーの「分散アプリケーションリストアマッピング (Distributed Application Restore Mapping)]ホストプロパティで、その他のマッピングを設定します。

p.26 の [「分散アプリケーション、クラスタ、または仮想マシンのリストアマッピングの](#page-25-0) [設定](#page-25-0) 」 を参照してください。

**8 環境内の SQL Server ホストに[マッピング済みのホスト名 (Mapped Host Names)]** を設定します。

マスターサーバーの[ホスト管理 (Host Management)]で、このプロパティを設定し ます。

<span id="page-138-0"></span>p.21 の[「ホスト管理での自動検出されたマッピングの確認」](#page-20-0)を参照してください。

# クラスタ化された **SQL Server** インスタンスのバックアッ プの設定 **(SQL Server** レガシーポリシー**)**

この手順では、バッチファイルとクライアントを使うレガシーポリシーで SQL Server クラス タインスタンスを保護する方法について説明します。仮想 SQL Server (VIRTUALSERVER) を作成したら次の手順を実行します。次の手順は、マスターサー バーで実行するか、またはマスターサーバー用に動作する NetBackup リモートクライア ントコンソールで実行する必要があります。

SQL Server クラスタに複数の NIC を備えている場合は、別の手順に従う必要がありま す。

p.187 の 「複数の NIC を備えている場合に SQL Server [クラスタのバックアップを設定す](#page-186-0) る (SQL Server [レガシーポリシー](#page-186-0))」 を参照してください。

#### クラスタ化された **SQL Server** インスタンスのバックアップを設定するには

- **1** NetBackup 管理コンソールを開きます。
- **2** ポリシーを作成します (例: VIRTSQLPOLICY)。
- **3** [属性 (Attributes)]タブで、次のように構成します。
	- 「MS-SQL-Server]のポリシー形式を選択します。
	- ストレージユニットを指定します。仮想メディアサーバーを使用している場合は、 その仮想メディアサーバーに属するストレージユニットを指定します。
- **4** [インスタンスとデータベース (Instances and Databases)]タブで、[バッチファイル で使用するクライアント (Clients for use with batch files)]を選択します。
- **5** [スケジュール(Schedules)]タブで、自動バックアップのスケジュールを追加します。
- **6** [クライアント (Clients)]タブで、仮想 SQL Server の名前 (VIRTUALSERVER) を 追加します。
- **7** [バックアップ対象 (Backup Selections)]タブで、1 つ以上のスクリプト名 (バッチ ファイル) を追加します。
- **8** SQL Server クラスタの仮想名をクラスタ内の各ノードにマッピングします。

マスターサーバーの「分散アプリケーションリストアマッピング (Distributed Application Restore Mapping)]ホストプロパティで、その他のマッピングを設定します。

p.26 の [「分散アプリケーション、クラスタ、または仮想マシンのリストアマッピングの](#page-25-0) [設定](#page-25-0)」を参照してください。

**9 環境内の SQL Server ホストに[マッピング済みのホスト名 (Mapped Host Names)]** を設定します。

マスターサーバーの[ホスト管理 (Host Management)]で、このプロパティを設定し ます。

<span id="page-139-0"></span>p.21 の [「ホスト管理での自動検出されたマッピングの確認」](#page-20-0) を参照してください。

## 仮想 **SQL Server** インスタンスのリストアの実行

この手順は、仮想 SQL Server インスタンスのリストアを実行する方法について説明しま す。

仮想 **SQL Server** インスタンス上でリストアを実行する方法

- **1** アクティブノードで NetBackup MS SQL Client を開きます。
- **2** [ファイル (File)]、[SQL Server オブジェクトのリストア (Restore SQL Server objects)]の順に選択します。
- **3** [SQL ホスト (SQL Host)]リストから、SQL Server の仮想サーバー名 (VIRTUALSERVER) を選択します。
- **4** [OK]をクリックします。
- **5** バックアップイメージまたはステージングが設定されたイメージのリストを選択します。
- **6** [OK]をクリックします。

# クライアントとバッチファイル を使用した SQL Server レ ガシーポリシーでのバック アップの設定

この章では以下の項目について説明しています。

- **SQL Server** [のレガシーポリシーについて](#page-141-0)
- SQL Server [レガシーポリシーを使用するバックアップの設定について](#page-141-1)
- SQL Server [のバックアップとリストアのための](#page-142-0) NetBackup サービスの設定(レガシー SQL Server [ポリシー](#page-142-0))

**11**

- NetBackup [レガシーバックアップポリシーのある](#page-143-0) SQL Server セキュリティについて
- NetBackup for SQL Server [でのバッチファイルの使用について](#page-144-0)
- 新しい SQL Server [レガシーポリシーの追加](#page-154-0)
- [スケジュールプロパティについて](#page-156-0)
- [ポリシーへのクライアントの追加](#page-160-0)
- [バックアップ対象リストへのバッチファイルの追加](#page-162-0)
- SQL Server [ホストおよびインスタンスの選択](#page-163-0)
- SQL Server [バックアップ操作のオプション](#page-164-0)
- [バックアップ用に選択されたオブジェクトのプロパティの表示について](#page-167-0)
- SQL Server [データベースのユーザー主導型バックアップの実行](#page-168-0)
- リモート SQL Server [インストールのバックアップの実行](#page-175-0)
- NetBackup for SQL Server [のファイルチェックポイントについて](#page-176-0)
- <span id="page-141-0"></span>■ 失敗した SQL Server [バックアップの自動再試行について](#page-177-0)

# **SQL Server** のレガシーポリシーについて

レガシー NetBackup for SQL ポリシーには、SQL Server データベースクライアントのリ ストと SQL Server バックアップコマンドを含むバッチファイルが含まれています。バック アップをスケジュール設定すると、NetBackup はポリシーにある各クライアントのバッチ ファイルのコマンドを実行します。バッチファイルに選択したオプションを保存する、 NetBackup MS SQL クライアントインターフェースを使ってバッチファイルを作成します。 または、このバッチファイルは手動でも作成できます。

レガシー SQL Server ポリシーには、次の条件があります。

- 使用するストレージユニットおよびストレージメディア
- ポリシー属性
- バックアップスケジュール: 自動スケジュール(完全バックアップ)とアプリケーションス ケジュール。
- <span id="page-141-1"></span>■ バックアップするクライアント
- クライアントで実行するバックアップバッチファイル

# **SQL Server** レガシーポリシーを使用するバックアップ の設定について

表 **11-1** SQL Server レガシーポリシーを使用して SQL Server のバックアッ プを設定する手順

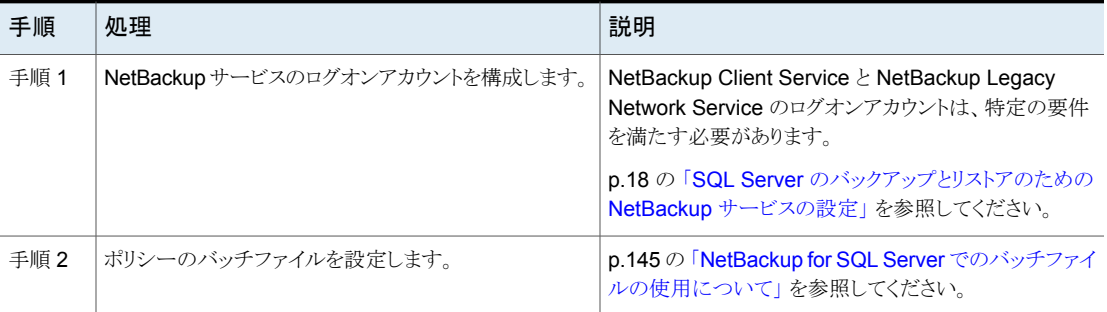

#### 第 11 章 クライアントとバッチファイルを使用した SQL Server レガシーポリシーでのバックアップの設定 143 **SQL Server** のバックアップとリストアのための **NetBackup** サービスの設定 **(**レガシー **SQL Server** ポリシー**)**

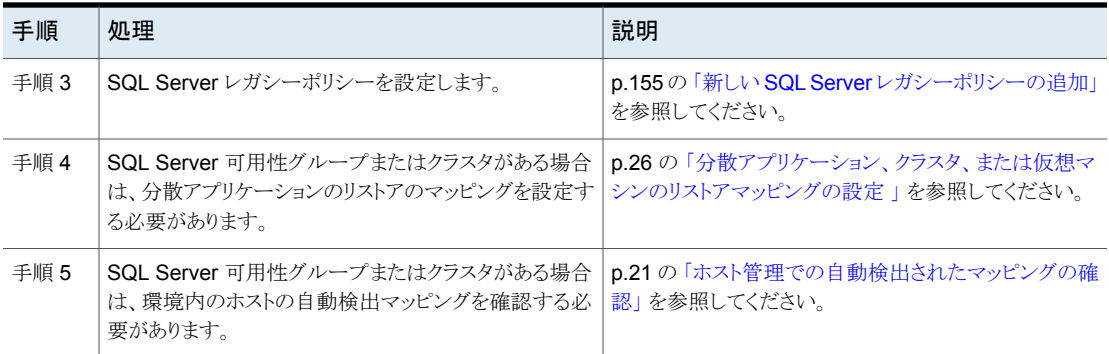

# <span id="page-142-0"></span>**SQL Server** のバックアップとリストアのための **NetBackup** サービスの設定 **(**レガシー **SQL Server** ポ リシー**)**

NetBackup は、バックアップやリストアを実行する際に、NetBackup Client Service およ び NetBackup Legacy Network Service を使用して SQL Server にアクセスします。適 切な設定により、これらのサービスは、ローカルシステムアカウントまたは必要な権限を持 つ別のアカウントを使ってログオンできます。

これらのサービスのログオンアカウントには次の項目が必要です。

- 両方のサービスが同じログオンアカウントを使用する必要があります。
- SQL Server の「sysadmin」ロール。
- sysadmin ロールを NT AUTHORITY¥SYSTEM または BUILTIN¥Administrators グループに手動で適用します。
- SQL Server クラスタや SQL Server 可用性グループの場合は、クラスタまたは可用 性グループのノードごとに NetBackup サービスを設定します。
- VMwareバックアップの場合、サービスのログオンアカウントで異なる設定が必要とな ります。

p.94 の 「SQL Server を保護する VMware [バックアップの](#page-93-0) NetBackup サービスの [設定」](#page-93-0)を参照してください。

#### **SQL Server** のバックアップやリストアのために **NetBackup** サービスを設定するには

- **1** sysadmin ロールがあるアカウントで、Windows ホストにログオンします。
- **2** SQL Server のインスタンスで標準または混合セキュリティを使用する場合、次の手 順を実行します。
	- NetBackup MS SQL Client を起動します。
- [ファイル (File)]、[SQL Server の接続のプロパティの設定 (Set SQL Server connection properties)]の順に選択します。
- SQL Server のユーザー ID とパスワードを指定します。
- [適用 (Apply)]、[閉じる (Close)]の順にクリックします。
- **3** Windows サービスアプリケーションで、NetBackup Client Service を開き、[ログオ ン (Log On)]タブをクリックします。
- **4** [ローカルシステムアカウント (Local System account)]が選択されていることを確 認します。

別のログオンアカウントを選択した場合は、サービスを停止して、再起動します。

- **5** NetBackup Legacy Network Service エントリを開き、[ログオン (Log On)]タブを クリックします。
- <span id="page-143-0"></span>**6** [ローカルシステムアカウント (Local System account)]が選択されていることを確 認します。

別のログオンアカウントを選択した場合は、サービスを停止して、再起動します。

# **NetBackup** レガシーバックアップポリシーのある **SQL Server** セキュリティについて

NetBackup for SQL Server は、SQL Server のバックアップコマンドとリストアコマンドを 使って SQL master データベースに問い合わせます。これらの操作は、SQL Server の インストール時に選択したセキュリティ方式(統合セキュリティまたは標準セキュリティのい ずれか) に従って検証されます。統合セキュリティとは、標準の SQL Server ベースのロ グオンの代わりに、Windows の認証を使用することを意味します。

メモ**:** Microsoft 社では、統合セキュリティの使用を推奨しています。SQL サーバーベー スのログオンとは異なり、Windows ログオンは標準 Windows セキュリティツールによっ てトレースできます。NetBackup for SQL Server は、SQL Server の任意のレベルの統 合セキュリティと標準セキュリティの両方をサポートしています。

統合セキュリティを使う場合、ログに記録する Windows アカウントが認証に使われます。 SQL Server では、NetBackup MS SQL Client またはバッチファイルで入力したユー ザー ID とパスワードは無視されます。

標準セキュリティを使用する場合、SQL Server ベースのユーザー ID とパスワードを指 定する必要があります。クレデンシャルを指定すると、NetBackup は次のレジストリキー 配下のレジストリにその情報を格納します (パスワードは暗号化されます)。

HKEY\_CURRENT\_USER¥SOFTWARE¥VERITAS¥NETBACKUP¥NetBackup for Microsoft SQL Server¥
## **NetBackup for SQL Server** でのバッチファイルの使 用について

<span id="page-144-0"></span>NetBackup for SQL Server でバックアップとリストア操作を開始するには、バッチファイ ルを使用します。バッチファイルは、拡張子 .bch を持ち、通常は、 *install\_path*¥DbExt¥MsSql¥ ディレクトリから実行されます。 次の方法のいずれかで操作を開始する場合、バッチファイルを作成する必要があります。

- NetBackup MS SQL Client
- dbbackex コマンドライン
- バッチファイルおよびクライアントを使う自動スケジュールバックアップ

### バッチファイルの使用ルール

バッチファイルを作成し、使用する前に、次の情報を確認します。

- バッチファイルがクライアントに存在することを確認します。 p.228 の 「NetBackup [データベースのスクリプトベースポリシーで使用する承認を受](#page-227-0) [けた場所の登録」](#page-227-0)を参照してください。
- バッチファイルは Unicode のテキストです。
- バッチファイルは、連続して実行される一連の操作で構成されます。レガシー SQL Server バックアップポリシーの場合、バッチファイルをバックアップ操作およびリストア 操作のために作成します。SQL Server インテリジェントポリシーの場合、バッチファ イルを同じ方法でリストア操作のために作成します。
- それぞれの操作は、<keyword value>の対の列で構成され、これらの指定に従って 全体の操作が定義されます。
- キーワードには大文字と小文字の区別がありませんが、値には大文字と小文字が区 別されます。通常、大文字でキーワードと値の両方をコード化できます。例外は NBIMAGE キーワードオプションです。NetBackup サーバーで表示される値と完全に 同じ値を指定する必要があります。
- 操作はネストされません。
- BATCHSIZE、GROUPSIZE、RESTARTTYPE、NUMRESTARTS、および RESTARTWAITSECONDS パラメータを除き、*<keyword value>* の対はグローバルでは ありません。BATCHSIZE、GROUPSIZE、RESTARTTYPE、NUMRESTARTS、または RESTARTWAITSECONDS を使用すると、最初の操作時にバッチファイルに一度のみ表 示されます。
- SOLINSTANCE SALL を使用すると、バッチファイルの最初の操作時に表示されます。 バッチファイル内の各操作は、バッチファイルを実行したクライアント上のすべての

SQL Server インスタンスに対して実行されます。また、後続の操作で SOLHOST また は SQLINSTANCE を指定する必要はありません。

- 操作中は、ENDOPER TRUE で各操作を終了する必要がある場合を除き、*<keyword value>* のペアは任意の順番で表示される可能性があります。
- 行の先頭をハッシュマーク(#)で始めることによって、バッチファイルにコメント行を含 めることができます。
- STOPAT、RESTORETOMARK、RESTORETOMARKAFTERTIME、RESTOREBEFOREMARK、お よび RESTOREBEFOREMARKAFTERTIME は相互に排他的なリストアパラメータです。 バッチファイルで RESTORETOMARKAFTERTIME または RESTOREBEFOREMARKAFTERTIME のいずれかを使用する場合は、STOPAFTER キーワードを使用して日時文字列を指定 する必要があります。
- <span id="page-145-1"></span>■ バッチファイルから MAXTRANSFERSIZE キーワードを削除した場合、デフォルトは 0 または最大転送サイズである 64 KB になります。 バッチファイルからキーワード BLOCKSIZE を削除すると、デフォルトは 0 または 0.5 KB のブロックサイズになりま す。デフォルト値 0 は、これらのキーワードを使用せずに手動でバッチファイルを作 成する場合にも適用されます。

### <span id="page-145-0"></span>バッチファイルで使用するキーワードおよび値

p.154 の [「バッチファイルの作成」](#page-153-0) を参照してください。

p.145の「NetBackup for SQL Server [でのバッチファイルの使用について」](#page-144-0)を参照して ください。

表 [11-2](#page-145-0)に、バッチファイルで使用できるキーワードおよび値を示します。

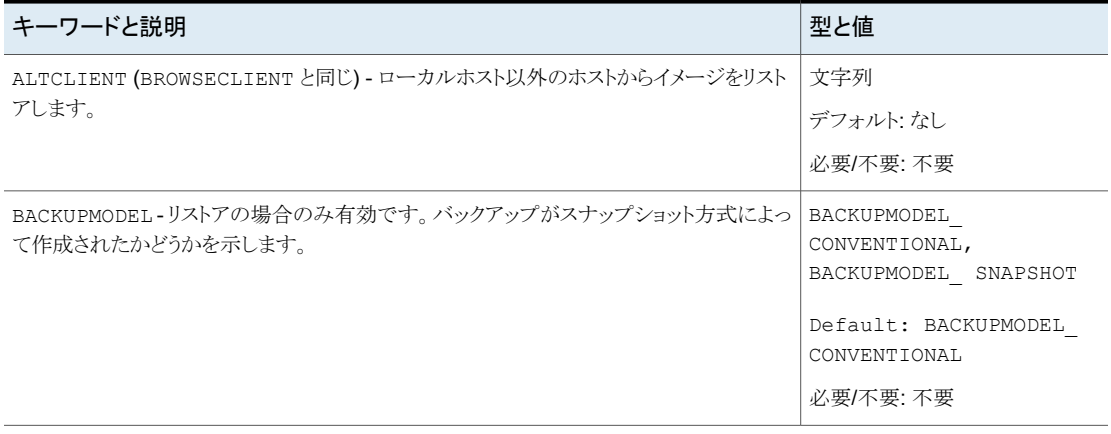

#### 表 **11-2** バッチファイルで使用するキーワードおよび値

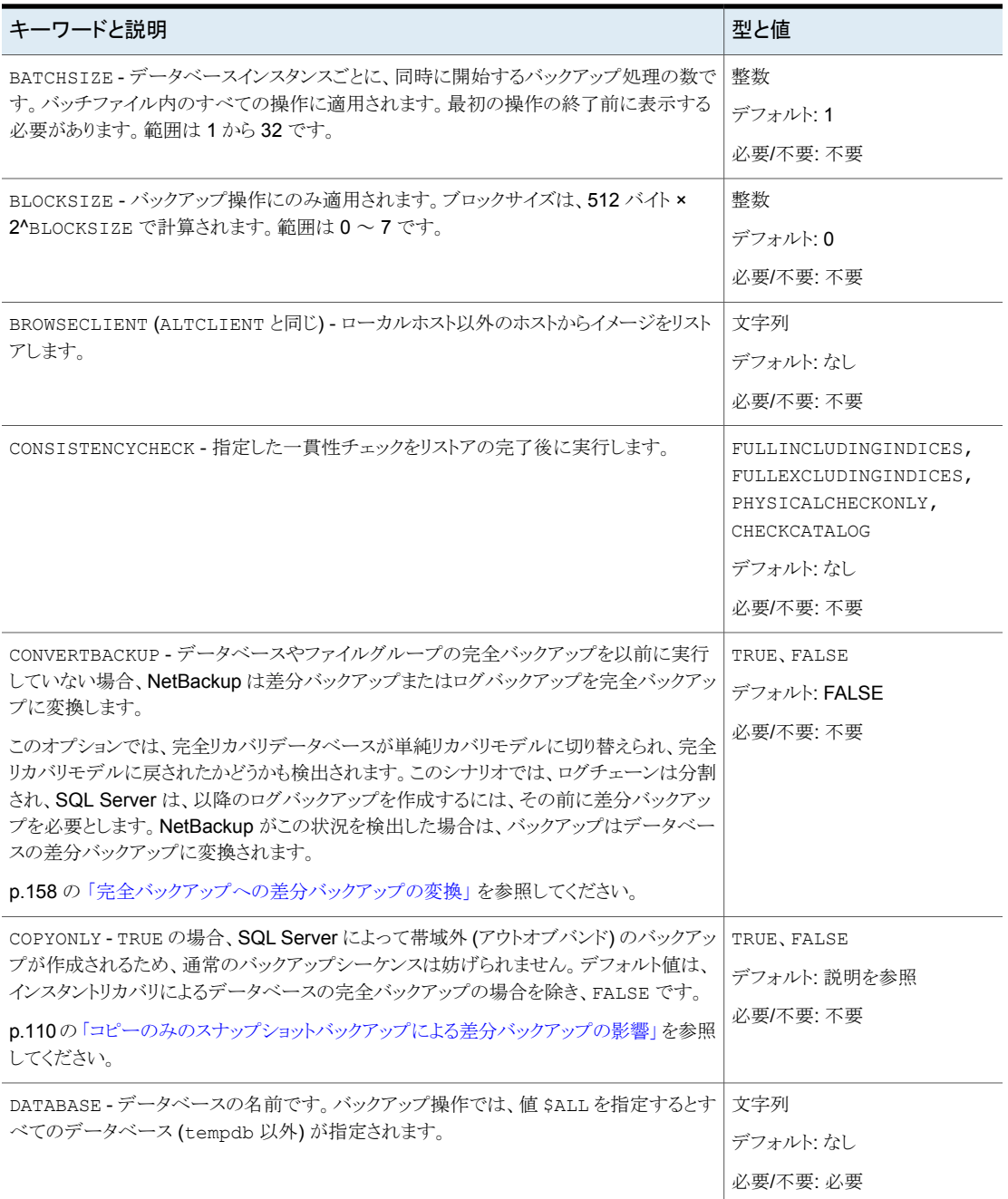

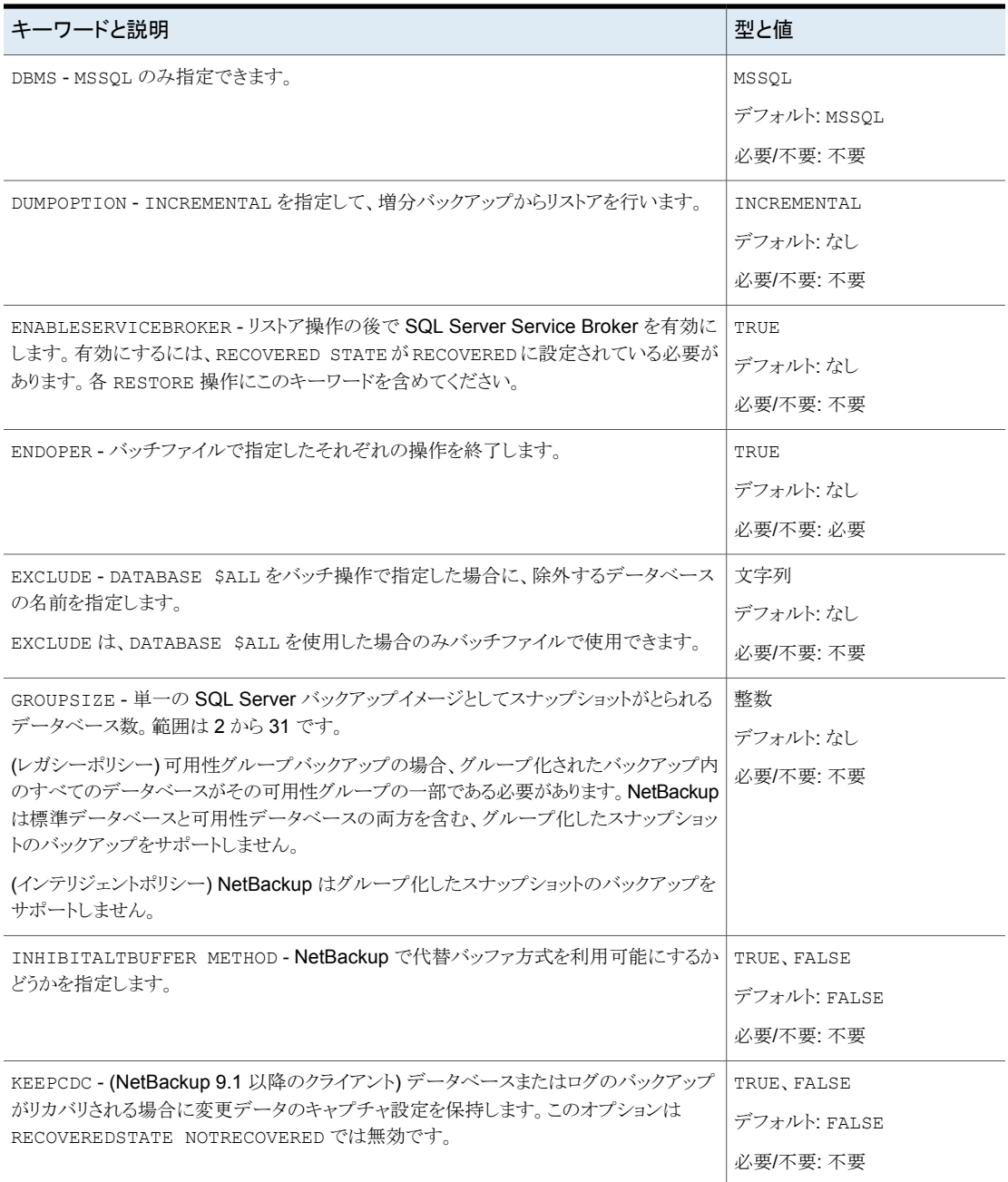

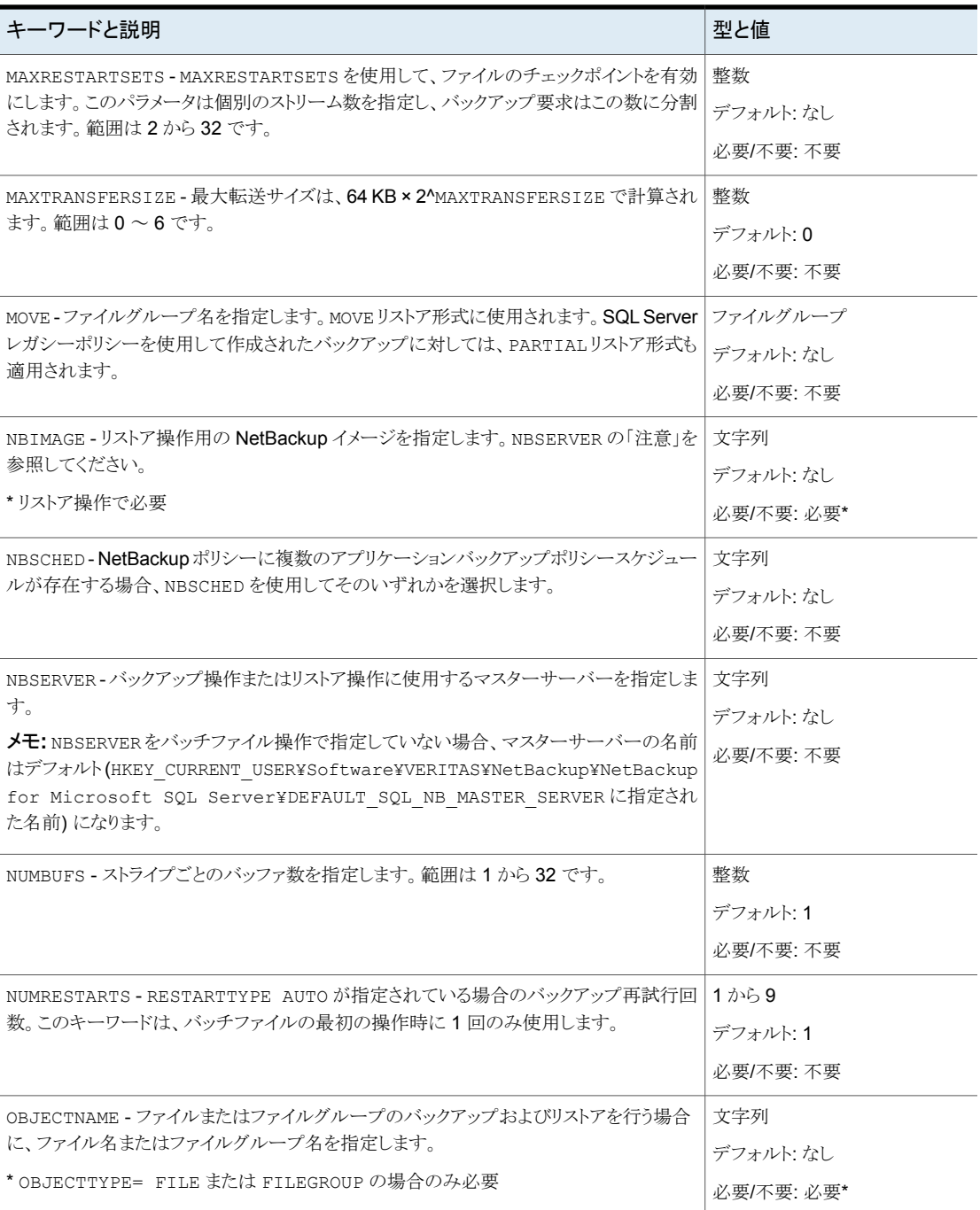

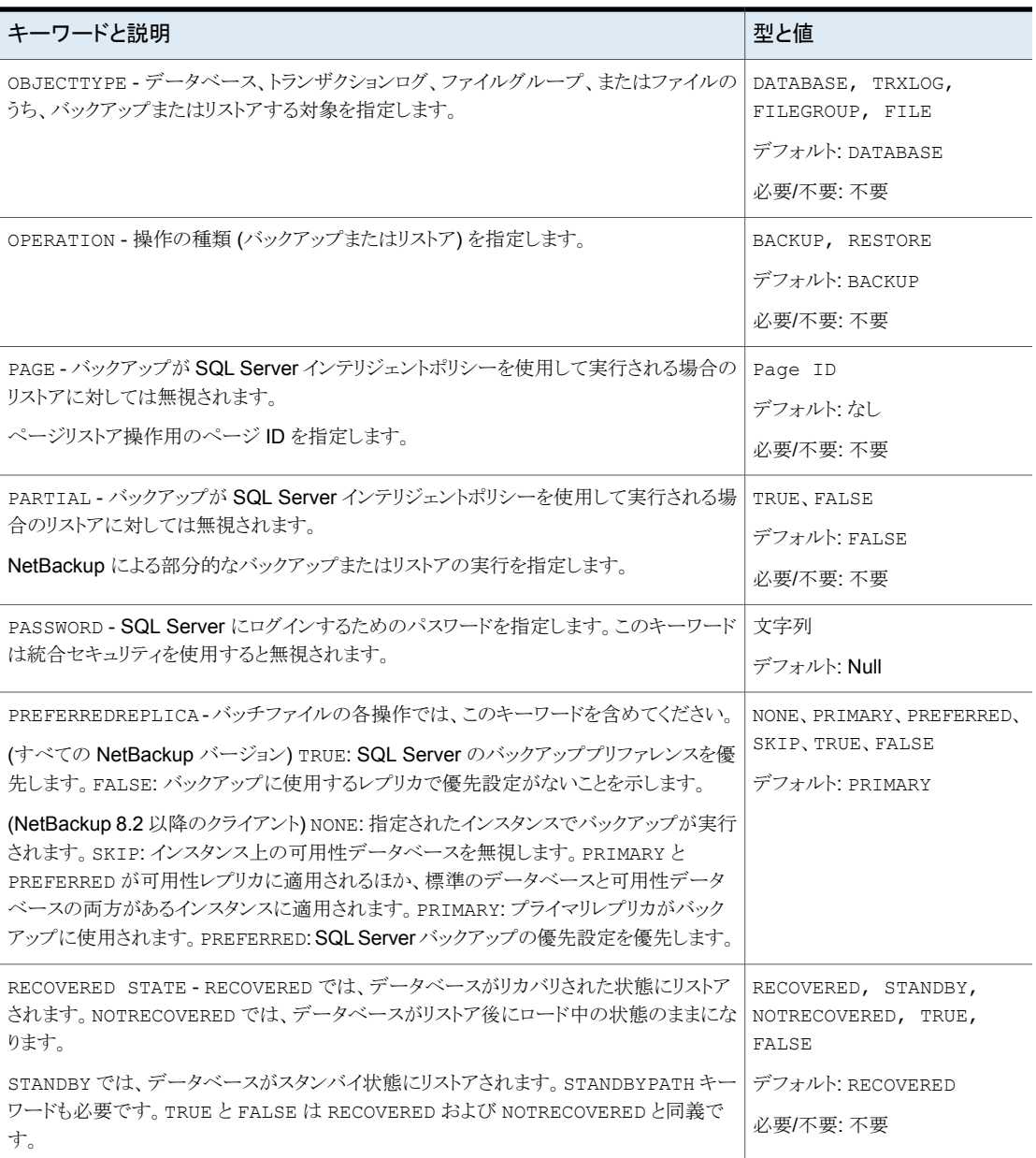

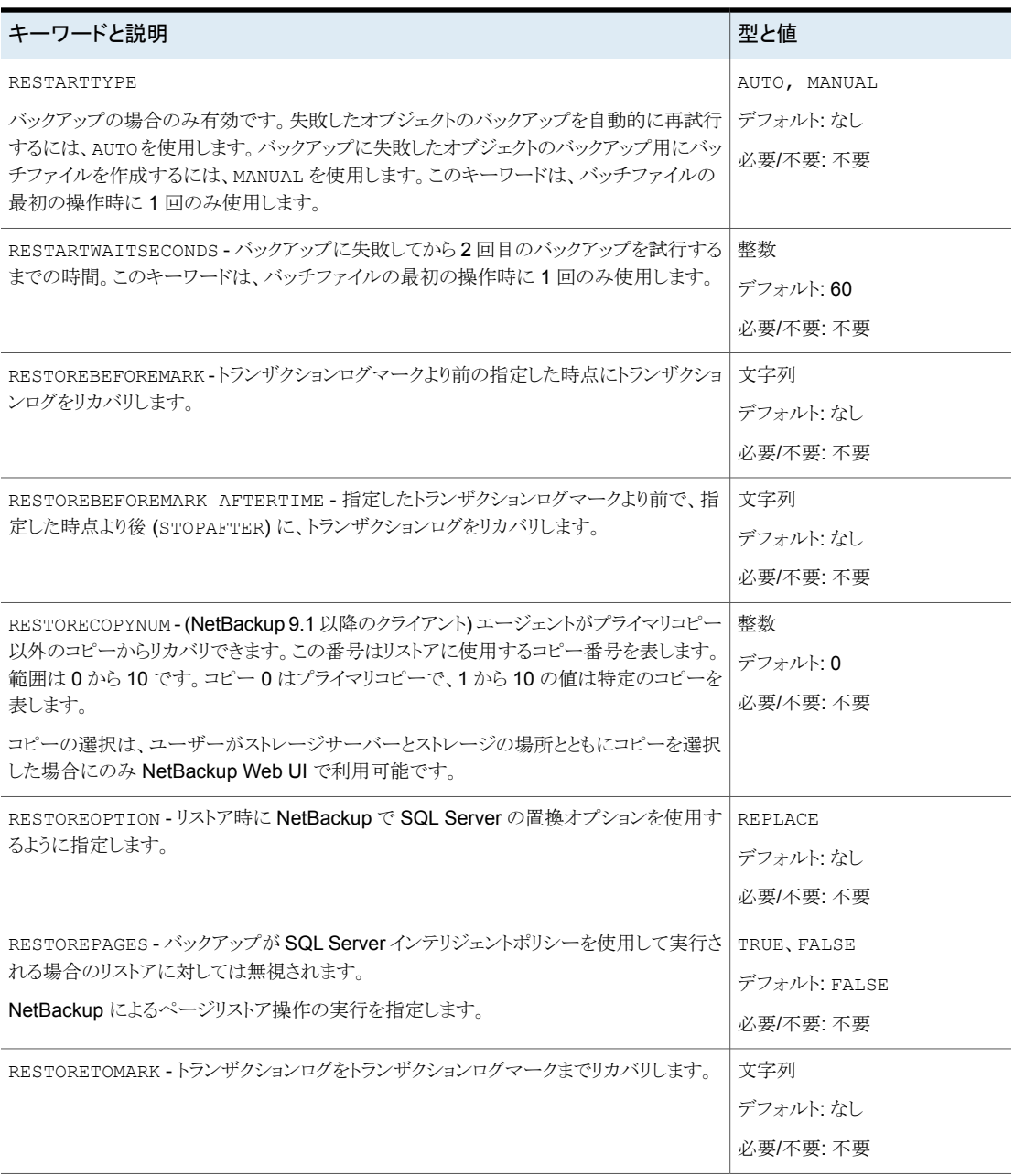

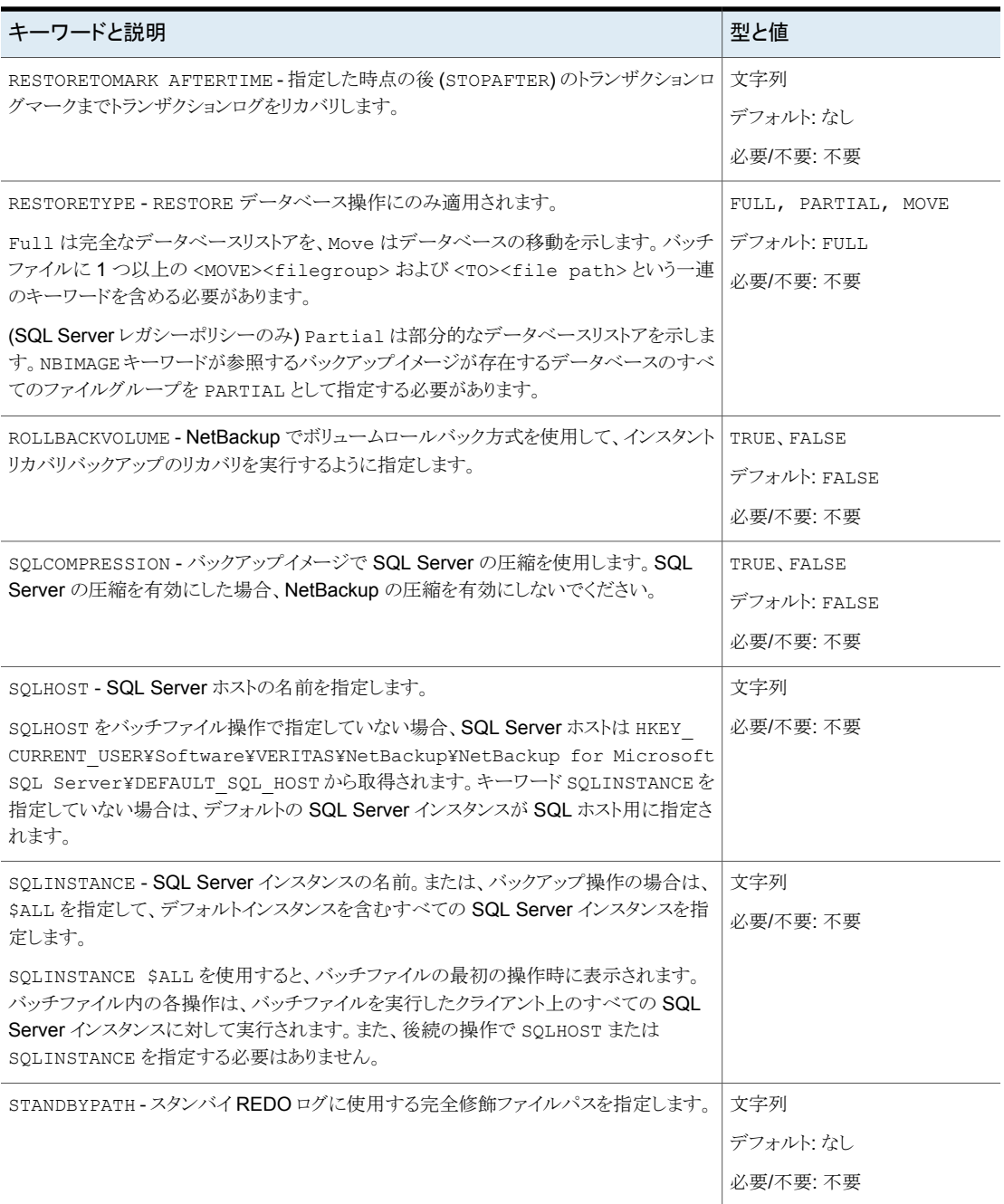

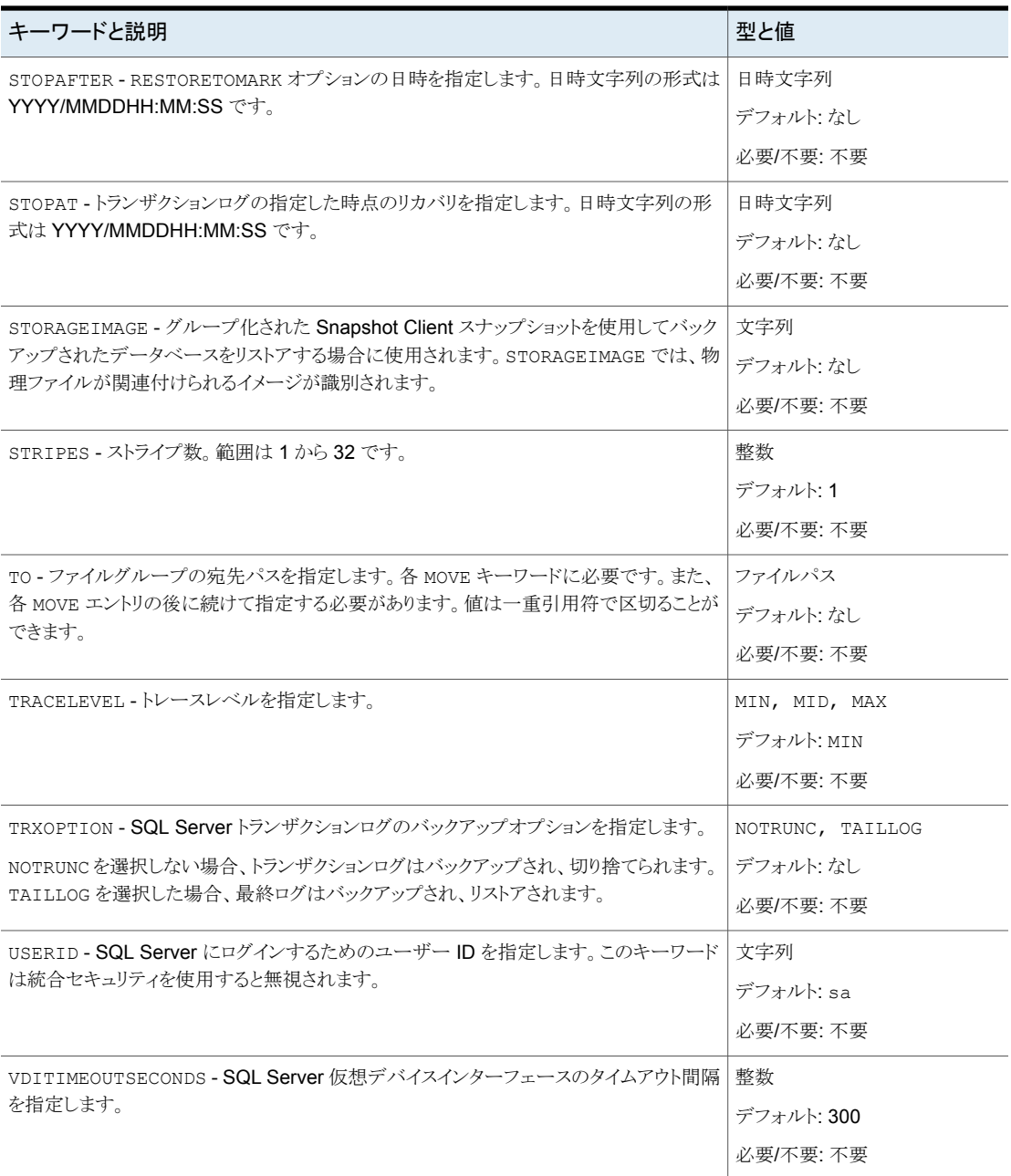

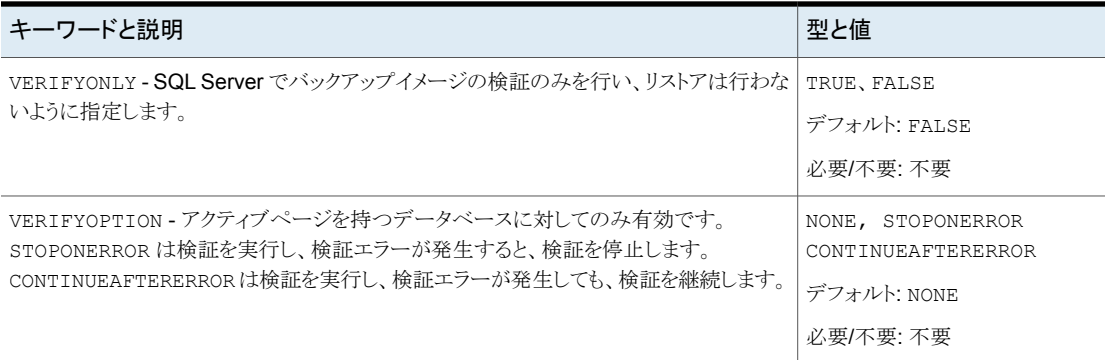

## バッチファイルの作成

<span id="page-153-0"></span>[Microsoft SQL Server オブジェクトのバックアップ (Backup Microsoft SQL Server Objects)]および[Microsoft SQL Server オブジェクトのリストア (Restore Microsoft SQL Server Objects)]ダイアログボックスを使用して、NetBackup for SQL Server スクリプト を含むバッチファイルを作成できます。

dbbackex コマンドラインプログラムまたは NetBackup スケジューラを使用してスクリプト を起動することもできます。バッチファイルの例も参照してください。

#### NetBackup for SQL Server [サンプルバッチファイル](http://www.veritas.com/docs/100046316)

#### バッチファイルを作成する方法

- **1** [ファイル (File)]、[SQL Server オブジェクトのバックアップ (Backup SQL Server objects)]の順に選択するか、[ファイル (File)]、[SQL Server オブジェクトのリスト ア (Restore SQL Server objects)]の順に選択します。
- **2** バックアップまたはリストアするオブジェクトを選択します。
- **3** バックアップオプションまたはリストアオプションを選択します。

p.165 の「SQL Server [バックアップ操作のオプション」](#page-164-0)を参照してください。

p.71 の「NetBackup for SQL Server [のオプション」](#page-70-0)を参照してください。

- **4** [バックアップスクリプト (Backup script)]または[リストアスクリプト (Restore script)] グループで、[保存する (Save)]をクリックします。
- **5** [バックアップ (Backup)]ボタンまたは[リストア (Restore)]ボタンをクリックします。

**6** バッチファイルのために次のフォルダを指定します。

*install\_path*¥NetBackup¥DbExt¥MsSql¥ フォルダ

バッチファイルは、実行するホスト上に存在している必要があります。リモートホストで 操作を実行する場合、バッチファイルはそのリモートホスト上に存在している必要が あります。

p.228の「NetBackup[データベースのスクリプトベースポリシーで使用する承認を受](#page-227-0) [けた場所の登録」](#page-227-0)を参照してください。

- **7** ファイルには、拡張子 .bch を持つ一意の名前を付けます。
- **8** [保存 (Save)]をクリックします。

既存のファイルの名前を選択することもできます。NetBackup によって、そのファイ ルに新しいスクリプトが追加されます。

**9** [はい (Yes)]をクリックして、バッチファイルを開き、編集します。

### バッチファイルの実行

バッチファイルを作成すると、それを、NetBackup for SQL Server インターフェースから 手動で実行できるようになります。

#### バッチファイルを実行する方法

**1** アクセスするホストおよびインスタンスにログオンします。

p.164 の 「SQL Server [ホストおよびインスタンスの選択」](#page-163-0) を参照してください。

- **2** [ファイル (File)]>[スクリプトファイルの管理 (Manage script files)]を選択します。
- **3** バッチファイルをダブルクリックします。
- **4** [開始 (Start)]をクリックします。
- **5** 操作を監視する場合は、[ファイル (File)]>[状態の表示 (View status)]を選択しま す。

## 新しい **SQL Server** レガシーポリシーの追加

このトピックでは、バックアップを実行するときにクライアントおよびバッチファイルを使用 する SQL Server レガシーポリシーを作成する方法を説明します。

メモ**:**複数ストリームのバックアップおよびリストアを実行する場合、または複数のネットワー クインターフェースを使用する場合は、他の構成を実行する必要があります。

p.64の「SQL Server [マルチストライプバックアップの構成」](#page-63-0)を参照してください。

p.181 の「複数の NIC を備えている場合の SQL Server [バックアップの設定について」](#page-180-0) を参照してください。

#### 新しい **SQL Server** レガシーポリシーを追加する方法

- **1** マスターサーバーに管理者 (Windows) または root ユーザー (UNIX) としてログオ ンします。
- **2** NetBackup 管理コンソールを開きます。
- **3** サイトに複数のマスターサーバーが存在する場合は、ポリシーを追加するマスター サーバーを選択します。
- **4** 左ペインで、[NetBackup の管理 (NetBackup Management)]を展開し、[ポリシー (Policies)]を選択します。
- **5** [処理 (Actions)]>[新規 (New)]>[ポリシー (Policy)]を選択します。
- **6** [新しいポリシーの追加 (Add a New Policy)]ダイアログボックスの[ポリシー名 (Policy name)]ボックスに、新しいポリシーの一意の名前を入力します。
- **7** [OK]をクリックします。
- **8** [新しいポリシーの追加 (Add New Policy)]ダイアログボックスで、[ポリシー形式 (Policy type)]リストから[MS-SQL-Server]を選択します。

ご使用のマスターサーバーにデータベースエージェントのライセンスが登録されて いない場合、ドロップダウンリストにデータベースエージェントのポリシー形式は表示 されません。

**9** [属性 (Attributes)]タブの入力を完了します。

p.48 の [「ポリシー属性について」](#page-47-0) を参照してください。

**10** [インスタンスとデータベース (Instances and Databases)]タブで、[バッチファイル で使用するクライアント (Clients for use with batch files)]を選択します。

タブ名が[クライアント(Clients)]に変わると、[バックアップ対象(Backup Selections)] タブで、スクリプトを指定したり参照したりできるようになります。

- **11** その他のポリシー情報を次のように追加します。
	- スケジュールを追加します。 p.157 の [「スケジュールプロパティについて](#page-156-0)」を参照してください。
	- クライアントを追加します。 p.161 の [「ポリシーへのクライアントの追加」](#page-160-0) を参照してください。
- バックアップ対象リストにバッチファイルを追加します。 p.163 の [「バックアップ対象リストへのバッチファイルの追加](#page-162-0) 」 を参照してくださ い。
- <span id="page-156-0"></span>**12** 必要なすべてのスケジュール、クライアントおよびバックアップ対象の追加が終了し たら、[OK]をクリックします。

## スケジュールプロパティについて

それぞれのポリシーには、独自のスケジュールセットがあります。このスケジュールによっ て、自動バックアップの開始を制御することや、ユーザーによる操作の開始時期を指定 することができます。データベースバックアップとファイルシステムのバックアップで意味が 異なるスケジュールプロパティについて説明します。その他のスケジュールプロパティは、 ユーザー固有のバックアップ戦略やシステム構成によって異なります。『[NetBackup](http://www.veritas.com/business/support/index?page=content&id=DOC5332) 管 [理者ガイド](http://www.veritas.com/business/support/index?page=content&id=DOC5332) Vol. 1』を参照してください。

| プロパティ                           | 説明                                                                                                    |
|---------------------------------|----------------------------------------------------------------------------------------------------|
| バックアップ形式 (Type<br>of backup)    | このスケジュールで制御できるバックアップ形式を指定します。 バックアップ対象リストには、構成<br>するポリシーに適用されるバックアップ形式だけが表示されます。                                                                                                    |
|                                 | p.157 の 「レガシーポリシーのバックアップ形式」 を参照してください。                                                                                                    |
| スケジュール形式<br>(Schedule Type)     | 次のいずれかの方法で自動バックアップをスケジュールできます。<br>間隔 (Frequency)<br>間隔 (Frequency) は、このスケジュールで次のバックアップ操作が開始するまでの期間を指<br>定します。たとえば、バックアップ間隔を7日に設定して、正常なバックアップが水曜日に行わ<br>れるように設定したとします。次の完全バックアップは、次の水曜日まで行われません。通常、<br>増分バックアップは、完全バックアップより短い間隔で行います。<br>■ カレンダー (Calendar)<br>特定の日付、週の特定の曜日または月の特定の日に基づいてバックアップ操作をスケジュー<br>ルすることができます。 |
| コピーを複数作成する<br>(Multiple copies) | ポリシーで複数のバックアップのコピーを指定する場合、アプリケーションバックアップスケジュー<br>ルで[コピーを複数作成する(Multiple copies)]を構成します。Snapshot Clientを使う場合には、<br>自動スケジュールの[コピーを複数作成する (Multiple copies)]も指定します。                                                                                                    |

表 **11-3** スケジュールプロパティの説明

## レガシーポリシーのバックアップ形式

<span id="page-156-1"></span>表 [11-4](#page-157-1) は、クライアントとバッチファイルを使う NetBackup for SQL Server レガシーポ リシーで指定できるバックアップ形式を示しています。インテリジェントポリシーには、異な るバックアップ形式のセットがあります。

| バックアップ形式                                   | 説明                                                                                                    |
|--------------------------------------------|----------------------------------------------------------------------------------------------------|
| アプリケーションバック<br>アップ (Application<br>Backup) | アプリケーションバックアップスケジュールでは、クライアントから実行さ<br>れる NetBackup の操作をユーザーが制御できます。これらの操作に<br>は、クライアントから開始する操作と、マスターサーバー上で完全スケ<br>ジュールによって開始される操作の両方が含まれます。 NetBackup で<br>は、ユーザーがバックアップを手動で開始すると、アプリケーションバッ<br>クアップスケジュールが使用されます。それぞれのデータベースポリシー<br>に対して、1つ以上のアプリケーションバックアップスケジュールを構成<br>する必要があります。デフォルトアプリケーションバックアップスケジュー<br>ルは、アプリケーションバックアップスケジュールとして自動的に構成さ<br>れます。 |
| 完全バックアップ (Full<br>Backup)                  | このスケジュールでは、バッチファイル(完全、差分またはトランザクショ<br>ンログ) で示されるバックアップを NetBackup が自動的に開始する日<br>時を指定します。NetBackup は、ファイルリストに表示されている順に<br>バッチファイルを実行します。ポリシーに複数のクライアントが存在する<br>場合、各クライアントに対してバッチファイルが実行されます。<br>p.146の「バッチファイルで使用するキーワードおよび値」を参照してく<br>ださい。<br>p.158の 「完全バックアップへの差分バックアップの変換」を参照してく<br>ださい。                                                                |

<span id="page-157-1"></span>表 **11-4** レガシーポリシーのバックアップ形式

### 完全バックアップへの差分バックアップの変換

<span id="page-157-0"></span>差分バックアップを実行するときにデータベースまたはファイルグループの完全バックアッ プがまだ存在しない場合は、NetBackup でバックアップを完全バックアップに変換でき ます。同様に、NetBackup はデータベースの完全バックアップがすでに存在しない場合 にトランザクションログのバックアップを変換できます。この動作は、キーワード CONVERTBACKUP を使って有効にします。

p.146 の[「バッチファイルで使用するキーワードおよび値」](#page-145-1)を参照してください。

NetBackup では、データベースまたはファイルグループの完全バックアップを実行した ことがない場合のみ差分バックアップが変換されます。完全バックアップが NetBackup カタログに存在しないにもかかわらず、SQL Server が既存の完全 LSN を検出する場合 には、NetBackup は完全バックアップではなく差分バックアップを実行します。この場合 は、ネイティブツールを使った完全バックアップのリストアや、NetBackup MS SQL Client を使った差分バックアップのリストアが可能です。または、バックアップが NetBackup で 期限切れになった場合、完全バックアップを NetBackup カタログにインポートできます。 その場合は、NetBackup MS SQL Client を使って完全と差分の両方のバックアップをリ ストアできます。

エージェントは、各データベースに対して過去に完全バックアップが実行されているかど うかを確認します。以前の完全バックアップが存在しない場合は、バックアップが次のよう に完全バックアップに変換されます。

- バックアップを作成するデータベースを選択すると、バックアップが完全データベース バックアップに変換されます。 [バックアップ形式 (Type of Backup)]に[読み書き可能なファイルグループ (Read-write filegroups)]を選択すると、バックアップが読み書き可能なファイルグ ループの完全バックアップに変換されます。
- バックアップを作成するファイルグループを選択すると、NetBackup により次が実行 されます。
	- 選択したファイルグループがデフォルトのデータベースファイルグループである場 合には、NetBackup はバックアップを完全ファイルグループバックアップに変換 します。
	- 選択したファイルグループがセカンダリファイルグループであり、プライマリファイ ルグループのバックアップが存在しない場合には、NetBackup はバックアップを 部分的な完全データベースバックアップに変換します。このバックアップには、選 択したファイルグループとデフォルトのファイルグループが含まれます。
	- 選択したファイルグループがセカンダリファイルグループであり、プライマリファイ ルグループのバックアップが存在する場合には、NetBackup は選択したファイル グループの完全ファイルグループバックアップにバックアップを変換します。
- 部分的な差分バックアップを実行する場合、NetBackup により次が実行されます。
	- デフォルトのファイルグループに対して以前の完全バックアップが存在しない場 合、NetBackup ではそのファイルグループがバックアップに追加され、操作が部 分的な完全バックアップに変換されます。
	- デフォルトのファイルグループに対して以前の完全バックアップが存在するが、 ファイルリスト内のセカンダリファイルグループに完全バックアップがない場合は、 NetBackup では操作が部分的な完全バックアップに変換されます。
- CONVERTBACKUP オプションでは、完全復旧データベースが単純復旧モデルに切り 替えられ、その後で完全復旧モデルに戻されたかどうかも検出されます。このシナリ オでは、ログチェーンは分割され、SQL Server は、以降のログバックアップを作成す るには、その前に差分バックアップを必要とします。NetBackup がこの状況を検出し た場合は、バックアップはデータベースの差分バックアップに変換されます。

## アプリケーションバックアップスケジュールの構成

データベースバックアップには、アプリケーションバックアップスケジュールが必要です。 ポリシーにこのスケジュール形式が含まれていない場合、バックアップを実行することは できません。NetBackup for SQL Server は、このスケジュールを自動的に作成し、 Default-Application-Backup と名前を付けます。

第 11 章 クライアントとバッチファイルを使用した SQL Server レガシーポリシーでのバックアップの設定 | 160 スケジュールプロパティについて

アプリケーションバックアップスケジュールのバックアップ処理時間帯には、スケジュール されているすべてのジョブとクライアントによって開始されているジョブが発生する時間帯 が含まれる必要があります。この時間帯は、バックアップの開始が自動スケジュールによ るものであるか、またはクライアントによるものであるかにかかわらず、アプリケーションバッ クアップによって NetBackup for SQL Server からのバックアップ要求が許可されている ために必要です。アプリケーションバックアップスケジュールの時間帯は、曜日および24 時制で設定できます。この時間帯によって、アプリケーションバックアップスケジュールの ために操作が実行できなくなることはありません。

読み取り専用ファイルグループを含むポリシーの場合は、保持レベルの設定に[無制限 (infinity)]を指定してスケジュールを作成することを検討してください。このレベルでは、 冗長なバックアップを回避できます。

#### アプリケーションバックアップスケジュールを構成する方法

**1** [ポリシーの変更 (Change Policy)]ダイアログボックスで、[スケジュール (Schedules)]タブをクリックします。

「ポリシーの変更 (Change Policy)]ダイアログボックスにアクセスするには、 NetBackup管理コンソールのポリシーリスト内のポリシー名をダブルクリックします。

- **2** [Default-Application-Backup]という名前のスケジュールをダブルクリックします。
- **3** スケジュールに対する他のプロパティを指定します。

p.157 の [「スケジュールプロパティについて](#page-156-0) 」 を参照してください。

### アプリケーションバックアップスケジュールの例

次の点を前提とします。

- 就業時間の8時から13時までの間にユーザーがデータベースバックアップ操作を 実行する。
- 18 時から 22 時の間にこのポリシーを使用する自動バックアップが開始される。

この場合、アプリケーションバックアップスケジュールは、8 時に開始して 14 時間継続す ることになります。また、スケジュールの各日付に 2 つのウィンドウがあります。1 つは開 始時刻が 0800 で期間は 5 時間、もう 1 つは開始時刻が 1800 で期間は 4 時間です。

#### 表 **11-5** NetBackup for SQL Server アプリケーションバックアップスケジュー ルの設定例

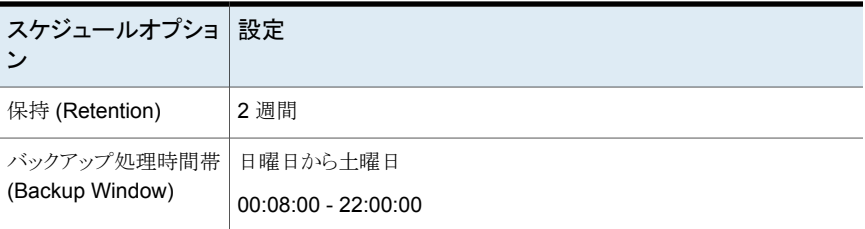

### 自動バックアップスケジュールの構成

複数のバッチファイルを同じポリシーに配置すると、そのポリシーの各自動バックアップ セッション中にこれらのバッチファイルが実行されます。複数のSQLServerバックアップ 操作を異なるスケジュールで実行することもできます。この場合、異なる自動バックアップ スケジュールを使用して複数のポリシーを作成することができます。適切な自動バックアッ プスケジュールを使用するポリシーに各バッチファイルを割り当てます。

NetBackup に自動バックアップを実行させるか、または Snapshot Client 機能を使用す る場合は、1 つ以上の自動バックアップスケジュールが必要です。

#### 自動バックアップスケジュールを構成する方法

- **1** [ポリシーの変更 (Change Policy)]ダイアログボックスで、[スケジュール (Schedules)]タブをクリックします。
- **2** [新規 (New)]をクリックします。
- **3** 一意のスケジュール名を指定します。
- **4** [完全バックアップ (Full Backup)]のスケジュールを選択します。 p.157 の [「レガシーポリシーのバックアップ形式」](#page-156-1) を参照してください。
- **5** スケジュールに対する他のプロパティを指定します。

p.157 の [「スケジュールプロパティについて](#page-156-0)」を参照してください。

**6** [OK]をクリックします。

### 自動バックアップスケジュールの例

<span id="page-160-1"></span>表 [11-6](#page-160-1) に、自動バックアップスケジュールの設定例を示します。

表 **11-6** NetBackup for SQL Server の自動バックアップスケジュールの設 定例

<span id="page-160-0"></span>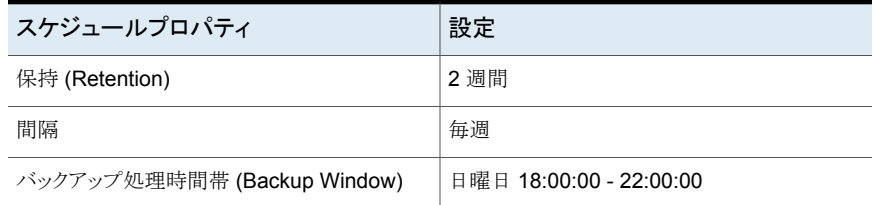

## ポリシーへのクライアントの追加

クライアントリストには、自動バックアップ中にバッチファイルが実行されるホストが含まれ ます。NetBackup クライアントは、1つ以上のポリシー内に存在している必要があり、複 数のポリシー内に存在することも可能です。

第 11 章 クライアントとバッチファイルを使用した SQL Server レガシーポリシーでのバックアップの設定 162 ポリシーへのクライアントの追加

NetBackup は、クライアントリストの各クライアントに対して、バックアップ対象リストの各ス クリプトを実行します。スクリプトが特定のクライアントで無効の場合、そのスクリプトはスキッ プされます(たとえば、スクリプトで指定された Oracle ホームがそのクライアントに存在し ない場合)。ポリシーには、複数のクライアントおよび複数のスクリプトを含めることができ ます。スクリプトのサブセットは、各クライアントで有効である必要があります。有効なスクリ プトが正常に実行されると、バックアップ全体が正常に実行されます。

NetBackup for SQL Server ポリシーの場合は、追加するクライアントに次の項目をイン ストールしているか、利用可能である必要があります。

- SQL Server
- NetBackup クライアントまたはサーバー
- バックアップまたはリストアバッチファイル

メモ**:** 各クライアントにそれぞれのバッチファイルが存在している必要があります。

- バックアップスクリプトまたはリストアスクリプト
- バックアップシェルスクリプト

#### クライアントをポリシーに追加するには

**1** 編集するポリシーを開くか、新しいポリシーを作成します。

[ポリシー (Policy)]ダイアログボックスを開くには、NetBackup 管理コンソールのポ リシーリスト内のポリシー名をダブルクリックします。

- **2** クライアントを追加するには、まず[インスタンスとデータベース (Instances and Databases)]タブで[バッチファイルで使用するクライアント (Clients for use with batch files)]を選択する必要があります。
- **3** [クライアント (Clients)]タブをクリックし、[新規 (New)]をクリックします。
- **4** クライアントの名前を入力して、クライアントのハードウェアとオペレーティングシステ ムを選択します。

SQL Server をクラスタ内にインストールしている場合は、クライアント名として SQL Server の仮想名を指定します。

メモ**:** SQL Server クラスタの複数のノードに NetBackup をインストールしている場 合は、追加の構成を実行する必要があります。

p.21 の [「ホスト管理での自動検出されたマッピングの確認」](#page-20-0) を参照してください。

p.26 の [「分散アプリケーション、クラスタ、または仮想マシンのリストアマッピングの](#page-25-0) [設定](#page-25-0)」を参照してください。

- **5** 次のいずれかを選択します。
	- 別のクライアントを追加する場合、[追加 (Add)]をクリックします。
	- 他に追加するクライアントがない場合は、「OK]をクリックします。
- <span id="page-162-0"></span>**6** [ポリシーの変更 (Change Policy)]ダイアログボックスで、[OK]をクリックします。

## バックアップ対象リストへのバッチファイルの追加

データベースポリシーのバックアップ対象のリストは、その他のポリシーのバックアップ対 象のリストと意味が異なります。たとえば、標準または Microsoft Windows ポリシー形式 では、バックアップするファイルおよびディレクトリを一覧表示します。データベースポリ シーでは、実行するバッチファイルを指定できます。(NetBackup for SQL Server では、 スクリプトはバッチファイルと呼ばれ、.bch 拡張子があります) バッチファイルは、開始す るバックアップ操作を記述します。これらは、手動または NetBackup サーバーによるスケ ジュール操作に従って開始できます。これらのファイルはクライアント上に置かれ、 NetBackup for SQL Server および SQL Server の操作を指示します。

スケジュールバックアップを実行するポリシーが必要な場合は、バッチファイルを追加し ます。バックアップ対象リストに一覧表示されているすべてのバッチファイルが、手動バッ クアップと自動バックアップのスケジュールに対して実行されます。[スケジュール (Schedules)]タブでスケジュールを作成します。NetBackup は、[バックアップ対象 (Backup Selections)]リストに表示されている順にバッチファイルを実行します。

メモ**:** エラーや誤操作を避けるため、バックアップ対象リスト内の正しいバッチファイル名 を指定します。

#### バックアップ対象リストにバッチファイルを追加するには

**1** バッチファイルがクライアントに存在することを確認します。

p.228の「NetBackup[データベースのスクリプトベースポリシーで使用する承認を受](#page-227-0) [けた場所の登録」](#page-227-0)を参照してください。

- **2** 編集するポリシーを開くか、新しいポリシーを作成します。
- **3** バッチファイルを追加する前に、次の操作を実行する必要があります。
	- [インスタンスとデータベース (Instances and Databases)]タブで、[バッチファ イルで使用するクライアント (Clients for use with batch files)]を選択します。
	- [クライアント (Clients)]タブで、1つ以上のクライアントを追加します。
- **4** [バックアップ対象 (Backup Selections)]タブをクリックします。
- **5** [新規 (New)]をクリックします。
- **6** [バックアップ対象の追加 (Add Backup Selection)]ダイアログボックスで、使用す るバッチファイルの名前を指定します。次のいずれかの方法でファイル名を指定し ます。
	- 「参照 (Browse)]をクリックします。バッチファイルを検索して選択し、「OK]をク リックします。
	- 「スクリプト(Script)]フィールドで、クライアント上のバッチファイルのフルパス名 を入力して[追加 (Add)]をクリックします。 次に例を示します。

*install\_path*¥NetBackup¥DbExt¥Mssql¥bkup.bch

バッチファイルのフルパス名を指定する必要があります。

- **7** 他にバッチファイルがあれば追加します。
- <span id="page-163-0"></span>**8** [OK]をクリックすると、バックアップ対象リストにバッチファイルが追加されます。
- **9** [OK]をクリックします。

## **SQL Server** ホストおよびインスタンスの選択

NetBackup MS SQL Client がアクセスする SQL Server ホストおよびインスタンスを設 定する手順は、次のとおりです。ユーザーIDとパスワードは、ホストが標準または混合の セキュリティを使用する場合にのみ必要となります。該当する場合、最初に NetBackup MS SQL Client を開くときにのみ、これらのクレデンシャルを指定する必要があります。

#### **SQL Server** ホストおよびインスタンスを選択する方法

- **1** NetBackup MS SQL Client を起動します。
- **2** [ファイル (File)]、[SQL Server の接続のプロパティの設定 (Set SQL Server connection properties)]の順に選択します。
- **3** [SQL Server の接続のプロパティ (SQL Server connection properties)]ダイアロ グボックスで、「ホスト(Host)]ドロップダウンメニューから、SQL Server ホストを選択 します。

ホスト名がドロップダウンメニューに表示されない場合は、入力することができます。 リモートホストを選択して[適用 (Apply)]をクリックすると、[ホストの種類 (Host type)] が[リモート (remote)]に指定されます。

**4** [インスタンス (Instance)]ドロップダウンメニューから、SQL Server インスタンスを選 択します。

インスタンス名がドロップダウンメニューに表示されない場合は、入力することができ ます。「インスタンス(Instance)]フィールドを「デフォルト(default)]または空(空白で はない) に設定すると、デフォルトのインスタンスを指定することができます。

- **5** 変更を保存するには、[適用 (Apply)]をクリックします。
- <span id="page-164-0"></span>**6** [閉じる (Close)]をクリックします。

## **SQL Server** バックアップ操作のオプション

表 [11-7](#page-164-1) では、バックアップを実行する場合に使用可能なオプションについて説明しま す。[ファイル (File)]>[SQL Server オブジェクトのバックアップ (Backup SQL Server objects)]を選択すると、これらのオプションが[Microsoft SQL Server オブジェクトのバッ クアップ (Backup Microsoft SQL Server Objects)]ダイアログボックスに表示されます。

注意**:** ポリシーが複数のストライプを使用するようにも構成されている場合、スケジュール の多重化を有効にしないでください。1 つのバックアップポリシーに対して多重化と複数 のストライプの両方が構成されていると、リストアに失敗します。

<span id="page-164-1"></span>

| オプション                                                                                                    | 説明                                                                                                    |
|----------------------------------------------------------------------------------------------------|----------------------------------------------------------------------------------------------------|
| データベースオブ<br>ジェクト (Expand<br>database)                                                                      | このペインを使用して、使用中のデータベースを全検索できます。 SQL Server インスタンスを展開する<br>と、そのデータベースが表示されます。各データベースを展開してそのファイルグループを表示したり、<br>ファイルグループを展開してそのファイルを表示したりすることができます。このペインで任意のオブジェ<br>クトを選択して、右ペインに構成オブジェクトを表示できます。 |
| バックアップする<br>データベースオブ<br>ジェクトの選択<br>(Select<br>database(s) for<br>backup from<br>instance<br>hosf¥instance) | このペインからバックアップを行うオブジェクトを選択します。このペインには、左ペインで選択されたホ<br>ストおよびインスタンスを構成するデータベースオブジェクトのリストが表示されます。このペインでは、1<br>つ以上のオブジェクト (データベース) を選択できます。                                                         |

表 **11-7** SQL Server バックアップ操作のオプション

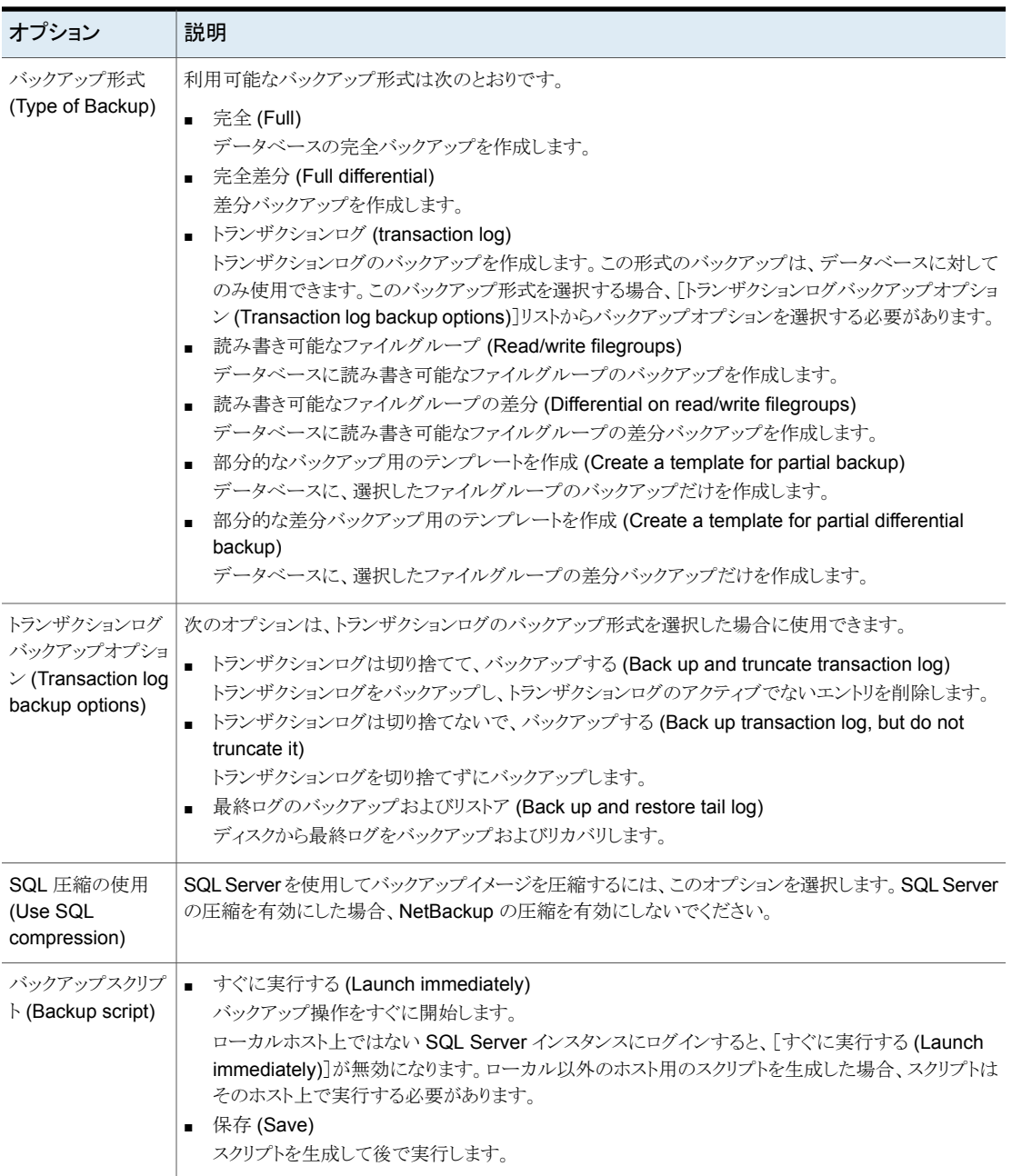

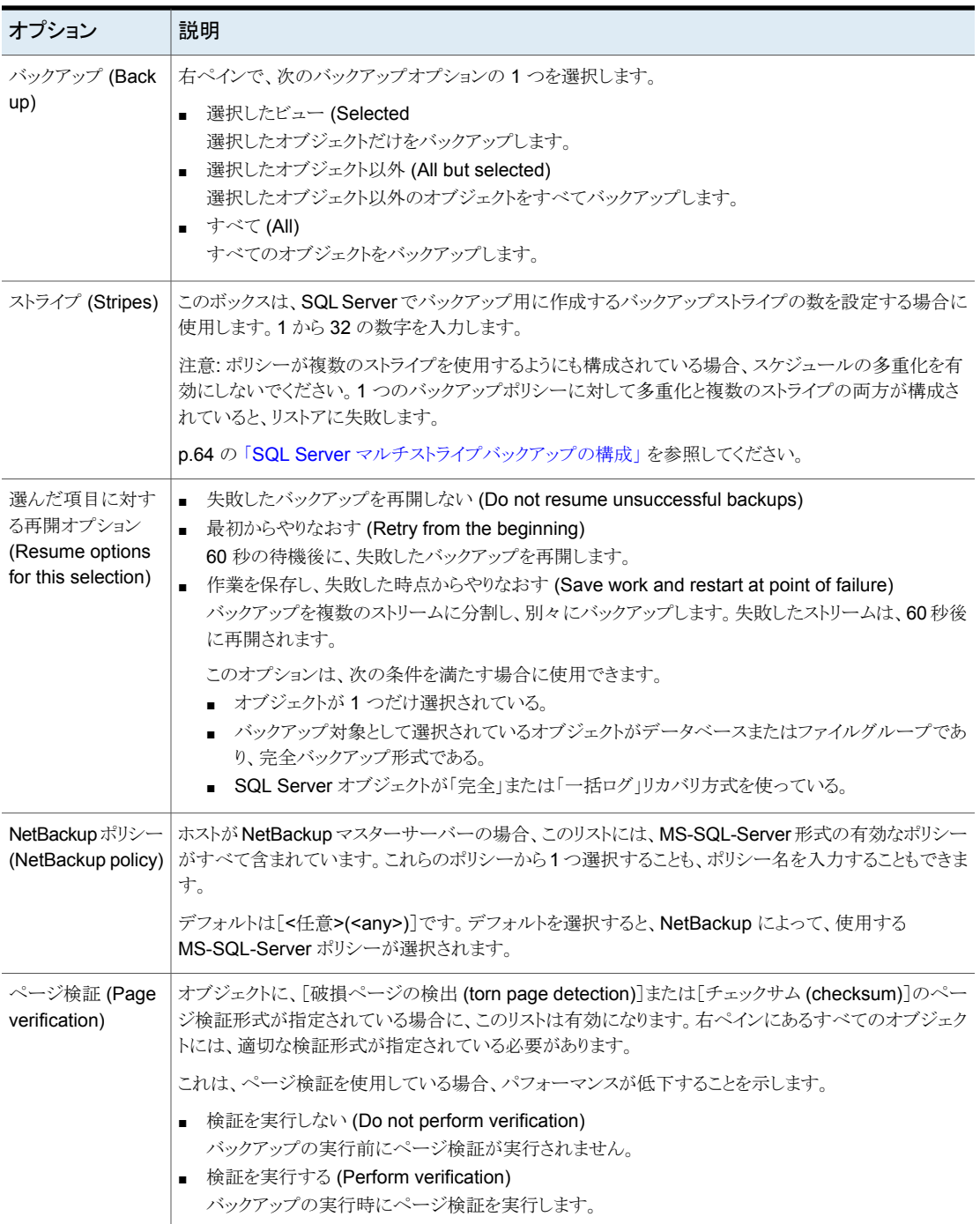

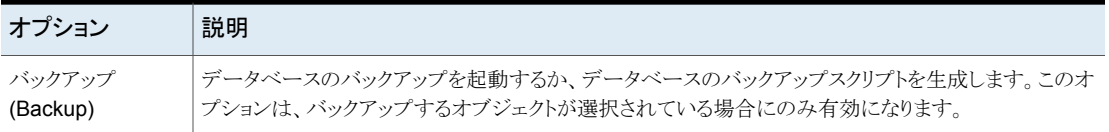

## バックアップ用に選択されたオブジェクトのプロパティの 表示について

オブジェクトを右クリックすることによって、[Microsoft SQL Server オブジェクトのバック アップ (Backup Microsoft SQL Server Objects)]ダイアログボックスにオブジェクトのプ ロパティを表示できます。表 [11-8](#page-167-0) に、バックアップ用に選択されるオブジェクトのプロパ ティを示します。

バックアップに選択されたオブジェクトのプロパティの表示方法

- **1** [ファイル (File)]、[SQL Server オブジェクトのバックアップ (Backup SQL Server objects)]の順に選択します。
- **2** [Microsoft SQL Server オブジェクトのバックアップ (Backup Microsoft SQL Server Objects)]ダイアログボックスの右ペインでオブジェクトを右クリックして、[プロパティ (Properties)]を選択します。
- <span id="page-167-0"></span>**3** 完了後、[OK]をクリックします。

#### 表 **11-8** バックアップ用に選択されるオブジェクトのプロパティ

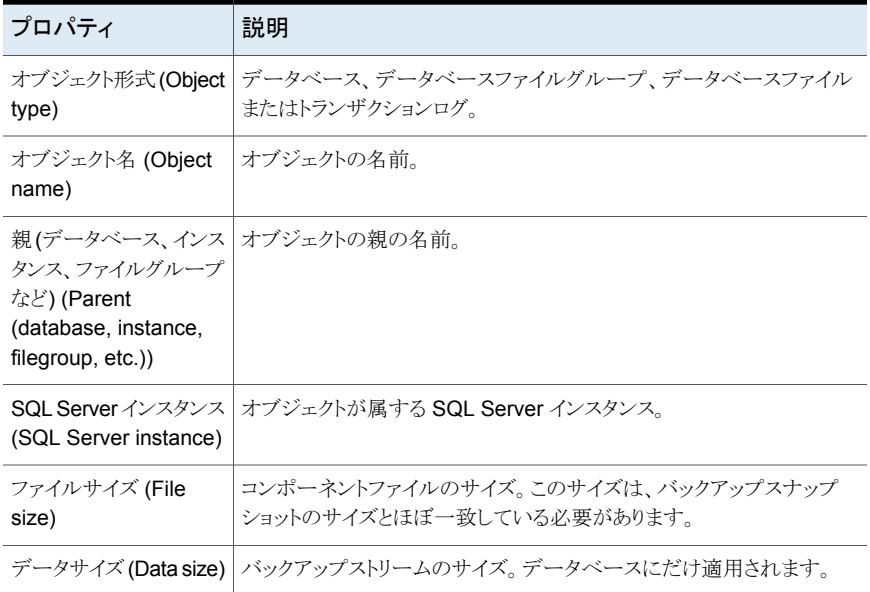

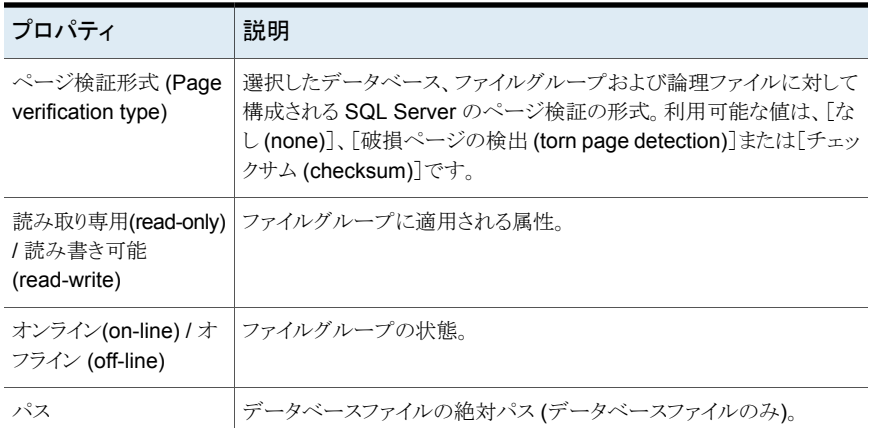

## **SQLServer**データベースのユーザー主導型バックアッ プの実行

この手順では、データベースバックアップを実行する方法について説明します。

#### **SQL Server** データベースのユーザー主導型バックアップを実行する方法

- **1 NetBackup MS SQL Client** インターフェースを開きます。
- **2** アクセスするホストおよびインスタンスを選択します。

p.164 の 「SQL Server [ホストおよびインスタンスの選択」](#page-163-0) を参照してください。

- **3** [ファイル (File)]、[SQL Server オブジェクトのバックアップ (Backup SQL Server objects)]の順に選択します。
- **4** [Microsoft SQL Server オブジェクトのバックアップ (Backup Microsoft SQL Server Objects)]ダイアログボックスの左ペインで、データベースインスタンスを選択します。
- **5** 右ペインで、バックアップするデータベースを 1 つ以上選択します。
- **6** [バックアップ形式 (Type of backup)]を選択します。 次のいずれかを選択します。
	- 完全バックアップを実行するには、[完全バックアップ (Full Backup)]を選択しま す。
	- 差分オプションを使用してデータベースをバックアップする場合は、「完全差分 (Full differential)]を選択します。
- **7** バックアップオプションを選択します。

p.165 の「SQL Server [バックアップ操作のオプション」](#page-164-0)を参照してください。

- **8** [バックアップ (Backup)]ボタンをクリックします。
- **9** バックアップを開始するように求められたら、[はい (Yes)]をクリックします。
- **10** バックアップの進捗状況を表示するには、[ファイル (File)]、[状態の表示 (View status)]の順に選択します。

### SQL Server トランザクションログのユーザー主導型バックアップの実行

この手順では、トランザクションログのバックアップを実行する方法について説明します。

注意**:** データベースのバックアップ後に生成された一連の全トランザクションログが、同じ NetBackup サーバーで保持されていることを確認してください。すべてのトランザクショ ンログを同じ設備にバックアップし、他のログより前に期限切れになるログがないようにし ます。

トランザクションログをバックアップする方法

- **1** SQL Server では、復旧モデルを[完全 (Full)]または[一括ログ (Bulk-logged)]に 設定します。
- **2 NetBackup MS SQL Client** インターフェースを開きます。
- **3** アクセスするホストおよびインスタンスを選択します。

p.164 の 「SQL Server [ホストおよびインスタンスの選択」](#page-163-0) を参照してください。

- **4** [ファイル (File)]、[SQL Server オブジェクトのバックアップ (Backup SQL Server Objects)]の順に選択します。
- **5** [Microsoft SQL Server オブジェクトのバックアップ (Backup Microsoft SQL Server Objects)]ダイアログボックスの左ペインで、データベースインスタンスを選択します。
- **6** 右ペインで、トランザクションログをバックアップするデータベースを 1 つ以上選択し ます。
- **7** [バックアップ形式 (Type of Backup)]リストで、[トランザクションログ (transaction log)]を選択します。

**8** ドロップダウンメニューから、トランザクションログオプションを選択します。詳しくは、 次の表を参照してください。

トランザクションログは切り捨てて、 トランザクションログをバックアップし、トランザクションログ バックアップする (Back up and のアクティブでないエントリを削除します。 truncate transaction log)

トランザクションログは切り捨てて、 バックアップを実行しないでログを切り捨てます。 バックアップしない (Truncate transaction log, but do not back it up)

最終ログのバックアップおよびリス ディスクから最終ログをバックアップおよびリカバリします。 トア (Back up and restore tail log)

**9** バックアップオプションを選択します。

p.165 の「SQL Server [バックアップ操作のオプション」](#page-164-0)を参照してください。

**10** [バックアップ (Backup)]ボタンをクリックします。

バックアップの進捗状況を表示するには、「ファイル (File)]、「状態の表示 (View status)]の順に選択します。

## SQLServerデータベースファイルグループのユーザー主導型バックアッ プの実行

バックアップ戦略で読み書き可能および読み取り専用ファイルグループを使用する方法 について、詳細情報を参照できます。

p.173の[「読み書き可能なファイルグループのユーザー主導型バックアップの実行」](#page-172-0)を参 照してください。

p.172の[「読み取り専用ファイルグループのユーザー主導型バックアップの実行」](#page-171-0)を参照 してください。

- データベースファイルグループをバックアップする方法
- **1 NetBackup MS SQL Client** インターフェースを開きます。
- **2** アクセスするホストおよびインスタンスを選択します。

p.164 の 「SQL Server [ホストおよびインスタンスの選択」](#page-163-0) を参照してください。

- **3** [ファイル (File)]、[SQL Server オブジェクトのバックアップ (Backup SQL Server objects)]の順に選択します。
- **4** [Microsoft SQL Server オブジェクトのバックアップ (Backup Microsoft SQL Server Objects)]ダイアログボックスの左ペインで、インスタンス名を展開します。
- **5** ファイルグループをバックアップするデータベースを選択します。
- **6** 右ペインで、バックアップするファイルグループを 1 つ以上選択します。
- **7** バックアップオプションを選択します。

p.165 の 「SQL Server [バックアップ操作のオプション」](#page-164-0) を参照してください。

<span id="page-171-0"></span>**8** [バックアップ (Backup)]ボタンをクリックします。

バックアップの進捗状況を表示するには、[ファイル (File)]、[状態の表示 (View status)]の順に選択します。

### 読み取り専用ファイルグループのユーザー主導型バックアップの実行

バックアップ戦略で読み取り専用および読み書き可能ファイルグループを使用する場合、 メディアの使用量の合計を縮小し、バックアップ操作にかかる時間の合計を短縮できま す。読み取り専用ファイルグループをバックアップするには、まず、このバックアップ形式 用に異なるポリシーを作成する必要があります。すべての読み取り専用ファイルグループ がバックアップされていることも確認できます。

p.172 の 「SQL Server [読み取り専用バックアップセットの表示」](#page-171-1) を参照してください。

#### 読み取り専用ファイルグループをバックアップする方法

- **1** NetBackup MS SQL Client インターフェースを開きます。
- **2** 読み取り専用ファイルグループを含むバッチファイルを作成します。

完全バックアップまたは個々のファイルグループおよび個々のファイルのバックアッ プの組み合わせに、すべての読み取り専用ファイルグループを含める必要がありま す。このバックアップは一度だけ実行する必要があります。

- **3** NetBackup 管理コンソールで、読み取り専用ファイルグループ用のバックアップポ リシーを作成します。
	- アプリケーションバックアップスケジュールで、[保持 (Retention)]レベルに[無 制限 (Infinite)]を設定します。
	- バックアップ対象リストに作成したバッチファイルを追加します。
- <span id="page-171-1"></span>**4** 読み取り専用ファイルグループをバックアップします。
- **5** 必要に応じて、読み取り専用バックアップセットを表示することで、すべての読み取 り専用グループがバックアップされていることを確認します。

p.172の「SQL Server [読み取り専用バックアップセットの表示」](#page-171-1)を参照してください。

#### **SQL Server** 読み取り専用バックアップセットの表示

読み書き可能なファイルグループに対してのみ定期的にバックアップを実行する場合、 読み取り専用ファイルグループのバックアップが保持されているかどうかを確認できます。 読み取り専用バックアップセットを表示する方法

- **1** NetBackup MS SQL Client インターフェースを開きます。
- **2** 読み取り専用バックアップセットを含むバックアップイメージを表示します。 p.69 の 「SQL Server [バックアップイメージの表示」](#page-68-0) を参照してください。
- **3** [Microsoft SQL Server オブジェクトのリストア (Restore Microsoft SQL Server Objects)]ダイアログボックスで、インスタンス名を展開します。
- **4** データベースを右クリックし、[プロパティ (Properties)]を選択します。
- **5** [読み取り専用バックアップセット (Read-only backup set)]タブをクリックします。

データベースに読み取り専用ファイルグループが含まれていない場合は、[このデー タベースには読み取り専用ファイルグループが存在しません。(This database does not contain any read-only filegroups.)]というメッセージが表示されます。一部の 読み取り専用ファイルグループについてバックアップが存在していない場合は、バッ クアップされていないファイルグループのリストが表示されます。最後に、すべての 読み取り専用ファイルグループのバックアップが検出された場合、このバックアップ を含む最新のイメージの名前が表示されます。

- <span id="page-172-0"></span>**6** バックアップされていない読み取り専用ファイルグループが存在する場合は、それら をできるだけ早くバックアップします。これらのバックアップは、完全リカバリを確実に 実行できるようにします。
- **7** [OK]をクリックします。

### 読み書き可能なファイルグループのユーザー主導型バックアップの実行

バックアップ戦略で読み取り専用および読み書き可能ファイルグループを使用する場合、 メディアの使用量の合計を縮小し、バックアップ操作にかかる時間の合計を短縮できま す。読み取り専用ファイルグループのバックアップに関する詳細情報を参照できます。

p.173の[「読み書き可能なファイルグループのユーザー主導型バックアップの実行」](#page-172-0)を参 照してください。

D.172の[「読み取り専用ファイルグループのユーザー主導型バックアップの実行」](#page-171-0)を参照 してください。

メモ**:** ファイルグループを読み書き可能から読み取り専用に変更した場合は、すぐにその ファイルグループをバックアップしてください。

#### 読み書き可能なファイルグループをバックアップする方法

- **1** NetBackup MS SQL Client インターフェースを開きます。
- **2** [ファイル (File)]、[SQL Server オブジェクトのバックアップ (Backup SQL Server objects)]の順に選択します。
- **3** [Microsoft SQL Server オブジェクトのバックアップ (Backup Microsoft SQL Server Objects)]ダイアログボックスの左ペインで、データベースインスタンスを選択します。
- **4** 右ペインで、バックアップするデータベースを 1 つ以上選択します。
- **5** [バックアップ形式 (Type of Backup)]を次のように選択します。
	- 読み書き可能なファイルグループの完全バックアップを実行するには、「読み書 き可能なファイルグループ (Read/write filegroups)]を選択します。
	- 読み書き可能なファイルグループの差分バックアップを実行するには、「読み書 き可能なファイルグループの差分 (Differential on read/write filegroups)]を選 択します。
- **6** バックアップオプションを選択します。

p.165 の「SQL Server [バックアップ操作のオプション」](#page-164-0)を参照してください。

- **7** [バックアップスクリプト (Backup script)]グループから、[保存する (Save)]を選択 します。
- **8** [バックアップ (Backup)]ボタンをクリックします。

バッチファイルが保存される場所に注意してください。このバッチファイルは読み書 き可能なファイルグループをバックアップするポリシーに追加されます。

- <span id="page-173-0"></span>**9** NetBackup 管理コンソールを開きます。
- **10** 読み書き可能なファイルグループのバックアップポリシーを作成します。
	- 目的の保持期間で完全バックアップのスケジュールを1つ作成します。
	- バックアップ対象リストに作成したバッチファイルを追加します。
- **11** (省略可能)手動で読み書き可能なファイルグループをバックアップすることもできま す。

この時点で手動バックアップを実行しない場合、手順[10](#page-173-0)で作成したスケジュールに よって自動的にバックアップが実行されます。

## SQL Server データベースファイルのユーザー主導型バックアップの実 行

この手順では、データベースファイルをバックアップする方法について説明します。

#### データベースファイルをバックアップする方法

- **1 NetBackup MS SQL Client** インターフェースを開きます。
- **2** アクセスするホストおよびインスタンスを選択します。

p.164 の 「SQL Server [ホストおよびインスタンスの選択」](#page-163-0) を参照してください。

- **3** [ファイル (File)]、[SQL Server オブジェクトのバックアップ (Backup SQL Server objects)]の順に選択します。
- **4** [Microsoft SQL Server オブジェクトのバックアップ (Backup Microsoft SQL Server Objects)]ダイアログボックスの左ペインで、インスタンス名とデータベースを展開し ます。
- **5** 左ペインで、バックアップするファイルが含まれているファイルグループを選択しま す。
- **6** 右ペインで、バックアップするファイルを 1 つ以上選択します。
- **7** バックアップオプションを選択します。

p.165 の 「SQL Server [バックアップ操作のオプション」](#page-164-0) を参照してください。

**8** [バックアップ (Backup)]ボタンをクリックします。

バックアップの進捗状況を表示するには、[ファイル (File)]、[状態の表示 (View status)]の順に選択します。

### 部分的なデータベースのバックアップの実行

この手順では、部分的なデータベースのバックアップを実行するために、スクリプトを作成 する方法について説明します。この形式のバックアップは、SQL Server レガシーバック アップポリシーの場合にのみ利用可能です。

#### 部分的なデータベースのバックアップを実行する方法

- **1** NetBackup MS SQL Client インターフェースを開きます。
- **2** アクセスするホストおよびインスタンスを選択します。

p.164 の「SQL Server [ホストおよびインスタンスの選択」](#page-163-0)を参照してください。

- **3** [ファイル (File)]、[SQL Server オブジェクトのバックアップ (Backup SQL Server objects)]の順に選択します。
- **4** [Microsoft SQL Server オブジェクトのバックアップ (Backup Microsoft SQL Server Objects)]ダイアログボックスの左ペインで、データベースインスタンスを選択します。
- **5** 右ペインで、バックアップするデータベースを選択します。
- **6** [バックアップ形式 (Type of Backup)]に、次のいずれかを選択します。
	- 部分的なバックアップ用のテンプレートを作成 (Create a template for partial backup)。
	- 部分的な差分バックアップ用のテンプレートを作成(Create a template for partial differential backup)。
- **7** バックアップオプションを選択します。

p.165 の 「SQL Server [バックアップ操作のオプション」](#page-164-0) を参照してください。

- **8** [バックアップ (Backup)]ボタンをクリックします。
- **9** [Save Script As]ダイアログボックスで、ファイル名を指定し、[OK] をクリックしま す。
- **10** テンプレートを開くように求められたら、[はい (Yes)]をクリックします。
- **11** バックアップに含めるファイルグループをアンコメントして、テンプレートを編集しま す。1 つ以上のファイルグループをアンコメントする必要があります。

次に例を示します。

# # If you wish to include filegroup DBA\_FG1 in the partial backup, # then remove the hash mark that precedes the following line. #FILEGROUP DBA\_FG1

次のように変更します。

#

# If you wish to include filegroup DBA\_FG1 in the partial backup, # then remove the hash mark that precedes the following line. FILEGROUP DBA\_FG1

- **12** テンプレートの修正が終了したら、それを保存します。
- **13** バックアップを実行するには、[ファイル (File)]>[スクリプトファイルの管理 (Manage script files)]を選択し、作成したスクリプトを選択して[開始 (Start)]をクリックします。

## リモート **SQL Server** インストールのバックアップの実行

NetBackup for SQL Server を使って、リモートホストのデータベースをバックアップでき ます。生成されたバッチファイルは、リモートホストに保存する必要があります。操作は、 ローカルインストールされた NetBackup for SQL Server、自動バックアップポリシー、ま たは手動バックアップから開始できます。

#### リモート **SQL Server** インストールのバックアップを実行する方法

**1** アクセスするホストおよびインスタンスを選択します。

p.164 の「SQL Server [ホストおよびインスタンスの選択」](#page-163-0)を参照してください。

**2** [ファイル (File)]、[SQL Server オブジェクトのバックアップ (Backup SQL Server objects)]の順に選択します。

**3** 操作のオプションを選択します。

p.165 の「SQL Server [バックアップ操作のオプション」](#page-164-0)を参照してください。

[バックアップ (Backup)]ダイアログボックスで[保存する (Save)]が有効になってい ます。生成したスクリプトはログオンしているリモートホストで実行する必要があるた め、[すぐに実行する (Launch immediately)]は無効になっています。

- **4** [バックアップ (Backup)]ボタンをクリックします。
- **5** [Save Script As]ダイアログボックスで、リモートホストの *install\_path*¥NetBackup¥DbExt¥MsSql¥ フォルダに移動し、そのフォルダに バッチファイルを保存します。
- **6** バックアップ操作を開始します。

次のいずれかを実行します。

- ローカルインストールされた NetBackup for SQL Server から操作を実行しま す。
- <span id="page-176-0"></span>■ リモート SQL Server クライアントを含む新しいポリシーを作成します。ポリシー の[バックアップ対象(Backup Selections)]リストにバッチファイルを追加します。

## **NetBackup for SQL Server** のファイルチェックポイン トについて

大容量のバックアップを実行する必要があり、処理が完了する前に失敗した場合に備え て完了した作業を保存する必要がある場合は、ファイルのチェックポイントを使用します。 ファイルのチェックポイントが有効な場合、データベースまたはファイルグループはファイ ルセットに分割され、別のユニットとしてバックアップされます。ファイルのチェックポイント は、次のバッチファイルコマンドによって開始されます。

#### MAXRESTARTSETS *integer*

バックアップ処理は *integer* 値と等しい数の操作に分割されます。ファイルの数が *integer* 値未満の場合、分割された操作の数はファイルの数と同じになります。

ファイルのチェックポイントは、ストリームとして、またはスナップショットオプションを使用し てバックアップされるデータベースおよびファイルグループで使用できます。ただし、次の 制限事項があります。

- バックアップオブジェクトには、2 つ以上のファイルを含める必要があります。
- データベースのリカバリモデルに「単純」を指定できません。
- スナップショットオプションがバックアップに使用される場合、この方式はインスタントリ カバリではありません。ただし、ストレージユニットへのインスタントリカバリを使用する ファイルのチェックポイントはサポートされます。

■ ファイルのチェックポイントのバックアップに使用するバッチファイルでは、データベー スまたはファイルグループを 1 つだけ指定できます。DATABASE \$ALL オプションは 使用できません。

データベース全体のバックアップにファイルのチェックポイントを使用する場合、NetBackup for SQL Server はデータベースをファイルセットのコンポーネントに自動的に分割しま す。コンポーネントからのデータベースのリカバリには、トランザクションログのリストアが必 要です。[バックアップ (Backup)]ダイアログボックスからファイルのチェックポイントが選 択されると、NetBackup for SQL Server は生成されたバッチファイルにバックアップログ の指示句を自動的に含めます。

## 失敗した **SQL Server** バックアップの自動再試行につ いて

NetBackup for SQL Server には、失敗したバックアップを再試行するための次のオプ ションが用意されています。

NetBackup for SQL Server は、バッチファイルの実行が原因で失敗した バックアップをトラッキングします。最初のバックアップ試行が完了すると、 エージェントは失敗した操作のみを対象にしてバッチファイルを上書きしま す。上書きされたバッチファイルは自動的に起動されます。 自動再試行 手動再試行は自動再試行と類似していますが、上書きされたバッチファイル 手動再試行

は NetBackup によって起動されません。代わりに、 install\_path¥dbext¥mssql¥temp ディレクトリにバッチファイルが書 き込まれます。その後、ユーザーは新しいバッチファイルを実行するタイミン グを選択できます。

自動再試行を使用するには、次の行をバッチファイルに追加します。

RESTARTTYPE AUTO

デフォルトでは、失敗したバックアップは、60 秒後に 1 回、自動的に再試行されます。 バックアップの失敗を受けて遅延を変更する場合は、次の行をバッチファイルに追加しま す。

RESTARTWAITSECONDS <integer>

再試行の数を指定することもできます。次の行をバッチファイルに追加します。

NUMRESTARTS <1 to 9>

手動再試行を使用するには、次の行をバッチファイルに追加します。

RESTARTTYPE MANUAL

再試行は、ファイルのチェックポイントとともに使用することもできます。操作で失敗したど の部分も自動または手動で起動できる新しいバッチファイルに書き込めます。

p.177 の「NetBackup for SQL Server [のファイルチェックポイントについて](#page-176-0)」を参照して ください。

NetBackup for SQL Server クライアントの[バックアップ (Backup)]ダイアログボックス で、自動再試行とともにファイルのチェックポイントを有効にすることができます。単一の データベース(またはファイルグループ)を選択した後で「選んだ項目に対する再開オプ ション (Resume options for this selection)]リストから「作業を保存し、失敗した時点か らやりなおす (Save work and restart at point of failure)]を選択します。

この処理によって、次のスクリプトを含むバッチファイルが作成されます。

MAXRESTARTSETS 32 RESTARTWAITSECONDS 60 NUMRESTARTS 1

MAXRESTARTSETS 32 は、最大 32 のピースが個別にバックアップされることを意味しま す。キーワードの RESTARTWAITSECONDS と NUMRESTARTS は次と同義です。

RETRYWAITSECONDS 60 NUMRETRIES 1

これらのキーワードは次の事項を示します。まず、最初のバックアップに失敗したすべて のピースに対して自動再試行が60 秒後に起動されます。次に、再開が1度だけ試行さ れます。これらのパラメータのいずれかを手動で変更できます。

また、再試行スクリプトを自動的に起動しない選択もできます。NUMRETRIES コマンドを RETRYTYPE MANUAL に置き換えます。たとえば、次のように置換します。

NUMRETRIES 1

次のように変更します。

RETRYTYPE MANUAL

メモ**:** このトピックに示すすべてのキーワードと値の対は、バッチファイルの最初の操作で のみ使用されます。

# 複数のNIC を備えている場 合の NetBackup for SQL Server の使用

この章では以下の項目について説明しています。

- 複数の NIC を備えている場合の SQL Server [バックアップの設定について](#page-180-0)
- [プライベートインターフェース名を使った](#page-181-0) NetBackup クライアントの構成
- 複数の NIC を備えている場合に SQL Server [のバックアップを設定する](#page-182-0) (SQL Server [インテリジェントポリシー](#page-182-0))

**12**

- 複数の NIC を備えている場合に SQL Server [のバックアップを設定する](#page-183-0) (SQL Server [レガシーポリシー](#page-183-0))
- 複数の NIC を備えている場合に SQL Server [のリストアを実行する](#page-184-0)
- 複数の NIC が存在する場合に SQL Server [クラスタのバックアップを設定する](#page-185-0) (SQL Server [インテリジェントポリシー](#page-185-0))
- 複数の NIC を備えている場合に SQL Server [クラスタのバックアップを設定する](#page-186-0) (SQL Server [レガシーポリシー](#page-186-0))
- 複数の NIC を備えている場合に SQL Server [クラスタのバックアップ用バッチファイ](#page-187-0) ルを作成する (SQL Server [レガシーポリシー](#page-187-0))
- 複数の NIC を備えている場合に SQL Server [クラスタのリストアを実行する](#page-189-0)
### 複数の **NIC** を備えている場合の **SQL Server** バック アップの設定について

管理者の多くは、バックアップの通信をルーティングするために使用するSQLServerホ ストマシンに対して独立したネットワークインターフェースを確保することを必要としていま す。この種の環境では、バックアップポリシーと SQL Server のバックアップを作成する NetBackup クライアントの追加設定が必要です。リストアを実行するには、特別な設定も 必要です。

メモ**:** プライベートネットワーク内に SQL Server クラスタがある場合は、分散アプリケー ションリストアのマッピングを構成し、環境内のホストの自動検出マッピングを確認する必 要があります。

p.26 の [「分散アプリケーション、クラスタ、または仮想マシンのリストアマッピングの設定](#page-25-0) [」](#page-25-0) を参照してください。

p.21 の [「ホスト管理での自動検出されたマッピングの確認」](#page-20-0) を参照してください。

複数 NIC 環境には次の独立したネットワークリソースが存在します。

- 各 SQL Server ホストのパブリック名 (たとえば、sqlhost1 や sqlhost2)
- 各 SQL Server ホストのバックアップで使うプライベートインターフェース名 (たとえ ば、sqlhost1-NB や sqlhost2-NB)

複数 NIC 環境の SQL Server クラスタには次の追加リソースが存在します。

- SQL Server の仮想パブリック名 (たとえば、virtsql)
- SQL Server の仮想プライベート名 (たとえば、virtsql-NB)

複数 NIC 環境で NetBackup for SQL Server を使うには次の必要条件があります。

- NetBackup クライアント名として SQL Server ホストのプライベート名を使って SQL Server に NetBackup クライアントをインストールします。 インストール後に NetBackup クライアント名を設定することもできます。 p.182の[「プライベートインターフェース名を使った](#page-181-0) NetBackup クライアントの構成」 を参照してください。
- インテリジェントポリシーの場合、ホストまたはクライアントのプライベートインターフェー ス名を含めたバックアップポリシーを設定します。 p.183 の 「複数の NIC を備えている場合に SQL Server [のバックアップを設定する](#page-182-0) (SQL Server [インテリジェントポリシー](#page-182-0))」 を参照してください。 p.186の「複数の NIC が存在する場合に SQL Server [クラスタのバックアップを設定](#page-185-0) する (SQL Server [インテリジェントポリシー](#page-185-0))」を参照してください。
- レガシー SQL Server ポリシーの場合、ホストまたはクライアントのプライベートイン ターフェース名を含めたバックアップポリシーを設定します。

p.184 の 「複数の NIC を備えている場合に SQL Server [のバックアップを設定する](#page-183-0) (SQL Server [レガシーポリシー](#page-183-0))」 を参照してください。

p.187 の「複数の NIC を備えている場合に SQL Server [クラスタのバックアップを設](#page-186-0) 定する (SQL Server [レガシーポリシー](#page-186-0))」 を参照してください。

SQL Server レガシーポリシーで SQL Server クラスタを保護する場合はバックアッ プバッチファイルを編集する必要があります。BROWSECLIENT パラメータには SQL Server ホストまたは仮想 SQL Server のプライベート名を示す必要があります。

■ クラスタのすべてのノードでプライベートインターフェースを使ってバックアップを参照 できるように権限を構成します(リダイレクトリストア)。管理者は、複数NIC接続を介し て実行されたバックアップを表示およびリストアする権限を、すべてのクライアントまた は 1 つのクライアントに付与できます。

p.82 の[「リダイレクトリストアの権限の構成」](#page-81-0) を参照してください。

■ 複数の NIC を備えた環境でのリストアについては、次のトピックを参照してください。 p.185の「複数の NIC を備えている場合に SQL Server [のリストアを実行する」](#page-184-0)を参 照してください。

SQL Server クラスタからリストアを実行する場合は、リストアバッチファイルを編集す る必要があります。バッチファイルで、仮想 SQL Server のプライベート名を示すよう に BROWSECLIENT パラメータを変更する必要があります。

<span id="page-181-0"></span>p.190 の 「複数の NIC を備えている場合に SQL Server [クラスタのリストアを実行す](#page-189-0) [る」](#page-189-0) を参照してください。

### プライベートインターフェース名を使った **NetBackup** ク ライアントの構成

プライベートネットワークインターフェースを使ってバックアップを実行するには、NetBackup でクライアントのプライベート名を使う必要があります。パブリックインターフェース名を使っ て NetBackup クライアントをインストールした場合は、次の手順に従ってプライベートイ ンターフェース名として NetBackup クライアント名を設定します。

クラスタ環境では、その他の設定も必要です。その場合、NetBackup では SQL Server クラスタのプライベート仮想名を使う必要があります。

p.139 の 「クラスタ化された SQL Server [インスタンスのバックアップの設定](#page-138-0) (SQL Server [レガシーポリシー](#page-138-0))」 を参照してください。

#### プライベートインターフェース名を使って **NetBackup** クライアントを構成するには

- **1** バックアップ、アーカイブおよびリストアインターフェースを開きます。
- **2** [ファイル (File)]、[NetBackup クライアントのプロパティ (NetBackup Client Properties)]を選択します。
- **3** [一般 (General)]タブをクリックします。
- <span id="page-182-0"></span>**4** [クライアント名 (Client name)]ボックスで、クライアントのプライベート名を指定しま す。

たとえば、コンピュータ sqlhost1 のプライベート名は sqlhost1-NB です。

# 複数の **NIC** を備えている場合に **SQL Server** のバック アップを設定する **(SQLServer** インテリジェントポリシー**)**

このトピックでは、複数の NIC を備えている場合に SQL Server を保護するために SQL Server インテリジェントポリシーを作成する方法について説明します。プライベートイン ターフェースを使ってバックアップおよびリストアを実行できるようにするには、次の設定 を変更する必要があります。

- NetBackup クライアント名として SQL Server ホストのプライベート名を使って SQL Server に NetBackup クライアントをインストールします。 インストール後に NetBackup クライアント名を設定することもできます。 p.182 の [「プライベートインターフェース名を使った](#page-181-0) NetBackup クライアントの構成」 を参照してください。
- バックアップポリシーに、SQL Server ホストのプライベートインターフェース名を含め る必要があります。

NetBackup は、インスタンスの検出中に NetBackup クライアント名が付いたインスタ ンスを自動的に追加します。プライベートインターフェース名を使って NetBackup ク ライアントをインストールした場合、NetBackupはバックアップを実行するときにプライ ベート名を使います。

複数 **NIC** を備えたクラスタで **SQL Server** のバックアップポリシーを設定するには **(SQL Server** インテリジェントポリシー**)**

**1** パブリックインターフェース名を使って SQL Server に NetBackup クライアントをイ ンストールする場合は、手順に従ってプライベートインターフェース名として NetBackup クライアント名を設定します。

p.182の[「プライベートインターフェース名を使った](#page-181-0) NetBackupクライアントの構成」 を参照してください。

- **2** NetBackup 管理コンソールを開きます。
- **3** [NetBackup の管理 (NetBackup Management)]、[アプリケーション (Applications)]、[Microsoft SQL Server]の順に展開します。
- **4** [すべてのインスタンス (All Instances)] をクリックします。
- **5** SQL Server ホストのプライベートインターフェース名 (sqlhost1-NB) を含むインス タンスを見つけて登録します。
- **6** 新しいポリシーを作成するか、既存のポリシーを開きます。
- **7** [インスタンスとデータベース (Instances and Databases)]タブで、[インスタンスの 保護 (Protect instances)]を選択します。
- **8** [新規 (New)]をクリックします。
- **9** 保護するインスタンスやデータベースを追加する場合は、SQLServer のプライベー トインターフェース名 (sqlhost1-NB) を含むインスタンスを選択または展開します。

p.53 の [「ポリシーへのインスタンスの追加」](#page-52-0) を参照してください。

p.54 の [「ポリシーへのデータベースの追加」](#page-53-0) を参照してください。

- **10** その他のポリシー情報を次のように追加します。
	- スケジュールを追加します。 p.49 の [「スケジュールプロパティについて」](#page-48-0) を参照してください。
	- バックアップ対象リストにデータベースオブジェクトを追加します。 p.57 の [「バックアップ対象リストへのファイルグループまたはファイルの追加」](#page-56-0) を 参照してください。
	- (省略可能)調整パラメータに変更を加えます。 p.60 の 「 SQL Server [バックアップの調整パラメータについて](#page-59-0) 」 を参照してくだ さい。

# <span id="page-183-0"></span>複数の **NIC** を備えている場合に **SQL Server** のバック アップを設定する **(SQL Server** レガシーポリシー**)**

このトピックでは、複数 NIC を備えた SQL Server を保護するためにバッチファイルを使 うレガシーバックアップポリシーを設定する方法について説明します。プライベートイン ターフェースを使ってバックアップおよびリストアを実行できるようにするには、次の設定 を変更する必要があります。

- NetBackup クライアント名として SQL Server ホストのプライベート名を使って SQL Server に NetBackup クライアントをインストールします。 インストール後に NetBackup クライアント名を設定することもできます。 p.182 の [「プライベートインターフェース名を使った](#page-181-0) NetBackup クライアントの構成」 を参照してください。
- バックアップポリシーに、 SQL Server ホストのプライベートインターフェース名を含め る必要があります。

複数の **NIC** を備えている場合に **SQL Server** のバックアップを設定するには **(**レガシー バックアップポリシー**)**

**1** パブリックインターフェース名を使って SQL Server に NetBackup クライアントをイ ンストールする場合は、手順に従ってプライベートインターフェース名として NetBackup クライアント名を設定します。

p.182の[「プライベートインターフェース名を使った](#page-181-0) NetBackup クライアントの構成」 を参照してください。

- **2** NetBackup 管理コンソールを開きます。
- **3** 新しいポリシーを作成するか、既存のポリシーを開きます。
- **4** [クライアント (Clients)]タブで新しいクライアントを追加します。

クライアント名にはプライベートインターフェース名を指定します。たとえば、パブリッ ク名が sqlhost1 だとします。sqlhost1 のバックアップの作成に使うプライベートイ ンターフェースは、sqlhost1-NB です。

- <span id="page-184-0"></span>**5** その他のポリシー情報を次のように追加します。
	- スケジュールを追加します。 p.157 の [「スケジュールプロパティについて](#page-156-0) 」 を参照してください。
	- バッチファイルを作成してバックアップ対象リストに追加します。 p.145の「NetBackup for SQL Server [でのバッチファイルの使用について」](#page-144-0)を 参照してください。 p.163 の[「バックアップ対象リストへのバッチファイルの追加](#page-162-0)」を参照してくださ い。

### 複数の **NIC** を備えている場合に **SQL Server** のリスト アを実行する

複数 NIC 環境で SQL Server のリストアを実行するには、次の操作を実行する必要が あります。

- ホストのパブリック名を使って SQL Server ホストに接続します。
- バックアップイメージを参照する場合は、「SQL ホスト(SQL Host)]名に SQL Server のパブリック名を指定します。[ソースクライアント (Source Client)]に SQL Server の プライベート名を指定します。

クラスタ環境で SQL Server ポリシーを使う場合は、別の手順に従う必要があります。

p.190 の 「複数の NIC を備えている場合に SQL Server [クラスタのリストアを実行する」](#page-189-0) を参照してください。

#### 複数の **NIC** を備えている場合に **SQL Server** のリストアを実行するには

- **1** NetBackup MS SQL Client を起動します。
- **2** [ファイル (File)]>[SQL Server の接続のプロパティの設定 (Set SQL Server connection properties)]を選択します。
- **3** [ホスト (Host)]フィールドで、SQL Server ホストのパブリック名を指定します。
- **4** [OK]をクリックします。
- **5** [ファイル (File)]、[SQL Server オブジェクトのリストア (Restore SQL Server objects)]の順に選択します。
- **6** [SQL ホスト (SQL Host)]フィールドで、SQL Server ホストのパブリック名 (sqlhost1) を指定します。
- **7** [ソースクライアント (Source Client)]フィールドで、SQL Server ホストのプライベー トインターフェース名 (sqlhost1-NB) を指定します。
- **8** [OK]をクリックします。

プライベートネットワークインターフェースで実行された [SQL ホスト (SQL Host)]の SQL Server バックアップを示すダイアログボックスが表示されます。

<span id="page-185-0"></span>**9** 通常どおり、リストアを続行します。

p.74 の 「SQL Server [データベースのバックアップのリストア」](#page-73-0) を参照してください。

## 複数の **NIC** が存在する場合に **SQL Server** クラスタの バックアップを設定する **(SQL Server** インテリジェント ポリシー**)**

このトピックでは、複数の NIC を備えている場合に SQL Server を保護するために SQL Server インテリジェントポリシーを作成する方法について説明します。NetBackup は、イ ンスタンスの検出中に NetBackup クライアント名が付いたインスタンスを自動的に追加 します。複数 NIC 環境の仮想 SQL Server の場合は、インスタンスを追加して仮想 SQL Server のプライベートインターフェース名で登録する必要があります。この名前は、バッ クアップポリシーに追加するインスタンス名です。

複数 **NIC** を備えた **SQL Server** クラスタのバックアップポリシーを設定するには **(SQL Server** インテリジェントポリシー**)**

- **1** NetBackup 管理コンソールを開きます。
- **2** [NetBackup の管理 (NetBackup Management)]、[アプリケーション (Applications)]、[Microsoft SQL Server]の順に展開します。
- **3** [すべてのインスタンス (All Instances)] をクリックします。
- **4** 手動で新しいインスタンスを追加して登録します。[ホスト (Host)]には、仮想 SQL Server のプライベートインターフェース名 (virtsql-NB) を指定する
- **5** 新しいポリシーを作成するか、既存のポリシーを開きます。
- **6** [インスタンスとデータベース (Instances and Databases)]タブで、[インスタンスの 保護 (Protect instances)]を選択します。
- **7** [新規 (New)]をクリックします。
- **8** 保護するインスタンスやデータベースを追加する場合は、仮想 SQL Server のプラ イベートインターフェース名 (VIRTSQL-NB) を含むインスタンスを選択または展開し ます。

p.53 の [「ポリシーへのインスタンスの追加」](#page-52-0) を参照してください。

p.54 の [「ポリシーへのデータベースの追加」](#page-53-0) を参照してください。

- <span id="page-186-0"></span>**9** その他のポリシー情報を次のように追加します。
	- スケジュールを追加します。 p.49 の [「スケジュールプロパティについて」](#page-48-0) を参照してください。
	- バックアップ対象リストにデータベースオブジェクトを追加します。 p.57の[「バックアップ対象リストへのファイルグループまたはファイルの追加」](#page-56-0)を 参照してください。
	- (省略可能)調整パラメータに変更を加えます。 p.60 の 「 SQL Server [バックアップの調整パラメータについて](#page-59-0) 」 を参照してくだ さい。

# 複数の **NIC** を備えている場合に **SQL Server** クラスタ のバックアップを設定する **(SQL Server** レガシーポリ シー**)**

このトピックでは、複数の NIC を備えている場合に SQL Server クラスタを保護するため に SQL Server レガシーバックアップポリシーを作成する方法について説明します。バッ クアップポリシーを作成するときに、仮想 SQL Server のプライベートインターフェース名 を含むクライアントを対象にする必要があります。ホストのパブリック名は使わないでくださ い。

複数の **NIC** を備えている場合に **SQL Server** のバックアップを設定するには **(**レガシー バックアップポリシー**)**

- **1** NetBackup 管理コンソールを開きます。
- **2** 新しいポリシーを作成するか、既存のポリシーを開きます。

**3** [クライアント (Clients)]タブで新しいクライアントを追加します。

クライアント名には仮想 SQL Server のプライベートインターフェース名を使います。 たとえば、virtsql-NB です。

- **4** その他のポリシー情報を次のように追加します。
	- スケジュールを追加します。 p.157 の [「スケジュールプロパティについて](#page-156-0) 」 を参照してください。
	- 仮想 SQL Server のプライベートインターフェース名を含むバッチファイルを作 成します。次に、このバッチファイルをバックアップ対象リストに追加します。 p.188 の 「複数の NIC を備えている場合に SQL Server [クラスタのバックアップ](#page-187-0) [用バッチファイルを作成する](#page-187-0) (SQL Serverレガシーポリシー)」を参照してくださ い。

<span id="page-187-0"></span>p.163 の [「バックアップ対象リストへのバッチファイルの追加](#page-162-0) 」 を参照してくださ い。

# 複数の **NIC** を備えている場合に **SQL Server** クラスタ のバックアップ用バッチファイルを作成する **(SQLServer** レガシーポリシー**)**

このトピックでは、複数 NIC 接続で SQL Server クラスタを保護するためにレガシーバッ クアップポリシーのバッチファイルを作成する方法について説明します。バッチファイルを 作成するには、仮想 SQL Server のパブリック名を使って SQL Server ホストに接続す る必要があります。バッチファイルには、仮想 SQL Server のプライベート名を含める必 要があります。

#### 複数 **NIC** 接続で **SQL Server** クラスタのバックアップ用バッチファイルを作成するには

- **1** SQL Server クラスタのノードで、NetBackup for SQL Server インターフェースを開 きます。
- **2** [ファイル (File)]、[SQL Server の接続のプロパティの設定 (Set SQL Server connection properties)]の順に選択します。
- **3** [ホスト (Host)]フィールドで、仮想 SQL Server ホストのパブリック名 (virtsql)を 指定します。
- **4** [適用 (Apply)]、[閉じる (Close)]の順にクリックします。
- **5** [ファイル (File)]、[SQL Server オブジェクトのバックアップ (Backup SQL Server objects)]の順に選択します。
- **6** バックアップするデータベースを選択します。

**7** バックアップオプションを選択します。

p.165 の「SQL Server [バックアップ操作のオプション」](#page-164-0)を参照してください。

メモ**:** [バックアップ (Backup)]ダイアログボックスから、バックアップをすぐに実行し ないでください。生成されたバッチファイルを正常に実行するには、その内容を変更 する必要があります。

- **8** [バックアップスクリプト (Backup script)]オプションから、[保存する (Save)]をクリッ クします。
- **9** [バックアップ (Backup)]ボタンをクリックします。

次のようなバッチファイルが作成されます。

OPERATION BACKUP DATABASE "ACCOUNTING" SQLHOST "VIRTSQL" NBSERVER "THOR" BROWSECLIENT "VIRTSQL" MAXTRANSFERSIZE 0 BLOCKSIZE 7 ENDOPER TRUE

**10** BROWSECLIENT と関連付けられた行の値を、仮想 SQL Server のパブリック名から プライベート名に変更します。

OPERATION BACK UPDATABASE "ACCOUNTING" SQLHOST "VIRTSQL" NBSERVER "THOR" BROWSECLIENT "VIRTSOL-NB" MAXTRANSFERSIZE 0 BLOCKSIZE 7 ENDOPER TRUE

**11** クラスタ内のすべてのノードまたは共有場所に修正したバッチファイルを置きます。 この方法は、スケジュールバックアップで利用できます。

バックアップ開始時にどのノードがアクティブであるかにかかわらず、バックアップが 行われます。

# 複数の **NIC** を備えている場合に **SQL Server** クラスタ のリストアを実行する

<span id="page-189-0"></span>複数 NIC 環境で SQL Server クラスタのリストアを実行するには、次の操作を実行する 必要があります。

- ホストのパブリック名を使って仮想 SQL Server ホストに接続します。
- バックアップイメージを参照する場合は、「SQL ホスト (SQL Host)]名に仮想 SQL Server のパブリック名を指定します。[ソースクライアント (Source Client)]に仮想 SQL Server のプライベート名を指定します。
- リストア用のバッチファイルを作成し、手動で編集して仮想 SQL Server のプライベー ト名を指定します。

クラスタ環境でない場合は、別の手順に従う必要があります。

p.185の「複数の NIC を備えている場合に SQL Server [のリストアを実行する」](#page-184-0)を参照し てください。

複数の **NIC** を備えている場合にクラスタのリストアを実行するには

- **1** クラスタの特定のノードで NetBackup for SQL Server インターフェースを開きます。
- **2** [ファイル (File)]>[SQL Server の接続のプロパティの設定 (Set SQL Server connection properties)]を選択します。
- **3** 「ホスト (Host)]フィールドで、仮想 SQL Server ホストのパブリック名 (virtsql)を 指定します。
- **4** [適用 (Apply)]、[閉じる (Close)]の順にクリックします。
- **5** [ファイル (File)]>[SQL Server オブジェクトのリストア (Restore SQL Server objects)]を選択します。
- **6** [バックアップ履歴のオプション (Backup History Options)]ダイアログボックスで次 の項目を指定します。

**SQL ホスト (SQL 仮想 SQL Server** のパブリック名 (virtsql) Host)

ソースクライアント 仮想 SQL Server のプライベート名 (virtsql-NB)

**7** [OK]をクリックします。

**8** リストアするデータベースを選択します。

p.71 の「NetBackup for SQL Server [のオプション」](#page-70-0)を参照してください。

メモ**:** [Microsoft SQL Server オブジェクトのリストア (Restore Microsoft SQL Server Objects)]ダイアログボックスから、リストアをすぐに実行しないでください。生成され たバッチファイルを正常に実行するには、その内容を変更する必要があります。

- **9** リストアオプションを選択します。
- **10** [リストアスクリプト (Restore script)]オプションから、[保存する (Save)]を選択しま す。
- **11** [リストア (Restore)]をクリックします。

NetBackup MS SQL Client で次のようなバッチファイルを生成します。

OPERATION RESTORE OBJECTTYPE DATABASE DATABASE "ACCOUNTING" NBIMAGE "SQLHOST1.MSSQL7.VIRTSQL.db.ACCOUNTING.~.7.001of001.20040306111309..C" SQLHOST "VIRTSQL" NBSERVER "THOR" BROWSECLIENT "VIRTSQL" MAXTRANSFERSIZE 0 BLOCKSIZE 7 RESTOREOPTION REPLACE RECOVEREDSTATE RECOVERED ENDOPER TRUE

#### **12** BROWSECLIENT と関連付けられた行の値を、仮想 SQL Server のパブリック名から プライベート名に変更します。

OPERATION RESTORE OBJECTTYPE DATABASE DATABASE "ACCOUNTING" NBIMAGE "SQLHOST1.MSSQL7.VIRTSQL.db.ACCOUNTING.~.7.001of001.20040306111309..C" SOLHOST "VIRTSOL" NBSERVER "THOR" BROWSECLIENT "VIRTSQL-NB" MAXTRANSFERSIZE 0 BLOCKSIZE 7 RESTOREOPTION REPLACE RECOVEREDSTATE RECOVERED ENDOPER TRUE

#### 第 12 章 複数の NIC を備えている場合の NetBackup for SQL Server の使用 192 複数の **NIC** を備えている場合に **SQL Server** クラスタのリストアを実行する

- **13** [ファイル (File)]>[スクリプトファイルの管理 (Manage script files)]を選択します。
- **14** 変更されたバッチファイルを選択して、[開始 (Start)]をクリックします。

# 処理速度とトラブルシュー ティング

この章では以下の項目について説明しています。

- NetBackup for SQL Server [のコンポーネント](#page-193-0)
- NetBackup for SQL Server [でのデータベースのバックアップ方法](#page-195-0)

**13**

- NetBackup for SQL Server [でのデータベースのリカバリ方法](#page-195-1)
- [手動バックアップの実行](#page-196-0)
- SQL Server [のトラブルシューティング用のデバッグログについて](#page-196-1)
- NetBackup for SQL Server [のパフォーマンスに影響を与える要素](#page-200-0)
- NetBackup for SQL Server [の操作の監視について](#page-203-0)
- NetBackup for SQL Server [の最大トレースレベルの設定](#page-204-0)
- [クレデンシャルの検証に関するトラブルシューティング](#page-205-0)
- [失敗したファイルグループまたはファイルバックアップのレポート](#page-206-0)
- 大規模な SQL Server [データベースのリストアにおけるタイムアウトエラーの最小化](#page-207-0) [について](#page-207-0)
- VMware [のバックアップに関するトラブルシューティング](#page-207-1)
- SQL Server の VMware [バックアップ中に発生する](#page-209-0) SQL Server のログの切り捨て [エラー](#page-209-0)
- SQL Server [の圧縮バックアップイメージを単一のストライプとして、または複数のスト](#page-209-1) [ライプを含むイメージとしてリストアすると、](#page-209-1)SQL Server のリストアが失敗する
- [可用性グループクラスタに不正なバックアップイメージが表示される](#page-210-0)
- SQL Server のホスト名または SQL Server [データベース名の末尾にスペースがあ](#page-210-1) ると SQL Server [データベースのリストアは状態コード](#page-210-1) 5 またはエラー (-1) で失敗す [る](#page-210-1)
- SQL Server[のホスト名、データベース名、データベース論理名の末尾にスペースが](#page-211-0) [あると移動操作は状態コード](#page-211-0) 5 またはエラー (-1) で失敗する
- [可用性グループのレプリカを検出または参照できない](#page-211-1)
- <span id="page-193-0"></span>■ SQL Server [のディザスタリカバリについて](#page-212-0)

# **NetBackup for SQL Server** のコンポーネント

<span id="page-193-1"></span>表 [13-1](#page-193-1)に、NetBackup for SQL Server のコンポーネントを示します。

| コンポーネント                               | ファイル名          | 説明                                                                                                    |
|---------------------------------------|----------------|----------------------------------------------------------------------------------------------------|
| グラフィカルユー<br>ザーインターフェー<br>$\chi$ (GUI) | dbbackup       | このインターフェースを次の目的に使います。<br>■ データベースオブジェクトとバックアップイメージの<br>参照。<br>リストアスクリプトの作成とリストア操作の実行。<br>$\blacksquare$<br>■ (レガシー SQL Server ポリシー) バックアップスク<br>リプトの作成とバックアップ操作の実行。 |
| ドライバ                                  | dbbackex       | バックアップおよびリストア操作を開始します。                                                                                                    |
| ライブラリ                                 | dbbackmain.dll | バックアップとリストア、SQL Server へのアクセス、お<br>よび NetBackup for SQL Server で実行されるその<br>他の操作を支援します。                                                                              |

表 **13-1** NetBackup for SQL Server のコンポーネント

これらのコンポーネントは、NetBackup for SQL Server を NetBackup サーバーに接続 する共通 NetBackup クライアントモジュールである VxBSA.dll とも連動します。

図 [13-1](#page-194-0)に、NetBackup for SQL Server とその他のソフトウェアコンポーネントとの関係 を示します。

<span id="page-194-0"></span>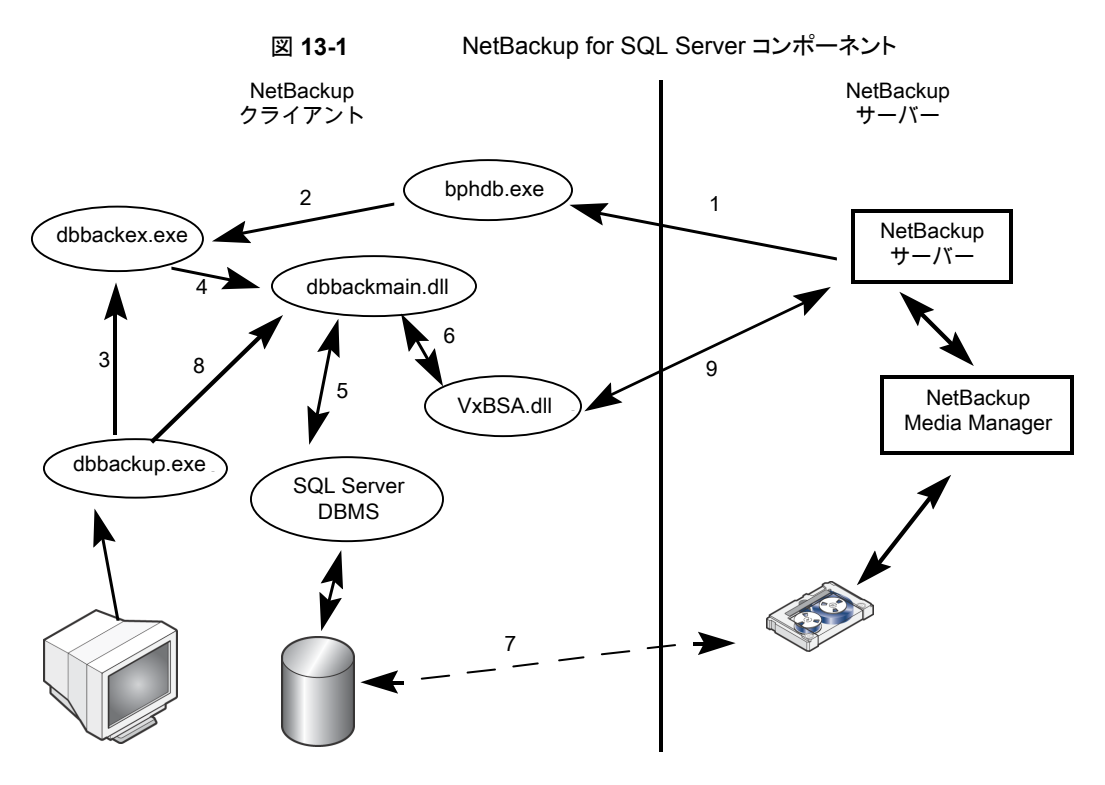

NetBackup for SQL Server と他のソフトウェアコンポーネントの間で、次の相互作用が 発生します。

- すべてのバックアップまたはリストア操作は、dbbackex.exe を介して次のいずれか の方法で開始されます。
	- スケジュールバックアップ NetBackup スケジューラによって bphdb (1) が呼び出され、さらに bphdb (1) に よって dbbackex (2) が呼び出されます。
	- GUI によって開始されるバックアップ dbbackup.exe によって dbbackex.exe (3) が起動されます。
	- コマンドライン dbbackex.exe は、コマンドラインまたはサードパーティツールから直接起動され ます。
- Dbbackex.exe は、dbbackmain.dll (4) への関数呼び出しによって、バックアップ またはリストア操作を行います。操作は、dbbackmain.dll が SQL Server と NetBackupサーバー間で 1つ以上のデータストリームを実行するときに行われます。 データストリーム (7) は、VDI (5) と XBSA インターフェース (6) を介して接続されま

す。VDIは SQL Serverと通信し、XBSAは NetBackup データベースクライアントと 通信します。

- (レガシー SQL Server ポリシー) NetBackup for SQL Server GUI (dbbackup.exe) では、SQL Server オブジェクト (通常は、データベース、ファイルグループ、データ ベースファイルなど) を参照できます。NetBackup for SQL Server は ODBC を介し て SQL Server に関する情報にアクセスします。
- <span id="page-195-0"></span>■ NetBackup for SQL Server GUI (dbbackup.exe) では、SQL Server バックアップ イメージを参照することもできます。参照できるイメージは、NetBackup カタログに含 まれています。カタログの内容にアクセスするには、GUI で dbbackmain.dll を起 動します。dbbackmain.dll は VxBSA 関数呼び出しを使用して、NetBackup サー バーのデータベースマネージャにアクセスします。

# **NetBackup for SQL Server** でのデータベースのバッ クアップ方法

バックアップが実行されると、NetBackup for SQL Server は、バックアップスクリプトを作 成し、SQL Server バックアップ文を生成し、SQL Server にログインして ODBC 経由で SQL Server に SQL 文を配信します。次に、データベースエージェントは、1 つ以上の VDI オブジェクトを使用して SQL Server に接続します。バックアップストライプごとに 1 つの仮想デバイスが作成されます。また、ストライプごとに VxBSA セッションが開始され ます。これらの個別のセッションにより、NetBackup は、SQL Server から生成されたスト リームごとにバックアップジョブを開始できます。

<span id="page-195-1"></span>バックアップが完了すると、データベースエージェントは、バックアップされたオブジェクト の詳細なプロパティ (他のオブジェクトとの関係など) を取得します。エージェントは、この 情報を NetBackup カタログに書き込み、バックアップイメージと関連付けます。複数のス トライプがある場合は、メタデータが最初のバックアップイメージと関連付けられます。付 属のストライプは、共通の命名規則に従って相互に関連付けられます。

# **NetBackup for SQL Server** でのデータベースのリカ バリ方法

NetBackup MS SQL Client では、データベースの構成を反映した論理階層でバックアッ プイメージが表示されます。トランザクションログまたは差分イメージを選択すると、選択し たデータベースのイメージとともに格納されているメタデータが NetBackup によって確認 されます。その後、最も効率的なリカバリセットが決定されます。次に、エージェントによっ て、リストアを一連のスクリプトにしたものが含まれるバッチファイルが生成されます。スクリ プトが実行されると、データベースがリカバリされます。

個々のリストア操作は、バックアップと同じように行われます。SQL Server リストア文が生 成されて、ODBC によって SQL Server に提供されます。VDI 接続が行われます。その

後、Media Manager と SQL Server 間のデータフローを開始する VxBSA セッションが 開始されます。バックアップ時に生成されたストライプの数に応じて、ストリーム数(および 対応する仮想デバイスと VxBSA セッションの数) が NetBackup によって決定されます。

<span id="page-196-0"></span>すべてのリカバリ操作が完了すると、SQL Server エージェントは、データベースをリカバ リ済みの状態に設定する最後の手順を実行します。データベースは再びオンラインにな り、利用可能になります。

## 手動バックアップの実行

環境のサーバーおよびクライアントを設定した後、手動バックアップで構成設定のテスト を行うことができます。作成した自動バックアップスケジュールを手動バックアップで実行 します。

#### 手動バックアップを実行する方法

- **1** 左ペインで、[ポリシー (Policies)]をクリックします。
- **2** [すべてのポリシー (All Policies)]ペインで、テストするポリシーを選択します。
- **3** [処理 (Actions)]>[手動バックアップ (Manual Backup)]を選択します。
- **4** 手動バックアップに使うスケジュールを選択します。
- <span id="page-196-1"></span>**5** SQL Server インテリジェントポリシーの場合は、手動バックアップに含めるデータ ベースまたはインスタンスを選択します。レガシーの SQL Server ポリシーの場合 は、手動バックアップに含めるクライアントを選択します。

### **SQL Server** のトラブルシューティング用のデバッグロ グについて

NetBackup では、NetBackup の操作中に発生する可能性のある問題のトラブルシュー ティングのために、広範囲なデバッグログのセットを提供します。個々のログを作成するこ とも、スクリプトを使用してすべての NetBackup デバッグログを作成することもできます。 これらのデバッグログの内容について詳しくは、『NetBackup[トラブルシューティングガイ](http://www.veritas.com/docs/DOC5332) [ド』を](http://www.veritas.com/docs/DOC5332)参照してください。

#### バックアップ操作のデバッグログ

バックアップを実行した後、デバッグログの情報は *install\_path*¥NetBackup¥logs ディレクトリに配置されます。プロセスごとにサブディレクトリが作成されます。デバッグログ ファイルは ALL\_ADMINS.mmddyy\_0000x.logと名付けられます。統合ログ (VxUL) の場 合、ログファイルはVeritas製品に共通の形式です。

#### 第 13 章 処理速度とトラブルシューティング | 198 **SQL Server** のトラブルシューティング用のデバッグログについて

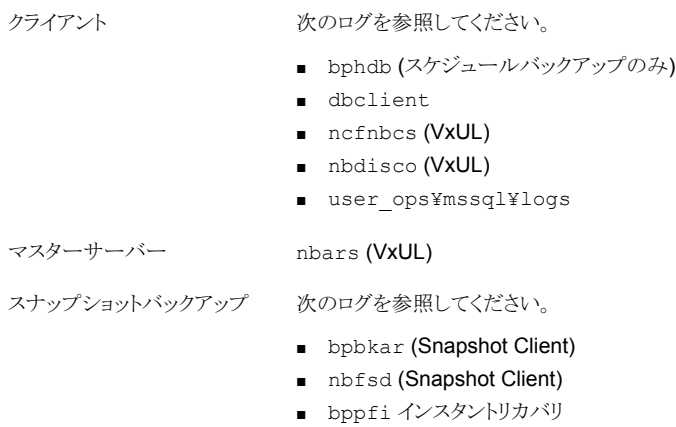

ASC の問題とエラーのために、次のログはバックアップ済みである VM で作成されます。 VMware バックアップ

- bpbkar
- dbclient
- ncfnbcs (VxUL)

#### リストア操作のデバッグログ

次のログは、リストア操作に適用されます。

クライアント

次のログを参照してください。

- bpbkar (Snapshot Client)
- bpfis (Snapshot Client)
- bppfi (インスタントリカバリ)
- dbclient
- user\_ops¥mssql¥logs

スナップショットからの VMware リストア (VMware restores from snapshots using Replication Director)

Replication Director を使った Veritas VSS プロバイダのログを参照してください。

p.199 の「Veritas VSS [プロバイダのログ」](#page-198-0)を参照してください。

### すべてのデバッグログの作成

#### すべてのデバッグログを作成する方法

◆ 次のバッチファイルを実行します。

*install\_path*¥NetBackup¥logs¥mklogdir.bat

#### デバッグレベルの設定

デバッグログに記録される情報の量を制御するには、[データベース (Database)]デバッ グレベルを変更します。通常は、デフォルト値の 0 (ゼロ) で十分です。ただし、障害分析 をするために、テクニカルサポートより、デフォルト以外の大きな値を設定するように依頼 することがあります。

このデバッグログは、*install\_path*¥NetBackup¥logs に存在します。

[クライアントのトレースレベル (Client Trace Level)]についての情報も利用可能で す。p.205 の「NetBackup for SQL Server [の最大トレースレベルの設定」](#page-204-0)を参照してく ださい。

#### デバッグレベルを設定する方法

- **1** バックアップ、アーカイブ、および復元インターフェイスを開きます。
- **2** [ファイル (File)]、[NetBackup クライアントのプロパティ (NetBackup Client Properties)]を選択します。
- **3** [トラブルシューティング (Troubleshooting)]タブをクリックします。
- **4** [全般 (General)]デバッグレベルを設定します。
- <span id="page-198-0"></span>**5** [詳細 (Verbose)]デバッグレベルを設定します。
- **6** [データベース (Database)]デバッグレベルを設定します。
- **7** [OK]をクリックして、変更を保存します。

#### Veritas VSS プロバイダのログ

Symantec VSS provider は Windows イベントログのアクティビティを記録します。Veritas 次の場所では、デバッグログも利用可能です。

*install\_path*¥Veritas VSS provider¥logs

#### レジストリでの **Veritas VSS** プロバイダのログの有効化

SQL Server がインストールされている NetBackup コンピュータで Veritas VSS プロバ イダのログを有効にします。

#### レジストリで **Veritas VSS** プロバイダのログを有効にするには

- **1** NetBackup がインストールされているコンピュータに管理者 (Administrator) として ログオンします。
- **2** レジストリエディタを開きます。
- **3** 次のキーを開きます。

HKEY\_LOCAL\_MACHINE¥SOFTWARE¥Veritas¥NetBackup¥CurrentVersion¥Config

- **4** CreateDebugLog という名前で新しい DWORD 値を作成します。
- **5** 新しい値を右クリックして、[修正]をクリックします。
- **6** [値のデータ (Value data)]ボックスに、1 と入力します。
- **7** [OK]をクリックします。

#### **Veritas VSS** プロバイダのログのデバッグレベルを上げる

ログのデバッグレベルを上げるには、C:¥Windows フォルダの pre-freeze-script.bat ファ イルと post-thaw-script.bat ファイルの両方を修正します。スクリプト内の BeVssRequestor.exe がコールされる行に -log パラメータを追加します。VMware に よって呼び出されるスクリプトが決定されます。

#### **Veritas VSS** プロバイダのログのデバッグレベルを上げるには

**1** pre-freeze-script.bat の次の行を変更します。

```
BeVssRequestor.exe -pre2 -logscreen !SkipExReplica! !SkipSQL!
!VMBackupType! !ExcludeList!
```
この行を次のように変更します。

BeVssRequestor.exe -pre2 -logscreen !SkipExReplica! !SkipSQL! !VMBackupType! !ExcludeList! -log

**2** また post-thaw-script.bat の次の行も変更します。

BeVssRequestor.exe -post2 -logscreen !SkipExReplica! !SkipSQL! !VMBackupType! !ExcludeList!

この行を次のように変更します。

BeVssRequestor.exe -post2 -logscreen !SkipExReplica! !SkipSQL! !VMBackupType! !ExcludeList! -log

# **NetBackup for SQL Server** のパフォーマンスに影響 を与える要素

<span id="page-200-0"></span>SQL Server や NetBackup のハードウェア環境と設定を含む多くの要因が、バックアッ プのパフォーマンスに影響を与える可能性があります。

メモ**:** 次に示す要因の一部は、SQL Server のストリームベースの処理にのみ該当し、ス ナップショットバックアップまたはリストアには影響しません。

SQL Server インテリジェントポリシーの場合は、これらのパラメータを[Microsoft SQL Server]タブでポリシーに設定します。バックアップバッチファイル (レガシー SQL Server ポリシー)またはリストアバッチファイルの場合は、NetBackup MS SQL Client インター フェースでこれらのパラメータを設定します。NetBackup クライアントプロパティのこれら のパラメータを保存してセッションで使います。

#### **SQL Server** のバッファ領域パラメータ

[最大転送サイズ (Maximum transfer size)]、[バックアップするブロックサイズ (Backup block size)]、[ストライプあたりのクライアントバッファ (Client buffers per stripe)]によっ て、SQL Server のバッファ領域が増加する可能性があります。SQL Server にはこれら の値の増加をサポートするために利用可能なリソースが必要です。バッファ領域パラメー タは、ストリームベースのバックアップのためにのみ適用可能です。

[最大転送サイズ (Maximum transfer size)]パラメータは、各バックアップ操作またはリ ストア操作に対して設定できます。[最大転送サイズ (Maximum transfer size)]は、SQL Server でバックアップイメージの読み取りおよび書き込みに使用されるバッファサイズで す。通常、この値を大きくすると、SQL Server のパフォーマンスが向上します。

[バックアップするブロックサイズ (Backup block size)]パラメータは、各バックアップ操作 に対して設定できます。リストアに対しては、NetBackup によって、バックアップに使用し たサイズと同じサイズが自動的に選択されます。[バックアップするブロックサイズ(Backup block size)]は、SQL Server でバックアップイメージの読み取りおよび書き込みに使用 される増分サイズです。

[ストライプあたりのクライアントバッファ (Client buffers per stripe)]によって、バックアッ プ操作またはリストア操作時に各データストリームの読み込みまたは書き込みのために割 り当てるバッファ数が決定されます。この要素を 1 より大きい値に設定すると、データ転 送時のマルチバッファが有効になります。より多くのバッファ数を割り当てることによって、 NetBackup から NetBackup メディアサーバーへのデータ送信を高速化できます。マル チバッファは、バックアップまたはリストア操作中に Producer-Consumer で短期的な不 均衡が発生するのを防ぎます。バッファ数には 32 まで設定できますが、通常は値を 2 または 3 に設定すれば十分です。

#### ストライプと並列バックアップ操作

データベースのサイズと数によっては、バックアップストライプまたは並列バックアップ操 作の値を増やすとパフォーマンスとスループットが向上します。

ストライプを設定するためにSQLServerエージェントに追加のオーバーヘッドが必要に なったとしても、パフォーマンスの向上のほうが重要な大規模データベースでは、複数の ストライプ ([バックアップストライプ数 (Number of backup stripes)]) が役立ちます。より 小さい規模のデータベースについては、ストライプの使用によってパフォーマンス速度が 低下する可能性があります。一般に、SQL Server インスタンスに少数の大規模データ ベースしかない場合は、ストライプの使用によってパフォーマンスは改善します。インスタ ンスに多数の小規模データベースがある場合は、[並列バックアップ操作(Parallelbackup operations)]の量を増加することが、パフォーマンスを改善するにはよりよい選択です。 ストライプおよび並列バックアップ操作の両方を同時に高めることができますが、システム リソースにかかる負荷が高くなりすぎないように注意します。

p.28 の [「バックアップ操作を許可するジョブ数の設定」](#page-27-0) を参照してください。

注意**:** ポリシーが複数のストライプを使用するようにも構成されている場合、スケジュール の多重化を有効にしないでください。1 つのバックアップポリシーに対して多重化と複数 のストライプの両方が構成されていると、リストアに失敗します。

#### 共有メモリの使用

最適なパフォーマンスを得るには、NetBackup サーバーを NetBackup for SQL Server と同じホスト上にインストールしてください。データの転送にソケットではなく共有メモリを 使った場合にも最適化されます。install\_path¥NetBackup¥NOSHM ファイルを作成し ないかぎり、共有メモリはデフォルト構成です。

#### 代替バッファ方式

NetBackup for SQL Server では、代替バッファ方式をサポートしています。この方式で は、NetBackup と SQL Server 間でデータを転送することなく、同じメモリバッファを共有 できるようにすることで、CPU の使用が最適化されます。

通常、バックアップおよびリストアの代替バッファ方式では、CPU 使用率のみが改善さ れ、データ転送速度は向上しません。代替バッファ方式の使用中、転送速度が大幅に低 下する場合があります。転送速度を上げるには、バックアップの[最大転送サイズ (Maximum transfer size)]を最大値である 4 MB に設定します。

バックアップ操作での代替バッファ方式について

次のすべての条件に当てはまる場合、この方式がバックアップに対して自動的に選択さ れます。

- NetBackup 共有メモリが使用されている。
- バックアップがストリームベースである。
- バックアップが多重化されていない。
- バックアップポリシーで、NetBackup 圧縮または NetBackup 暗号化のどちらも指定 されていない。
- NetBackup のバッファサイズと SQL Server のブロックサイズが同じである。 NetBackup のバッファサイズのデフォルトは 64 KB ですが、この値は次の設定で変 更できます。 *install\_path*¥NetBackup¥db¥config¥SIZE\_DATA\_BUFFERS (テープバックアッ プ用) または *install\_path*¥NetBackup¥db¥config¥SIZE\_DATA\_BUFFERS\_DISK (ディスクバッ

クアップ用)

■ NetBackup for SQL Server エージェントを、NetBackup Client Service と同じアカ ウントを使用して起動している。

自動バックアップポリシーから開始されたバックアップは、NetBackup Client Service で開始されるため、同じアカウントが使用されます。ただし、NetBackup for SQL Server または dbbackex を介して SQL Server バックアップを開始できます。この場 合、ログオンアカウントが NetBackup Client Service アカウントと同じである必要があ ります。その後、バックアップは代替バッファ方式で行うことができます。

リストア操作での代替バッファ方式について

バックアップの条件として、代替バッファ方式を使用する必要があります。リストアの場合 も、バックアップが代替バッファ方式で行われている必要があります。代替バッファ方式が 使用されたことを検証できます。Using alternate buffer method という文字列を検 索します。これは、dbclient ログおよび進捗レポートに表示されます。

#### **SQL Server** チェックサム

バックアップを実行する前に、チェックサムを実行することを選択できます。このオプショ ンを有効にすると、バックアップ操作またはリストア操作でパフォーマンスが低下します。

レガシーバックアップポリシーの場合は、スクリプトを作成するときに[ページ検証 (Page verification)]値を設定します。リストアスクリプトの場合は、スクリプトの作成時に[リストア は実行せずに、バックアップイメージを検証 (Verify backup image, but do not restore)] オプションを選択します。

#### インスタントデータファイルの初期化

データベース、ファイルグループまたはデータベースファイルをリストアする場合、SQL Server によってファイル領域がゼロにリセットされてからリストア操作が開始されます。こ の処理によって、リカバリ時間の合計が 2 倍になる可能性があります。ファイルの初期化 を回避するには、SE\_MANAGE\_VOLUME\_NAME に割り当てられた Windows アカウ ントで MSSQLSERVER サービスを実行します。詳しくは、SQL Server と Windows の マニュアルを参照してください。

#### 読み書き可能なファイルグループと読み取り専用ファイルグルー プの使用

<span id="page-203-0"></span>読み書き可能なファイルグループのみを定期的にバックアップした場合、必要なバック アップ時間およびストレージメディアを大幅に削減できます。その場合、読み取り専用ファ イルグループのバックアップを 1 つだけ保持します。これは無制限に保持されます。スケ ジュールの保持レベルを設定できます。

### **NetBackup for SQL Server** の操作の監視について

NetBackup 管理コンソールの[アクティビティモニター (Activity Monitor)]は、NetBackup for SQL Server の操作を監視するために使用します。

このエージェントでは、NetBackup MS SQL クライアントインターフェースで表示できる 自身の進捗レポートも作成されます。レポートを表示するには、[ファイル (File)]>[状態 の表示 (View status)]を選択します。レポートは

*install\_path*¥NetBackup¥logs¥user\_ops¥MsSql¥logs に保存されます。

ジョブの詳細および進捗レポートには次の種類の情報が含まれます。

- 操作に関する概略
- 操作の進捗状況に関する情報
- 操作の失敗の原因となるエラー状態または警告
- 操作の結果 (成功または失敗、および所要時間)

進捗レポートには次のような操作に関する追加詳細も含まれます。

■ 操作のために NetBackup がバッチファイルに含めた SQL Server コマンド。

```
OPERATION BACKUP
DATABASE "TestDB1"
OBJECTTYPE DATABASE
COPYONLY FALSE
BLOCKSIZE 7
MAXTRANSFERSIZE 6
NUMBUFS 2
STRIPES 1
SQLCOMPRESSION FALSE
VERIFYOPTION NONE
```
■ バックアップを実行した NetBackup サーバー、バックアップのために選択した SQL Server インスタンスおよびホスト、その他のポリシー情報。

```
NBSERVER "servera"
SQLINSTANCE "SQL2K14"
SQLHOST "SERVERA"
POLICY "sql-server"
NBSCHED "full"
```
INF - Setting backup catalog name to: servera

■ SQL Server で発生したバックアップまたはリストア操作の進捗と、エラーが発生した 場合はエラー。

USER - Operation inhibited by NetBackup for Microsoft SQL Server: Only a full or incremental database backup can be performed

on database <Archive> because it uses the simple recovery model or

has 'truncate log on checkpoint' set.

INF - OPERATION #1 of batch C:¥NBU¥Veritas¥NetBackup¥dbext¥mssql¥temp¥\_\_01\_35\_42\_508\_00.bch FAILED with STATUS 1 (0 is normal). Elapsed time = 6(6) seconds.

INF - Results of executing <C:¥NBU¥Veritas¥NetBackup¥dbext¥mssql¥temp¥\_\_01\_35\_42\_508\_00.bch>:

<0> operations succeeded. <1> operations failed.

<span id="page-204-0"></span>INF - The following object(s) were not backed up successfully.

INF - Archive

# **NetBackup for SQL Server** の最大トレースレベルの 設定

メモ**:** SQL Server のバックアップの場合、この機能はレガシーの SQL Server バックアッ プポリシーを使用する場合にのみ利用可能です。

NetBackup MS SQL Client またはバッチファイルで最大トレースレベルを設定できま す。最大レベルでは出力が大量になるため、通常、内部デバッグにのみ適しています。

#### **NetBackup MS SQL Client** で最大トレースレベルを設定する方法

- **1** NetBackup MS SQL Client を起動します。
- **2** [ファイル (File)]、[NetBackup クライアントのプロパティの設定 (Set NetBackup client properties)]の順に選択します。
- **3** [クライアントのトレースレベル (Client Trace Level)]グループで[高 (Maximum)] を選択します。

バックアップまたはリストアバッチファイルでトレースレベルを最大に設定する方法

- **1** NetBackup MS SQL Client を起動します。
- **2** [ファイル (File)]>[スクリプトファイルの管理 (Manage script files)]を選択します。
- **3** 変更するバッチファイルを選択し、[ファイルを開く (Open File)]をクリックします。
- **4** 次の行を追加します。

TRACELEVEL MAX

<span id="page-205-0"></span>**5** ファイルを保存します。

# <span id="page-205-1"></span>クレデンシャルの検証に関するトラブルシューティング

表[13-2](#page-205-1)で、インスタンス、レプリカ、またはインスタンスグループの検証に失敗する理由を 説明しています。

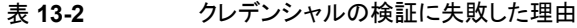

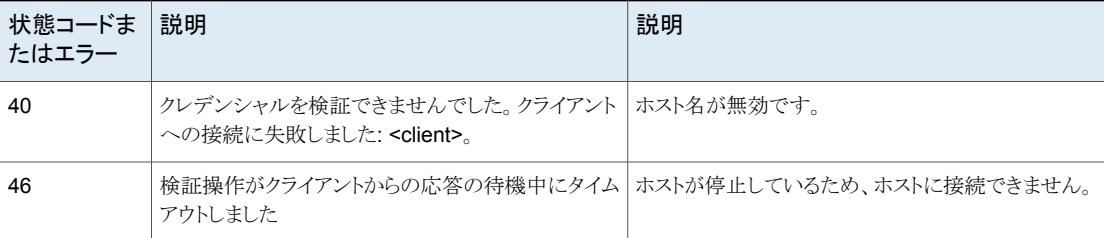

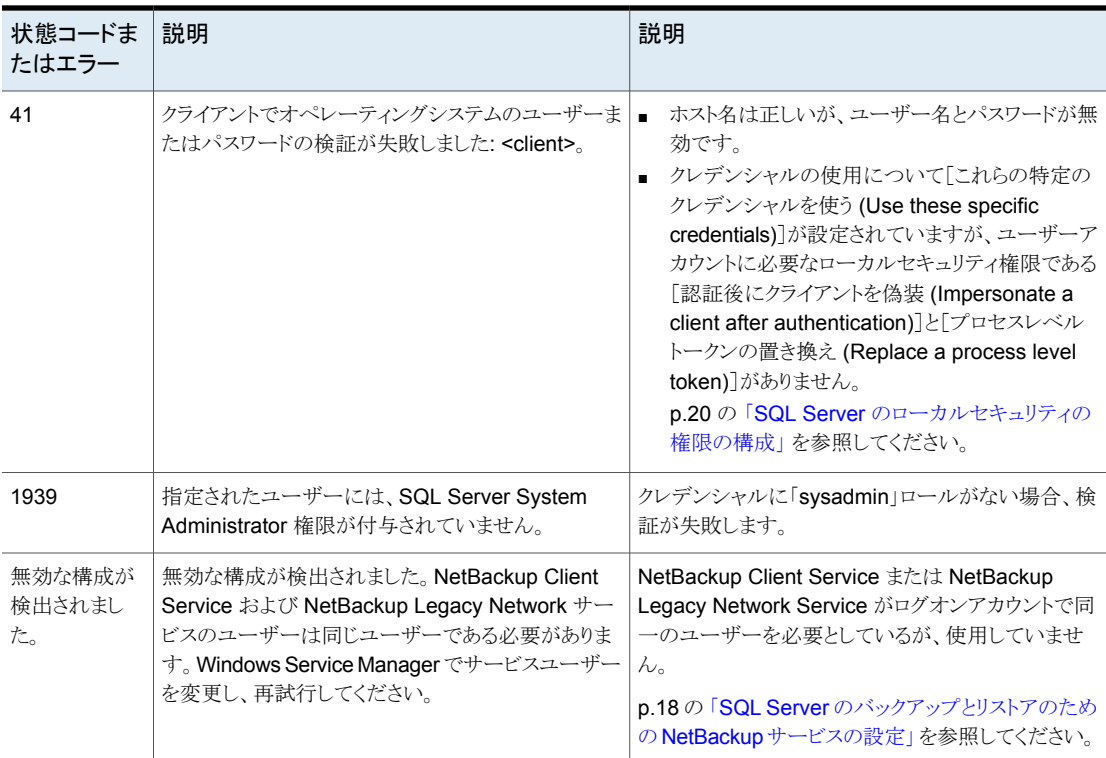

## <span id="page-206-0"></span>失敗したファイルグループまたはファイルバックアップの レポート

バックアップポリシー内の特定のデータベースと特定のファイルグループまたはファイル を選択すると、インスタンス全体(DATABASE \$ALL)を選択する場合とは異なる方法で、 NetBackupは失敗したファイルグループまたはファイルのバックアップを報告します。次 のシナリオを検討します。

- シナリオ 1 SOLINSTANCE1 (DATABASE \$ALL またはすべてのデータベース)の場 合、ファイルグループ FG1、FG2、FG3 をバックアップする。NetBackup が FG1、FG2 または FG3 をバックアップできない場合、NetBackup はそのデータベースのファイル グループのバックアップをスキップします。親ジョブは状態 0 により完了します。
- シナリオ 2 SQLINSTANCE1の DATABASEAと DATABASEC の場合、ファイルグループ FG1、FG2、FG3 をバックアップする。NetBackup が DATABASEA または DATABASEC のいずれかのファイルグループのバックアップを作成できない場合、親ジョブは状態 コード 2 で完了します。ジョブの詳細は、選択した 1 つ以上のファイルグループの バックアップが作成されなかったことを示しています。

# 大規模な **SQL Server** データベースのリストアにおける タイムアウトエラーの最小化について

<span id="page-207-0"></span>大規模な SQL Server のリストアでは、データが NetBackup メディアから読み込まれる 前に「クライアントの読み込みタイムアウト (Client read timeout)]というエラーが発生する 場合があります。このエラーは、リストア操作が開始される前にSQLServerでデータベー スファイルの事前書き込みが必要な場合があるために発生します。この処理に必要な時 間は、データベースファイルのサイズと、ホストマシンによるディスクへの書き込み速度に よって決定されます。たとえば、システムで毎秒 60 MB の速度でディスクへの書き込み が可能であり、データベースのサイズが2.4 TBである場合を考えます。実際にリストアが 開始可能になるまでに、SQL Server によるディスクの準備に 12 時間以上かかります。 実際の遅延は、計算値よりさらに 20 % から 40 % 長くなる場合があります。

タイムアウトの問題は、NetBackup の[クライアントの読み込みタイムアウト (Client read timeout)]設定の値を大きくすることによって解決できます。サーバー上の NetBackup 管理コンソールを使用して、リストアが必要なデータベースが存在する各クライアントのプ ロパティを変更します。デフォルトの「クライアントの読み込みタイムアウト (Client read timeout)]設定は、300 秒 (5 分) です。大規模な SQL Server データベースが含まれる クライアントがある場合、この値を大きくする必要がある場合があります。

SQL Server リストア中にファイルの初期化を排除できます。次のトピックを参照してくだ さい。

<span id="page-207-1"></span>p.201の「NetBackup for SQL Server [のパフォーマンスに影響を与える要素」](#page-200-0)を参照し てください。

# **VMware**のバックアップに関するトラブルシューティング

アプリケーションを保護する VMware バックアップを実行するときには、次の点に注意し てください。

- アプリケーション状態キャプチャ (ASC) ジョブは、ゲスト仮想マシン上の NetBackup クライアントと通信し、リカバリ用のアプリケーションデータをカタログ化します。
- ポリシーで選択されるアプリケーションに関係なく、VM ごとに 1 つの ASC が作成さ れます。
- アクティビティモニターで、ASC メッセージは ASC ジョブの詳細にフィルタリングされ ます。
- 失敗の結果、検出ジョブまたは親ジョブが状態コード1で終了します。
- 特定アプリケーションのリカバリを有効にしたが、そのアプリケーションが VM に存在 しない場合、ASC ジョブは状態 0 を返します。
- bpfis が実行され、VSS スナップショットバックアップがシミュレートされます。このシ ミュレーションはアプリケーションの論理情報を取得するために必要になります。

| 問題                                                             | 説明                                                                                                    |  |
|----------------------------------------------------------------|----------------------------------------------------------------------------------------------------|--|
| データベースのバックアップが<br>失敗する。                                        | データベースは、構成が VMware バックアップのためにサポートされている場合にのみ、カ<br>タログ化され、保護されます。                                                                                                    |  |
|                                                                | p.93 の「VMware アプリケーションバックアップの制限事項」を参照してください。                                                                                                    |  |
|                                                                | NetBackup が、除外された Windows ブートディスクにインストールされています。ASC ジョ<br>ブは、この種類のディスクを検出し、それを独立したディスクと同様に処理します。NetBackup<br>がブートドライブ (通常 C:) にインストールされている場合、[ブートディスクを除外 (Exclude<br>boot disk)]オプションを選択しないでください。    |  |
| ASCジョブが状態1(部分的に<br>成功)を生成する。                                   | サポート対象のディスクとサポート対象外のディスクの両方に存在するバックアップ用のデー<br>タベースを選択しました。サポート対象外のディスクについては、「データベースのバックアッ<br>プが失敗する」を参照してください。                                                                                      |  |
|                                                                | マウントされたフォルダには、フルテキストカタログファイルが存在します。データベースはカ<br>タログ化されません。                                                                                                    |  |
| アプリケーション状態キャプチャ<br>(ASC) ジョブが失敗し、データ<br>ベースが保護されない。            | ASC ジョブが失敗しても、VMware スナップショットまたはバックアップは続行されます。アプ<br>リケーション固有のデータはリストアできません。                                                                                                    |  |
|                                                                | SQL Server Management Studio (SSMS) に問い合わせを行うと、データベースがバック<br>アップされたことが示される場合があります。この場合、データベースがスキップされても、ス<br>ナップショットは成功しています。                                                                        |  |
|                                                                | [仮想マシンの静止 (Virtual machine quiesce)]オプションを無効にしました。                                                                                                    |  |
|                                                                | データベースオブジェクトが VHD ディスク上にあります。 バックアップ内のオブジェクトは、<br>VHD に存在しないものも含めて、すべてカタログ化されません。                                                                                                    |  |
|                                                                | [ディスクを除外(Exclude Disks)] タブで、VMware ポリシーから任意のディスクデータを除<br>外しました。除外するディスクにデータベースのデータが含まれないようにしてください。                                                                                                 |  |
|                                                                | VMware ディスクのレイアウトが前回の検出から変更されています。この場合、[VM 選択問<br>い合わせ結果を再利用 (Reuse VM selection query results for)]オプションの値を小さく設<br>定して、NetBackup に仮想マシンの再検出を強制する必要があります。『NetBackup for<br>VMware 管理者ガイド』を参照してください。 |  |
|                                                                | VMware の増分ポリシーを使用して SQL Server を保護することはできません。ただし、<br>VMware のバックアップジョブは成功します。                                                                                                    |  |
| バックアップから仮想マシン全<br>体をリカバリできますが、データ<br>ベースを個別にリカバリすること<br>はできない。 | 仮想マシンのバックアップからデータベースをリカバリするための[SQL Recovery を有効に<br>する (Enable SQL Recovery)]を選択していません。                                                                                                    |  |

表 **13-3** VMware ポリシーを使用してデータベースを保護する場合の問題

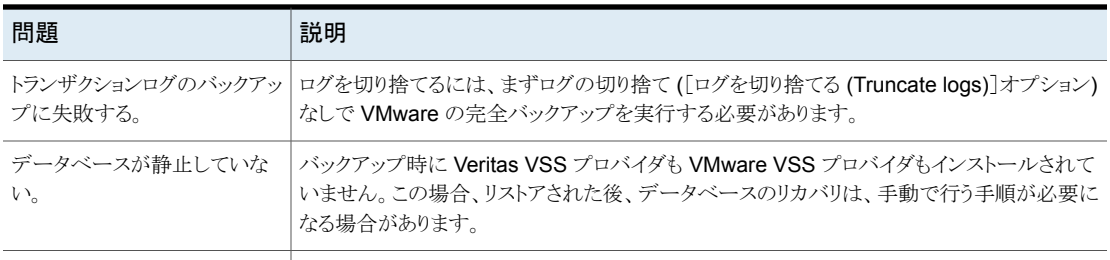

# **SQL Server** の **VMware** バックアップ中に発生する **SQL Server** のログの切り捨てエラー

<span id="page-209-0"></span>データベース名に特殊文字が含まれたり、%TEMP% ディレクトリのパスが長すぎると、 SQL Server の VMware バックアップ中に SQL Server のトランザクションログの切り捨 てが失敗することがあります。SQL Server のログの切り捨て中に、SQL Server エージェ ントの NetBackup は一時ログバックアップを作成します。このバックアップは、ターゲット のバックアップデバイスの一部として現在のユーザーに設定されている %TEMP% ディ レクトリおよびデータベース名を指定します。SQL Server では、バックアップデバイスに 使用できるパスは259文字に制限されています。特定の状況下では、SQLServerエー ジェントが 259 文字よりも長いバックアップデバイスを生成し、ログの切り捨ての失敗を引 き起こすことがあります。

次の状況がこのエラーを発生させます。

- 259 文字よりも長い %TEMP% ディレクトリが構成されている。
- <span id="page-209-1"></span>■ データベース名と%TEMP%ディレクトリのパスを合わせた長さが259文字より長い。

この問題の回避策としては、パスが 259 文字より短くなるよう %TEMP% ディレクトリを構 成するという方法があります。

# **SQL Server** の圧縮バックアップイメージを単一のストラ イプとして、または複数のストライプを含むイメージとして リストアすると、**SQL Server** のリストアが失敗する

この問題は、SQL Server が圧縮データのバッファによりビジー状態で、特定の時間内に 送信されたデータをすべて処理できない場合に発生します。Windows Server ではデ フォルトで、TCP 接続は TCP 接続状態が2分間 FIN\_WAIT\_2 に設定された後に閉じ る必要があります。詳しくは、次の Microsoft 記事を参照してください。

<https://support.microsoft.com/en-us/kb/923200/>

メモ**:** TCPFinWait2Delay 値が存在しない場合、REG\_DWORD レジストリ値としてその 値を作成する必要があります。そうしないと、Windows はデフォルト値 240 を使います。

**TCP** 接続が **FIN\_WAIT\_2** 状態を維持する時間を増やす方法

- **1** NetBackup メディアサーバーで regedit.exe を開きます。
- **2** 次のレジストリサブキーを見つけて選択します。

HKEY\_LOCAL\_MACHINE¥SYSTEM¥CurrentControlSet¥Services¥Tcpip¥Parameters

- **3** TCPFinWait2Delay をダブルクリックします。
- **4** 300 の値を入力します。
- **5** メディアサーバーを再起動します。
- **6** リストアが正常に完了したら、レジストリ設定を削除するか、設定を元の値に戻しま す。

この設定の値を増やす場合は、すべての TCP/IP 接続に対して悪影響を及ぼしま す。値を増やすことにより、メディアサーバーで実行している他のアプリケーション用 のポートが不足する場合があります。

<span id="page-210-0"></span>**7** メディアサーバーを再起動します。

## 可用性グループクラスタに不正なバックアップイメージが 表示される

<span id="page-210-1"></span>同一の短縮クラスタ名を持つが、異なるドメインに存在する複数の可用性グループクラス タのバックアップを実行できます。ただし、バックアップを参照する場合は、WSFC (Windows Server Failover Clustering) クラスタの完全修飾ドメイン名 (FQDN) を入力 することが重要です。NetBackup MS SQL Client で、[ソースクライアント(Source Client)] に WSFC クラスタの FQDN を入力します。短縮クラスタ名を使うと、NetBackup でバッ クアップイメージの正しいリストが表示されない場合があります。

# **SQL Server** のホスト名または **SQL Server** データベー ス名の末尾にスペースがあると **SQLServer**データベー スのリストアは状態コード **5** またはエラー **(-1)** で失敗す る

SQL Server のホスト名または SQL Server データベース名の末尾に 1つ以上のスペー スがあると、NetBackup はリストアスクリプトを正しく生成しません。SQL Server のホスト 名やデータベース名の末尾のスペースはスクリプトでは切り捨てられます。リストアを正常

#### 第13章 処理速度とトラブルシューティング | 212 **SQL Server** のホスト名、データベース名、データベース論理名の末尾にスペースがあると移動操作は状態コード **5** または エラー **(-1)** で失敗する

に実行するには、NetBackup MS SQL クライアントでリストアスクリプトの作成や編集を 行う必要があります。

スクリプトで、DATABASE 行や NBIMAGE 行の SQL Server ホスト名または SQL Server データベース名を正しい名前に編集します。たとえば、デフォルトインスタンスを使ってい る場合にサーバーホスト名が「ACCT」でデータベース名が「DatabaseA」だとします。サー バーホスト名とデータベース名の末尾のスペースに注目してください。

次の行を変更します。

DATABASE "DatabaseA" NBIMAGE "ACCT.MSSQL7.ACCT.db.DatabaseA.~.7.001of001.20151118121736..C"

<span id="page-211-0"></span>目的:

DATABASE "DatabaseA " NBIMAGE "ACCT.MSSQL7.ACCT .db.DatabaseA .~.7.001of001.20151118121736..C"

# **SQL Server** のホスト名、データベース名、データベー ス論理名の末尾にスペースがあると移動操作は状態コー ド **5** またはエラー **(-1)** で失敗する

SQL Server のホスト名、データベース名、データベース論理名の末尾に 1 つ以上のス ペースがあると移動操作は状態コード 5 またはエラー (-1) で失敗します。移動操作を正 常に実行するには、NetBackup MS SQL Client で移動スクリプトの作成や編集を行う必 要があります。

<span id="page-211-1"></span>この問題の回避策は、Veritas のサポート Web サイトにある次の TechNote を参照して ください。

<http://www.veritas.com/docs/000099850>

# 可用性グループのレプリカを検出または参照できない

読み取りスケール可用性グループのデータベースを検出して参照できるようにするには、 Microsoft SQL Server Native Client バージョン 11.0.7462 以降の ODBC ドライバが 可用性グループのレプリカにインストールされている必要があります。SQL Server インテ リジェントポリシーからデータベースを参照する場合、NetBackup 管理コンソールで終了 状態 114 を受信します。Web UI では、読み取りスケール可用性グループは検出されま せんが、エラーメッセージは表示されません。

### **SQL Server** のディザスタリカバリについて

<span id="page-212-0"></span>SQL Server には、一時的な軽度の問題を自動的に修正する機能があります。ただし、 この自動リカバリ機能は、ほとんどの障害に対応できません。たとえば、データベースの 破損の程度が深刻である場合や、重大な障害が発生した場合は、システム管理者がリカ バリを開始します。

ユーザー主導リカバリでは、システムの完全バックアップからサーバー全体(SQLServer データベースを含む) をリストアできます。または、リカバリに SQL Server データベース のみの、新しくインストールした SQL Server または利用可能な他の SQL Server への リストアを含めることができます。

サーバー全体をリストアすると、障害の発生時にそのサーバーに存在していた他のアプ リケーションおよびデータもリカバリできるという利点があります。リストアは、次のいずれか の方法で行います。

■ サーバーの手動リカバリ: システムの完全バックアップからサーバーを手動でリストア します。

p.213 の 「SQL Server [のディザスタリカバリの準備」](#page-212-1) を参照してください。

■ NetBackup Bare Metal Restore。BMR では、オペレーティングシステム、システム 構成およびすべてのシステムファイルとデータファイルがリストアされ、システムリカバ リが自動的に行われます。詳しくは『 NetBackup Bare Metal Restore [管理者ガイド』](http://www.veritas.com/docs/DOC5332) を参照してください。

<span id="page-212-1"></span>サーバーのリカバリが完了するか、または新しくインストールしたサーバーが利用可能に なると、SQL Server データベースのリカバリを開始できます。

#### SQL Server のディザスタリカバリの準備

SQL Server のディザスタリカバリ計画を作成する場合は、master データベースの破損 からリカバリする方法を検討する必要があります。ホストマシンの損失についても検討す る必要があります。master データベースが破損すると、SQL Server は起動されません。 障害の発生時には、システムデータベースを再構築する必要がある場合もあります。た だし、このプロセスでは、アプリケーションデータベースのスキーマ情報は再作成されま せん。データベース図式をリカバリするには、NetBackup MS SQL Client を使用して master データベースの最新のバックアップをリストアします。

SQL Server のディザスタリカバリでは、その他のデータ損失からのリカバリ方針が決定さ れている必要があります。データ損失には、ディスクエラー、ソフトウェアのエラー、人為 的なミスなどが含まれます。ディザスタリカバリの準備として、masterデータベースを頻繁 にバックアップする必要があります。データベースを追加または削除した後や、スキーマ 定義が生成される操作を実行した後には、頻繁にバックアップを行います。

#### ディザスタリカバリの後の SQL Server のデータベースのリカバリ

ディザスタリカバリする場合、新しくインストールした SQL Server にリストアすることをお 勧めします。ただし、アクティブな他のデータベースが存在する既存の SQL Server をリ ストアできます。サーバーは、同じハードウェアプラットフォームの同じバージョンの Windows で実行されている必要があります。SQL Server のバージョンと SQL Server の Service Pack レベルも元のサーバーと同じである必要があります。

#### **SQL Server** データベースをリカバリする方法

- **1** 既存の SQL Server にリストアする場合は、次のいずれかを選択します。
	- 新しい SQL Server インストールの場合、またはマスターデータベースが完全な 状態であるときは、手順[4](#page-213-0)に進みます。
	- マスタデータベースが破損している場合は、まずマスターデータベースを再構築 する必要があります。[2](#page-213-1) に進みます。
- <span id="page-213-1"></span>**2** マスターデータベースを再構築する方法の手順については、次の記事を参照してく ださい。正しい SQL Server バージョンを選択するには[その他のバージョン (Other Versions)]ドロップダウンリストをクリックします。

[http://msdn.microsoft.com/en-us/library/ms144259.aspx](http://msdn.microsoft.com/en-us/library/ms144259(v=sql.90).aspx)

コマンドプロンプトでデフォルトインスタンスのシステムデータベースを再構築する方 法について説明した情報を検索します。

- <span id="page-213-0"></span>**3** 再構成が完了したら、SQL Server サービスを再起動します (必要な場合)。
- **4** マスターデータベースのリストアを開始するには、シングルユーザーモードで SQL Server を開始します。

シングルユーザーモードで SQL Server を開始する手順は、次の記事で説明され ています。

<http://msdn.microsoft.com/en-AU/library/ms188236.aspx>

正しい SQL Server バージョンを選択するには[その他のバージョン (Other Versions)]ドロップダウンリストをクリックします。

- **5 NetBackup MS SQL Client** インターフェースを開きます。
- **6** リストア操作に必要なすべてのメディアを検索します。
- **7** [ファイル (File)]、[SQL Server オブジェクトのリストア (Restore SQL Server objects)]の順に選択します。
- **8** リストアする master データベースのコピーを含むバックアップイメージを選択しま す。

この時点では master データベースのみを選択します。

**9** [リストア (Restore)]をクリックします。

- **10** リストアの完了後、SQL Server サービスを再起動します。
- **11** 残りの SQL Server データベースのリストアを続行します。

SQL データベース、差分、トランザクションログ、ファイルおよびファイルグループを リストアする手順に従います。

すべてのリストア操作が正常に完了したら、SQL Server データベースのリカバリは 完了です。

リカバリの完了後は、Veritasはできるだけ早くデータベースの完全バックアップを実 行することをお勧めします。

# その他の設定

この付録では以下の項目について説明しています。

- SQL Server [多重バックアップの構成](#page-215-0)
- 多重化された SQL Server [バックアップのリストア](#page-216-0)
- SAP 環境での SQL Server [バックアップおよびリストアについて](#page-216-1)
- [データベースログ配布をサポートするための](#page-222-0) NetBackup の構成
- <span id="page-215-0"></span>■ [ログ配布が設定された環境での](#page-222-1) SQL Server のバックアップ
- NetBackup for SQL Server [のデータベースミラーリング機能について](#page-223-0)

# **SQL Server** 多重バックアップの構成

多重化を使用すると、同じテープに複数のバックアップをインターリーブできます。この機 能は、同じテープドライブを使用して同時に多数のバックアップを作成する場合に有効で す。

**A**

ただし、SQL Server がリストア時にストリームを要求する方法によっては、多重化のため に SQL Server のリカバリが妨げられる可能性があります。複数ストリームのバックアップ を実行するときに多重化を有効にした場合は、リストアを実行する方法の情報を参照して ください。多重バックアップをリストアするには、ストライプごとにリストアを設定する必要が あります。

p.86 の「複数ストリームの SQL Server [バックアップのリストア」](#page-85-0)を参照してください。

多重バックアップを作成する場合は次のように設定します。

■ バックアップポリシーで、使う[ストライプ (Stripes)]の数を選択します。 SQL Server インテリジェントポリシーの場合は、[Microsoft SQL Server]ページで このオプションを設定します。レガシー SQL Server ポリシーの場合は、バックアップ バッチファイルを作成するときに[ストライプ (Stripes)]オプションを設定します。
- ポリシーのスケジュールで、[メディアの多重化 (Media multiplexing)]を、使うバック アップストライプの数に設定します。 レガシー SQL Server ポリシーの場合は、[アプリケーションバックアップ (Application Backup)]スケジュールの多重化を有効にします。
- このスケジュールに関連付けられたストレージユニットで、「多重化を有効にする (Enable Multiplexing)]を選択し、[ドライブあたりの最大ストリーム数 (Maximum streams per drive)]を使用するストライプの数に設定します。

# 多重化された **SQL Server** バックアップのリストア

ほとんどの場合、Veritas は複数の SQL Server ストリームを同じバックアップから 1 つの テープに多重化することはお勧めしません。ただし、バックアップイメージを Vault 処理し たりエクスポートしたりする場合は、この操作が必要になります。この形式の多重化バック アップのリストアでは、バックアップテープからのデータブロックのアクセスを同期化すると きに NetBackup がタイムアウトする場合があります。このタイムアウトを回避するには、リ カバリバッチファイルのストライプパラメータを、STRIPES *N* から STRIPES 1 に変更しま す。

この値を変更すると、リストアが単一ストリームで実行されます。NetBackup によって *N* バックアップイメージが 1 回に 1 つずつ SQL Server に送信されます。それぞれのイメー ジのリストアが終了するとテープが巻き戻されます。

# **SAP** 環境での **SQL Server** バックアップおよびリストア について

メモ**:** SAP 環境での SQL Server は、SQL Server インテリジェントポリシーに対しては サポートされません。

NetBackup では、あらかじめ定義されたバックアップ戦略に従って、SAP のスケジュー ルバックアップを実行できます。または、手動バックアップを実行することもできます。この バックアップは計画されず、例外的な状況で必要になることがあります。この章で説明す る方法は、CCMS の SAP/MS SQL Server DBA の SAP で推奨される方法に基づい ています。

SAP の R/3 データベースでの NetBackup のバックアップおよびリストア手順は、他の SQL Server データベースでの NetBackup の手順と同じです。

データベースの完全または差分バックアップおよびトランザクションログのバックアップを 実行するスクリプトを作成できます。NetBackup では、データベースのバックアップおよ びリストアに加えて、SAP ファイルシステムをバックアップすることもできます。

# SAP環境でのSQLServerの自動バックアップ用バッチファイルの作成

<span id="page-217-2"></span>NetBackup for SQL Server でデータベースのバックアップおよびリストア操作を開始す るには、バッチファイルを使用します。バッチファイルは、データベースのバックアップ用 とトランザクションログのバックアップ用の両方を作成する必要があります。これらのバッチ ファイルは、作成したバックアップポリシーのバックアップ対象リストに追加する必要があ ります。

p.218 の [「データベースバックアップのバッチファイルの作成」](#page-217-0) を参照してください。

<span id="page-217-0"></span>p.218 の [「トランザクションログのバックアップのバッチファイルの作成」](#page-217-1) を参照してくださ い。

## データベースバックアップのバッチファイルの作成

このトピックでは、データベースバックアップのバッチファイルを作成する方法について説 明します。

#### データベースのバックアップ用のスクリプトを作成する方法

- **1** NetBackup MS SQL Client を起動します。
- **2** [ファイル (File)]、[SQL Server オブジェクトのバックアップ (Backup SQL Server objects)]の順に選択します。
- **3** [Microsoft SQL Server オブジェクトのバックアップ (Backup Microsoft SQL Server Objects)]ダイアログボックスの左ペインで、データベースインスタンスを展開します。
- **4** 右ペインで、R/3 データベースを選択します。
- **5** [バックアップ形式 (Type of Backup)]リストで、実行するバックアップの形式 ([完全 (Full)]または[完全差分 (Full differential)]) を選択します。
- **6** [バックアップスクリプト (Backup Script)]から、[保存する (Save)]を選択します。
- **7** [バックアップ (Backup)]ボタンをクリックします。
- <span id="page-217-1"></span>**8** ファイル名を指定し、[保存 (Save)]をクリックします。

既存のファイルの名前を選択することもできます。NetBackup によって、そのファイ ルに新しいスクリプトが追加されます。

**9** [はい (Yes)]をクリックして、バッチファイルを開き、編集します。

## トランザクションログのバックアップのバッチファイルの作成

このトピックでは、トランザクションログのバックアップのバッチファイルを作成する方法に ついて説明します。

#### トランザクションログのバックアップのバッチファイルを作成する方法

**1** トランザクションログのバックアップを開始する前に、データベース管理者は、[トラン ザクションログバックアップオプション (Transaction log backup options)]データ ベースオプションをオフにする必要があります。SQL Server インターフェースのこの オプションは、データベースに適用されます。

データベースのダンプ後に生成される一連のトランザクションログは、すべて同じ NetBackup サーバー上に保持する必要があります。NetBackup for SQL Server でデータベースのリストアを正常に実行するには、これらのガイドラインに従ってバッ クアップ方針を決定する必要があります。

- **2** [ファイル (File)]、[SQL Server オブジェクトのバックアップ (Backup SQL Server objects)]の順に選択します。
- **3** [Microsoft SQL Server オブジェクトのバックアップ (Backup Microsoft SQL Server Objects)]ダイアログボックスの左ペインで、データベースインスタンスを展開します。
- **4** 右ペインで、R/3 データベースを選択します。
- **5** [バックアップ形式 (Type of Backup)]で、[トランザクションログ (transaction log)] を選択します。
- **6** [バックアップスクリプト (Backup Script)]から、[保存する (Save)]を選択します。
- **7** [バックアップ (Backup)]ボタンをクリックします。
- **8** ファイル名を指定し、[保存 (Save)]をクリックします。

既存のファイルの名前を選択することもできます。NetBackup によって、そのファイ ルに新しいスクリプトが追加されます。

**9** [はい (Yes)]をクリックして、バッチファイルを開き、編集します。

## SQL Server でのバックアップの監視

スケジュールバックアップが正常に完了したことを、定期的に確認します。 次の項目を確認します。

- 最新のバックアップが正常に実行されたこと。 p.204の「NetBackup for SQL Server [の操作の監視について」](#page-203-0)を参照してください。
- バックアップサイクルのすべてのバックアップがスケジュールに従って実行されている こと。バックアップが連続していない場合、その後のデータベースのリストアの際に、 重大な問題が発生する場合があります。

# R/3 データベースのリストア

このトピックでは、R/3 データベースをリストアする方法について説明します。 次のシナリオに基づいてリストアを実行する方法を判断します。

- 差分バックアップのスケジュールを行った場合は、そのリストア形式の情報を参照して ください。 p.220の[「リストア操作への差分バックアップの組み込みについて」](#page-219-0)を参照してくださ い。
- R/3 データベースのディスクシステムまたはトランザクションログのディスクシステムが 破損した場合は、そのシナリオの指示に従ってください。 p.220 の 「ディスククラッシュ後の R/3 データベースのリストア | を参照してください。
- <span id="page-219-0"></span>■ R/3データベースの通常のリストアを実行する場合は、そのリストア形式の指示に従っ てください。 p.221 の [「データベースバックアップおよびトランザクションログのバックアップのリスト](#page-220-0) [ア」](#page-220-0)を参照してください。

#### リストア操作への差分バックアップの組み込みについて

差分バックアップをバックアップ方針に組み込む場合のリストア処理は、使用できるバック アップ形式によって異なります。

リストアを実行する方法は、次のどの差分バックアップがあるかに基づいて判断します。

- データベースの最後の完全バックアップ後に差分バックアップが作成された場合は、 データベースの最後のバックアップをリストアしてから、最新の差分バックアップをリス トアします。その後、後続のすべてのトランザクションログを適用します。
- データベースの最後の完全バックアップ以降に差分バックアップが作成されていない 場合は、データベースの最後の完全バックアップをリストアしてから、後続のすべての トランザクションログを適用します。
- <span id="page-219-1"></span>■ 複数の差分バックアップが使用できるが、最新のバックアップが読み込みできない場 合、最新の完全データベースバックアップをリストアします。また、最新の読み取り可 能な差分バックアップをリストアし、その後作成されたすべてのトランザクションログを 適用します。

## ディスククラッシュ後の **R/3** データベースのリストア

このトピックでは、R/3データベースのディスクシステムまたはトランザクションログのディス クシステムが破損した場合にデータベースをリストアする方法について説明します。この 処理は次の 3 つのディスクシステムを備えた構成でのみ適用されます。R/3 データベー ス用のシステム、R/3 トランザクションログ用のシステム、およびその他すべてに関連する システムです。

メモ**:** リストア操作の実行中に、R/3データベースを使用しないでください。すべての SAP サービスが停止していることを確認してから、NetBackup によるリストアを試行してくださ い。

警告**:** R/3 データベースが存在するディスクシステムが破損した場合は、現在使用中の トランザクションログをすぐにバックアップすることが重要です。このログバックアップは、 データの損失を防ぐために行われます。現行のログをバックアップしなかった場合、デー タベースは、最後にトランザクションログをバックアップした時点の状態にしかリストアでき ません。それ以降に R/3 システムで行われた作業は失われます。

#### ディスククラッシュ後に **R/3** データベースをリストアする方法

- **1** 現行のトランザクションログをバックアップします。
- **2** 破損ディスクを交換します。

RAID ディスクシステムでは、通常、破損ディスクを簡単に交換できます。ディスクの 交換方法が不明な場合は、ハードウェアベンダーのマニュアルを参照してください。 新しいディスクをフォーマットして、破損ディスクと同じドライブ文字を割り当てる必要 があります。

**3** データベースおよびトランザクションログをリストアします。

リストア操作の主要なフェーズは、データベースのバックアップの再ロードおよび利 用可能なトランザクションログの適用です。データベースバックアップが再ロードされ ると、データベースファイルは自動的に再作成されます。データは、バックアップデ バイスから新しく作成されたファイルにコピーされます。データがコピーされると、トラ ンザクションログが作成時と同じ順序で適用されます。最後に、データベースに障害 が発生した時点で完了していなかったオープン状態のトランザクションがロールバッ クされます。

## <span id="page-220-0"></span>データベースバックアップおよびトランザクションログのバックアッ プのリストア

NetBackup MS SQL Client を使用すると、自動的なステージングが可能になります。最 新のトランザクションログのバックアップを選択することによって、NetBackup によりデー タベースの前回の完全バックアップが自動的にリストアされます。また、任意の差分バック アップと後続のトランザクションログのバックアップがリストアされます。このオプションを使 用して、リストアする時点を指定することもできます。

メモ**:** リストア操作の実行中に、R/3データベースを使用しないでください。すべての SAP サービスが停止していることを確認してから、NetBackup によるリストアを試行してくださ い。

警告**:** R/3 データベースをリストアするには、まずデータベースの最新のバックアップをリ ストアしてから、後続のトランザクションログをリストアします。リストアの実行中にトランザク ションを実行したり、データベースサーバーを停止したりしないでください。サーバーを停 止すると、ログにチェックポイントが書き込まれるため、それ以降のトランザクションログを リストアできなくなります。

#### データベースバックアップおよびトランザクションログのバックアップをリストアする方法

- **1** データベースの最新のバックアップをリストアします。
- **2** データベースの最新の差分バックアップをリストアします (利用可能な場合)。
- **3** 後続のすべてのトランザクションログのバックアップをリストアします。
- **4** トランザクションログの最新のバックアップをリストアします。

## SAP 環境での SQL Server のポリシー構成について

SAP 環境のバックアップを自動的に実行するには、バックアップポリシーを作成する必 要があります。R/3 データベースのバックアップの場合、MS-SQL-Server ポリシー形式 を選択してバックアップポリシーを作成する必要があります。データベースおよびトランザ クションログのバックアップを開始するバッチファイルを、ポリシーの[バックアップ対象 (Backup Selections)]リストに追加する必要があります。

必要なバッチファイルを作成する方法と、バックアップポリシーを構成する方法について の情報を参照できます。

p.218 の 「SAP 環境での SQL Server [の自動バックアップ用バッチファイルの作成」](#page-217-2) を 参照してください。

実行可能ディスクのバックアップ (ファイルシステムのバックアップ) の場合、Windows ポ リシー形式を選択してバックアップポリシーを作成する必要があります。

Windows ポリシーについて詳しくは、『NetBackup [管理者ガイド](http://www.veritas.com/docs/DOC5332) Vol. 1』を参照してくだ さい。

#### **SAP** 環境での **SQL Server** の手動バックアップについて

マスターサーバーの管理者は、NetBackup管理コンソールを使用して自動バックアップ スケジュールを手動で実行できます。これは、MS-SQL-Server ポリシーに対してスケ ジュールできますが、その場合 R/3 データベースはバックアップスクリプトで指定されま す。

詳しくは『NetBackup[管理者ガイド](http://www.veritas.com/docs/DOC5332) Vol. 1』で手動バックアップに関するセクションを参照 してください。

# データベースログ配布をサポートするための**NetBackup** の構成

ログ配布は SQL Server 機能の 1 つで、この機能を使用すると、環境の全体的な可用 性を向上できる場合があります。この機能では、プライマリサーバーを使用します。プライ マリサーバーには、動作中のデータベース、モニターおよび 1 つ以上のセカンダリサー バーが含まれます。ログ配布では、トランザクションログのコピーがトランザクションごとに セカンダリサーバーに配布されます。この構成によって、プライマリサーバーがオフライン になった場合に備えて、各セカンダリサーバーをスタンバイ状態にしておくことができま す。

NetBackup でログ配布を使用するには、プライマリとセカンダリの両方を同じマスター サーバーのクライアントとして設定する必要があります。トランザクションログのバックアッ プで、ログの切り捨てを無効にする必要があります。

#### データベースログ配布をサポートするために **NetBackup** を構成するには

- **1** 両方のデータベースが含まれるホストのサーバーリストで同じマスターサーバーを指 定します。
- **2** プライマリをバックアップするために使用する任意のポリシーで、セカンダリデータ ベースが含まれるホストを指定します。

p.223 の [「ログ配布が設定された環境での](#page-222-0) SQL Server のバックアップ」 を参照して ください。

<span id="page-222-0"></span>**3** マスターサーバーで、プライマリサーバーとセカンダリサーバーの両方のリダイレクト リストアの権限を設定します。

p.82 の[「リダイレクトリストアの権限の構成」](#page-81-0) を参照してください。

# ログ配布が設定された環境での **SQL Server** のバック アップ

多くのサイトでは、プライマリサーバーの負荷を最小限にするために、セカンダリサーバー を使用してプライマリサーバーの特定のアクティビティの負荷を分散します。ただし、セカ ンダリサーバー (またはスタンバイサーバー) 上でバックアップを実行することはできませ ん。データベースのバックアップおよびリストアは、常にプライマリサーバー上で行う必要 があります。この要件は、Microsoft 社のサポート技術情報の記事 311115 で説明され ている、Microsoft SQL Server の制限事項に基づいています。

セカンダリサーバーでバックアップを実行する場合は、dbclient ログに次のようなメッ セージが追加されます。

16:33:26 [1208,2348] <16> CODBCaccess::LogODBCerr: DBMS MSG - ODBC message. ODBC return

code <-1>, SQL State <37000>, Message Text <[Microsoft][ODBC SQL Server Driver][SQL Server]Database 'Mumbo' is in warm-standby state (set by executing RESTORE WITH STANDBY) and cannot be backed up until the entire load sequence is completed.>

# **NetBackup for SQL Server** のデータベースミラーリン グ機能について

メモ**:** データベースミラーリングは、SQL Server インテリジェントポリシーではサポートさ れません。

データベースミラーリングは SQL Server データベースの可用性を高めるソフトウェアソ リューションです。データベースミラーリングでは、同じ SQL Server データベースのコ ピーが含まれている2つのデータベースインスタンス (通常は異なるホスト上にある) を使 用します。これらのデータベースは名前も内容も同一です。コピーにはプリンシパルおよ びミラーがあります。ミラーは、トランザクションが行われるプリンシパルのホットスタンバイ として機能します。ミラーは、トランザクションログのポーティングによってプリンシパルと緊 密に同期化されます。プリンシパルに障害が発生した場合は、すぐにミラーが利用可能 になります。

データベースミラーリングのバックアップおよびリストア手順を設定するときには、これらの 操作がプリンシパルデータベースでのみ利用可能であることに注意する必要があります。

データベースミラーリングについて詳しくは、SQL Server Books Online を参照してくだ さい。

# データベースミラーリングをサポートするための NetBackup の設定

データベースミラーリングを NetBackup で使用するには、プリンシパルとミラーの両方を 同じマスターサーバーのクライアントとして設定する必要があります。

#### データベースミラーリングをサポートするように **NetBackup** を設定する方法

- **1** 両方のデータベースが含まれるホストのサーバーリストで同じマスターサーバーを指 定します。
- **2** プリンシパルをバックアップするために使用する任意のポリシーで、ミラーデータベー スが含まれるホストを指定します。

p.225の[「ミラー化されたパートナーの同時バックアップの実行」](#page-224-0)を参照してください。

**3** マスターサーバーで、両方のミラーリングパートナーのリダイレクトされたリストアの権 限を設定します。

p.82 の[「リダイレクトリストアの権限の構成」](#page-81-0)を参照してください。

**4** (該当する場合) バックアップポリシー内のクライアントに対して完全修飾ドメイン名 (FQDN) を指定する場合、短いクライアント名のためのエイリアスを作成する必要が あります。このエイリアスによって、バックアップイメージを正常に参照し、これをミラー 化された環境にリストアできます。NetBackup は、client1 などのクライアントホスト の短い名前を使用して、ミラー化されたパートナーバックアップイメージを見つけよう とします。ただし、この場合にバックアップイメージは FQDN (client1.domain.com など) を使用して格納されます。

エイリアスは次のいずれかの方法で作成できます。

- NetBackup クライアントで、次のタッチファイルを作成します。 *install\_path*¥dbext¥mssql¥ClientNameMapping.txt エントリ <short name of client host> <FQDN of client host> を追加 します。次に例を示します。 client1 client1.domain.com
- NetBackup マスターサーバーで、bpclient コマンドを使ってエイリアスを作成 します。

bpclient -client client\_name -M *master\_server* -add\_alias *alias\_name*

<span id="page-224-0"></span>次に例を示します。

bpclient -client client1.domain.com -M master.domain.com -add\_alias hpe013-vm02

-client 引数には FQDN を使う必要があります。

## ミラー化されたパートナーの同時バックアップの実行

バックアップはプリンシパル上でのみ実行可能であるため、フェールオーバーによってス ケジュールバックアップが失敗するのを回避する必要があります。両方のパートナーの バックアップが同時に開始され、ミラー上の操作が抑制されるように設定してください。

ミラーリングされたデータベースを復元するときは、現在プリンシパルの役割が設定され ているノードにリストアする必要があります。SQL Server Books Online を参照してくださ い。

#### 両方のパートナーのバックアップを同時に開始する方法

- **1** プリンシパルのバックアップのスケジュールとポリシーを作成します。
- **2** クライアントリストにミラーリングパートナーを含んでいるホストを追加します。
- **3** バッチファイルを作成し、バックアップ対象リストに追加します。
- **4** ポリシーのバックアップ対象リストで指定したバッチファイルと同じ名前のバッチファ イルをミラーリングパートナー上に作成します。

ミラーリングパートナー上のバッチファイルは、1つの例外を除き、プリンシパルで使 用されるものと同一である必要があります。SQLHOST と SQLINSTANCE の値は 異なります。

# ミラーリングされたデータベースのバックアップイメージのリストア

メモ**:** ミラーリングされたデータベースをリストアする前に、ミラーリング属性を削除する必 要があります。

ミラーリングされたデータベースの場合、NetBackup プリンシパルとミラーのサーバーの 両方またはいずれかにバックアップイメージを作成できます。[データベースのリストア (Restore Database)]ダイアログボックスは、両方のサーバーにあるバックアップイメージ を表示します。バックアップ元のパートナーを判断するには、イメージのプロパティページ を参照します。バックアップイメージを表示するには、いずれかのミラーリングパートナー を含む「ホスト名 (Host Name)]を選択できます。ただし、NetBackup がそのパートナー のためにバックアップを行ったことが条件です。

たとえば、ミラーリングパートナーを次のように仮定します。プリンシパルは現在 HostA で、バックアップはすべて HostB 上で行われたと想定します。

- プリンシパル ホスト名: HostA SQL Server インスタンス: Solaria データベース: Accounting
- ミラー ホスト名: HostB SQL Server インスタンス: Moonbeam データベース: Accounting

バックアップイメージが HostA で排他的に作成された場合、または HostA と HostB の 両方で作成された場合は、両方のパートナーのイメージを表示できます。[SQL ホスト (SQL Host)]リストで HostA を選択します。

ミラーリングされたバックアップイメージをリストアするには

**1** プリンシパルミラーでミラーリングを無効にします。

SQL Server Management Studio の適切なコマンドを使うか、直接 ALTER DATABASE を使うことができます。

**2** プリンシパルサーバーで、NetBackup MS SQL Client を起動します。

ミラーデータベースをリストアするときは、プリンシパルサーバーから NetBackup MS SQL Client を実行する必要があります。プリンシパルのパートナーを判断する方法 について詳しくは、SQL Server Books Online を参照してください。

前の例では、プリンシパルは HostA です。

- **3** [ファイル (File)]メニューで、[SQL Server オブジェクトのリストア (Restore SQL Server Objects)]を選択します。
- **4** [バックアップ履歴のオプション (Backup History Options)]ダイアログボックスで、 [SQL ホスト (SQL Host)]リストからミラーサーバーを選択します。

前の例では、ミラーは HostB です。

- **5** [OK]をクリックします。
- **6** 通常どおり、リストアに進みます。

NetBackup は、必要に応じて両方のパートナーのイメージを含むデータベースのリ カバリスクリプトを作成します。

# 承認を受けた場所の登録

この付録では以下の項目について説明しています。

<span id="page-227-0"></span>■ NetBackup [データベースのスクリプトベースポリシーで使用する承認を受けた場所](#page-227-0) [の登録](#page-227-0)

**B**

# **NetBackup** データベースのスクリプトベースポリシーで 使用する承認を受けた場所の登録

NetBackup は、バックアップ中にスクリプトがデフォルトのスクリプト格納場所および承認 を受けた場所にあるかを確認します。スクリプトの承認を受けたデフォルトの格納場所は、 UNIX の場合は usr/openv/netbackup/ext/db\_ext、Windows の場合は install\_path¥netbackup¥dbext です。スクリプトがデフォルトのスクリプト格納場所ま たは承認を受けた場所にない場合、ポリシーのジョブは失敗します。スクリプトをデフォル トのスクリプト格納場所または追加の承認を受けた場所に移動すれば、NetBackupはス クリプトを認識します。スクリプトの格納場所を変更した場合、その変更をポリシーに反映 する必要があります。ディレクトリの承認を受けることも可能で、承認されたディレクトリに 格納されたスクリプトは NetBackup に認識されるようになります。ディレクトリ全体の承認 が必要な場合は、承認を受ける場所をスクリプトの絶対パスにすることもできます。

デフォルトのスクリプト格納場所がお使いの環境で機能しない場合、次の手順に従って スクリプト格納のための承認を受けた場所を 1つ以上入力します。nbsetconfig を使用 してスクリプトを格納する、承認を受けた場所を入力します。bpsetconfig も使用できま すが、マスターサーバーまたはメディアサーバーでしか利用できません。

メモ**:** すべてのユーザーにスクリプトの書き込み権限を与えることは推奨しません。 NetBackup は、ネットワークまたはリモートの場所からスクリプトを実行することを許可しま せん。すべてのスクリプトは、ローカルに格納してローカルで実行する必要があります。 NetBackup をアンインストールする際は、NetBackup の db\_ext (UNIX の場合) または dbext (Windows の場合) に格納されている作成済みのスクリプトを保護する必要があり ます。

承認を受けた場所とスクリプトについて詳しくは、ナレッジベースの記事を参照してくださ い。

[https://www.veritas.com/content/support/en\\_US/article.100039639](https://www.veritas.com/content/support/en_US/article.100039639)

#### 承認を受けた場所を追加するには

- **1** クライアントでコマンドプロンプトを開きます。
- **2** nbsetconfig を使って承認を受けた場所の値を入力します。これらのコマンドは、 クライアントの特権ユーザーが実行する必要があります。

以下に、Oracle エージェントに設定できるパスの例を示します。エージェントに適し たパスを使用します。

■ UNIX の場合:

[root@client26 bin]# ./nbsetconfig nbsetconfig>DB\_SCRIPT\_PATH = /Oracle/scripts nbsetconfig>DB\_SCRIPT\_PATH = /db/Oracle/scripts/full\_backup.sh nbsetconfig> <ctrl-D>

■ Windows の場合:

C:¥Program Files¥Veritas¥NetBackup¥bin>nbsetconfig nbsetconfig> DB\_SCRIPT\_PATH=c:¥db\_scripts nbsetconfig> DB\_SCRIPT\_PATH=e:¥oracle¥fullbackup¥full\_rman.sh nbsetconfig>  $<$ ctrl-Z>

メモ**:** テキストファイルからの読み取りや、bpsetconfig を使用した NetBackup サー バーからのクライアントのリモート設定などのオプションについては、『[NetBackup](https://www.veritas.com/support/en_US/article.DOC5332) コ [マンドリファレンスガイド』](https://www.veritas.com/support/en_US/article.DOC5332)を参照してください。スクリプトの格納場所や承認を受けた 場所を一覧にしたテキストファイルがある場合、nbsetconfig または bpsetconfig を使用すると、そのテキストファイルから読み込むことができます。 DB SCRIPT PATH=none のエントリでは、クライアント上でスクリプトを実行できませ ん。none エントリは、スクリプトを実行できないように管理者がサーバーを完全にロッ クダウンする場合に便利です。

- **3** (該当する場合) これらの手順は、バックアップの実行が可能なクラスタ化されたデー タベースまたはエージェントノードで実行します。
- **4** (該当する場合) スクリプトの格納場所がデフォルトの場所または承認を受けた場所 に変更された場合、ポリシーを更新します。